# **Aprendendo o OJS 3.3**

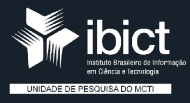

#### PRESIDENTE DA REPÚBLICA

*JairMessiasBolsonaro*

VICE-PRESIDENTE DA REPÚBLICA

*HamiltonMourão*

#### MINISTÉRIO DA CIÊNCIA, TECNOLOGIA, E **INOVAÇÕES**

**Marcos Cesar Pontes** Ministro da Ciência, Tecnologia e Inovações

#### INSTITUTO BRASILEIRO DE INFORMAÇÃO EM CIÊNCIA E TECNOLOGIA

*CeciliaLeiteOliveira* Diretora

*ReginaldodeAraújoSilva* Coordenador de Administração – COADM

*Gustavo Saldanha* Coordenador de Ensino e Pesquisa, Ciência e Tecnologia da Informação – COEPPE

*JoséLuisdosSantosNascimento* Coordenado de Planejamento, Acompanhamento e Avaliação – COPAV

**Anderson Itaborahy** Coordenador-Geral de Pesquisa e Desenvolvimento de Novos Produtos – CGNP

*BiancaAmarodeMelo* Coordenadora-Geral de Pesquisa e Manutenção de Produtos Consolidados – CGPC

*TiagoEmmanuelNunesBraga* Coordenador-Geral de Tecnologias de Informação e Informática – CGTI

*MiltonShintaku* Coordenador de Tecnologia para Informação – COTEC

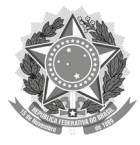

MINISTÉRIO DA CIÊNCIA, TECNOLOGIA E INOVAÇÕES

Instituto Brasileiro de Informação em Ciência e Tecnologia

### Aprendendo o OJS 3.3: um guia visual para o open journal systems (ojs)

Cooordenadores Milton Shintaku Diego Abadan

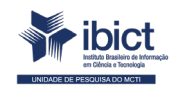

Brasília 2021

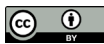

© 2021 Instituto Brasileiro de Informação em Ciência e Tecnologia

Esta obra é licenciada sob uma licença Creative Commons - Atribuição CC BY 4.0, sendo permitida a reprodução parcial ou total desde que mencionada a fonte.

#### EQUIPE TÉCNICA

Diretora do Instituto Brasileiro de Informação em Ciência e Tecnologia Cecilia Leite Oliveira

Coordenador-Geral de Tecnologias de Informação e Informática – CGTI Tiago Emmanuel Nunes Braga

#### Coordenador do Projeto

*Milton Shintaku Coordenador de Tecnologia da Informação – COTEC – Ibict* Diego Abadan *Diretor da Lepidus Tecnologia*

#### Tradutores dos Capítulos

André Moura Melgarejo Bernardo Dionízio Vechi Caio Saraiva Coneglian Diego Abadan Diego José Macêdo Elton Mártires Pinto Fernanda Maciel Rufino Fernando de Jesus Pereira Ingrid Torres Schiessl Ítalo Barbosa Brasileiro Kamilla Pereira Silva Marcelle Costal de Castro dos Santos Maria Aniolly Queiroz Maia Milton Shintaku Mirele Carolina Souza Ferreira Costa Priscila Rodrigues dos Santos

Revisão de Texto Flavia Karla Ribeiro Santos Rafael Teixeira

#### Revisão de Conteúdo

Bernardo Dionízio Vechi

Design Gráfico, Diagramação e Ilustrações Nuielle Medeiros Victor Ramos Silva

#### Normalização

Fernanda Maciel Rufino Priscila Rodrigues dos Santos

#### A654

Aprendendo o OJS 3.3: um guia visual para o *Open Journal Systems* (OJS) [recurso eletrônico] =  *Learning OJS 3.3: a visual guide to Open Journal Systems* / *Simon Fraser University*; coordenadores: Milton Shintaku e Diego Abadan; tradução Ibict e Lepidus Tecnologia. -- Brasília: Ibict, 2021.

 1 recurso *on-line* [336 p.] : il. Modo de acesso: *World Wide Web* ISBN 978-65-89167-16-7 DOI 10.22477/9786589167167 Traduzido de: *Learning OJS 3.3: a visual guide to Open Journal Systems*

 1. *Software* livre. 2. Periódicos eletrônicos. 3. Sistemas de informação. 4. Editoração. I. Shintaku, Milton (coord.). II. Abadan, Diego (coord.). III. Instituto Brasileiro de Informação em Ciência e Tecnologia. IV. Lepidus Tecnologia. V. Título.

CDU 004.4:050 (083.131)

Ficha catalográfica elaborada pelos bibliotecários Bernardo Dionízio Vechi – CRB1/2775 / Gildenir Carolino Santos – CRB8/5447

As opiniões emitidas nesta publicação são de exclusiva e inteira responsabilidade dos autores, não exprimindo, necessariamente, o ponto de vista do Instituto Brasileiro de Informação em Ciência e Tecnologia ou do Ministério da Ciência, Tecnologia e Inovações.

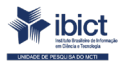

Setor de Autarquias Sul (SAUS) Quadra 05 Lote 06, Bloco H – 5º andar Cep:70.070-912 – Brasília, DF Telefones: 55 (61) 3217-6360/55 / (61) 3217-6350 www.ibict.br

### sumário

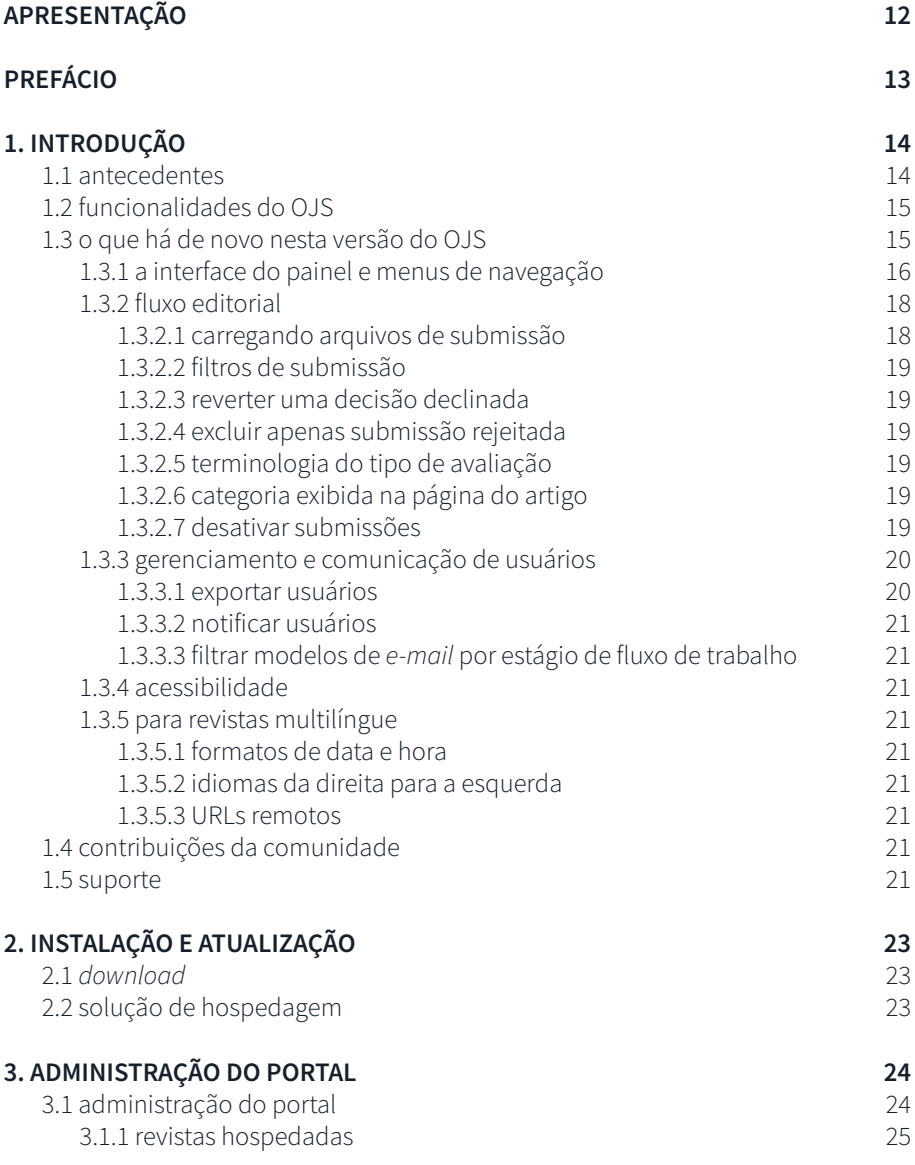

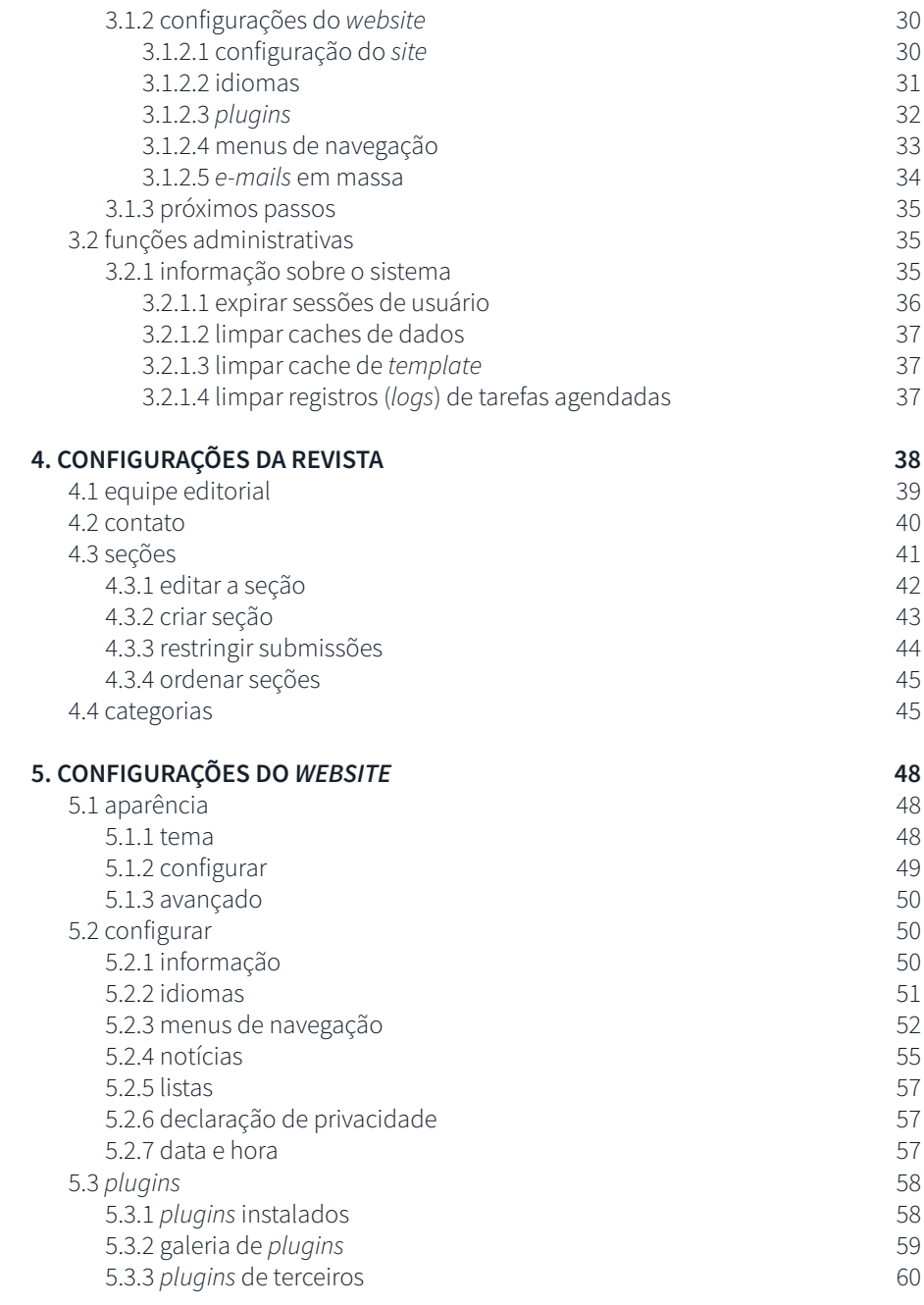

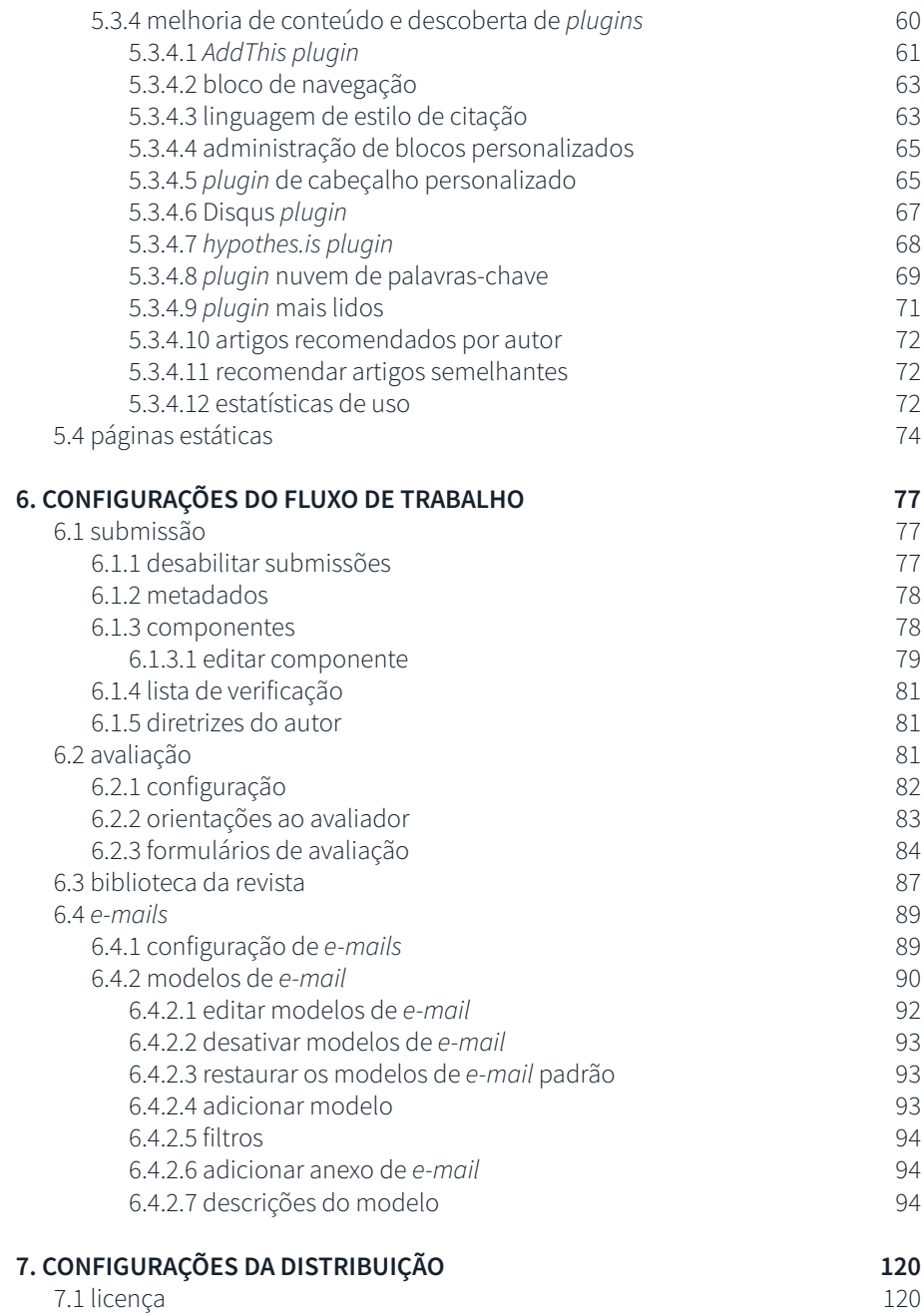

 $\frac{1}{7}$ 

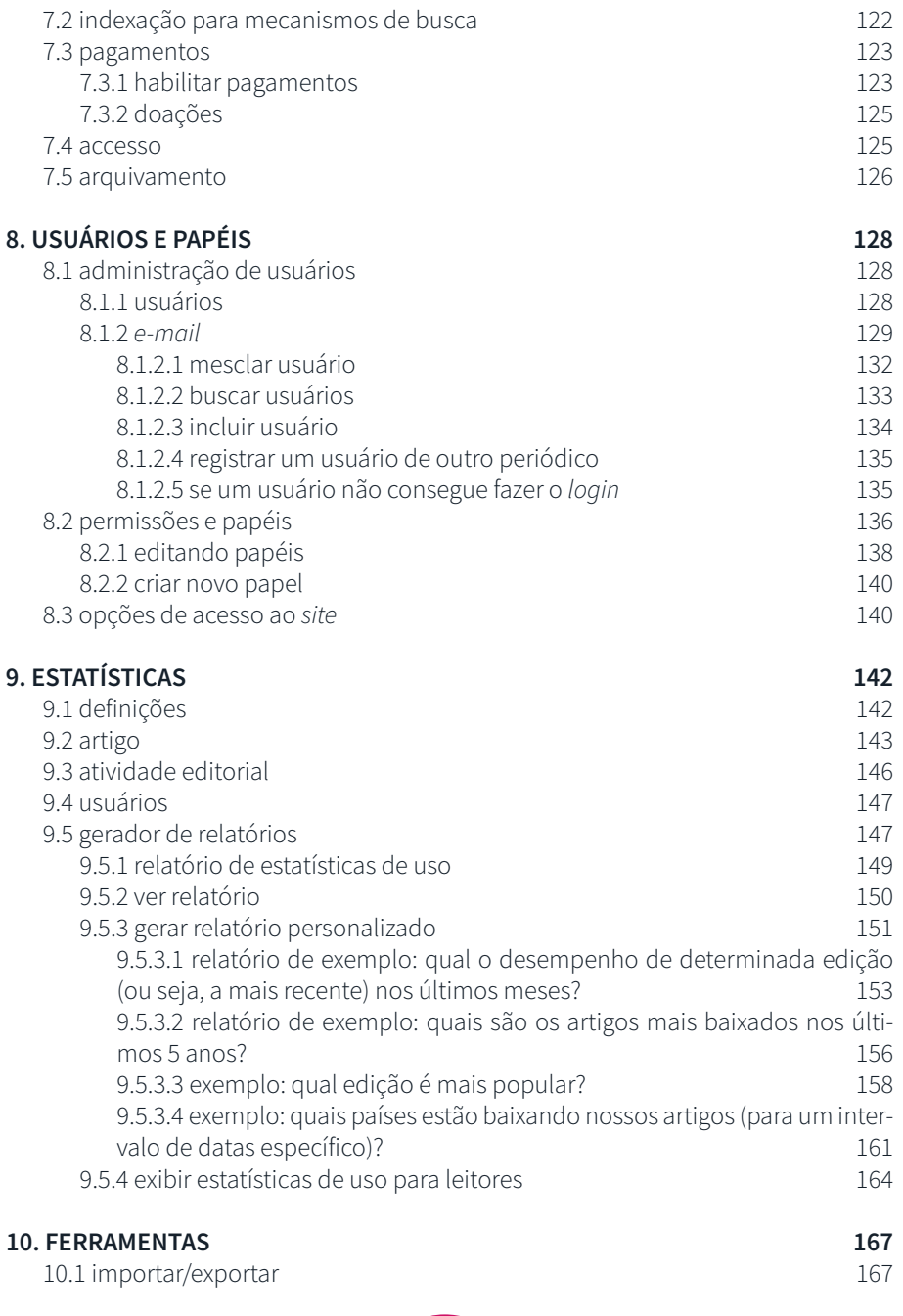

 $\begin{array}{c} \hline \mathbf{8} \\ \hline \end{array}$ 

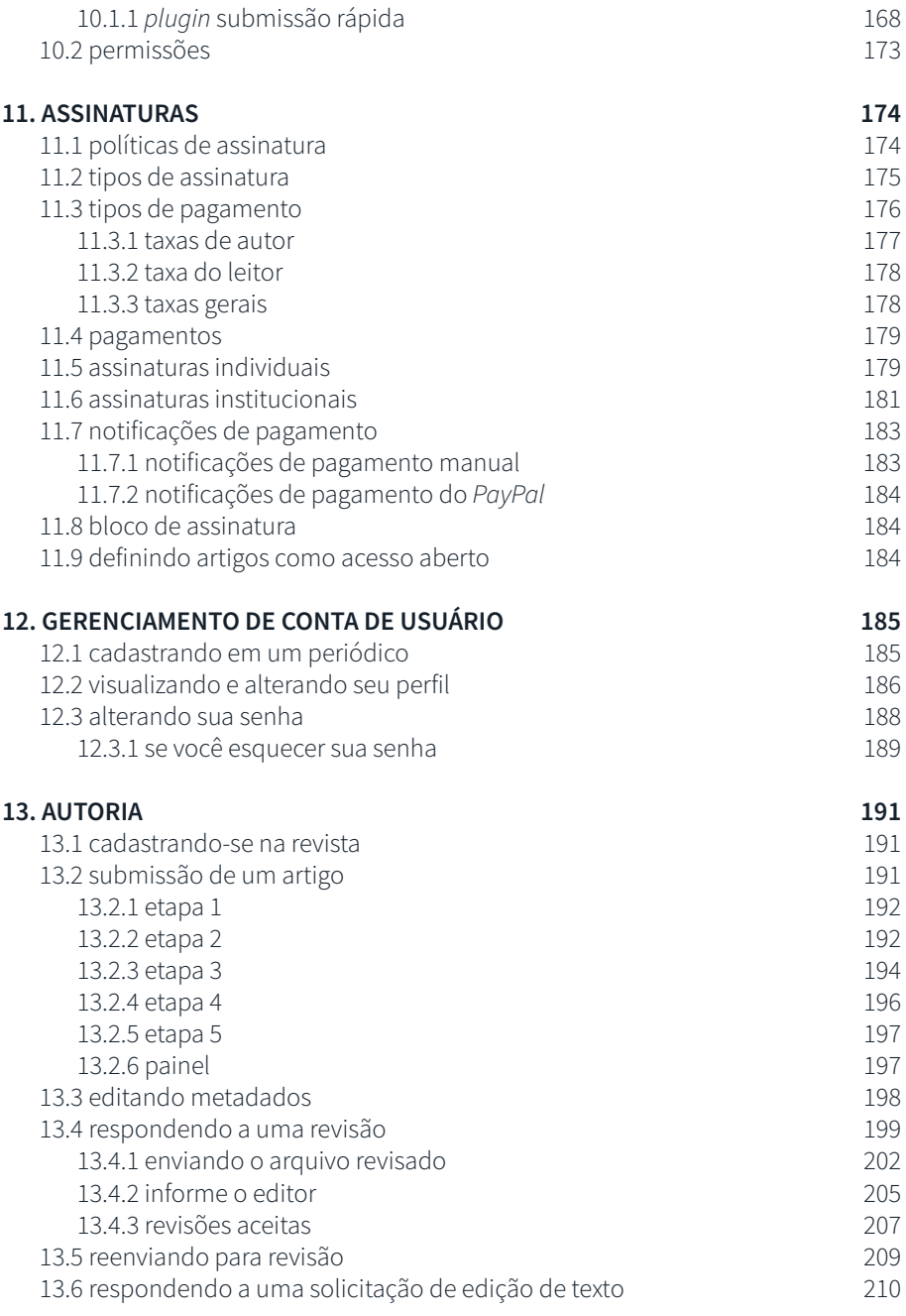

### $\begin{bmatrix} 9 \end{bmatrix}$

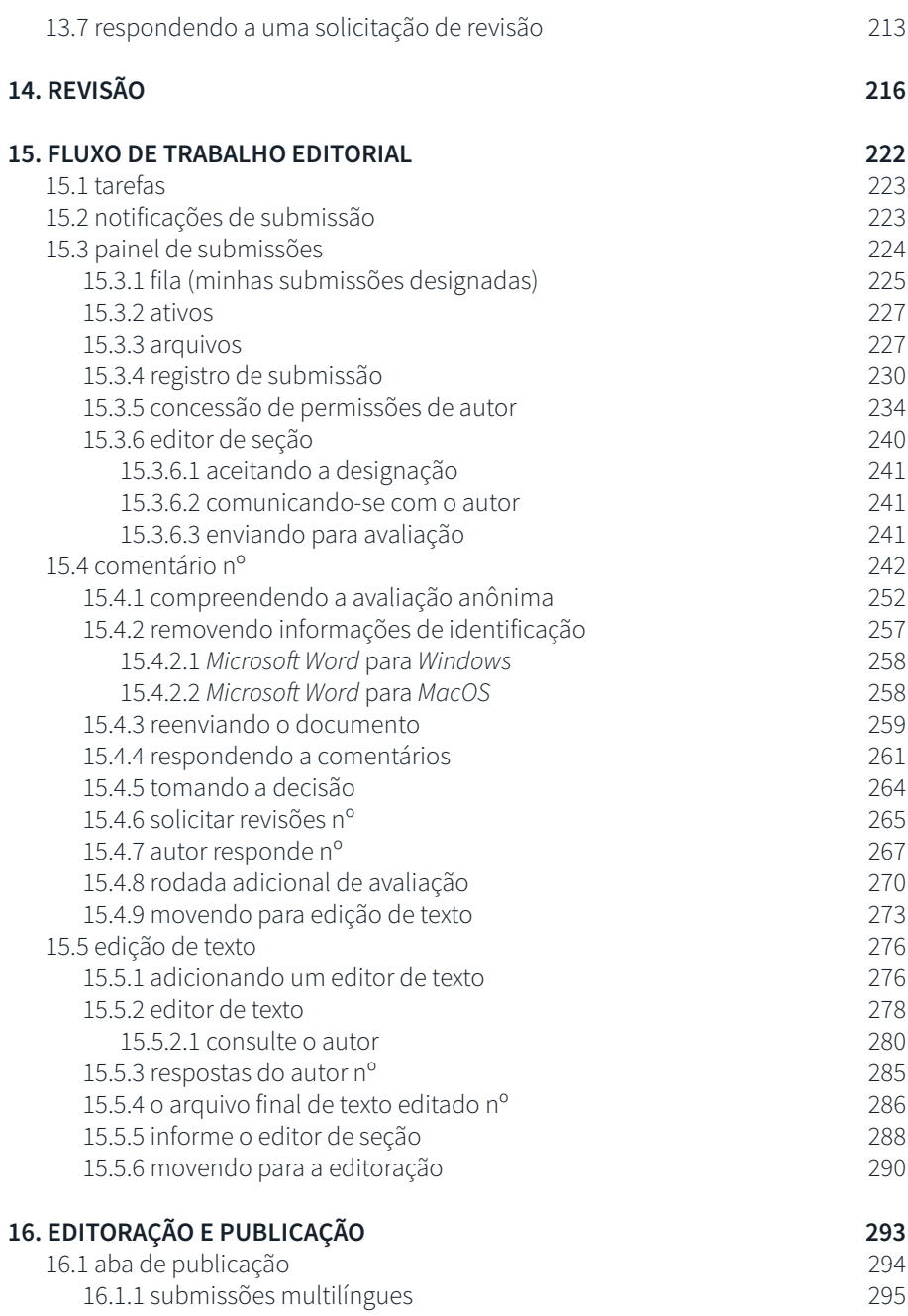

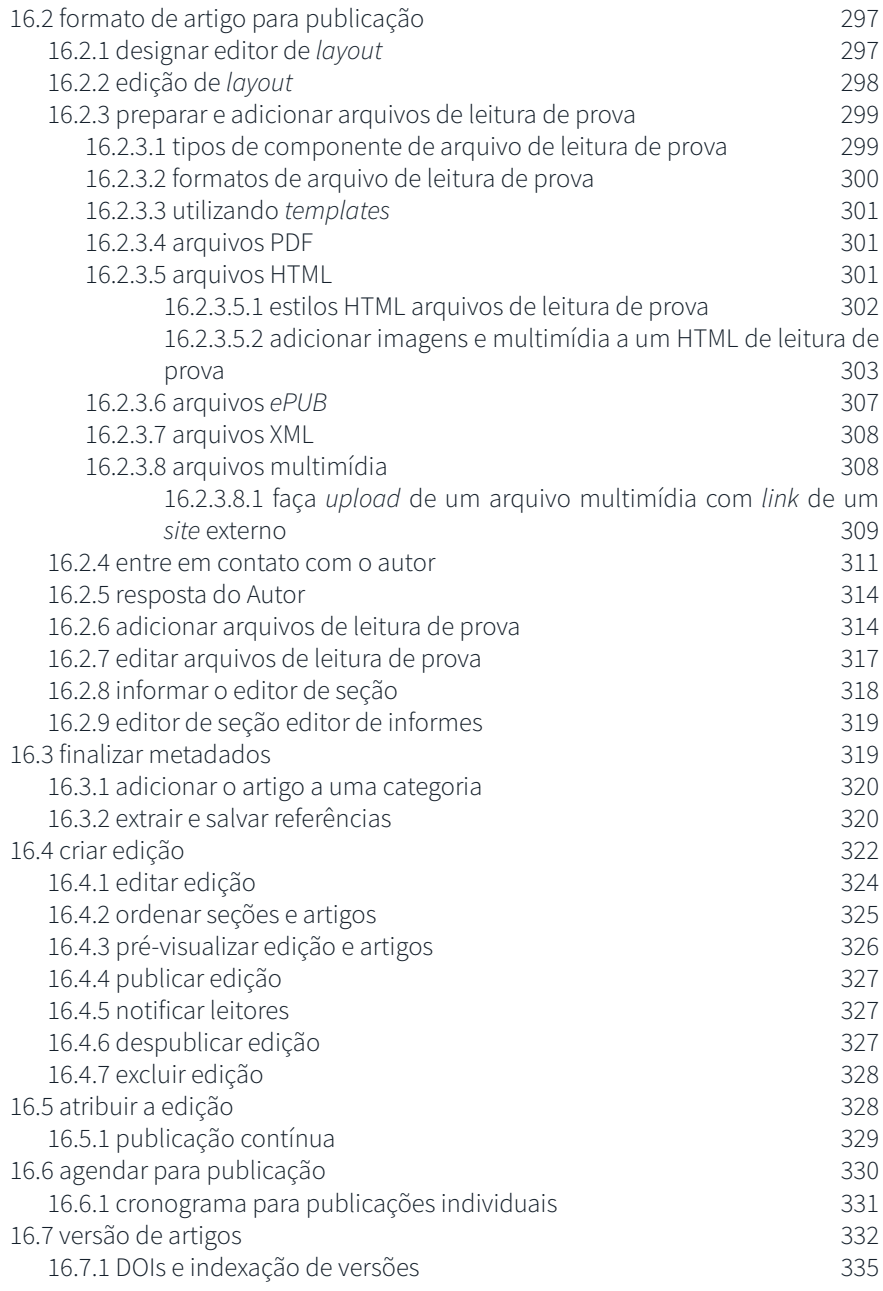

### apresentação

#### Milton Shintaku Diego Abadan

<span id="page-11-0"></span>Este guia é a versão portuguesa do Guia *On-line*, criada e disponibilizada pelo PKP, *Learning* OJS 3.3: a *Visual Guide to Open Journal Systems*, apresentando as principais funcionalidades desta versão do OJS, assim como o seu uso. Assim, este guia é uma obra derivada do guia em inglês, desenvolvida em parceria entre o Instituto Brasileiro de Informação em Ciência e Tecnologia (Ibict), instituto de pesquisa vinculado ao Ministério da Ciência, Tecnologia e Inovações (MCTI), e da empresa Lepidus Tecnologia, mantenedora do Periódicos em Nuvens.

Historicamente, a versão 3 do OJS trouxe inúmeras mudanças, se comparado com a versão 2. Com menor impacto, a versão 3.3 apresenta significativas diferenças com a versão 3.2. Por isso, a importância de ofertar aos usuários do OJS, documentação técnica sobre as versões, visto que, a orientação geral é de manter os portais de revistas com o OJS sempre atualizado, com isso, proporcionar maior oferta de funcionalidades, segurança e seu bom funcionamento.

A organização deste guia segue exatamente o documento original, na qual a tradução tem ajustes linguísticos, visto as diferenças entre os dois idiomas. Da mesma forma que se mantém a licença ampla do *Creative Commons*, visto ser uma obra derivada. O resultado não é uma tradução literal, procurando adaptar o conteúdo ao público alvo brasileiro, visto que é o país que mais utiliza o OJS no mundo para criação de revistas de acesso aberto.

Assim, este guia é o resultado da parceria entre público e privado na criação e disponibilização de conteúdo técnico de acesso aberto, de interesse da comunidade acadêmica brasileira. Atende-se a missão do Ibict e Lepidus no apoio ao uso do OJS no Brasil, contando com a participação dos colaboradores da instituição e da empresa. Espera-se que atenda as expectativas dos usuários ao fecharmos a lacuna da falta de documentação atualizada em nossa língua. Boa leitura!

### prefácio

Milton Shintaku Diego Abadan

#### <span id="page-12-0"></span>Aprendendo o OJS 3.3: um guia visual para o Open Journal Systems (OJS)

O Aprendendo o OJS 3 é um guia de como utilizar o *Open Journal Systems* (OJS), um *software* livre voltado ao gerenciamento e publicação de periódicos acadêmicos. Este guia explica como configurar um periódico, gerenciar papéis e permissões, publicar artigos e números e apresentá-los no site da revista.

*Copyright*: A *Simon Fraser University* mantém todos os direitos dos trabalhos produzidos pelo *Public Knowledge Project* (PKP) e classifica sua documentação com a licença tipo *Creative Commons Attribution 4.0 [International](https://creativecommons.org/licenses/by/4.0/) License* .

## 1. introdução

Milton Shintaku Diego Abadan Diego José Macêdo

<span id="page-13-0"></span>O OJS é uma solução de código aberto voltada ao gerenciamento e publicação de periódicos acadêmicos *on-line*, além de ser um sistema altamente flexível para gerenciamento de revista e publicação podendo ser baixado gratuitamente e instalado em um servidor *web* local.

O OJS foi desenvolvido para reduzir o tempo e a energia de atividades rotineiras e gerenciais associadas ao processo editorial de revistas, enquanto incrementa a guarda de registros e a eficiência de todo o processo. Procura aumentar a qualidade acadêmica e de publicação dos periódicos por meio de uma série de inovações, incluindo o aprimoramento da experiência do leitor, o que torna mais transparentes as políticas das revistas e melhora a indexação.

Este guia cobre o OJS versão 3.3, liberado em fevereiro de 2021, e apresenta melhorias significativas em relação às versões anteriores do *software*. O PKP espera ser útil aos projetos de publicação.

#### 1.1 antecedentes

O OJS é um periódico/*site* de gerenciamento/sistema de publicação que cobre todos os aspectos da publicação de um periódico *on-line*, desde a implementação do *site* da revista até as tarefas operacionais, como o processo de submissão do artigo pelo autor, a revisão pelos pares, edição, publicação, arquivamento e indexação do periódico. O OJS também ajuda a gerenciar dados pessoais da organização da revista, incluindo o acompanhamento do trabalho dos editores, pareceristas e autores, notificando leitores por meio do auxílio da correspondência.

OJS é flexível e escalável. Uma única instalação do OJS pode suportar a operação de uma ou mais revistas. Cada periódico tem seu próprio endereço, *Uniform Resource Locator* (URL), assim como a sua aparência. O OJS pode permitir que um único editor gerencie todos os tópicos da revista e seu *website*, ou apoiar um grupo de editores internacionais com diversas responsabilidades em uma revista de múltiplas seções.

<span id="page-14-0"></span>OJS apoia o princípio de acesso estendido. Este sistema tem a intenção de não apenas auxiliar a publicação da revista, mas de mostrar como os custos de publicação de periódicos podem ser reduzidos a ponto de prover leitores com o "Acesso Aberto" aos conteúdos do periódico com uma opção viável. O caso do "Acesso Aberto" é explicado por uma ampla variedade de artigos apresentados neste projeto e disponíveis gratuitamente em > Publicação no *Website Public [Knowledge](https://pkp.sfu.ca/) Project*.

A origem do OJS. A primeira versão liberada do sistema surgiu em 2001, como uma pesquisa de desenvolvimento na Universidade da Colúmbia Britânica sob o financiamento do Conselho Canadense de Pesquisa em Ciências Sociais e Humanidades, a *Max Bell Foundation*, o *Pacific Press Endowment* e a *MacArthur Foundation*. A continuidade do desenvolvimento está sob os cuidados da *Simon Fraser University Library*. Para mais informações, acesse o *site* da PKP.

#### 1.2 funcionalidades do OJS

OJS inclui as seguintes funcionalidades:

- 1. OJS é instalado e controlado localmente;
- 2. os editores configuram requisitos, seções, processo de revisão etc.;

3. submissões *on-line*, revisão anônima e gerenciamento de todos os conteúdos;

- 4. indexação abrangente de conteúdos;
- 5. interface do leitor e implementável por temas;
- 6. notificação para os leitores por *e-mail*;

7. apoio para implementar taxas de processamento de artigos, assinaturas e pagamentos *on-line*;

- 8. suporte *on-line* sensível a todo contexto;
- 9. suporte multilíngue.

#### 1.3 o que há de novo nesta versão do OJS

OJS 3 tem um painel de navegação simplificada e novas funcionalidades relacionadas à gestão da submissão, comunicação com os usuários e acessibilidade. Esta seção esquematiza as principais mudanças esperadas na atualização para a versão do OJS 3.3. Pode-se também assistir ao vídeo (em inglês), [criado pelo Serviço de Publicação](https://youtu.be/3D_hS4Bd-Y8)  [do PKP, que apresenta novas funcionalidades do OJS 3.3](https://youtu.be/3D_hS4Bd-Y8).

Algumas dessas mudanças podem também ser aplicadas no *Open Monograph Press* (OMP) e no *Open Preprint Systems* (OPS).

<span id="page-15-0"></span>Caso esteja atualizando a versão OJS 2 e queira assistir a uma explicação sobre as mudanças do OJS 3.X, acesse [O que tem de novo no OJS 3, na versão anterior deste guia,](https://docs.pkp.sfu.ca/learning-ojs/3.1/en/introduction#whats-new-in-ojs-3) e o guia PKP [Atualizando do OJS 2 para OJS 3](https://docs.pkp.sfu.ca/upgrading-ojs-2-to-3/). No entanto, será necessário primeiramente atualizar da versão OJS 2 para a OJS 3.2 e, em seguida, para a versão OJS 3.3.

Para se ter acesso a um sumário das mudanças ocorridas na versão OJS 3.3, que são relevantes para os desenvolvedores e o desenvolvimento, deve-se acessar *[Release](https://docs.pkp.sfu.ca/dev/release-notebooks/en/3.3-release-notebook) Notebook for* [OJS OJS/OMP/OPS v3.3](https://docs.pkp.sfu.ca/dev/release-notebooks/en/3.3-release-notebook).

#### 1.3.1 a interface do painel e menus de navegação

Há algumas mudanças na interface do Painel e menus de navegação para os usuários logados no OJS 3.3.

Gerentes, editores, pareceristas, autores e outros usuários da revista logados podem notar mudanças no principal menu de navegação no lado esquerdo da tela. Na versão 3.3, somente usuários com papéis que têm acesso ao menu de Configuração (gerentes e editores da revista) verão o menu de navegação, do lado esquerdo da tela. Há, também, *links* para os menus adicionais com anúncios e pagamento, de modo que alguns *links* do menu foram movidos.

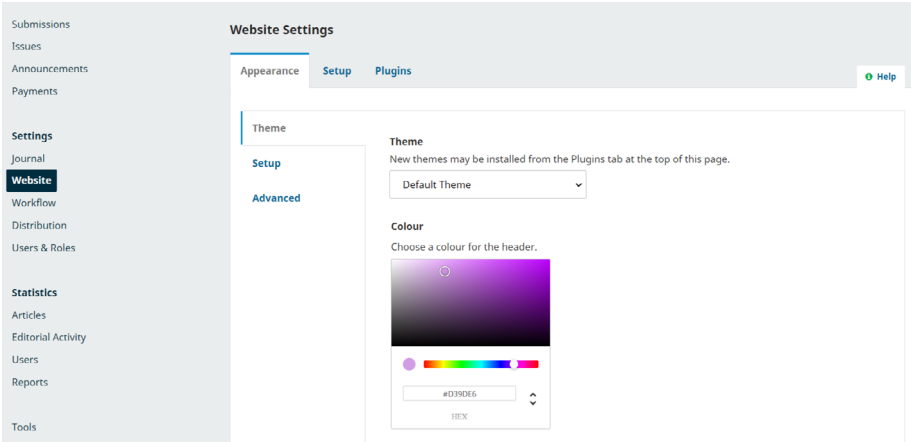

Usuários com outros papéis não verão o menu, pois têm acesso somente à parte de submissão.

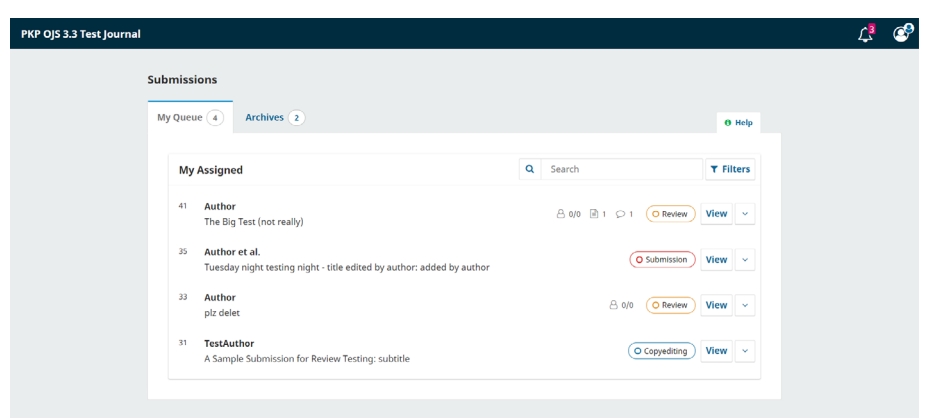

Um usuário pode acessar seu perfil e selecionar uma ou mais línguas clicando no ícone do canto superior à direita.

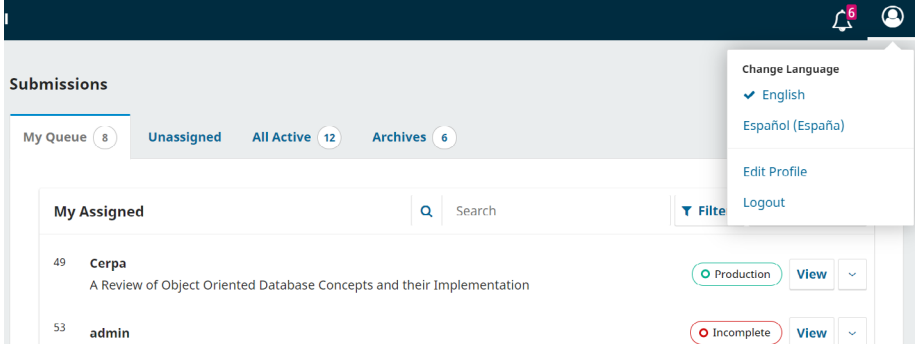

O *link* do painel para acesso público mudou. O Gerente ou Editor da revista agora pode ver o site público clicando no nome do periódico que aparece no símbolo do mapa do site, no canto esquerdo da página. Para instalações com várias revistas, pode-se clicar no mapa do *site*, no canto esquerdo da página, que a lista de instalação aparece e pode-se selecionar o *site* público da revista.

<span id="page-17-0"></span>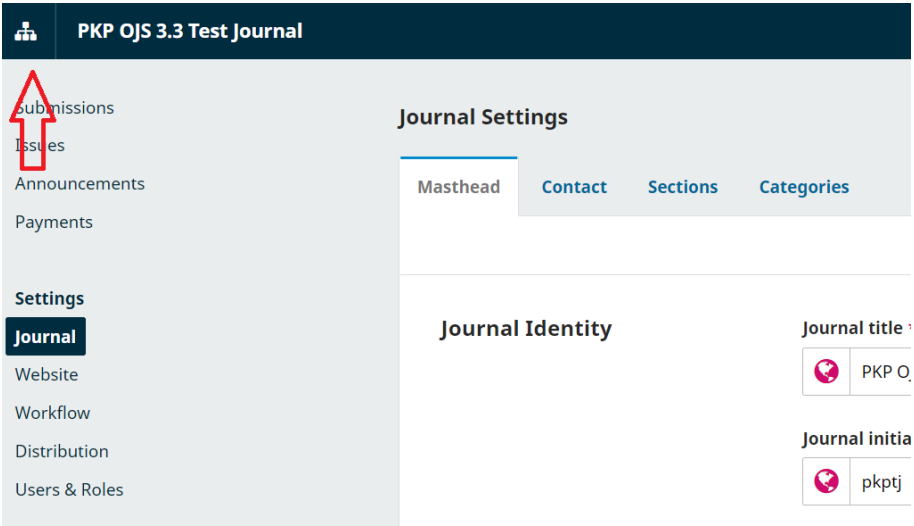

#### 1.3.2 fluxo editorial

#### 1.3.2.1 carregando arquivos de submissão

Durante o processo de submissão, Autores podem carregar múltiplos arquivos de uma vez, bem como arrastar e soltar arquivos. Os Autores são mais requisitados no processo de inserir conteúdos dos metadados como a descrição, licença e outros. Tais informações podem ser inseridas durante o fluxo, uma vez que o assistente de carga segue em uso. Pode-se encontrar mais informações no [Capítulo para Autores](https://docs.pkp.sfu.ca/learning-ojs/en/authoring#step-2).

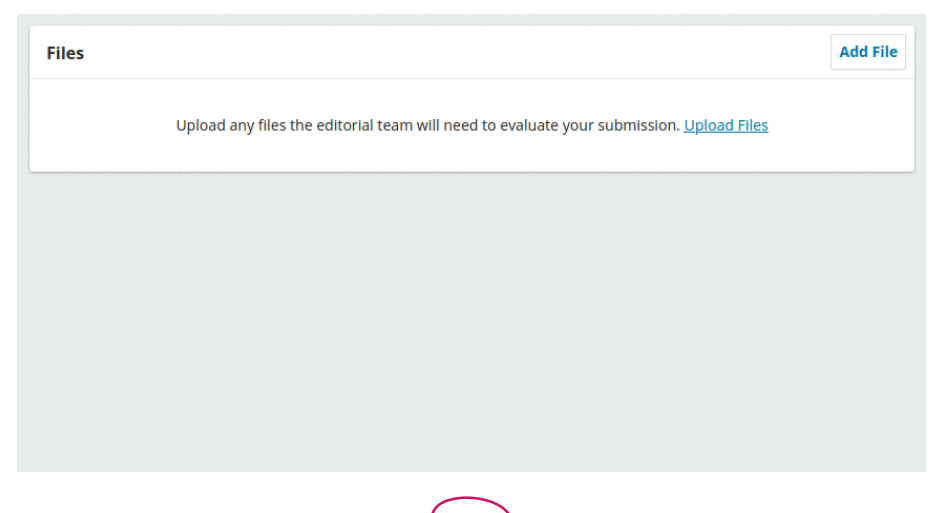

#### <span id="page-18-0"></span>1.3.2.2 filtros de submissão

Todas as submissões ativas e arquivadas podem agora ser filtradas pelo número e editor. Somente gerentes de revista podem utilizar o filtro para editor. Para mais instruções, acesse o [Capítulo do Fluxo Editorial.](https://docs.pkp.sfu.ca/learning-ojs/en/editorial-workflow#submission-dashboard)

#### 1.3.2.3 reverter uma decisão declinada

A nova ação editorial permite que os editores revertam uma decisão declinada nos estágios de submissão e revisão. Depois que a decisão declinada for revertida, a submissão é restaurada ao estágio prévio e a rodada de revisão torna-se ativa. Para obter maiores instruções, acesse o [Capítulo do Fluxo Editorial.](https://docs.pkp.sfu.ca/learning-ojs/en/editorial-workflow#submission-dashboard)

#### 1.3.2.4 excluir apenas submissão rejeitada

Somente submissões rejeitadas podem ser excluídas da lista de submissão. Para mais instruções, acesse o [Capítulo do Fluxo Editorial](https://docs.pkp.sfu.ca/learning-ojs/en/editorial-workflow#submission-dashboard).

#### 1.3.2.5 terminologia do tipo de avaliação

Nas versões anteriores do OJS, os tipos de avaliação eram "Duplo-cega", "Cega" e "Aberta". No OJS 3.3, porém, eles foram alterados para "Avaliador Anônimo / Autor Anônimo", "Avaliador Anônimo / Autor Revelado" e "Aberta".

#### 1.3.2.6 categoria exibida na página do artigo

As categorias atribuídas a um artigo agora aparecem na página inicial do artigo. Podem-se encontrar mais informações no capítulo [Configurações da Revista](https://docs.pkp.sfu.ca/learning-ojs/en/journal-setup#categories).

#### 1.3.2.7 desativar submissões

Os gerentes e editores de periódicos podem definir as configurações do fluxo de trabalho para desativar todas submissões de uma revista. Tal recurso pode ser usado por periódicos que não aceitam novos conteúdos. Podem-se encontrar mais instruções no capítulo de [Configurações da Revista](https://docs.pkp.sfu.ca/learning-ojs/en/journal-setup#sections).

#### <span id="page-19-0"></span>1.3.3 gerenciamento e comunicação de usuários

#### 1.3.3.1 exportar usuários

Agora existe uma ferramenta de exportação, disponível em Ferramentas -> Importar/ Exportar, que pode ser usada para exportar usuários para um arquivo *Comma-Separated-Values* (CSV). Tal recurso pode ser usado na importação de usuários para serviços de correspondência de terceiros. Podem-se encontrar mais instruções no capítulo de [Usuários e Papéis](https://docs.pkp.sfu.ca/learning-ojs/en/users-and-roles#email-users).

#### 1.3.3.2 notificar usuários

O OJS 3.3 dispõe de um recurso muito solicitado para notificar ou enviar uma mensagem a todos os usuários de um papel. Deve-se consultar o capítulo [Usuários e Papéis](https://docs.pkp.sfu.ca/learning-ojs/en/users-and-roles#email-users)  para obter mais informações.

#### 1.3.3.3 filtrar modelos de *e-mail* por estágio de fluxo de trabalho

Ao gerenciar e editar modelos de *e-mail* em Configurações -> Fluxo de trabalho -> *E-mails*, os gerentes e editores de periódicos podem filtrar os modelos de *e-mail* por estágio do fluxo de trabalho. Podem-se encontrar mais instruções no capítulo de [Con](https://docs.pkp.sfu.ca/learning-ojs/en/settings-workflow#filters)[figurações do Fluxo de trabalho.](https://docs.pkp.sfu.ca/learning-ojs/en/settings-workflow#filters)

#### 1.3.4 acessibilidade

Em 2019, o OJS foi adotado para acessibilidade de pessoas com deficiência e uso de tecnologia assistiva. Todas as mudanças recomendadas pela auditoria foram implementadas no OJS 3.3, incluindo um tema-padrão acessível e blocos personalizados que exigem títulos. Podem-se encontrar mais informações sobre os blocos personalizados no capítulo de [Configurações do](https://docs.pkp.sfu.ca/learning-ojs/en/settings-website#custom-block-plugin) *Website*.

#### 1.3.5 para revistas multilínguee

O OJS 3.3 apresenta uma série de novos recursos que melhoram o uso de periódicos que trabalham e/ou publicam em vários idiomas.

#### 1.3.5.1 formatos de data e hora

Os formatos de data e hora agora podem ser especificados para cada revista e idioma/língua. Mais instruções constam no capítulo de [Configurações do](https://docs.pkp.sfu.ca/learning-ojs/en/settings-website#date-and-time) *Website*.

#### <span id="page-20-0"></span>1.3.5.2 idiomas da direita para a esquerda

No editor de texto, que aparece em muitos campos do formulário do OJS, há um suporte voltado, sobretudo, a idiomas que são lidos da direita para a esquerda, como árabe, persa e hebraico.

#### 1.3.5.3 URLs remotos

Os itens do menu de navegação com URLs remotos podem apresentar URLs remotos diferentes para cada idioma.

#### 1.4 contribuições da comunidade

A equipe do OJS encoraja contribuições da comunidade de desenvolvedores. Caso esteja interessado, agradecemos sua participação.

Excelentes exemplos de contribuições da comunidade incluem uma vasta gama de idiomas, em que o OJS está disponível, e *plugins* de terceiros, postados no [fórum da](https://forum.pkp.sfu.ca/)  [comunidade](https://forum.pkp.sfu.ca/) e na página arquivada do fórum.

Também aceitamos testes de *software* e contribuições para relatos de *bugs*.

#### 1.5 suporte

PKP oferece os seguintes recursos de suporte gratuitos para OJS:

- PKP *[Docs](https://docs.pkp.sfu.ca/) Hub*: guias do usuário, documentação do desenvolvedor e dicas de publicação para todos os nossos *softwares*. Também inclui *links* para vídeos desenvolvidos pela comunidade;
- [fórum da comunidade PKP \(PKP](https://forum.pkp.sfu.ca/) *Community Forum*): um fórum de discussão *on-line* onde você pode fazer e responder perguntas, além de compartilhar ideias;

• [escola PKP \(PKP](https://pkpschool.sfu.ca/) *School*): uma coleção de cursos *on-line*, abertos e individualizados, desenvolvidos por especialistas da PKP em inglês e espanhol. Inclui tutoriais em vídeo sobre como configurar sua revista, o fluxo de trabalho editorial no OJS 3 e como se tornar um editor.

Há também um *link* de ajuda, no canto superior direito de cada página do OJS, OMP e OPS, onde se pode encontrar informações sobre a página atual e suas versões.

Para perguntas sobre o *site* de um periódico específico, como requisitos de submissão, deve-se entrar em contato com o periódico usando as informações de contato listadas na página Sobre do periódico.

## <span id="page-22-0"></span>2. instalação e atualização

### Milton Shintaku

OJS 3 é uma aplicação *web* padrão *Hypertext Preprocessor* (PHP) com processo de instalação e atualização padrão. Tais processos são mantidos, de modo que alguma experiência em administração de sistemas é recomendada.

Os requisitos atualizados do sistema OJS, assim como as instruções de instalação, atualização e configuração, podem ser encontrados nos seguintes locais:

- no pacote baixado da [Página de](https://pkp.sfu.ca/ojs/ojs_download/) *download* do OJS (procure no diretório docs/);
- diretamente nos documentos *on-line* [README](https://pkp.sfu.ca/ojs/README) ou [UPGRADE;](https://pkp.sfu.ca/ojs/UPGRADE)
- no [Guia do administrador do PKP](https://docs.pkp.sfu.ca/admin-guide).

Para aqueles que querem instalar via GIT pelo uso do código-fonte, as instruções podem ser encontradas diretamente no *[GitHub](https://github.com/pkp/ojs)*.

#### 2.1 *download*

OJS pode ser baixado no *Website* do *Public [Knowledge](https://pkp.sfu.ca/) Project*.

#### 2.2 solução de hospedagem

Caso não tenha experiência, equipe ou desejo de instalar e gerenciar um OJS próprio, o PKP oferece serviço completo de hospedagem por uma série de valores. Para mais informações, deve-se acessar o *Website* [de serviços de Publicação do PKP](https://pkpservices.sfu.ca/).

### <span id="page-23-0"></span>3. administração do portal

#### Mirele Carolina Souza Ferreira Costa

Como parte da instalação do OJS, você terá criado uma conta de usuário Administrador do Portal. Ao fazer *login* com essa conta, você terá acesso às configurações do Administrador do Portal no Painel.

Você poderá criar novas instâncias de revistas hospedadas, gerenciar o suporte a idiomas em seu sistema e executar outras funções administrativas.

Mais informações técnicas sobre como administrar um *site* OJS, incluindo atualizações, *e-mail*, estatísticas e importação e exportação, estão disponíveis no [Guia do](https://docs.pkp.sfu.ca/admin-guide/en/)  [Administrador.](https://docs.pkp.sfu.ca/admin-guide/en/)

#### 3.1 administração do portal

Para chegar à Administração do Portal, efetue *login* como Administrador do Portal e escolha Administração no menu à esquerda.

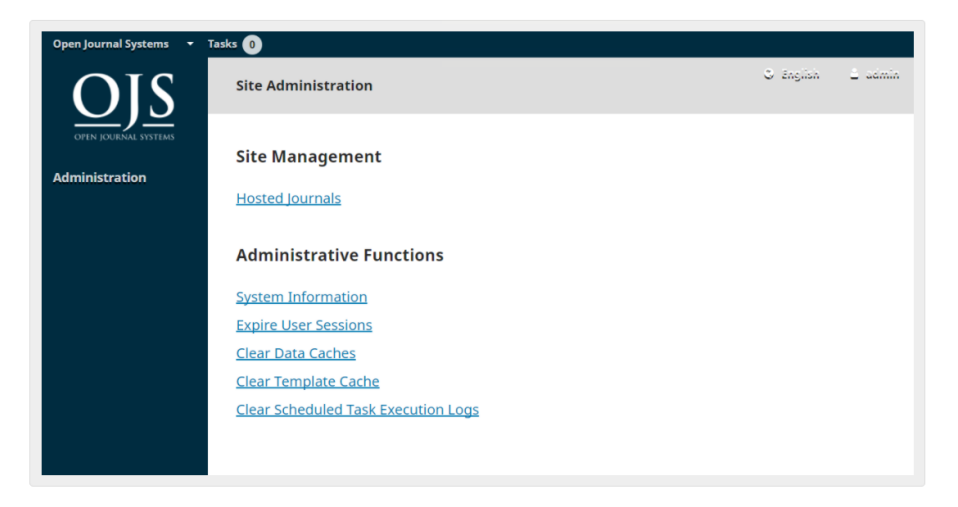

#### <span id="page-24-0"></span>3.1.1 revistas hospedadas

A partir daqui, escolha as revistas hospedadas. Na página resultante, você verá todos os periódicos dessa instalação do OJS. No exemplo abaixo, existe apenas um.

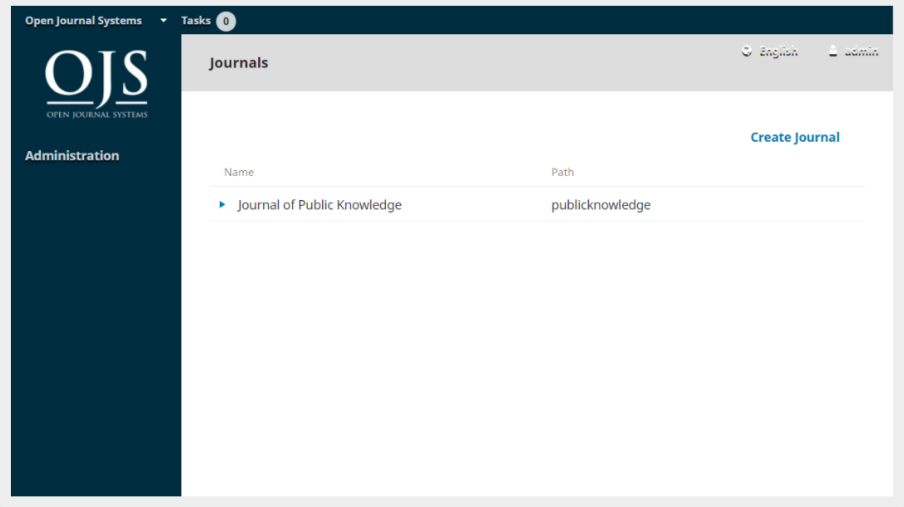

Para editar os periódicos existentes, clique na seta azul à esquerda do nome do periódico. Você verá opções para editar, remover ou atualizar as configurações.

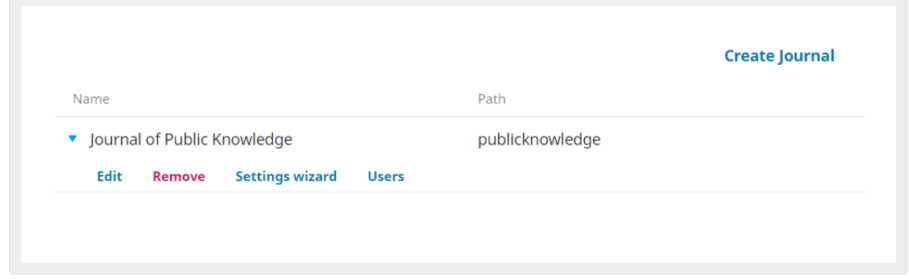

A opção Editar permitirá que você altere o título, a descrição ou o caminho.

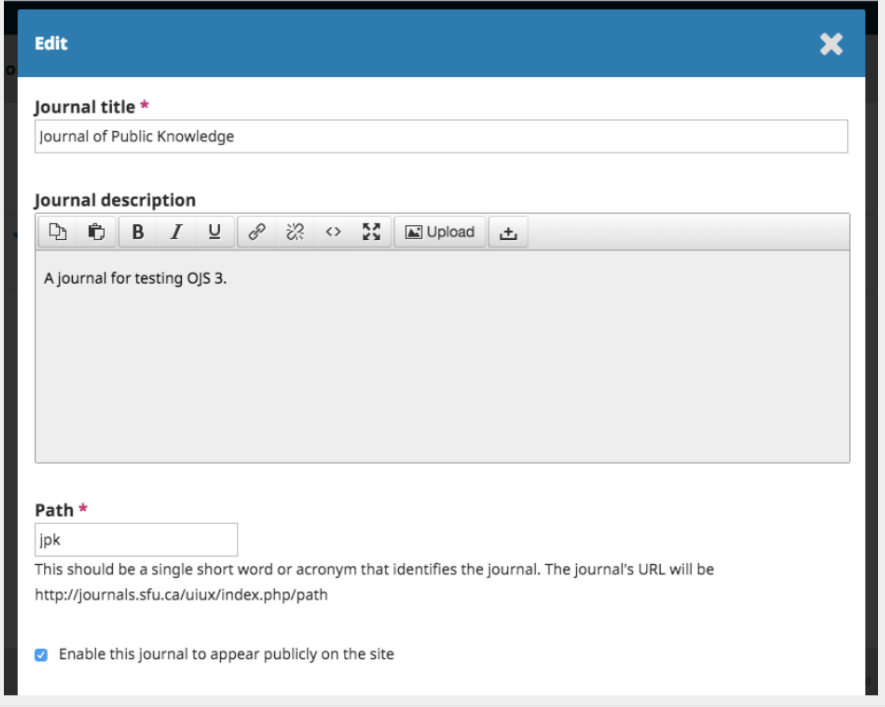

A opção Remover permitirá que você exclua o periódico da instalação. Você será solicitado a confirmar se realmente deseja fazer isso, pois é irreversível.

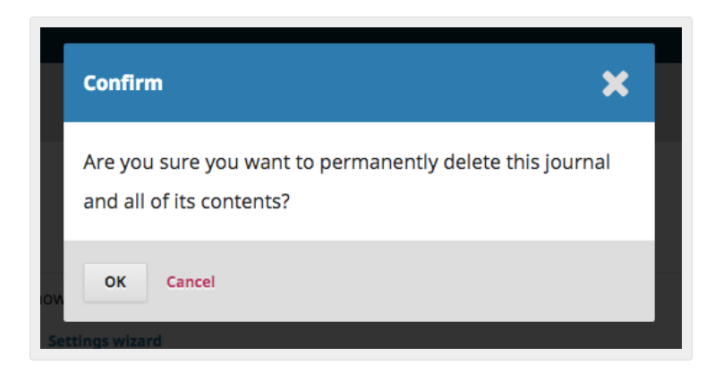

A opção Assistente de configuração levará você às várias opções de configuração desse periódico.

Em assistente de configurações a opção Restringir *e-mails* em massa permite que o administrador do periódico desative a capacidade de enviar *e-mails* em massa para determinados papéis. O recurso de e-mail em massa pode ser habilitado em *[Configu](https://docs.pkp.sfu.ca/learning-ojs/en/site-administration#bulk-emails)ração do site > [E-mails](https://docs.pkp.sfu.ca/learning-ojs/en/site-administration#bulk-emails) em massa*. Um gerente do periódico não poderá enviar *e-mails* em massa para nenhum papel que você selecionar na configuração "Desativar Papéis". Use esta configuração para limitar o abuso do recurso de notificação por *e-mail*. Por exemplo, pode ser mais seguro desativar *e-mails* em massa para leitores, autores ou outros grandes grupos de usuários que não consentiram em receber esses *e-mails*.

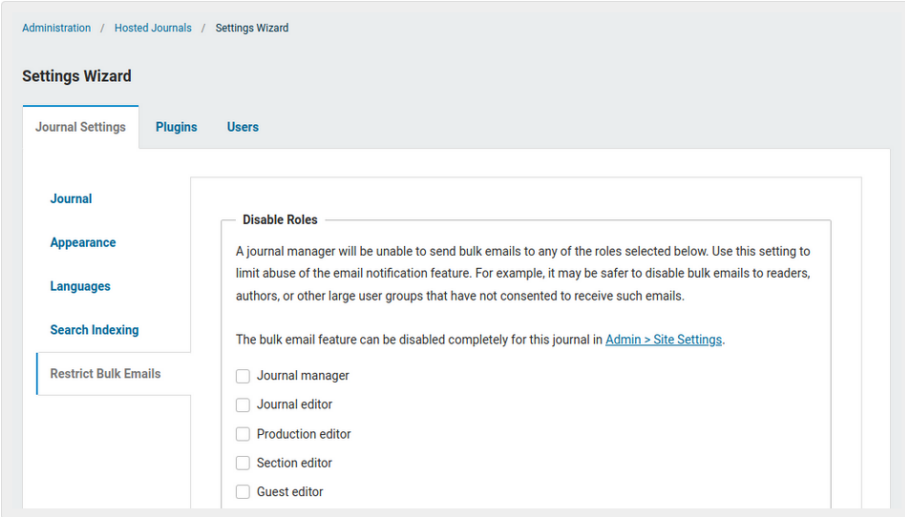

Veremos as configurações restantes em detalhes nos capítulos sobre Configurações.

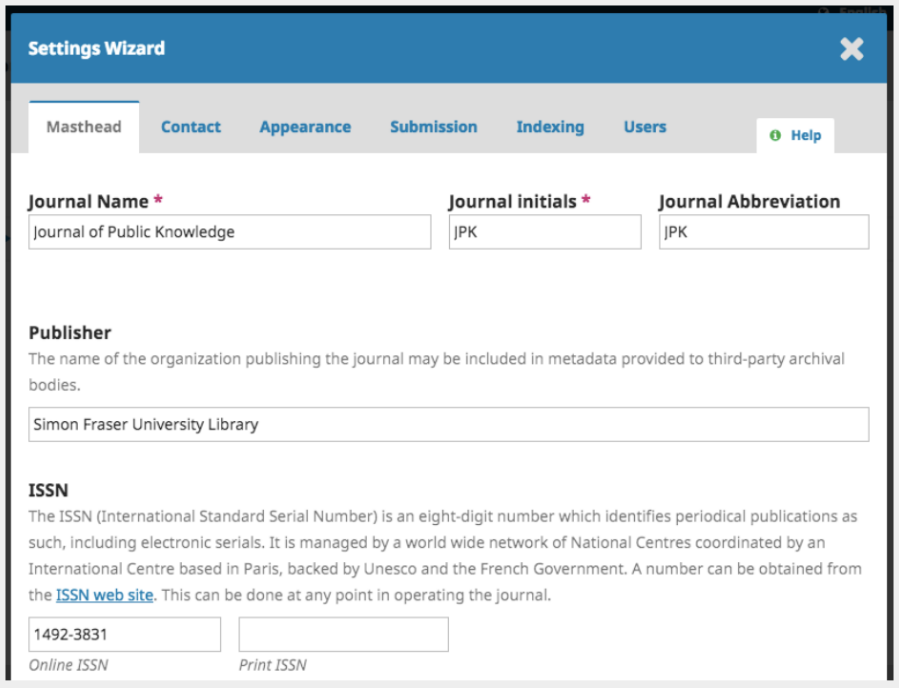

Os usuários permitirão que você adicione e gerencie usuários associados a este periódico.

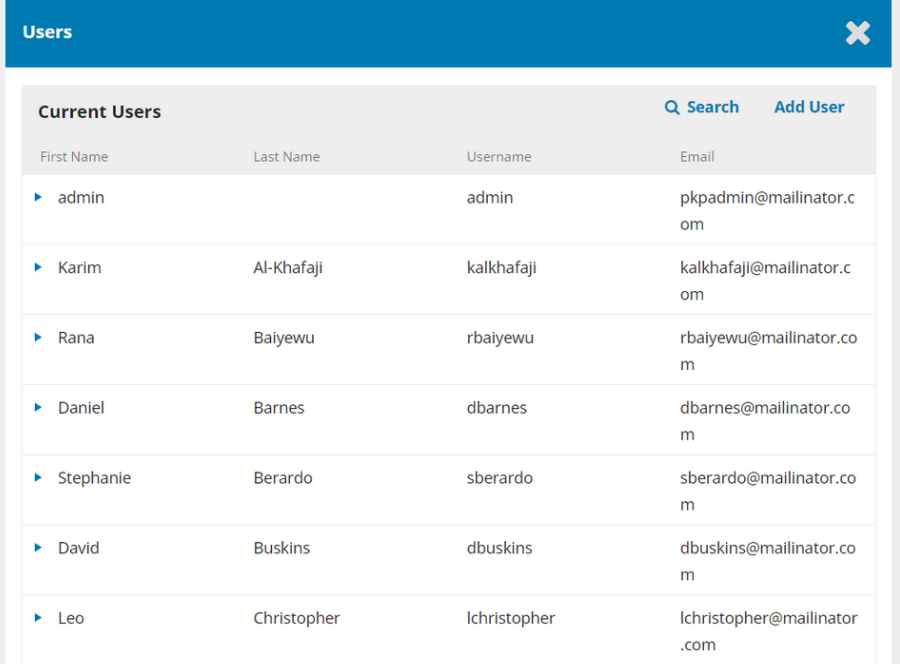

De volta à página Revistas Hospedadas, você pode usar o *link* Criar Revista para adicionar um novo periódico a esta instalação do OJS. No formulário resultante, preencha os campos com as novas informações.

<span id="page-29-0"></span>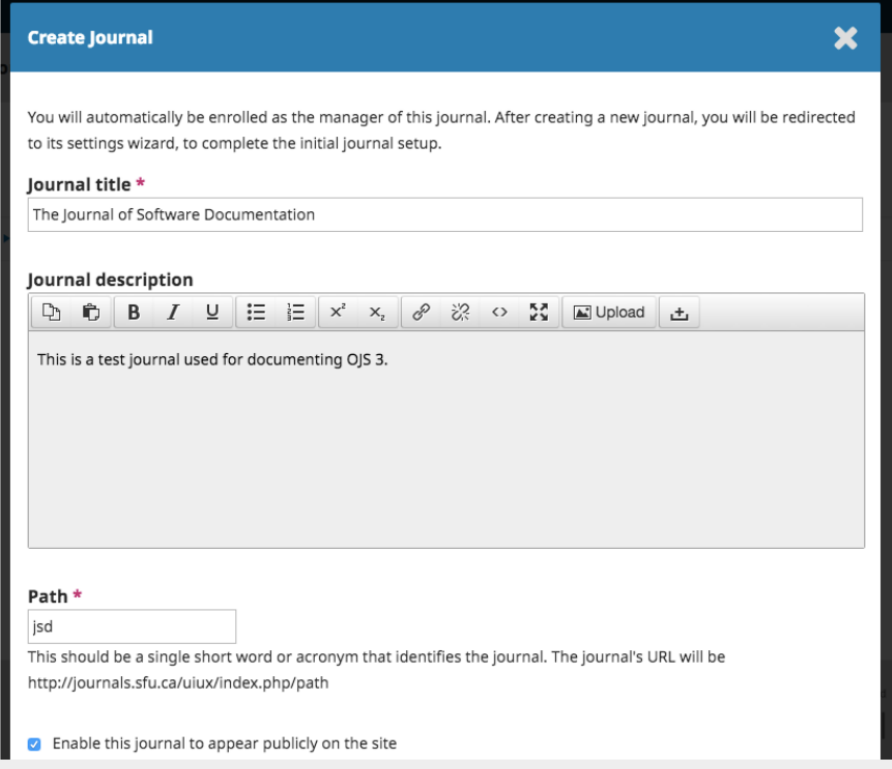

Nota: Se você deseja que o novo periódico não seja visível ainda, desmarque a caixa Permitir Acesso Livre a esta revista no portal.

#### 3.1.2 configurações do *website*

Essa seção aparecerá se você tiver dois ou mais periódicos e permitirá adicionar informações sobre a instalação geral do OJS, não periódicos individuais.

#### 3.1.2.1 configuração do *site*

A configuração do *site* inclui nome e logotipo do *site*, bem como declaração introdutória sobre o *site*, rodapé do *site*, opção de redirecionamento (se você planeja ter apenas um periódico nessa instalação), informações de contato, comprimento mínimo de senha para usuários registrados, folha de estilo e opções de tema e gerenciamento da barra lateral.

<span id="page-30-0"></span>Você terá a oportunidade de fornecer detalhes sobre seu(s) periódico(s) individual(is) em um estágio posterior.

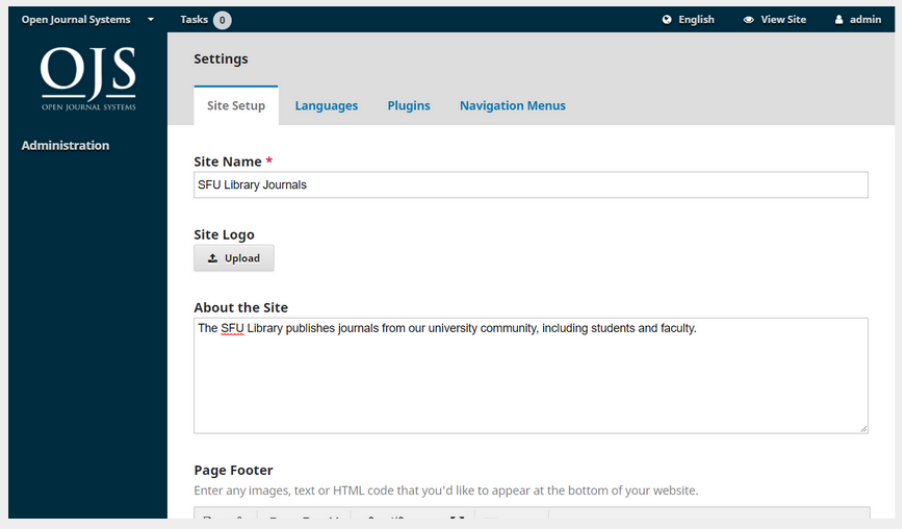

#### 3.1.2.2 idiomas

O OJS foi projetado para ser um sistema multilíngue, permitindo que periódicos, mesmo que traduzidos para vários idiomas, sejam hospedados em um único *site*. Assim, ao instalar o OJS, você pode selecionar um ou mais idiomas para o seu *site*.

O Administrador do Portal pode definir o idioma padrão e instalar locais adicionais para tornar outros idiomas disponíveis para uso por periódicos. Os gerentes de periódicos podem, então, gerenciar suas próprias configurações de idioma em Configurações do *Website* > Idiomas. Consulte o [capítulo Configurações do](https://docs.pkp.sfu.ca/learning-ojs/en/settings-website) *Website* para obter detalhes.

Em Administração > Configurações do *Website* > Idiomas, você pode ver uma lista de idiomas instalados em seu *site*, habilitá-los e definir qualquer idioma como padrão, o que significa que é o idioma que os usuários verão pela primeira vez ao visitar o *site*.

<span id="page-31-0"></span>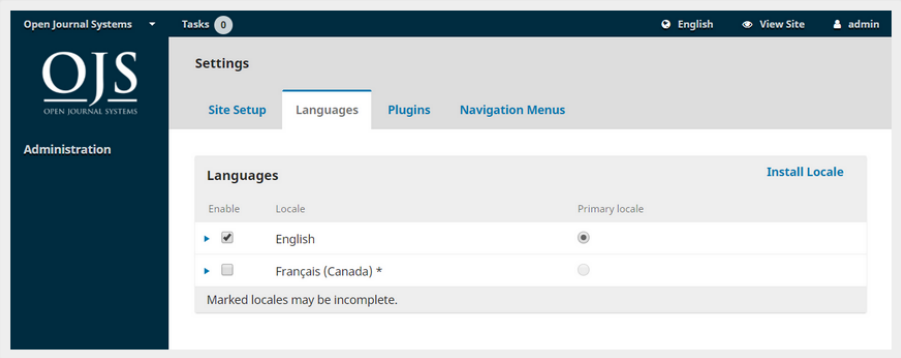

Para adicionar outro idioma:

- 1. OJS é instalado e controlado localmente;
- 2. marque os Idiomas que você gostaria de instalar;
- 3. clique em Salvar.

Depois de instalar o novo idioma, você deverá habilitá-lo na página Configurações do *Website* > Idiomas. A configuração adicional da disponibilidade do idioma no *site* pode ser feita em Configurações do *Website* > Idiomas, por um Gerente da Revista. Consulte o [capítulo Configurações do](https://docs.pkp.sfu.ca/learning-ojs/en/settings-website) *Website* para obter detalhes.

O OJS 3 ainda não tem tantas traduções quanto o OJS 2, mas esperamos ter mais contribuições com o tempo. Contribuições são sempre bem vindas.

#### 3.1.2.3 *plugins*

Em Plugins, você pode escolher ativar ou desativar vários plugins, tornando-os disponíveis (ou não) para todos os periódicos nessa instalação do OJS.

<span id="page-32-0"></span>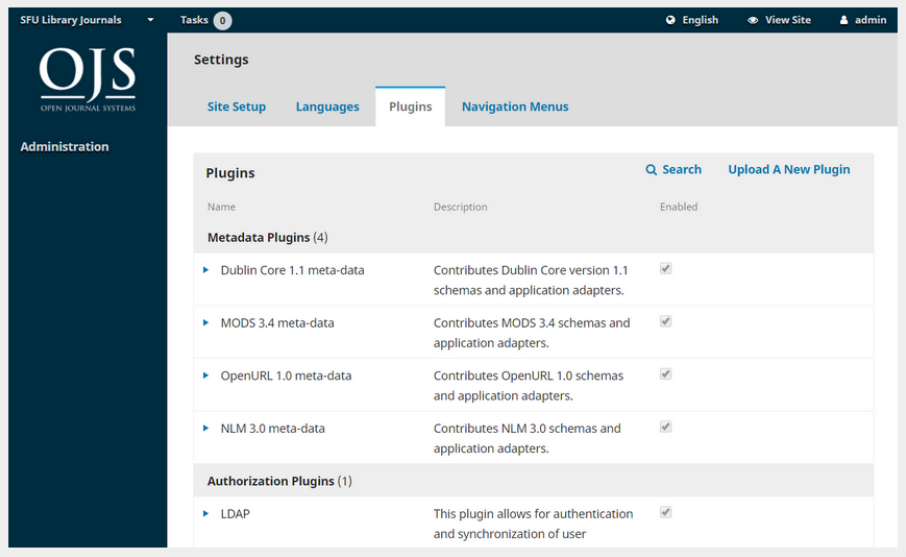

### 3.1.2.4 menus de navegação

Use essa seção para modificar os menus de todo o *site*. Você pode aprender mais sobre a configuração de menus no [capítulo Configurações do](https://docs.pkp.sfu.ca/learning-ojs/en/settings-website) *Website*.

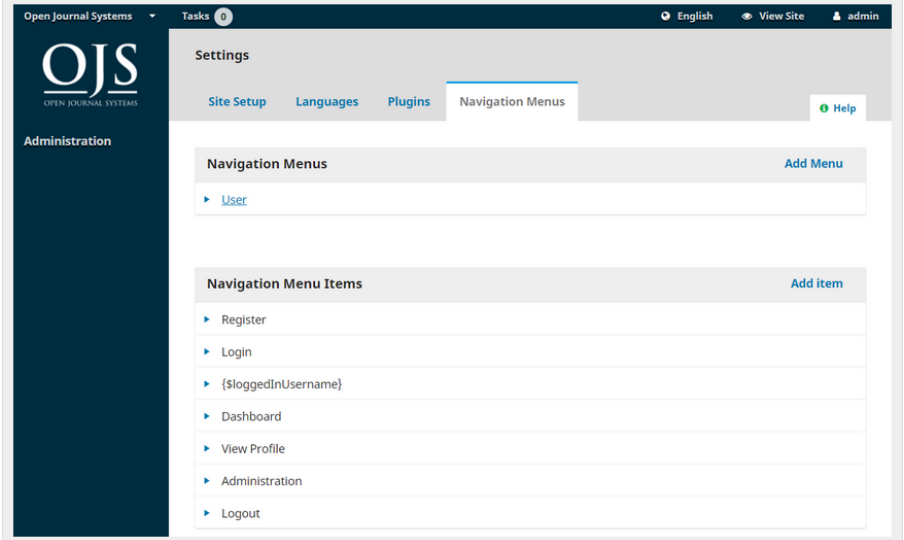

#### <span id="page-33-0"></span>3.1.2.5 *e-mails* em massa

O OJS 3.3 tem a opção de permitir o envio de *e-mails* em massa para vários grupos de usuários de um periódico ao mesmo tempo, conforme [Usuários e Papéis > Notificar.](https://docs.pkp.sfu.ca/learning-ojs/en/users-and-roles#email-users) Como Administrador do Portal, você pode usar as Configurações do *Website* para selecionar os Revistas Hospedadas que terão permissão para enviar *e-mails* em massa.

Observe que o uso indevido desse recurso para enviar *e-mail* não solicitado pode violar as leis *anti-spam* em algumas jurisdições e resultar no bloqueio dos *e-mails* do seu servidor como *spam*. Procure aconselhamento técnico antes de habilitar esse recurso e considere consultar os gerentes de periódicos para garantir que seja usado de maneira adequada.

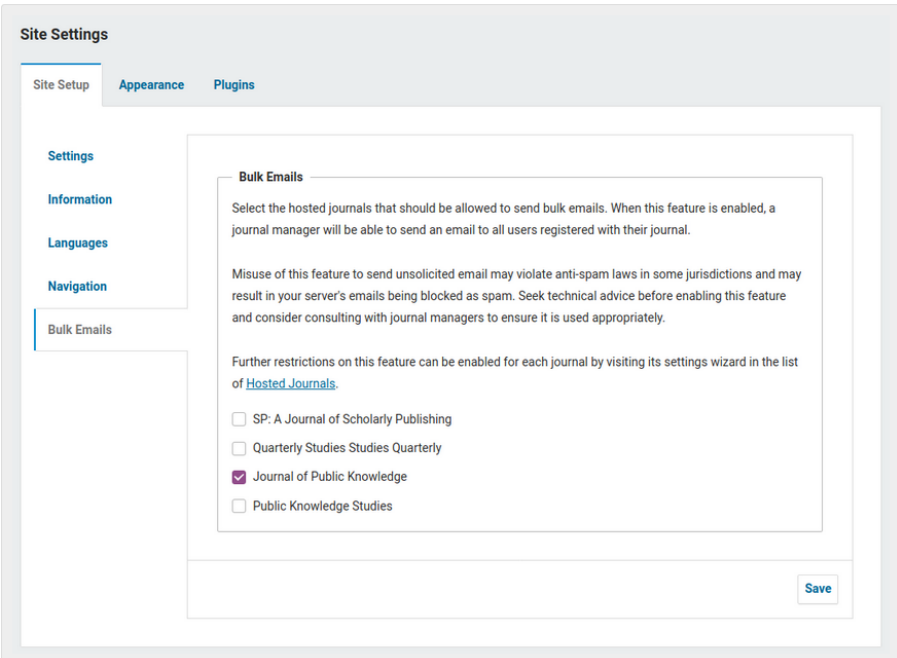

É possível desativar o envio de *e-mails* em massa para determinados papéis de periódicos individuais em [Revistas Hospedadas](https://docs.pkp.sfu.ca/learning-ojs/en/site-administration#hosted-journals) > Assistente de Configurações.

#### <span id="page-34-0"></span>3.1.3 próximos passos

Depois de criar um periódico e definir as Configurações do Website, você pode criar uma conta de usuário para o Editor ou Gerente da Revistas - consulte o capítulo Usuários e Papéis para obter detalhes.

#### 3.2 funções administrativas

Essa seção fornece informações detalhadas sobre o servidor no qual a instalação do OJS está sendo executada.

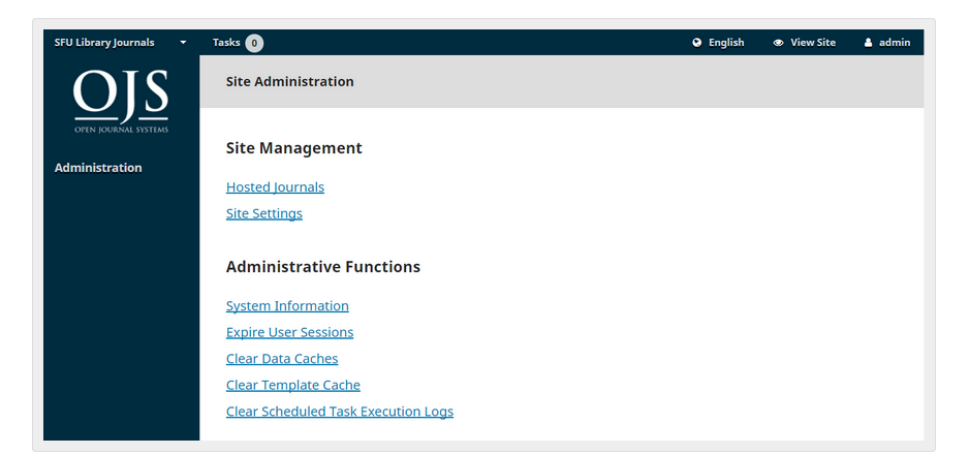

#### 3.2.1 informação sobre o sistema

Use essa seção para descobrir detalhes sobre o servidor que está executando sua instalação.

<span id="page-35-0"></span>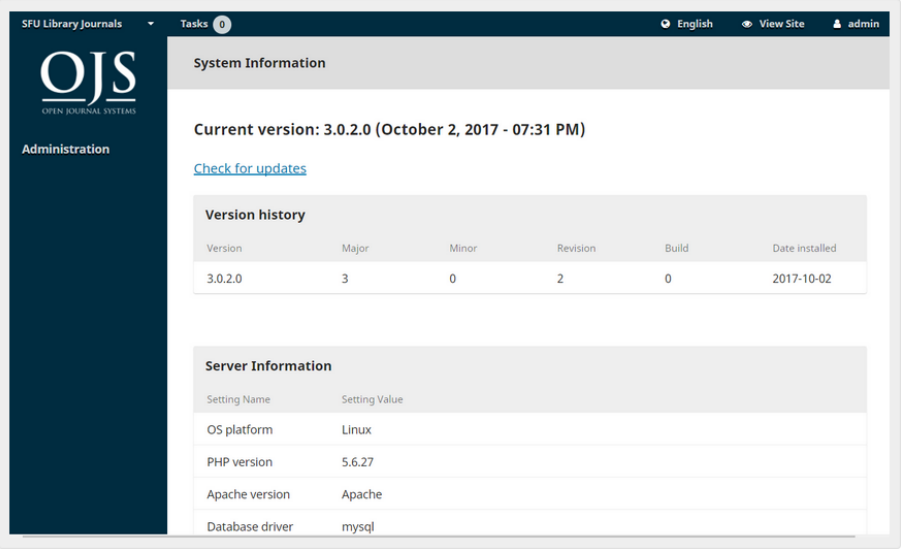

As informações da versão do OJS mostram qual versão está instalada atualmente e seu histórico de versões, incluindo quaisquer atualizações. Você pode clicar no *link* Verificar atualizações para ver se está usando a versão mais recente do OJS.

As Informações do Servidor fornecem detalhes sobre o ambiente do servidor que hospeda a instalação do OJS.

A seção Configuração do OJS exibe todas as opções de configuração e seus valores conforme estão em *config.inc.php*. Você pode encontrar mais informações sobre os parâmetros de configuração *config.inc.php* no próprio arquivo.

A seção final desta página exibe informações adicionais do servidor: sistema operacional, versão do PHP, servidor e informações do banco de dados. Você também pode visualizar informações estendidas de PHP clicando no *link* Informações Estendidas de PHP (isso exibe a saída de **phpinfo ()**).

Todas essas informações podem ser úteis ao tentar solucionar um problema.

#### 3.2.1.1 *expirar sessões de usuário*

Clicando em Expirar Sessões de Usuários, todas as sessões de usuário ativas no sistema são limpas imediatamente, exigindo que qualquer usuário que esteja conectado
no momento faça *login* no sistema novamente. Isso pode ser útil antes de uma atualização, para garantir que todos os usuários estejam desconectados.

#### 3.2.1.2 limpar *caches* de dados

Ao clicar em Limpar *Caches* de Dados todos os dados em *cache* são limpos, incluindo informações de localidade, *cache* de ajuda e *cache* de pesquisa. Essa função pode ser útil para forçar o recarregamento dos dados após as personalizações terem sido feitas.

#### 3.2.1.3 limpar *cache* de *template*

Clicando em Limpar *Cache* de *Template*, são limpas todas as versões em *cache* de *templates Hyper Text Markup Language* (HTML). Essa função pode ser útil para forçar o recarregamento dos *templates* após as personalizações terem sido feitas.

#### 3.2.1.4 limpar registros (*logs*) de tarefas agendadas

Se as tarefas agendadas tiverem sido habilitadas para o seu periódico, clicando em Limpar Registros (*logs*) de Tarefas Agendadas, você excluirá os arquivos de *log* de execução de tarefas de seu servidor. Os arquivos de *log* de execução incluem datas que correspondem a tarefas agendadas previamente concluídas (por exemplo, envio de lembretes de revisão automática por *e-mail*).

# 4. configurações da revista

### Bernardo Dionízio Vechi

A seção Configurações permite configurar a instalação da Revista para melhor atender às necessidades editoriais.

Você pode encontrar as Configurações no painel do menu esquerdo quando estiver logado como usuário Gerente da Revista.

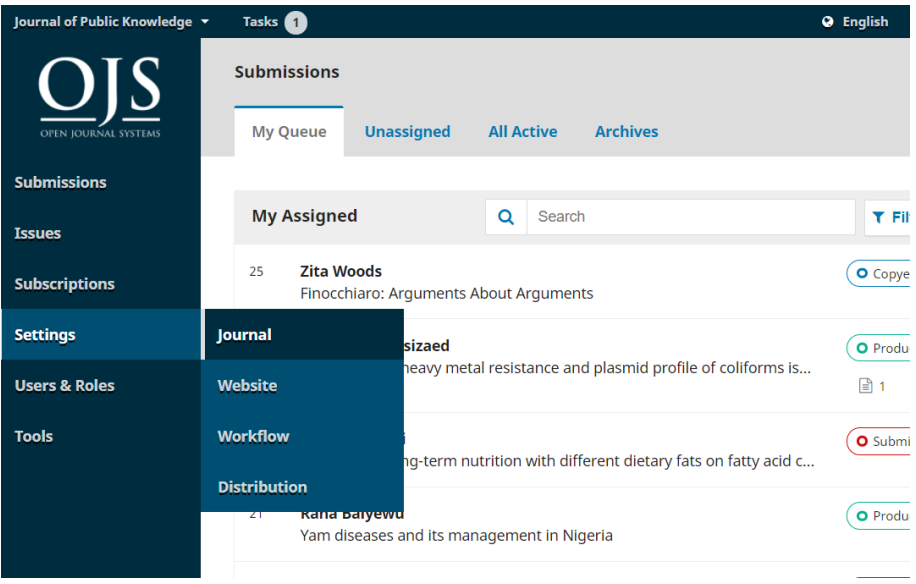

Essa seção subdivide-se em Configurações da Revista, Configurações do *Website*, Fluxo Editorial e Distribuição, seções que serão abordadas nos próximos quatro capítulos.

A página de Configurações da Revista inclui detalhes sobre o periódico. Possui guias, usadas para navegar entre as diferentes seções que a constituem: Equipe Editorial, Contato, Seções e Categorias.

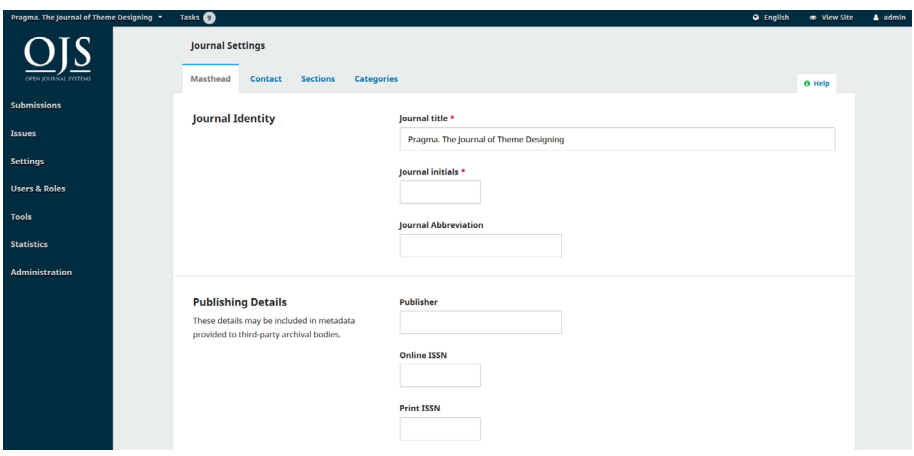

## 4.1 equipe editorial

Título é o nome do periódico. Exemplo: *Journal of Software Documentation* (JSD).

Sigla são as iniciais do periódico. Exemplo: JSD.

Abreviatura é a abreviação do periódico. Exemplo: *JSoftDoc*.

Editora é o nome da organização que publica o periódico.

Observe que aqui o nome da Editora é utilizado para os metadados e não será exibido no *site*. Para mostrar o nome da editora no *site*, coloque-o no caminho Configurações da Revista> Contato> Endereço Postal. Você também pode incluir a informação em Sobre a Revista, logo abaixo.

O ISSN (*International Standard Serial Number*) é um número de 8 dígitos que identifica revistas. É gerido pela rede mundial de Centros Nacionais, coordenados por um Centro Internacional sediado em Paris, apoiado pela Unesco e pelo Governo Francês. O número pode ser obtido pelo [Website do ISSN.](http://www.issn.org/) Isso pode ser feito em qualquer etapa da existência da revista.

Tipicamente, as revistas geridas pelo OJS têm o ISSN eletrônico, mas algumas poderão também publicar a versão impressa, que requer um ISSN impresso diferente.

Note que o ISSN incluído aqui é utilizado para metadados e não será exibido no *site*. Recomenda-se que o ISSN também seja incluído no rodapé do *site*. Você pode fazer isso no caminho Configurações do *Website*> Configurar> Rodapé.

Resumo da Revista é uma breve descrição do seu periódico. Se você tiver uma instalação com múltiplos periódicos, esse texto aparecerá junto à listagem das revistas. Você pode optar por adicionar o resumo à página inicial da revista em Configurações do *Website*.

Equipe editorial permite adicionar os nomes do corpo editorial ou qualquer outra pessoa que você queira mencionar. Isso aparecerá no *website* público, mais especificamente em Sobre> Equipe Editorial.

Sobre a Revista é um espaço para acrescentar qualquer informação sobre o periódico que possa ser de interesse dos leitores, autores e avaliadores.

Nessa seção, podem ser incluídos dados como: política de acesso aberto, foco e escopo do periódico, informações sobre direitos autorais, patrocínio, histórico da revista, declaração de privacidade e inclusão do sistema de arquivamento LOCKSS ou CLOKSS.

Clique em Salvar para gravar as alterações.

#### 4.2 contato

Utilize essa seção para incluir informações de contato do periódico.

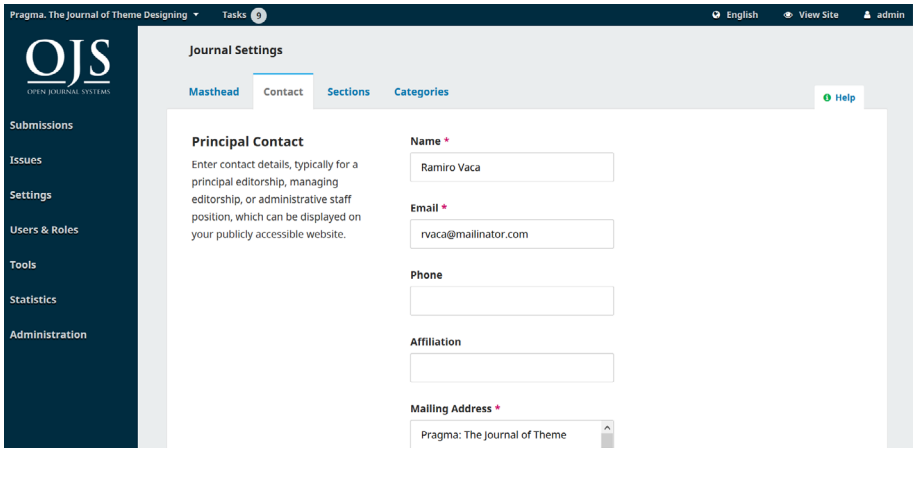

Contato Principal: inclua informações de contato principal da revista, incluindo nome, *e-mail*, telefone, filiação e endereço postal do periódico, que ficarão visíveis no *site* da revista, em Contato.

Contato de Apoio Técnico: inclua informações da pessoa responsável pelo suporte técnico. Essa informação aparecerá na página de Contato da revista e em outros lugares do *site* para oferecer assistência aos usuários.

Clique em Salvar para gravar as alterações.

#### 4.3 seções

Use essa página para configurar as diferentes seções do periódico. Exemplos: artigos, editoriais, revisões, comentários, etc.

Todas as seções existentes aparecerão aqui. O OJS exige pelo menos uma seção e cria automaticamente a seção "Artigos".

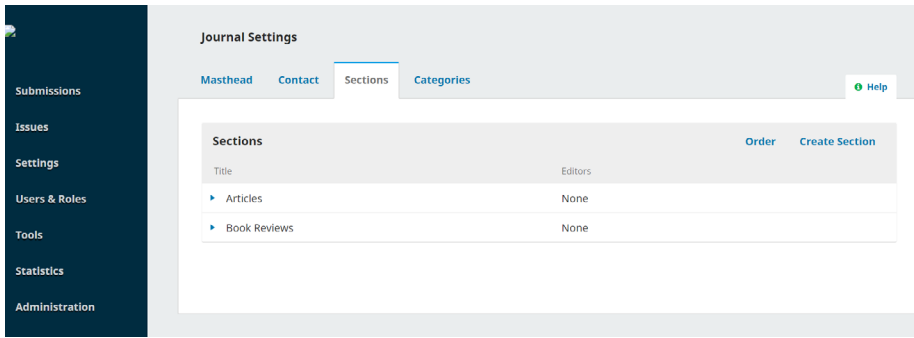

As submissões também podem ser desativadas individualmente em cada seção. Isso pode ser feito no caso de uma seção não estar mais sendo utilizada, a fim de evitar que artigos sejam submetidos a uma determinada seção.

A seção pode ser marcada como "Inativa" nas definições das seções:

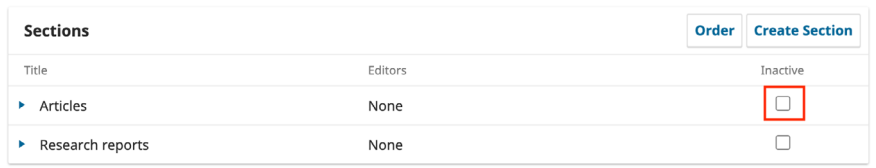

É possível modificar seções clicando na seta azul à esquerda do nome da seção. Essa ação revelará opções de editar ou deletar a seção.

#### 4.3.1 editar a seção

Selecionando a opção de edição, uma nova janela abrirá com diferentes opções de configuração.

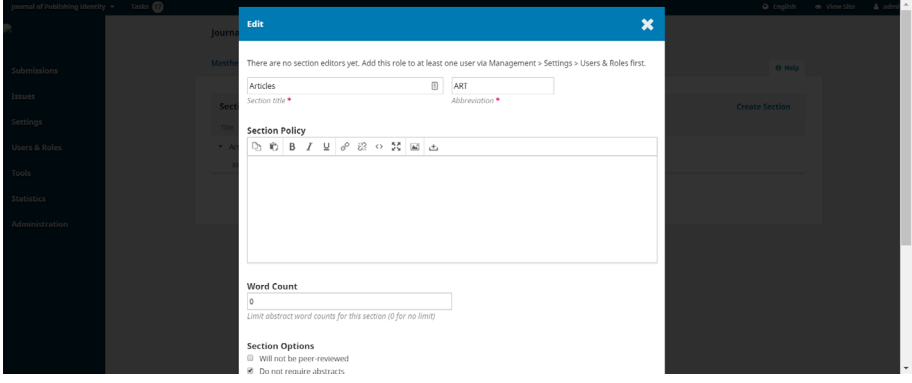

Aberta a janela, você pode alterar o nome ou a abreviatura da seção. Política da seção: use esse campo para incluir detalhes importantes, como requisitos de submissão, avaliação por pares, etc.

Contar palavras: use esse campo para limitar a quantidade de palavras do resumo para essa seção.

Opções da seção: cada seção pode ter diferentes configurações, incluindo indexação, revisão por pares, aceite de submissões sem solicitação, ou dados que revelem a listagem dos itens no sumário da edição.

A título de exemplo, a seção Editorial normalmente não é avaliada por pares.

As submissões também podem ser desativadas individualmente em cada seção. Isso pode ser feito no caso de uma seção não estar mais sendo utilizada, a fim de evitar que artigos sejam submetidos a uma determinada seção.

Você pode desmarcar "Itens desta seção NÃO serão incluídos para indexação do periódico" para seções que incluem prefácio, posfácio e qualquer outra coisa que possa desorganizar desnecessariamente o sumário.

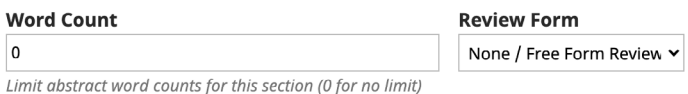

## **Section Options**

- $\blacksquare$  Deactivate this section and do not allow new submissions to be made to it.
- $\Box$  Will not be peer-reviewed
- $\Box$  Do not require abstracts
- $\Box$  Will not be included in the indexing of the journal
- $\Box$  Items can only be submitted by Editors and Section Editors.
- $\Box$  Omit the title of this section from issues' table of contents.
- $\Box$  Omit author names for section items from issues' table of contents.

#### Identify items nublished in this section as  $a(n)$

Identifique os itens publicados nesta seção como: isto é usado por alguns sistemas. Note que esse campo não é obrigatório.

Editores atribuídos: se existem editores cadastrados no periódico, você os verá listados aqui e poderá selecionar um deles para a seção. Isso significa que qualquer submissão feita nessa seção será automaticamente atribuída ao editor, poupando o trabalho de designar manualmente um editor.

Clique em Salvar para gravar as alterações e retornar à página de Seções.

#### 4.3.2 criar seção

A partir da página de Seções, selecione a opção Criar Seção para abrir uma nova página com exatamente as mesmas informações descritas acima.

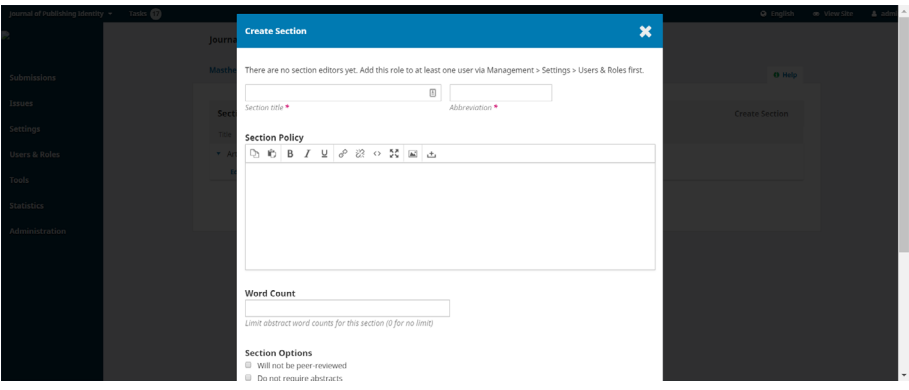

Preencha as informações e clique em Salvar para gravar as alterações.

#### 4.3.3 restringir submissões

Cada seção permite restringir submissões marcando a caixa "Itens desta seção NÃO serão incluídos para indexação do periódico".

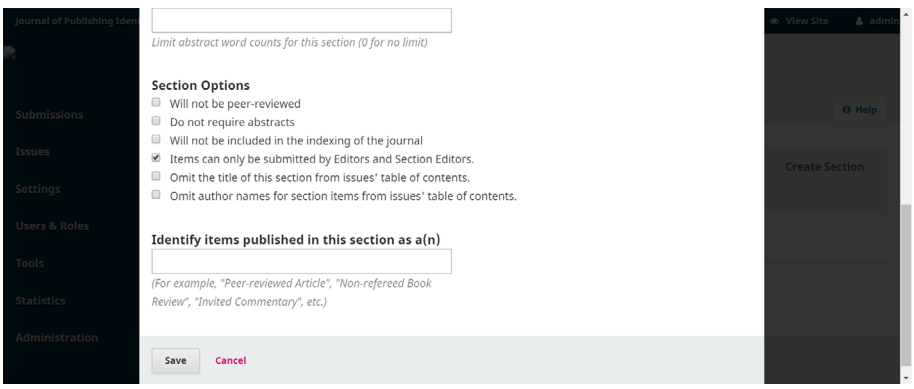

Se essa caixa estiver marcada, os autores não poderão submeter artigos ao periódico. Autores que selecionem Nova submissão em seus painéis de controle, receberão a mensagem "Esta revista não está aceitando submissões neste momento".

HOME / Submissions

This journal is not accepting submissions at this time.

#### 4.3.4 ordenar seções

Quando tiver mais de uma seção criada, você verá a opção Ordenar. Use-a para reordenar como as seções aparecem no website da revista.

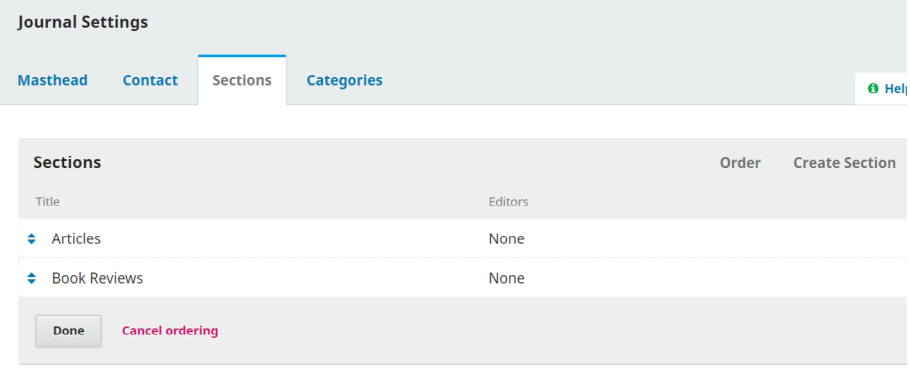

Clique no botão Concluído ao finalizar.

#### 4.4 categorias

No OJS 3 é possível adicionar Categorias para organizar os artigos em coleções temáticas e fornecer outra forma de acesso ao conteúdo aos leitores. As categorias podem ser exibidas como um bloco de navegação no *site* da revista e os leitores podem selecionar a categoria para visualizar todos os artigos que a compõem. É possível incluir um artigo em uma categoria editando os metadados, que são explicados no capítulo Produção e Publicação. Essa seção explica como criar e editar categorias.

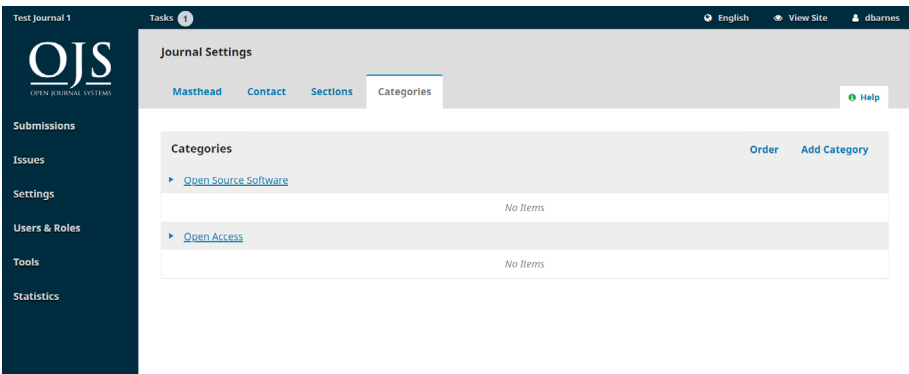

Para criar uma nova categoria:

- clique em Incluir categoria;
- adicione o nome da categoria que aparecerá para os leitores;
- inclua caminho URL da categoria no website;
- insira descrição que aparecerá acima da lista de artigos da categoria;
- altere (essa ação é opcional) a ordem dos artigos por data ou título;
- adicione (essa ação também é opcional) uma imagem que aparecerá no topo da página da categoria;
- clique em Ok.

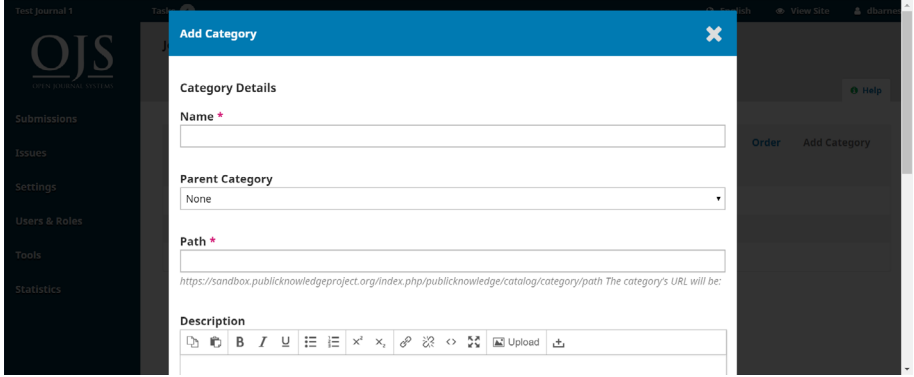

Para editar a Categoria:

- clique no nome da categoria que deseja modificar;
- faça as alterações;
- clique em Ok.

Para remover uma categoria:

- clique na seta azul ao lado da categoria que será excluída;
- clique no botão Remover que aparece abaixo;
- confirme a exclusão da categoria.

Para exibir as categorias no *website*, basta seguir o caminho Configurações> Website> Configurar> Barra Lateral e habilitar o Bloco de Navegação.

## 5. configurações do *website*

#### Bernardo Dionízio Vechi

As Configurações do *Website* permitem configurar o aspecto e funcionamento do website da revista. É composto por 3 guias principais para Aparência, Configuração e *Plugins*.

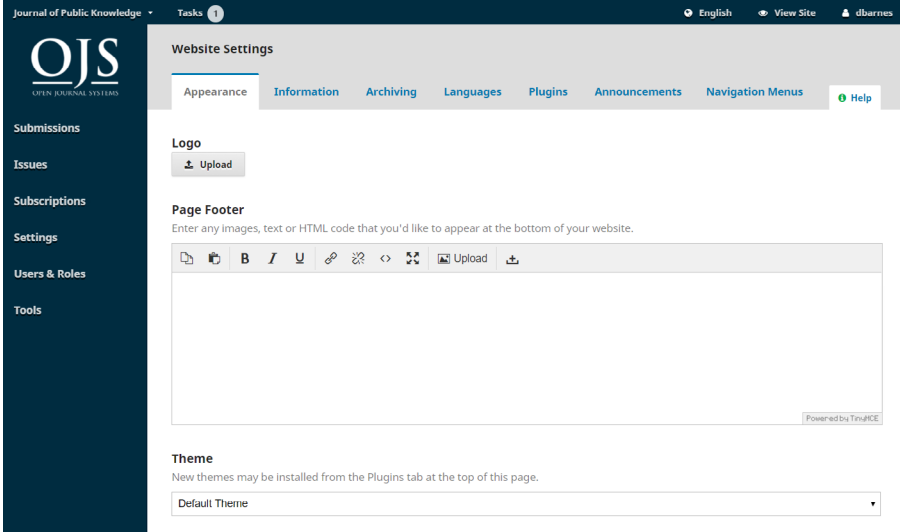

## 5.1 aparência

#### 5.1.1 tema

O tema determina o *design* geral ou o *layout* do seu site. Estão disponíveis várias opções de temas diferentes e é possível experimentá-los sem afetar o conteúdo ou a configuração do seu sítio.

Primeiro, é necessário se assegurar de que todos os temas disponíveis foram ativados no *site*. Sendo assim:

1. vá até a aba de *Plugins* em Configurações do *Website*;

- 2. desça até o final da página, chegando aos *Plugins* de Visual;
- 3. selecione todas as caixas de temas para habilitá-los.

Você também pode procurar temas adicionais na Galeria de *Plugins*, instalá-los e ativá-los.

Agora, com os temas disponíveis, volte à guia Aparência e experimente os diferentes temas.

1. em Tema você verá a lista de temas. Selecione um;

2. deslize até o final da página e clique em Salvar;

3. o tema pode incluir subtemas adicionais ou opções de configuração específicas. Para fazê-las aparecer, atualize a página do navegador;

4. se selecionar um subtema diferente ou fizer alguma mudança no esquema de cores ou nas características do *design*, clique novamente em Salvar na parte inferior da página;

5. abra a página inicial do *site* em uma nova aba ou guia do navegador para ver como o *site* se apresenta com o novo tema e diferentes configurações;

6. se as alterações não estiverem ativas, talvez seja necessário limpar o *cache* no menu Administração.

Se desejar fazer pequenas alterações no *design* e *layout* do seu *site*, pode carregar uma folha de estilo de jornal em Definições do *site* > Aspecto > Avançado.

- tipografia: escolha rapidamente as fontes para sua revista. Essa opção pode ou não estar disponível, dependendo do tema selecionado;
- cor: mude rapidamente a cor do cabeçalho do seu periódico. Essa opção pode ou não estar disponível, dependendo do tema selecionado;

• resumo da revista: habilite para mostrar o resumo da revista na página inicial. Você pode adicionar o resumo do periódico em Configurações da Revista> Equipe Editorial. Essa opção pode ou não estar disponível, dependendo do tema selecionado;

• imagem de fundo do cabeçalho: habilite essa função se você quiser que a imagem da página inicial carregada seja mostrada como fundo de cabeçalho.

## 5.1.2 configurar

Em Configurar, você pode carregar imagens (logotipo, miniatura, *homepage*) na página principal de seu *site*, inserir informações no rodapé e configurar seu menu da barra lateral. Essa opção é composta das seguintes funções:

• miniatura da publicação: permite carregar um pequeno logotipo ou imagem representativa da revista, que será utilizado(a) nas listas de periódicos nessa instalação do OJS. Essa função só será usada nas instalações do OJS com vários periódicos;

- imagem da página Inicial: permite carregar uma imagem para colocá-la na página inicial de sua revista;
- rodapé: função que permite incluir qualquer imagem, texto ou código HTML que você gostaria de ver na parte inferior de seu *site*;
- barra lateral: função que permite mover diferentes blocos para dentro ou para fora da barra lateral na interface de leitura. Também possibilita criar um bloco personalizado a partir do *plugin* Bloco de Navegação.

#### 5.1.3 avançado

Em Avançado, você pode carregar sua folha de estilo de revista, *Favicon* e Conteúdo Adiciona por meio das seguintes funções:

- folha de estilos da revista: essa função deve ser usada para carregar uma folha de estilo única para seu periódico. Se quiser fazer mudanças mais significativas no *design* ou dar ao seu *site* um visual inteiramente único, você pode desenvolver seu próprio tema ou subtema. As instruções estão disponíveis no [Guia de Temas PKP;](https://docs.pkp.sfu.ca/pkp-theming-guide/en/)
- *favicon*: essa função permite adicionar um *favicon* a ser exibido na barra de endereços do navegador do leitor;
- conteúdo adicional: função que exibe o que for digitado em seu espaço na página inicial do *site*.

Clique em Salvar para armazenar as alterações.

#### 5.2 configurar

### 5.2.1 informação

Use esses campos para modificar o texto nas páginas Para Leitores, Para Autores e Para Bibliotecários no *site* da revista.

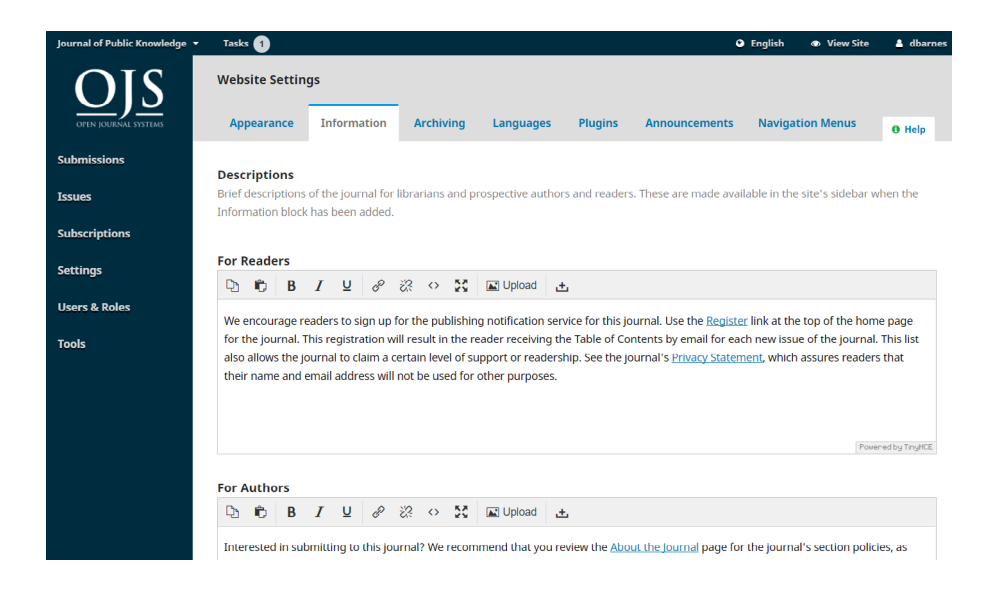

Lembre-se de clicar em Salvar para registrar quaisquer mudanças.

Para remover esses campos e seu conteúdo da exibição pública na interface do usuário do *site*, desmarque o bloco de informações em Configurações do *Website*> Aparência> Configurar> Barra Lateral.

#### 5.2.2 idiomas

O OJS é multilíngue, o que significa que a interface, os *e-mails* e o conteúdo publicado podem estar disponíveis em vários idiomas e os autores podem fazer envios em um ou mais idiomas em um único *site* ou periódico. Ao instalar o OJS, você pode selecionar um ou mais idiomas para seu *site*.

Em Configurações do *Website* > Idiomas você pode ver uma lista de idiomas instalados em seu *site* e configurar como os idiomas são usados em sua revista. Analise cuidadosamente como você deseja configurar e usar os idiomas em seu periódico, pois podem ocorrer problemas significativos, caso as configurações sejam alteradas mais tarde. Compõem as configurações de idioma:

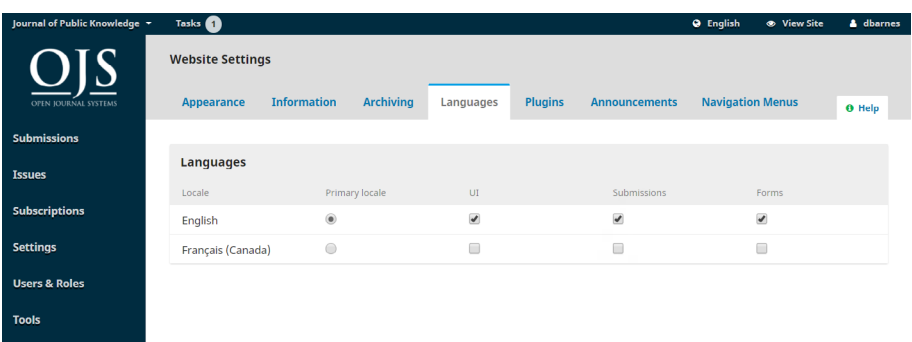

• idioma principal: função necessária à definição do idioma principal do periódico;

• interface do usuário: por meio dessa função, você pode disponibilizar outros idiomas na interface do periódico;

• formulários: trata-se da permissão para que todos os idiomas selecionados estejam disponíveis para o preenchimento dos formulários *on-line*. Essa ação permitirá que metadados sejam adicionados em idiomas selecionados na guia Publicação;

• submissões: função que permite autorizar os autores a fazerem submissões em outros idiomas. Caso você acione essa função, permitirá que os autores adicionem metadados nos idiomas selecionados ao fazerem o *upload* de sua submissão.

Idiomas adicionais podem ser instalados em seu *site* por um Administrador. Para obter informações detalhadas, consulte o Capítulo 4.

Atenção: se permitir que vários idiomas apareçam na interface de usuário, certifiquese de que, em Configurações do *site*> Aparência> Configurar> Barra lateral> Alteração de idioma. Somente assim, tornará esse recurso disponível aos usuários.

#### 5.2.3 menus de navegação

Esta seção permite que você configure seus menus de navegação, tais como a inclusão de novas guias.

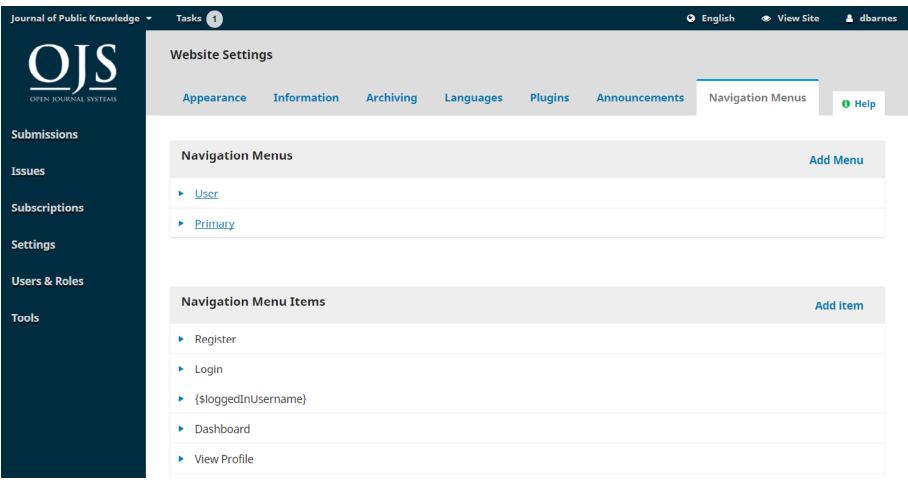

• menus de navegação: configure o Menu do usuário e/ou o Menu principal.

Alguns tipos de itens do menu só serão exibidos sob certas condições. Por exemplo: o item *Login* irá levá-lo para sua página de login, mas ele só aparecerá no menu quando o visitante de seu site estiver desconectado. Da mesma forma, o item *Logout* só aparecerá quando um visitante do site estiver logado.

Quando você atribuir um item do menu com condições de exibição em um menu, verá um ícone parecido com um olho e uma barra através dele. É possível clicar nesse ícone para saber mais sobre quando ele será exibido ou escondido. Fazem parte dos menus de navegação:

• itens do menu de navegação: são *links* programados que você pode adicionar a qualquer um dos menus acima. Se deseja adicionar um *link* ao Menu Principal (por exemplo, "Nossa Sociedade"), adicione-o nesse espaço por meio do *link* Adicionar Item.

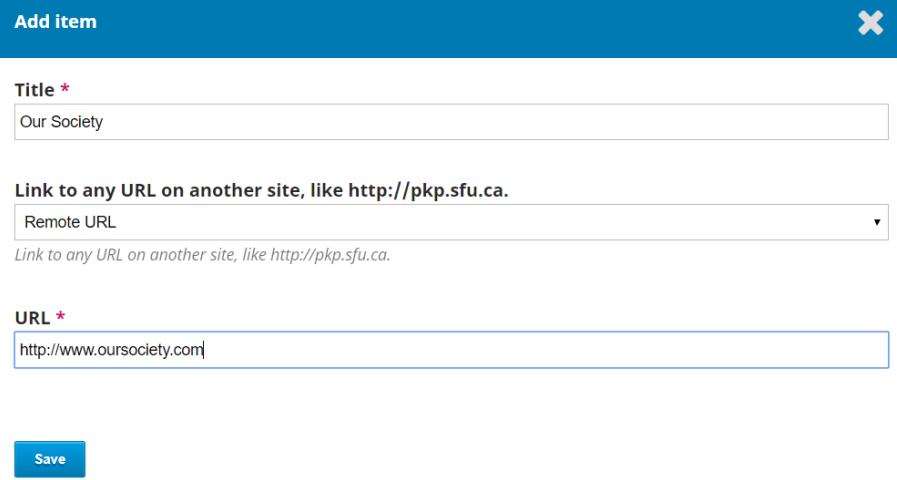

O novo *link* agora aparecerá na lista de Itens do Menu de Navegação. A seguir, vá ao Menu de Navegação desejado (por exemplo, Primário) use a seta azul para revelar as opções e escolha Editar. Através da função Editar, você poderá arrastar o novo *link* dos Itens do Menu Não Atribuídos e soltá-lo nos Itens do Menu Atribuídos e no local apropriado no menu.

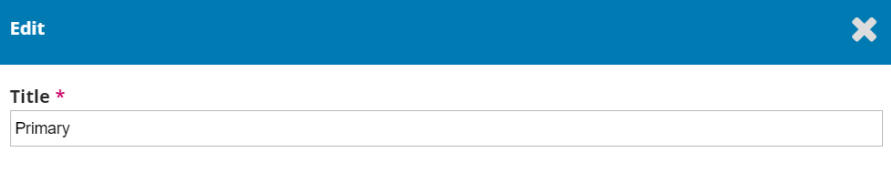

 $\bar{\mathbf{v}}$ 

#### **Active Theme Navigation Areas**

primary

Select a navigation area

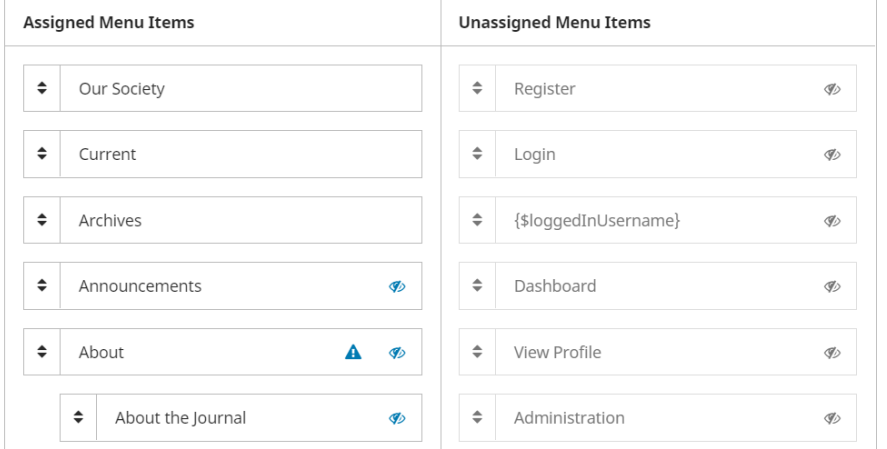

Clique em Salvar para gravar as mudanças.

## 5.2.4 notícias

Esta seção permite a você criar e exibir notícias no *website* da revista.

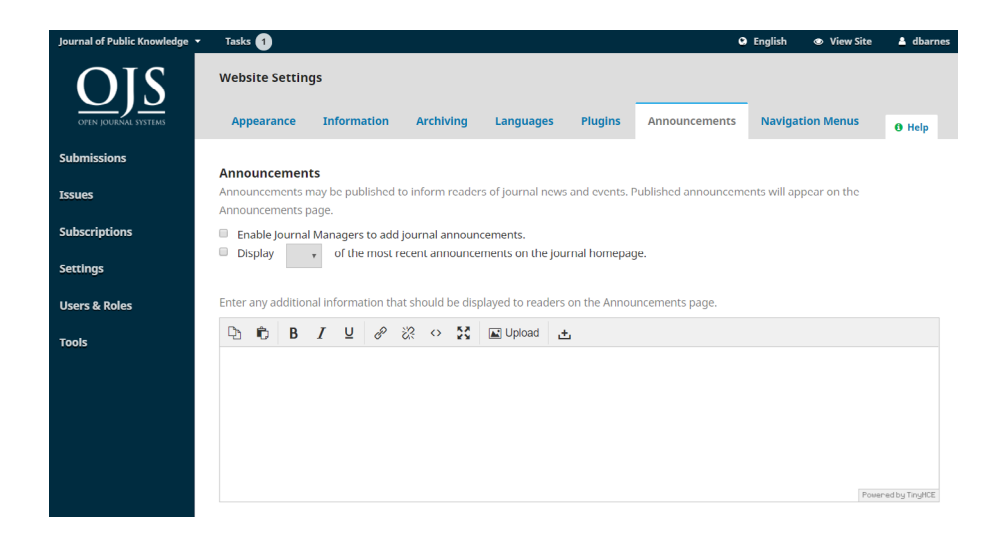

- Notícias: Marque essa opção se quiser ter notícias em seu site. Em:
	- introdução: digite qualquer informação geral que você gostaria que aparecesse em sua página de anúncios;

• exibir na página inicial: digite o número de anúncios a serem exibidos na *homepage*. Se essa opção for deixada em branco, nenhum anúncio será exibido.

Uma vez ativado o ajuste de Notícias, clique em "Salvar". Um item do menu "Notícias" aparecerá na navegação principal, no lado esquerdo. Clique nesse item de menu, selecione "Incluir notícia" e inclua (se quiser) o título da notícia, uma breve descrição e/ ou texto completo do anúncio e uma data (opcional) de expiração. Se deseja enviar uma notificação por *e-mail* a todos os usuários (que não optaram por não receber notificações por *e-mail*), selecione "Enviar *e-mail* de notificação para todos os usuários registrados". O anúncio aparecerá em uma guia "Notícias", no site do periódico, voltado ao público.

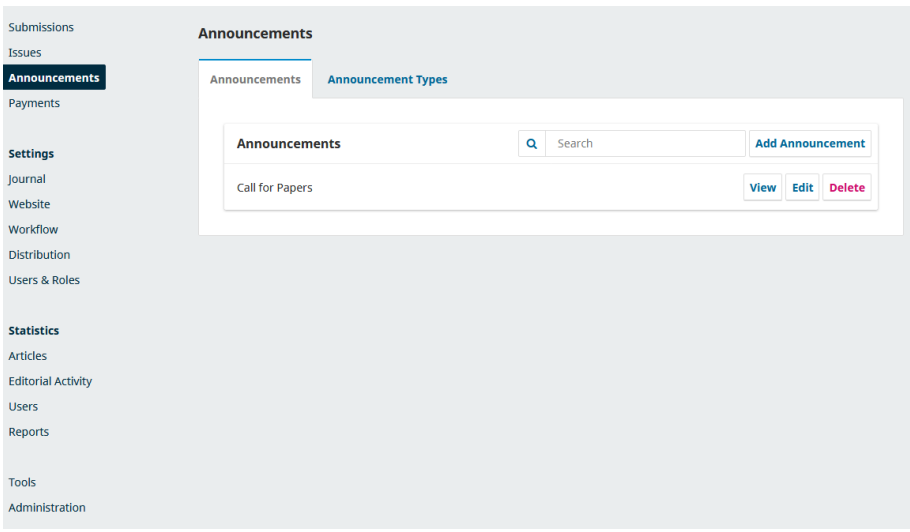

#### 5.2.5 listas

Essa função serve para limitar o número de itens (por exemplo, envios, usuários ou tarefas de edição) a ficarem visíveis em uma lista antes de serem mostrados os itens subsequentes em outra página. Além disso, limita o número de *links* a serem mostrados nas páginas subsequentes da lista.

#### 5.2.6 declaração de privacidade

Digite a declaração de privacidade que você deseja que apareça em seu *site*.

#### 5.2.7 data e hora

Essa opção permite a configuração de diferentes formatos de datas e horários para cada revista e traduções, que anteriormente só podiam ser configurados no arquivo '*config.inc.php*'. Observe que o arquivo *config.inc.php* ainda pode ser usado para definir a hora e o formato em vários periódicos, e as configurações primárias serão as padrão para outros locais, a menos que configurado de outra forma. Um formato personalizado pode ser inserido por meio do uso de caracteres do formato especial.

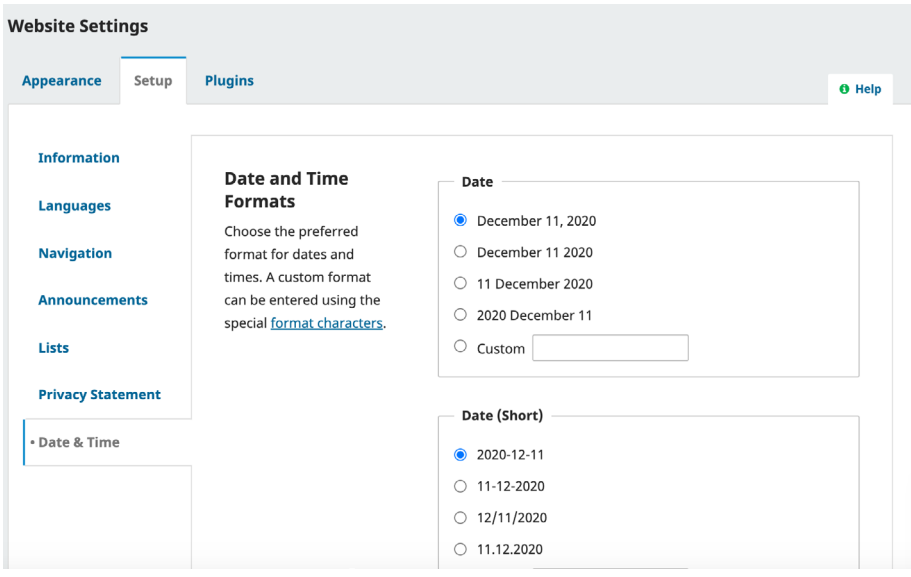

## 5.3 *plugins*

Use essa página para ver todos os *plugins* instalados e encontrar novos *plugins*.

#### 5.3.1 *plugins* instalados

Todos os *plugins* listados aqui estão disponíveis em sua instalação OJS. Verifique se estão habilitados no *link* Habilitar para usá-los.

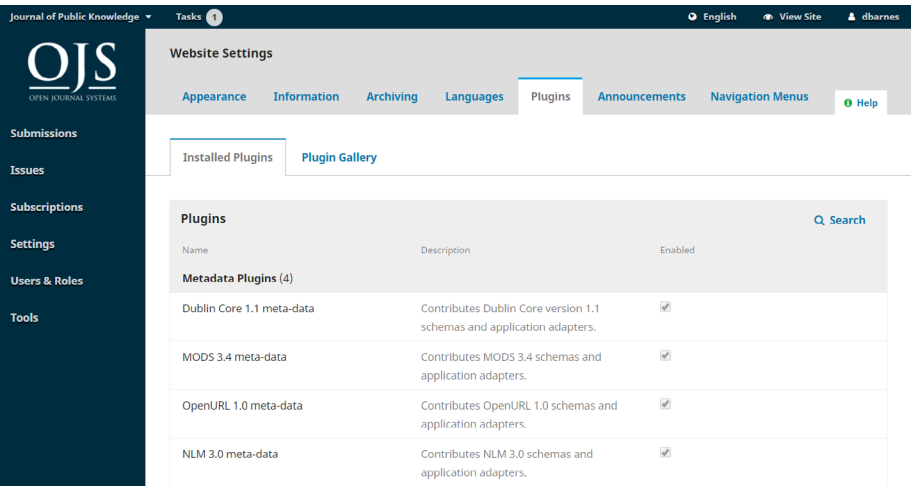

Você notará que alguns *plugins* são necessários ao sistema e não podem ser desativados.

Clique na seta azul ao lado do nome do *plugin* para Exibir detalhes, Excluir, Atualizar ou Configurar configurações para o *plugin*.

#### 5.3.2 galeria de *plugins*

A Galeria de *Plugins* fornece acesso a plugins criados externamente, que podem não estar incluídos em sua instalação OJS, mas que estão disponíveis para *download* e ativação. Somente um usuário Administrador pode instalar um novo *plugin*.

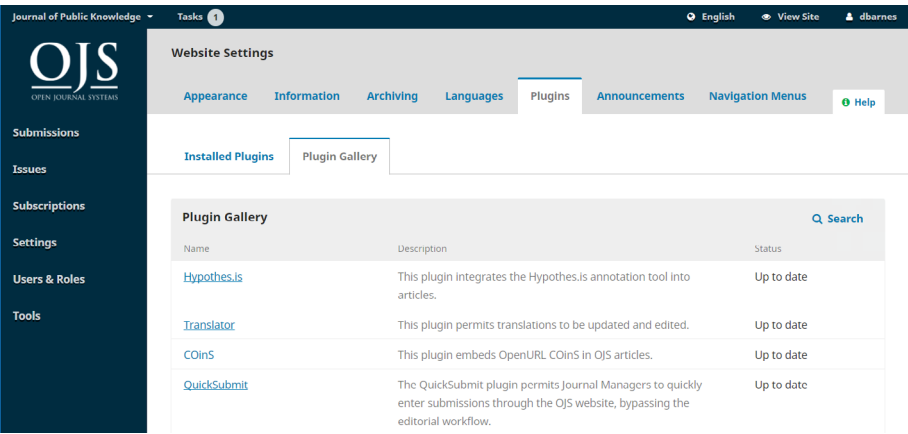

A seleção do título do *plugin* fornecerá detalhes adicionais, incluindo autor, *status*, descrição e compatibilidade.

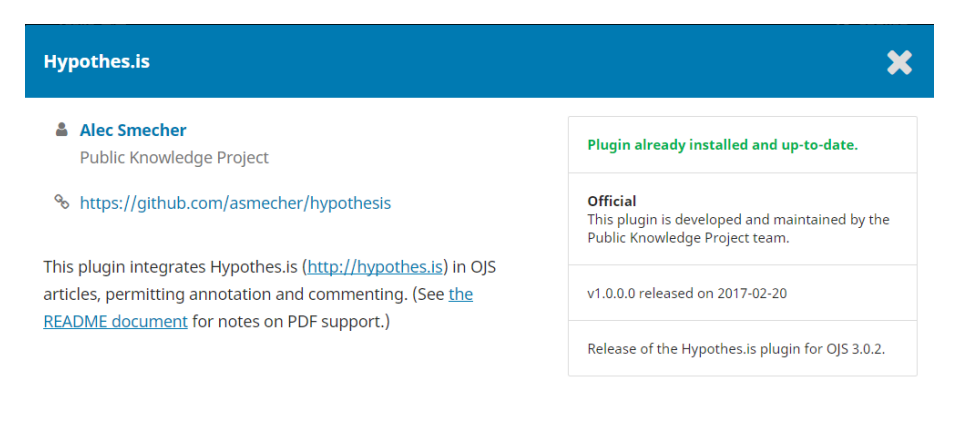

#### 5.3.3 *plugins* de terceiros

Às vezes, novos *plugins* ou *plugins* que são desenvolvidos por pessoas fora do PKP não aparecerão na Galeria de *Plugins*. Nesse caso, você precisará instalá-los separadamente. Para isso:

- 1. baixe o arquivo tar.gz do *plugin* de seu repositório sob a guia Releases;
- 2. vá à aba *Plugins* Instalados;
- 3. no canto superior direito, clique em Enviar novo *plugin*;
- 4. carregue o arquivo do *plugin*;
- 5. quando terminar de fazer o upload, clique em Salvar e aguarde a instalação.

Se o *upload* falhar, você pode receber uma mensagem de erro que diz: "O arquivo de *plugins* carregados não contém uma pasta que corresponda ao nome do *plugin*". Normalmente isso significa que é preciso mudar o nome da pasta do *plugin* dentro da pasta zipada para um nome mais simples. Por exemplo, mudar "tradutor-ojs-3\_0\_0-0" para "tradutor".

Lembre-se de clicar em Salvar para gravar a modificação.

#### 5.3.4 melhoria de conteúdo e descoberta de *plugins*

O OJS 3 tem uma série de *plugins* que você pode habilitar para ajudar a melhorar a experiência do usuário e a capacidade de descoberta de seu conteúdo e periódico. Esta seção definirá os diferentes *plugins* disponíveis no OJS e como configurá-los e utilizá-los.

Como alguns dos *plugins* abaixo são *plugins* de terceiros, pode ser necessário baixar o arquivo zip do *GitHub* e carregá-lo em seu periódico. Para informações gerais sobre *plugins* e como instalá-los e ativá-los, consulte [Learning OJS 3 -](https://docs.pkp.sfu.ca/learning-ojs/en/settings-website#plugins) *Plugins*.

Observe que como o PKP não mantém *plugins* de terceiros, não podemos garantir que ele funcionará com sua versão do OJS.

#### 5.3.4.1 *AddThis plugin*

O *[AddThis](https://www.addthis.com/)* permite o fácil compartilhamento em mídias sociais ao integrar ferramentas para várias plataformas em um conjunto compacto de botões configuráveis. O *plugin* integra o *AddThis* no OJS/OMP para compartilhamento rápido do conteúdo publicado.

Esse *plugin* pode ser ativado a partir da Galeria de *plugins*.

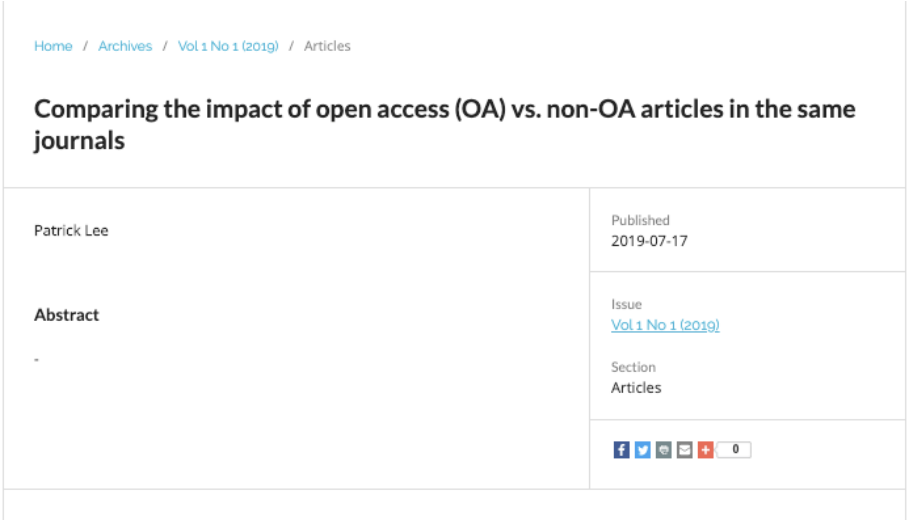

Você pode configurar os ícones das mídias sociais e obter estatísticas clicando no botão Configurar do *Plugin*.

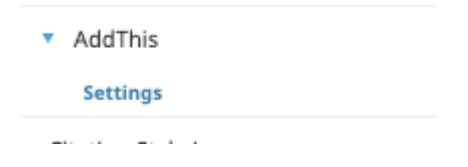

Para obter estatísticas a partir desse *plugin*, será preciso se registrar em *[AddThis](https://www.addthis.com/) ac[count](https://www.addthis.com/)*.

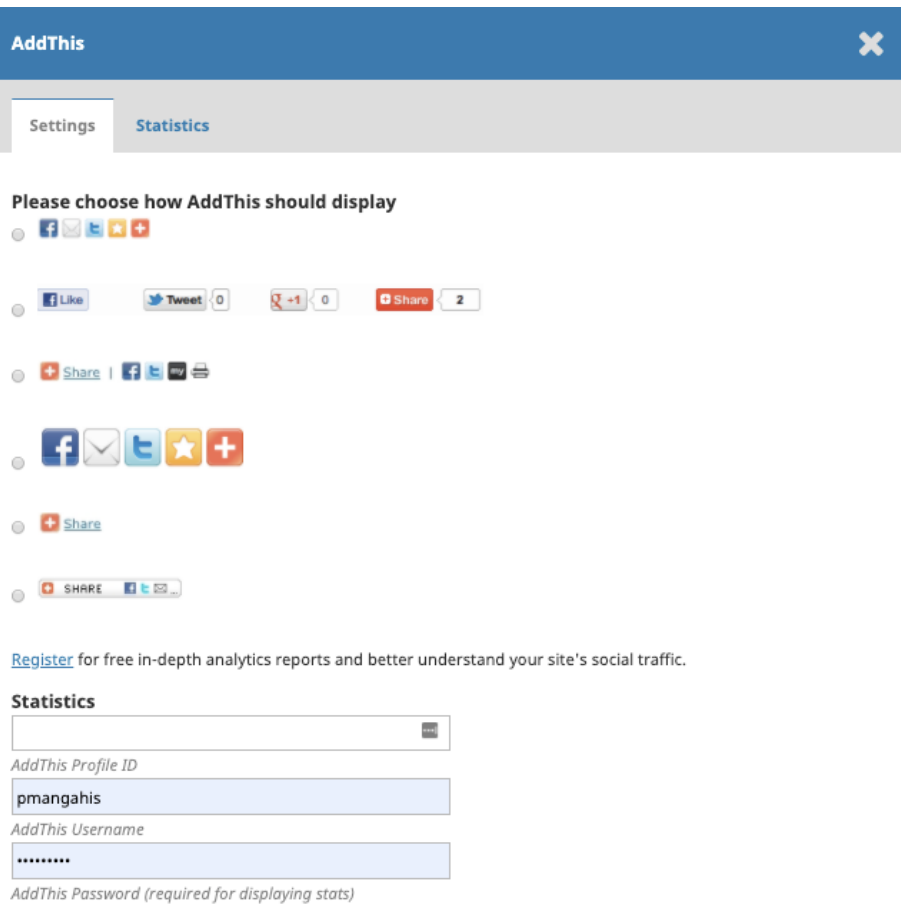

Save Cancel

### 5.3.4.2 bloco de navegação

Esse *plugin* implementa um plugin de bloco que permite ao usuário navegar pelo conteúdo por categorias. O bloco de navegação aparece na barra lateral da revista.

Além disso, esse *plugin* pode ser ativado a partir da Galeria de *Plugins*.

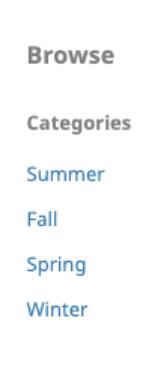

### 5.3.4.3 linguagem de estilo de citação

O *plugin* Linguagem de Estilo de Citação adiciona um bloco "Como Citar" à página do artigo que contém uma citação para o artigo no formato de sua escolha, com uma opção abaixo para gerar a citação em outro formato.

#### Elizabeth A. Wood

Katharine McNamara

Agata Kowalewska

Nargiza Ludgate

DOI: https://doi.org/10.29219/fnr.v62.1330

#### **KEYWORDS:**

Decision-making, food misconceptions, gender, global health, nutrition

#### **ABSTRACT**

This study was conducted to research and develop recommendations for gender transformative approaches that will address misconceptions around food and nutrition, and reducing barriers around dietary diversity within rural Khatlon Province, Tajikistan. Most of the population in Tajikistan live in rural areas and spend a large part of their income on food. While stunting in children under 5 years has decreased, acute malnutrition and the number of underweight children has increased. This is a qualitative, cross-sectional study that involved secondary data analysis, key informant interviews (KIIs), and focus group discussions (FGDs) to gauge appropriate interventions for

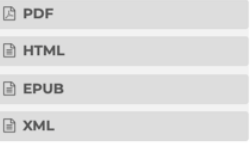

PUBLISHED

2018-03-15

#### **HOW TO CITE**

#### Wood EA, McNamara K, Kowalewska A, Ludgate N. Household decision-making around food in rural Tajikistan: a crosssectional study to help extension workers in the field. fnr [Internet]. 2018Mar.15 [cited 2020Apr.14];620. Available from: https://foodandnutritionresearch.net/i ndex.php/fnr/article/view/1330

More Citation Formats

Esse é um *Plugin* Instalado e precisará ser ativado em Configurações do *Website*> *Plugins* > *Plugins* Instalados.

#### Para configurar o *plugin*:

- clique na seta azul ao lado do nome do *plugin*;
- clique na opção Configurações, que aparece abaixo;

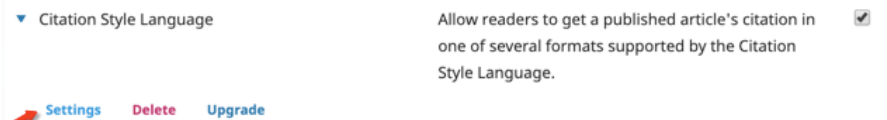

• selecione o formato de citação primária que gostaria de usar da primeira lista, seguido pelos outros formatos de citação que gostaria que estivesse disponível a partir da segunda lista;

• em seguida, é possível, opcionalmente, selecionar um formato para *download*, a ser disponibilizado aos leitores, com a finalidade de exportar dados para o *software* de gerenciamento de bibliografia;

- há ainda a possibilidade de adicionar o local de sua publicação/edição para citações que o exijam;
- clique em OK quando terminar a configuração.

Agora, o bloco Como Citar aparecerá em cada página de artigo em sua revista.

Observação: Os formatos de estilo de citação são gerados por uma biblioteca externa. Se você notar um erro no formato de citação, pode reportar o problema no repositório de estilos de linguagem, em *Citation Style [Language](https://github.com/citation-style-language/styles) styles repository on GitHub*.

Você também pode adicionar um estilo de citação personalizado, com codificação personalizada.

#### 5.3.4.4 administração de blocos personalizados

Para configurar e adicionar blocos personalizados:

- clique em Gerenciar Blocos personalizados, que fica abaixo do nome do *plugin*;
- a partir dessa tela, clique em Adicionar bloco, para criar um novo bloco, ou clique em Editar ou Excluir sob o nome do bloco, para gerenciar os blocos existentes;
- ao adicionar um novo bloco, digite um nome para ele (sem espaços ou caracteres não alfanuméricos) e o conteúdo a ser mostrado na barra lateral (Observe que este é um campo obrigatório);
- a exibição e a ordem dos blocos podem ser editadas na seção Gerenciamento da Barra lateral do Painel > Configurar > *Website* > Aparência > Configurar.

#### 5.3.4.5 *plugin* de cabeçalho personalizado

O *Plugin* de Cabeçalho Personalizado pode ser usado para adicionar *JavaScript* personalizado a um cabeçalho ou bloco. O *JavaScript* é frequentemente necessário para vincular seu *site* a serviços externos, mas não pode ser adicionado diretamente a um campo, por razões de segurança.

O *plugin* pode ser instalado a partir da Galeria de *Plugins*.

Como exemplo, use o *Plugin* de Cabeçalho Personalizado para adicionar um *feed* do *Twitter* à sua barra lateral.

Para adicionar um feed do *Twitter* para seu periódico, imprensa ou organização à barra lateral do OJS ou OMP, primeiro, você precisa habilitar e configurar o *Plugin* de Cabeçalho Personalizado, que permite adicionar código *JavaScript* a um bloco personalizado. Em seguida:

1. vá a Configurações do *Website* > *Plugins* e garanta que o *plugin* de Cabeçalho Personalizado esteja instalado e habilitado;

2. clique na seta azul ao lado do nome do *plugin* e, depois, no botão Configurações, que aparece abaixo;

3. cole o seguinte conteúdo no campo Conteúdo do cabeçalho:

4. <script async src="https://platform.twitter.com/widgets.js" charset="utf-8"></script>;

5. clique em OK para salvar.

A seguir, é preciso criar um bloco personalizado:

1. vá aos Plugins Instalados novamente e ative o plugin Administração de blocos personalizados;

2. clique na seta azul ao lado do nome do plugin e, na sequência, em Gerenciar Blocos Personalizados abaixo dele;

3. clique em Adicionar bloco;

4. dê um nome ao bloco, como "Twitter";

5. acima do campo Conteúdo, clique no botão Código Fonte;

6. na caixa pop-up que aparece, cole o seguinte conteúdo (não use seu próprio link e nome de conta no Twitter):

<a class="twitter-timeline" href="https://twitter.com/asmecher?ref\_src= twsrc%5Etfw">Tweets by asmecher</a>;

7. os parâmetros de linha do tempo personalizados adicionais podem ser adicionados, se você quiser, por exemplo:

<a class="twitter-timeline" "data-tweet-limit="3" …;

8. clique em Salvar.

Por fim, você tem que adicionar o bloco personalizado que acabou de criar à sua barra lateral. Para isso:

> 1. vá a Configurações do Website> Aparência e desça para Gerenciamento da Barra Lateral;

2. veja o bloco do *Twitter* com a caixa de seleção vazia;

3. arraste e solte o bloco na Barra Lateral. Você pode arrastar e soltar todos os seus blocos na ordem desejada.

Outra opção é usar o *plugin* da barra lateral do *Twitter*. Esse *plugin* leva o bloco *Twitter* para a barra lateral.

#### 5.3.4.6 Disqus *plugin*

O *plugin* [Disqus](https://github.com/ajnyga/disqus) se integra com [Disqus](https://disqus.com/) e permite aos usuários adicionar comentários às páginas do artigo.

O *plugin* Disqus é um *plugin* de terceiros e deve ser instalado a partir de seu repositório *Github*.

Depois de instalar e ativar o *plugin*, você deve se registrar para criar uma conta Disqus no *site* [Disqus](https://disqus.com/). Ao registrar-se, escolha a opção de usar Disqus em seu *site*. O Disqus oferece planos gratuitos e pagos, e você deve escolher um deles quando se registrar.

Quando solicitado a registrar seu nome no *website*, crie um baseado no nome de sua revista. Isso aparecerá nos *feeds* Disqus, nas notificações por *e-mail* e em sua aba Comunidade. Por exemplo, "pkpworkshopsjournal".

De volta ao *site* da revista:

- pule o passo Instalar Disqus e vá a Configurar Disqus;
- digite a URL de seu periódico no campo URL do *site*;
- digite sua política de comentários, conforme aplicável.

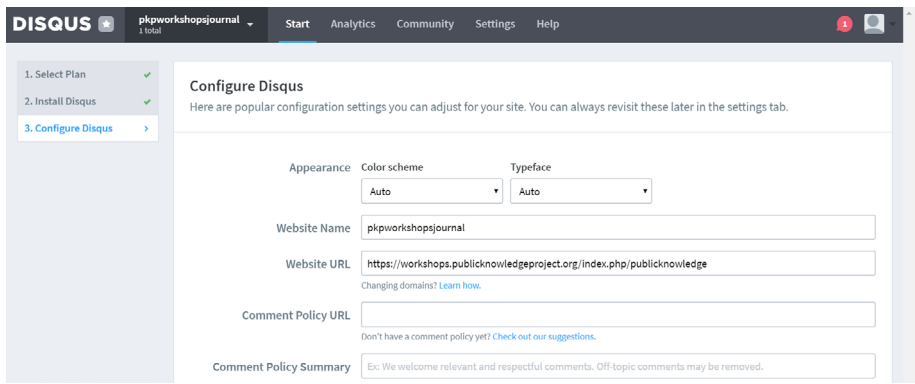

Agora, você pode configurar o *plugin* Disqus em seu *site* de periódico:

- 1. vá a Configurações do *Website* > *Plugins*;
- 2. encontre o *plugin* Disqus;

3. clique na seta azul ao lado do nome do *plugin* e das configurações que aparecerão abaixo;

4. digite o nome do *site* de sua conta Disqus no campo Abreviação do fórum Disqus;

### 5. clique em OK.

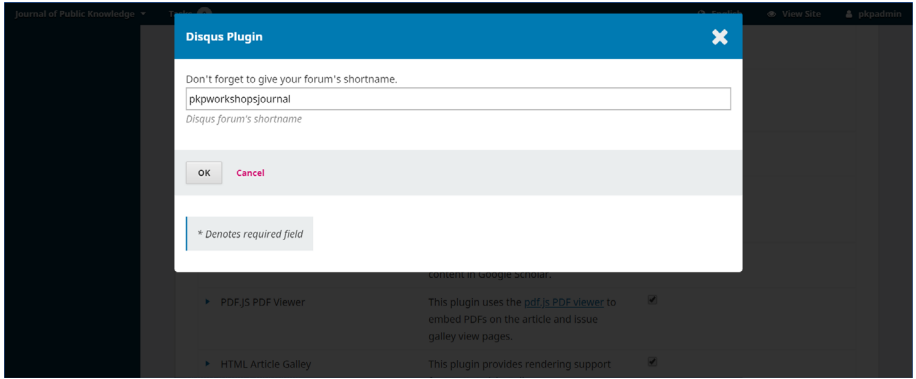

Após configurar o *plugin*, ao abrir uma das páginas de seu artigo, você deverá ver os comentários de Disqus na parte inferior. Seus usuários terão que se registrar em Disqus para usar o recurso.

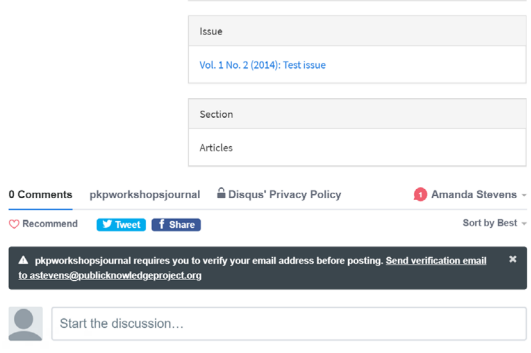

#### 5.3.4.7 *hypothes.is plugin*

Esse *plugin* acrescenta *hypothes.is* integração à visão pública do artigo OJS, permitindo anotações e comentários. Atualmente, ele suporta comentar sobre as HTML.

O *hypothes.is* pode ser ativado a partir da Galeria de *Plugins*. Uma vez habilitado, os leitores verão as ferramentas *hypothes.is* no lado direito da galeria HTML.

#### In Search of Meaning: Why We Still Don't Know What Digital Data Represent

 $\acute{\text{c}}$ This is an example paragraph. Anything in the **body** tag will appear on the page, just like this **p** ta and its contents.  $^{\circ}$ 

Ξ.

 $\equiv$  $\frac{1}{2}$ 

Você precisará de uma conta gratuita em *hypothes.is* para participar dos comentários do público. Grupos de comentários específicos/privados também podem ser criados. Veja o *site [hypothes.is](https://web.hypothes.is/help/how-to-create-a-private-group/)* para instruções.

As anotações e destaques públicos (se houver) somente serão visíveis se você estiver inscrito.

In Search of Meaning: Why We Still Don't Know What Digital Data Represent ٠

This is an example paragraph. Anything in the body tag will appear on the page, just like this p ta nd its contents.  $^{\circ}$ 

#### 5.3.4.8 *plugin* nuvem de palavras-chave

Esse *plugin* exibe uma nuvem de palavras-chave que podem ser habilitadas na barra lateral de seu periódico ou da editora.

Glycaemic Index. Relevance for health, dietary recommendations and food labelling ● 151

#### submit manuscript

#### **KEYWORDS**

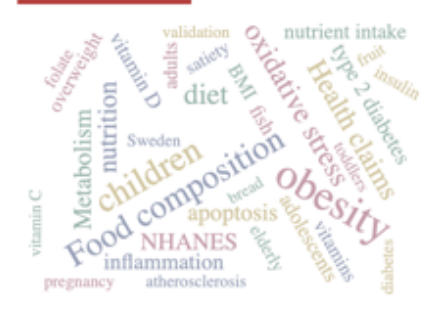

Why publish with FNR?

Imnact Factor - The 2018 Imnact

Trata-se de um *plugin* de terceiros que deverá ser baixado no repositório do *[GitHub](https://github.com/lepidus/keywordCloud)*.

Uma vez que você tenha baixado o arquivo do *GitHub*, carregue-o em seu periódico e ative-o. Essa ação tornará a nuvem de palavras-chave disponível como um bloco que você pode adicionar à barra lateral de seu periódico.

Para adicionar a nuvem de palavras-chave à sua barra lateral:

1. vá a Configurações > *Website* > Aparência > Gerenciamento da barra lateral;

2. arraste a nuvem de palavras-chave da coluna não selecionada para a coluna da Barra Lateral;

- 3. reorganize a ordem dos blocos conforme necessário;
- 4. clique em Salvar.

Feito isso, a nuvem deverá aparecer na barra lateral do *site* de sua revista.

#### 5.3.4.9 *plugin* mais lidos

Esse *plugin* cria uma seção "artigos mais lidos" na barra lateral da revista, composta dos 5 artigos mais vistos (com os respectivos *links*) na última semana e do número de pontos de visita a cada artigo.

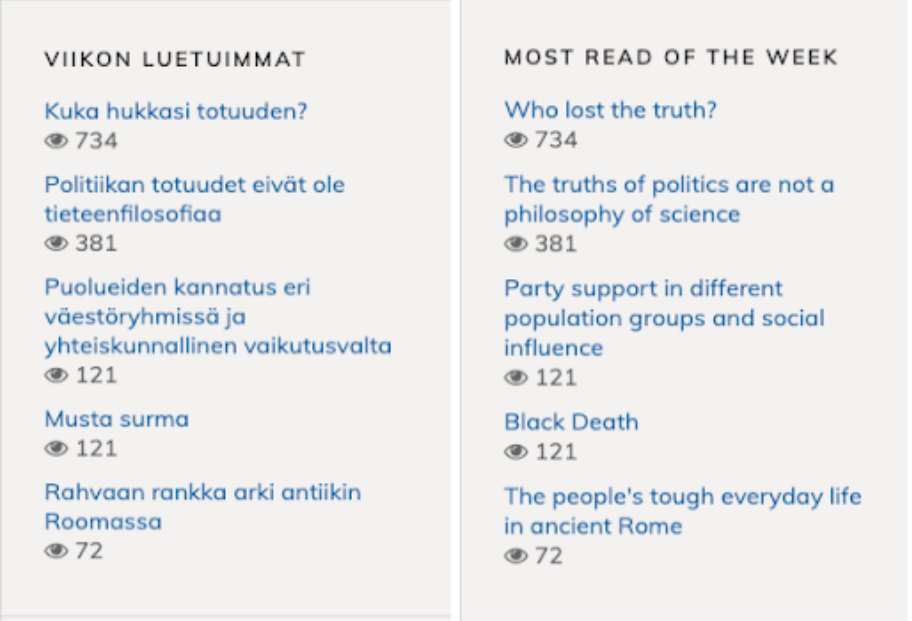

O Mais lidos é um *plugin* de terceiros que deverá ser baixado no repositório do *[GitHub](https://github.com/ajnyga/mostRead)*.

Cabe esclarecer que esse *plugin* é compatível com OJS versão 3.1.2 ou superior e está, atualmente, sendo adaptado para OJS 3.2.

Tendo baixado o arquivo do *GitHub*, carregue-o em seu periódico e ative-o. Desse modo, será criado um bloco "Mais Lidos", que você pode adicionar à barra lateral de seu periódico.

Para adicionar o bloco "Mais Lidos" à sua barra lateral:

1. vá a Configurações > *Website* > Aparência > Gerenciamento da barra lateral;

2. arraste o bloco "Mais Lido" da coluna Não Selecionado para a coluna Barra Lateral;

3. reorganize a ordem dos blocos conforme necessário;

4. clique em Salvar.

O bloco agora aparecerá na barra lateral do site de sua revista.

#### 5.3.4.10 artigos recomendados por autor

Esse *plugin* insere uma lista de artigos do mesmo autor (com *links* apropriados) na página de resumo de um artigo.

Most read articles by the same author(s)

. Tim Jordan, Doing Digital Social (And Cultural and Media) Research, Health Sciences. The Journal of Theme Designing: Vol. 1 No. 1 (2019): Conceptualising Digital Social Research

Esse *plugin* pode ser habilitado na Galeria de *Plugins*.

Uma vez ativado, não há necessidade de configuração adicional.

#### 5.3.4.11 recomendar artigos semelhantes

Esse *plugin* insere uma lista de artigos similares na página de resumo do artigo e pode ser habilitado na Galeria de *Plugins*.

Uma vez ativado, não há necessidade de configuração adicional.

#### 5.3.4.12 estatísticas de uso

Esse *plugin* exibe o número de *downloads* de um artigo na página do artigo.
#### HOME / ARCHIVES / VOL 8 (2017) / ORIGINAL ARTICLES

#### Application of the Right to Permanent Sovereignty over Natural Resources to Indigenous Peoples

Assessment of current legal developments

#### **Endalew Lijalem Envew**

UiT-The Arctic University of Norway

DOI: https://doi.org/10.23865/arctic.v8.947

#### **ABSTRACT**

The right to Permanent Sovereignty over Natural Resources (PSNR) emerged in the era of decolonization. As a reaction to the irresponsible exploitation of their natural resources by colonial powers, the peoples under colonial rule and the newly independent developing states asserted the right to control and dispose of their own natural resources. The UN General Assembly recognized and reinforced their claims by adopting series of resolutions relating to the right of PSNR so as to facilitate the process of decolonization. However, the subjects of the right to PSNR has expanded to include 'all peoples' due to legal developments in international law pertaining to the right to self-determination of peoples and other human rights standards. This article explores the contemporary application of the right to PSNR to indigenous peoples, by virtue of their being of 'peoples', tracing the various developments in the international law of indigenous peoples since the inception of the right in the 1950s.

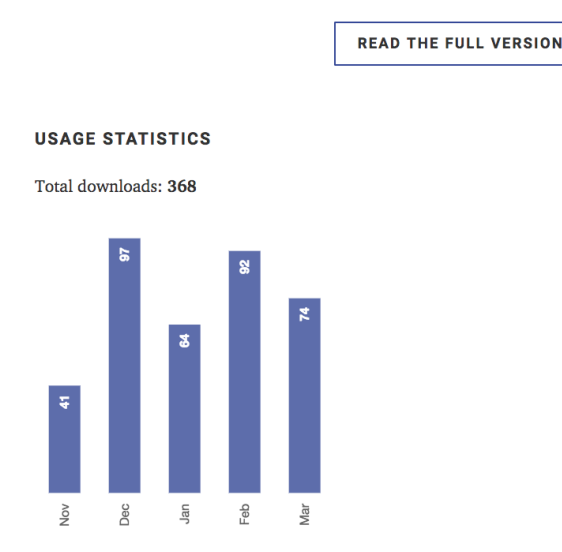

Para configurar o *Plugin* de Estatísticas de Uso, você deve ser um Administrador e seguir os seguintes passos:

73

1. vá a Configurações > *Website* > *Plugins*;

2. em *Plugins* Genéricos, encontre o *Plugin* de Estatísticas de Uso;

3. clique na seta azul à esquerda do nome do *plugin* para que os *links* apareçam abaixo do *plugin*;

4. clique em Configurações;

5. vá até a parte inferior da caixa *pop-up* que se abre para a seção Opções de Exibição de Estatísticas;

6. marque a caixa ao lado do gráfico Exibir estatísticas de submissão para o leitor;

7. abaixo, você pode selecionar se deseja exibir as estatísticas como uma barra ou gráfico de linha e o número máximo de meses para exibir o uso; 8. clique em Salvar.

#### Optional statistic information

Enable or disable the collection of the following optional information. This will influence on the possible statistics reports you can retrieve, and also will have an impact on the database size. DO NOT CHANGE unless you fully understand what you're doing.

■ City

■ Region

#### **Statistics display options**

These settings will only be applied to usage statistics on OJS.

Display submission statistics chart for reader

Por favor, observe que:

- as estatísticas de uso só podem ser exibidas para o ano corrente. O *plugin* é reinicializado no início de cada ano;
- as estatísticas exibidas indicam o número de vezes que um artigo foi baixado.

# 5.4 páginas estáticas

O *plugin* Páginas estáticas permite que você crie novas páginas em seu *website* para conteúdo adicional - por exemplo, você poderia criar uma página que detalha suas políticas de acesso aberto.

Para usar o *plugin* Páginas estáticas:

- vá a Configurações do site > *Plugins* e encontrar o *plugin* de Páginas Estáticas;
- habilite o *plugin*, marcando a caixa ao lado;
- atualize a página em seu navegador. Essa ação permitirá ver uma nova aba ao lado de *Plugins*, chamada Páginas Estáticas;
- clique na aba Páginas estáticas;

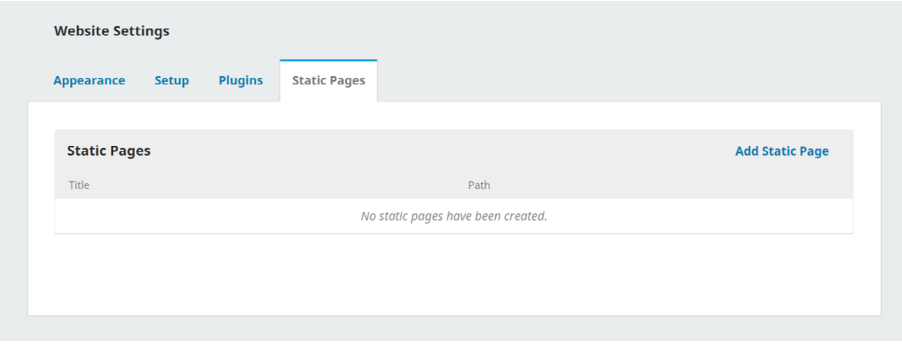

- adicione uma nova página clicando em Adicionar página estática;
- preencha o formulário que abre com o conteúdo que você deseja na página. O Caminho será usado como parte da URL da página e o Título aparecerá como o título da página.

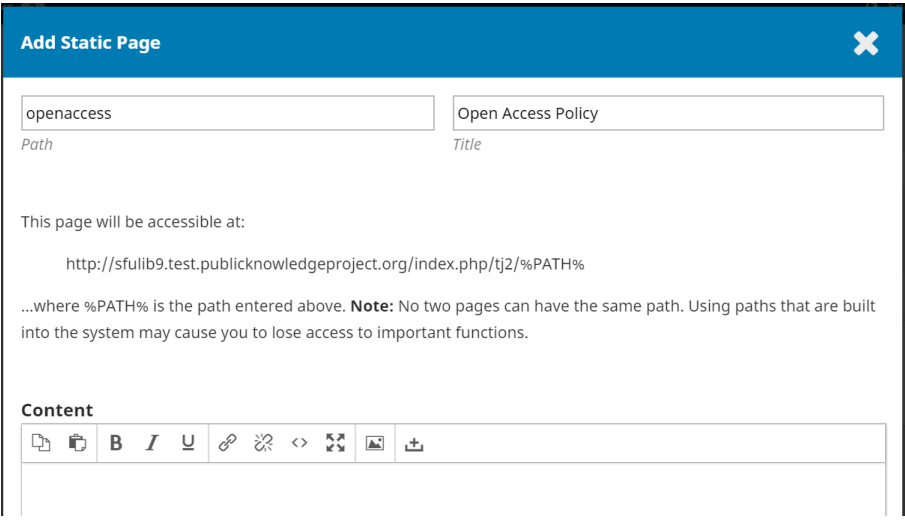

Você pode visualizar a página enquanto trabalha clicando no *link* Pré-visualização, na parte inferior do formulário.

Quando terminar de criar a página, clique em Salvar.

Depois de criar a página, é necessário adicioná-la ao seu menu. As instruções sobre como fazer isso estão na seção acima, sobre Menus de Navegação.

Para editar uma página que você criou com o *plugin*, é preciso:

- ir a Configurações do *site* > Páginas Estáticas;
- clicar em Editar ao lado da página que você deseja modificar;
- clicar no *link* Pré-visualização, na parte inferior do formulário, para visualizar a página enquanto trabalha;
- clicar em Salvar quando você terminar de editar a página.

# 6. configurações do fluxo de trabalho

# Kamilla Pereira Silva

As definições do fluxo de trabalho permitem configurar várias partes do fluxo de trabalho editorial do periódico. Essa ação possui 5 abas principais.

## 6.1 submissão

Utilize esta seção para configurar o processo de submissão.

# 6.1.1 desabilitar submissões

Um gerente de revista poderá desabilitar as submissões para uma específica ou para a revista como um todo.

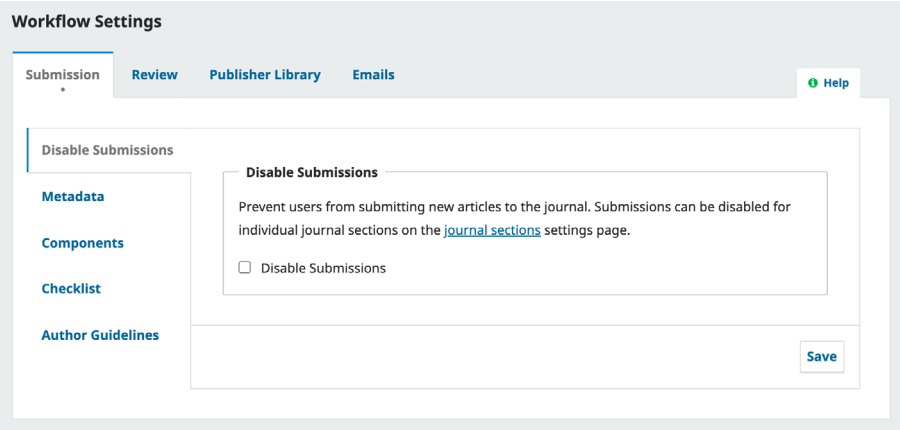

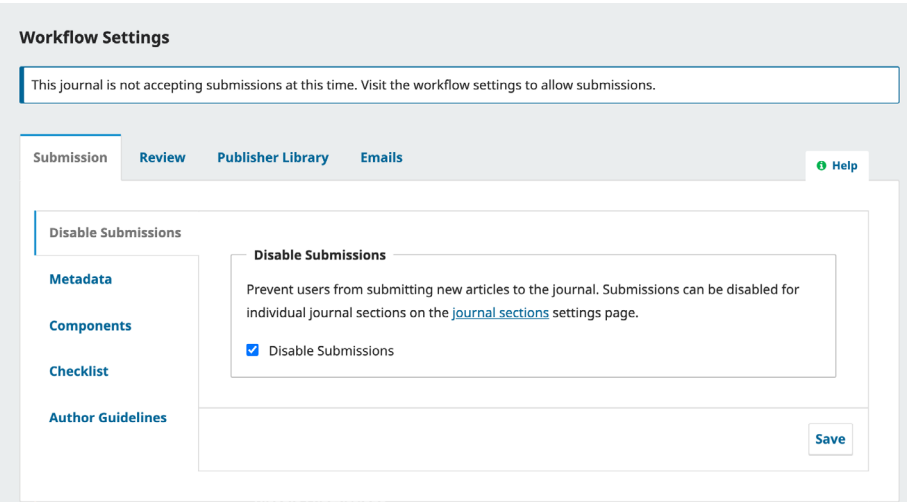

# 6.1.2 metadados

Esta seção determina quais os tipos de metadados serão coletados durante o processo de submissão, como palavras-chave e referências.

## 6.1.3 componentes

Componentes são os tipos de arquivos que os autores podem enviar para a revista. Normalmente, um arquivo será o texto do artigo e outros podem incluir transcrições de entrevistas, dados, imagens, etc. Os componentes disponíveis para o autor escolher ao fazer sua submissão estão listados aqui.

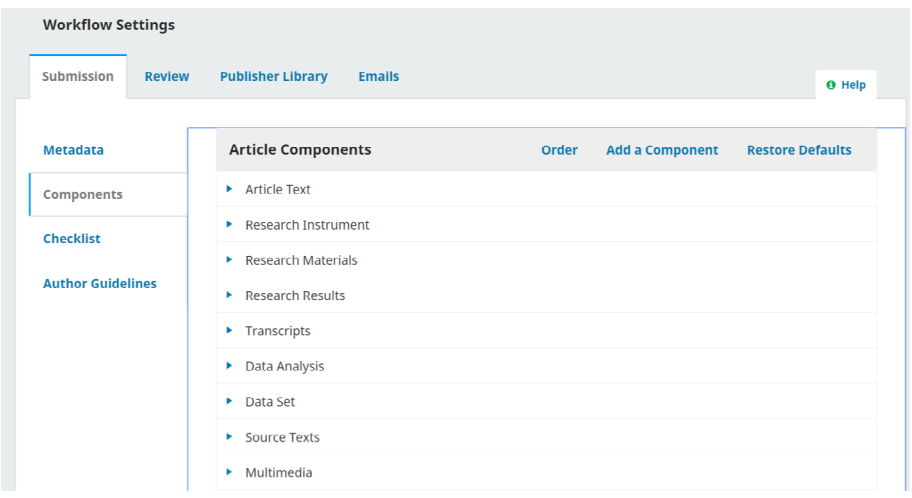

Utilizando as setas abaixo dos componentes, você pode alterar a Ordem deles (como eles serão listados para o autor que os enviou), *incluir um Componente* (se algo de que você precisa não estiver incluído por padrão - por exemplo, Vídeo), ou Restaurar Padrões (se alguém fez muitas modificações e você apenas deseja redefinir tudo).

# 6.1.3.1 editar componente

Você também pode editar cada componente selecionando a seta azul à esquerda do nome do componente. Isso revelará a opção de editar ou excluir o componente.

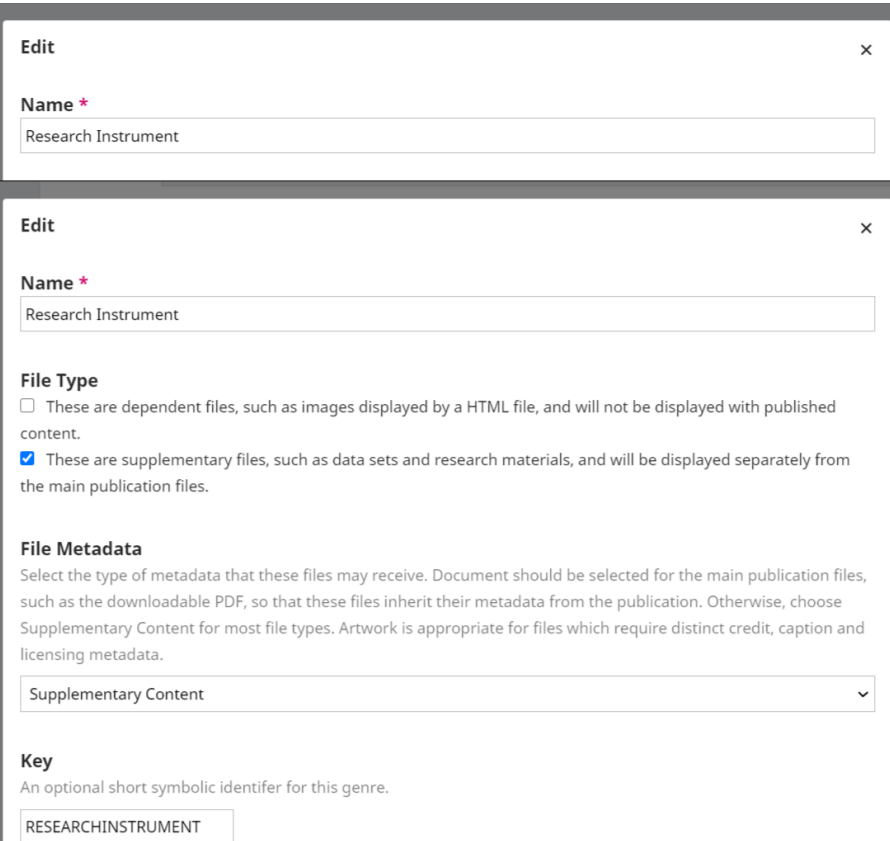

Clicando em Editar, você visualizará as seguintes opções:

- nome: é o nome do componente, conforme apresentado ao autor;
- tipo de arquivo: escolha como os arquivos associados a este componente serão tratados e exibidos. Tudo o que estiver marcado como arquivo dependente não será publicado;

• metadados do arquivo: selecione o tipo de metadados que esses arquivos podem receber. O documento deve ser selecionado para os arquivos principais da publicação, como o *Portable Document Format* (PDF) para *download*, para que esses arquivos considerem seus metadados da publicação. Caso contrário, escolha "Conteúdo Suplementar" para a maioria dos tipos de arquivo. A "Obra" é apropriada para arquivos que requerem metadados distintos de crédito, legenda e licenciamento;

• **chave**: símbolo curto opcional para identificar o componente.

# 6.1.4 lista de verificação

Na Lista de Verificação de condições para a submissão, os autores devem marcar se concordam com as condições de submissão listadas. Utilize a opção de alterar a ordem dos itens e *incluir* para criar um novo item e use a seta azul à esquerda abaixo do item para *editá-lo*.

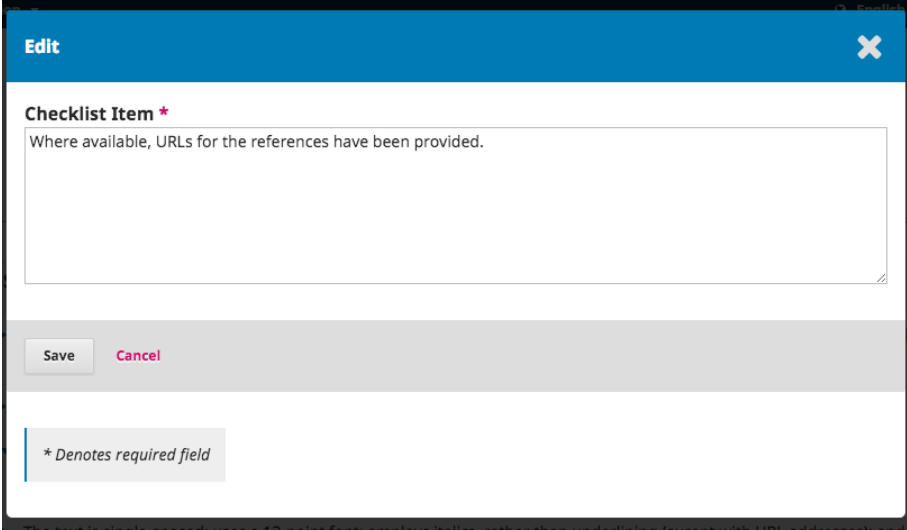

#### 6.1.5 diretrizes do autor

Utilize este campo para acrescentar informações para os seus autores que serão úteis durante o processo de submissão. Esta informação será apresentada no *website* da revista.

- diretrizes para autores: as diretrizes recomendadas incluem os tipos de arquivo necessários para o documento de submissão, o formato de citação preferida ou quaisquer elementos que estejam presentes na submissão;
- nota de direitos autorais: este é o acordo de direitos autorais entre o autor e a revista, e o autor deve concordar com esses termos no momento da submissão para efetivar o envio de seu manuscrito.

# 6.2 avaliação

Esta aba permite configurar o processo de Avaliação do seu periódico.

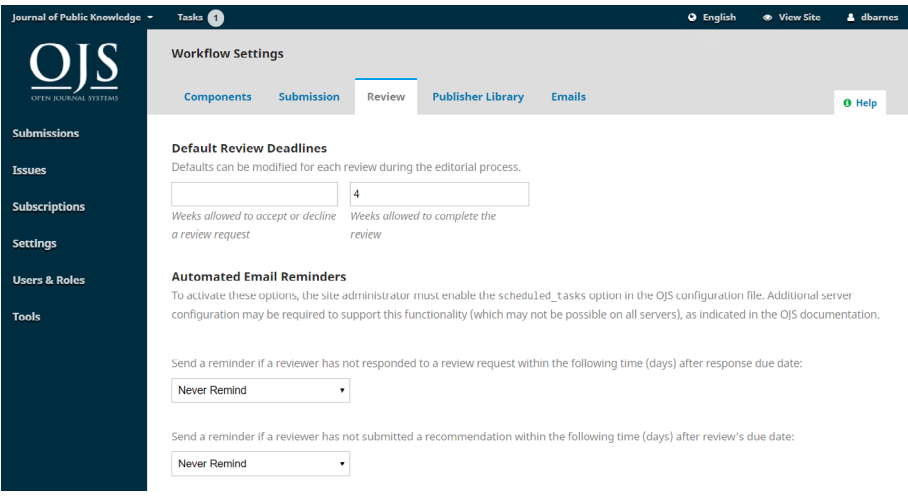

# 6.2.1 configuração

Modo de Avaliação padrão: selecione se o seu periódico manterá o avaliador/anônimo e autor/anônimo (duplo-cega), o avaliador anônimo e o autor divulgado (cega) ou processo de Avaliação aberta com avaliador/divulgado e autor/divulgado (abrir).

Restringir acesso a arquivos: marque esta opção se desejar que o avaliador responda à solicitação de avaliação antes de acessar os arquivos submetidos.

Habilitar acesso 1-clique: ative (padrão) a primeira opção para fornecer aos avaliadores acesso com um clique à Avaliação, evitando a necessidade de ir ao *site*, fazer *login* e localizar o submissão. Por motivos de segurança, esta opção não possibilita que os editores modifiquem os endereços de *e-mail* ou adicionem CCs ou BCCs antes de enviar convites aos avaliadores.

Prazos de Resposta Padrão: indicam quanto tempo os avaliadores têm para decidir aceitar ou utilizar uma solicitação de Avaliação do editor e quanto tempo eles têm para realizar uma recomendação.

Prazo de Conclusão Padrão: Prazo padrão permitido para conclusão de uma avaliação.

Lembretes de *e-mail* automatizados: os avaliadores serão notificados automaticamente quando forem atribuídos a uma Avaliação. No entanto, você pode ativar ou desativar os *e-mails* de lembrete para avaliadores. Você também poder Utilizar o campo de preenchimento para estabelecer o número de dias para as seguintes situações:

Lembrete de Resposta: para enviar um lembrete por *e-mail* se um avaliador não responder a uma solicitação de avaliação nesta quantidade de dias após a data de vencimento da resposta para definir o número de dias que pode passar após a data de vencimento antes que os avaliadores sejam lembrados de aceitar ou rejeitar uma solicitação de avaliação.

Lembrete de Avaliação: envie um lembrete por *e-mail* se um avaliador não tiver enviado uma recomendação dentro desta quantidade de dias após a data de vencimento da avaliação. para definir o número de dias que pode passar após a data de vencimento antes que os avaliadores sejam lembrados de fazer uma recomendação para uma submissão.

Clique no botão **Salvar** para registrar suas alterações.

# **Notification of Author Submission** Authors are automatically sent an email acknowledging their submission. You may have copies of this email sent to the following: Send a copy to the primary contact, identified in the Journal Settings. Send a copy to this email address

Observe que algumas configurações do sistema devem ser definidas pelo Administrador do *Site* para enviar *e-mail*. Consulte o Guia do administrador para obter mais informações.

# 6.2.2 orientações ao avaliador

Diretrizes para Avaliação: disponibilize aos seus avaliadores critérios para julgar a adequação de uma submissão para publicação na revista, que pode incluir instruções para preparar uma Avaliação útil e eficaz.

Conflito de interesses: adicione sua declaração de política de divulgação de conflitos de interesse neste campo.

# 6.2.3 formulários de avaliação

Os formulários de avaliação fornecem aos avaliadores um conjunto de perguntas a serem respondidas. Isso pode auxiliar os gestores de periódicos a direcionar seus comentários direto para os avaliadores.

Criar formulário de Avaliação: clique no *link* Criar formulário de Avaliação para iniciar um novo formulário.

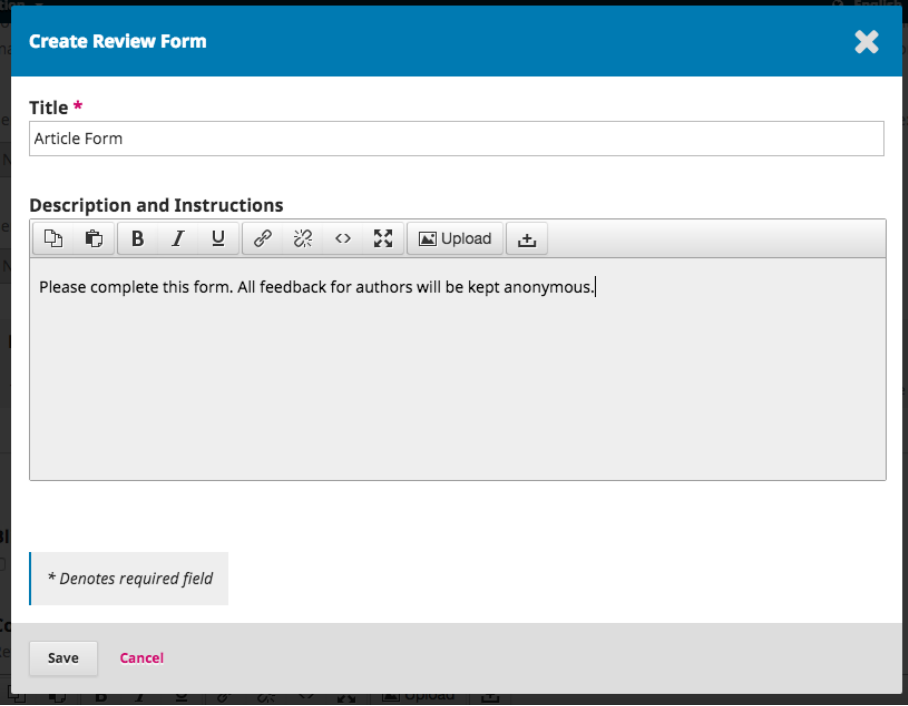

A descrição e as instruções fornecem informações sobre o formulário e quando utilizá- -lo, para gerentes e editores da revista. Este conteúdo não está incluído no formulário que os avaliadores veem. Você pode adicionar instruções e diretrizes para avaliadores em Diretrizes de Avaliação (abaixo).

De volta à página Formulários para Avaliação, selecione a seta azul à esquerda do nome do formulário para revelar a opção "editar".

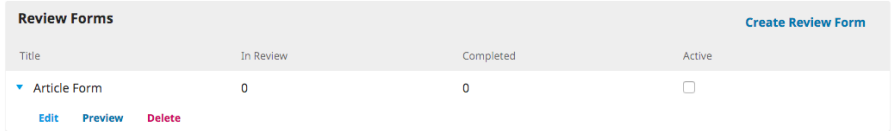

Clique em "editar" e preencha o formulário.

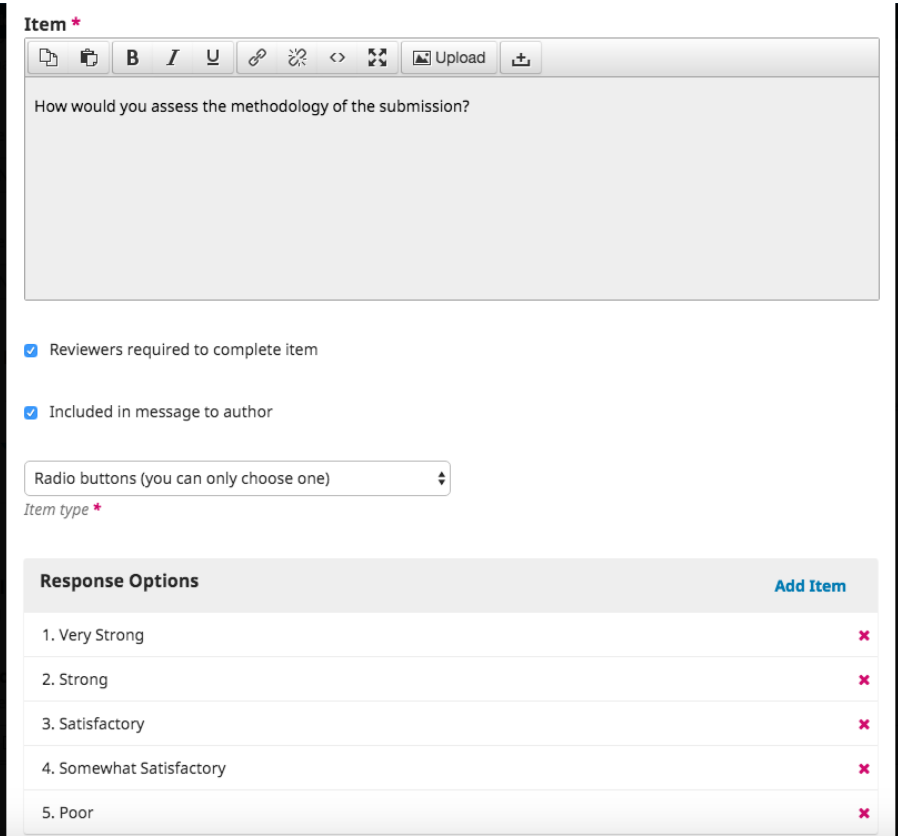

Os *itens do formulário* são perguntas do formulário.

Você pode escolher se deseja tornar a pergunta obrigatória para os avaliadores e incluir a mensagem ao autor.

Você pode escolher o tipo de resposta, incluindo:

$$
\begin{array}{c}\n 85 \\
\hline\n \end{array}
$$

- uma caixa de texto de uma única palavra;
- uma caixa de texto de uma única linha;
- uma caixa de texto estendida (para respostas mais longas);
- caixas de seleção *Checkboxes* (permite que o avaliador selecione várias respostas possíveis);
- botões rádio (permite que o avaliador selecione apenas uma resposta possível);
- menu suspenso (permite que o avaliador selecione apenas uma resposta possível).

Opções de resposta são as seleções que você disponibiliza para as caixas de seleção, botões rádio ou menus suspensos. Um bom exemplo de resposta de caixa de seleção é a escala *Likert*, em que o avaliador escolhe apenas uma opção: por exemplo, bom, neutro ou ruim.

Lembre-se de clicar no botão Salvar para registrar suas alterações.

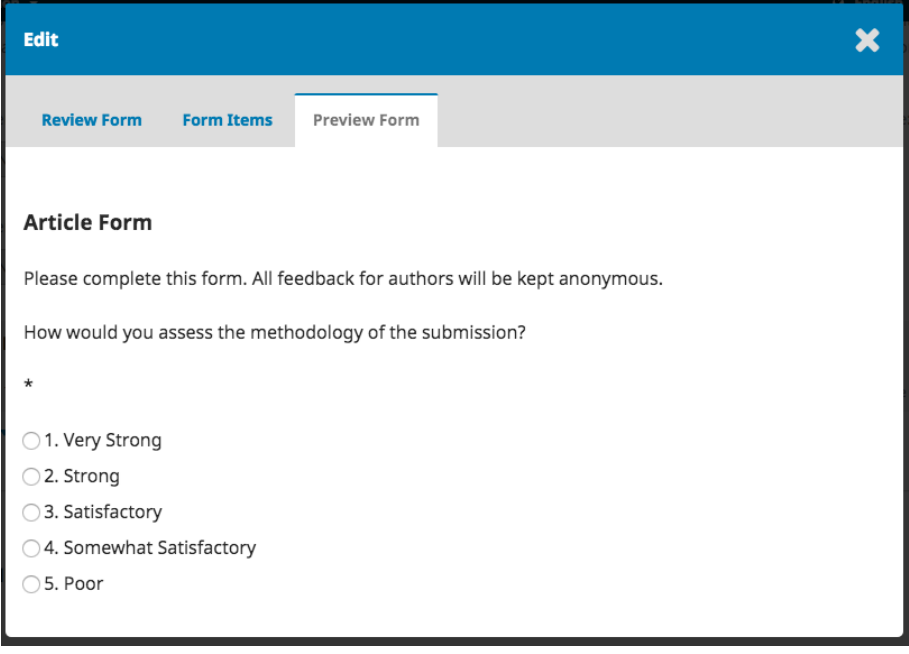

Utilize a guia **Pré-visualizar** para testar o formulário.

Depois de enviar o formulário a um avaliador, você não poderá mais editá-lo, pois isso mudaria o registro de revisões existentes utilizando esse formulário. Se deseja alterar informações no Formulário de Avaliação nesse ponto, você pode copiar o formulário existente e criar uma nova versão atualizada.

Orientações ao avaliador: (Apresentar *link* Garantindo uma avaliação cega durante a transferência): marque esta caixa para exibir a opção com instruções de como garantir que todos os arquivos de submissão sejam anônimos.

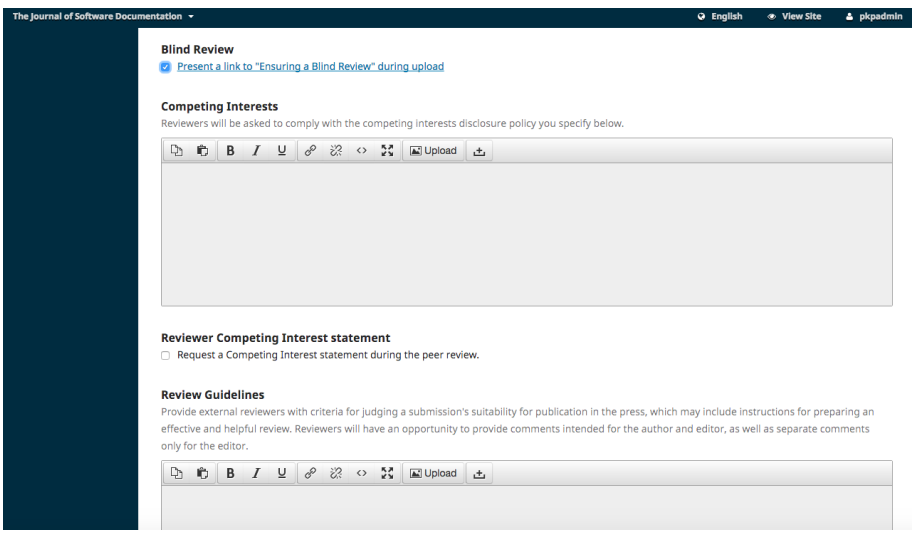

## 6.3 biblioteca da revista

O gerente de revista e os editores podem realizar *upload* de documentos que gostariam de compartilhar com outros usuários na Biblioteca da Revista. Qualquer documento adicionado nesta área ficará visível na Biblioteca de Documentos do Usuário na Biblioteca de Submissão do seu manuscrito.

Você também pode fazer *upload* de um arquivo que gostaria de ter acesso público por meio de um URL, ao qual você pode criar um *link* de outras partes do seu site, incluindo as diretrizes do autor, lista de verificação de submissão ou uma página estática.

Os formulários sugeridos que podem ser carregados nesta área podem incluir o formulário de aprovação da composição final, a página de capa do material suplementar e outros formulários relacionados ao fluxo de trabalho de seus periódicos.

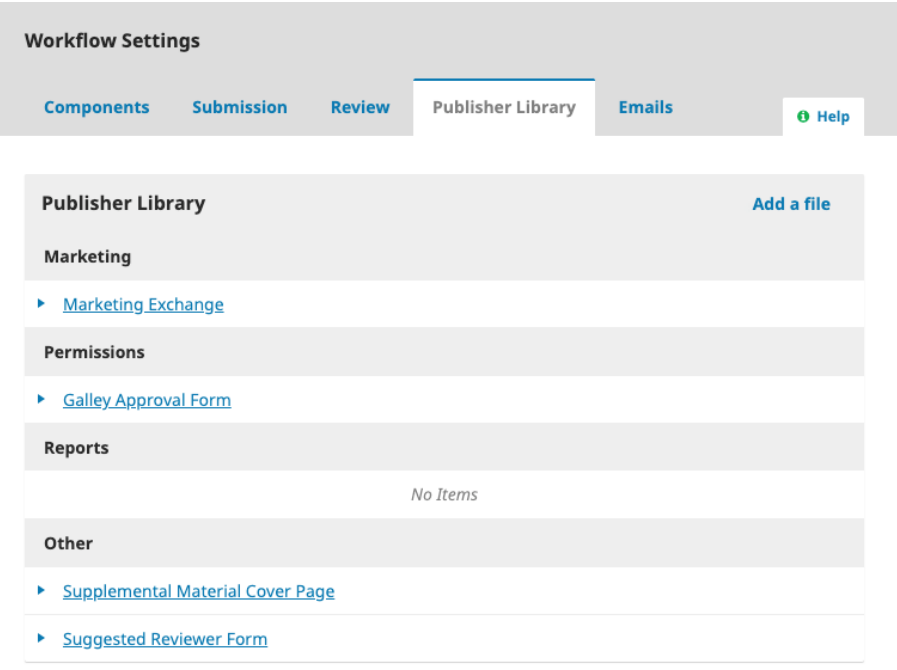

Para adicionar um arquivo aqui, clique em "incluir arquivo" no canto superior direito da caixa Biblioteca da Revista.

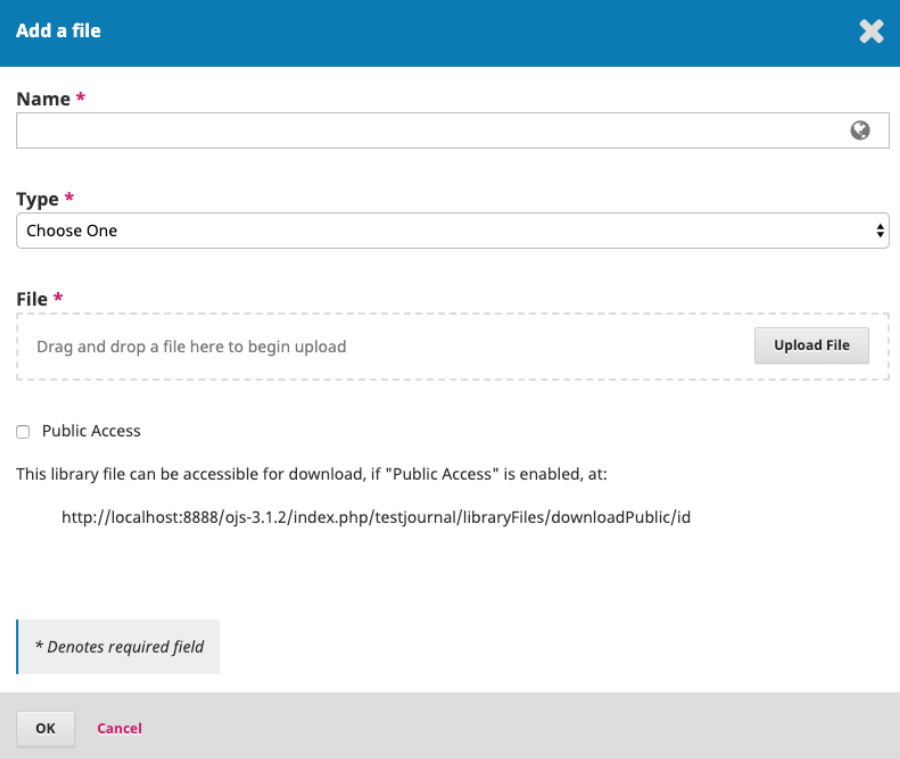

Nome: título do documento que você deseja que apareça para o usuário

Tipo: selecione Marketing, Permissão, Relatórios ou Outros.

Acesso público: habilitar isso permitirá que os usuários baixem este arquivo utilizando, se houver, o *hiperlink* em outras partes do *site* da sua revista.

# 6.4 *e-mails*

# 6.4.1 configuração de *e-mails*

Esta seção permite configurar os e-mails que serão enviados do sistema.

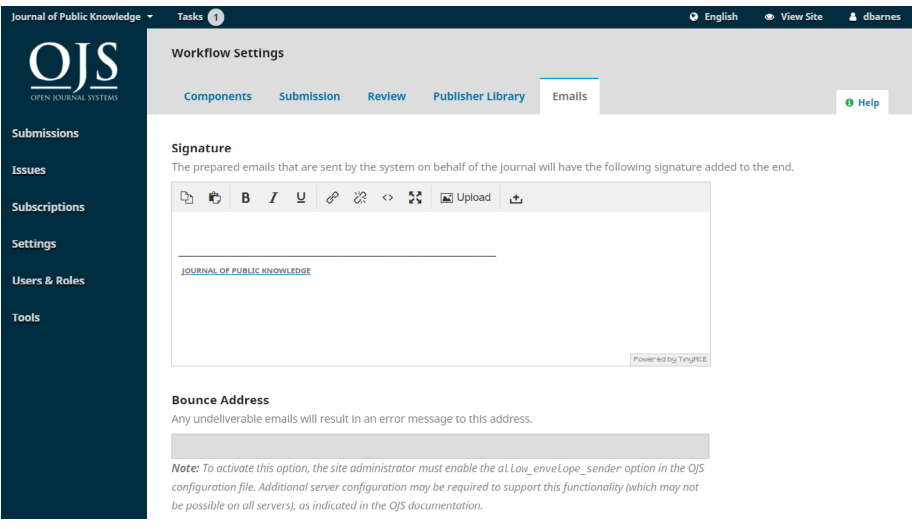

Assinatura: as informações deste campo serão adicionadas ao final de todos os *e-mails* enviados pelo sistema.

Endereço de retorno de *e-mail*: um aviso será enviado a este endereço se o *e-mail* enviado não efetivar entrega, como quando o endereço de *e-mail* de destino não for mais válido.

## 6.4.2 modelos de *e-mail*

O OJS facilita a comunicação do fluxo de trabalho por meio do uso de mensagens de modelos de *e-mail*. Observe que algumas configurações são necessárias para enviar *e-mail*. Consulte o [Guia do administrador](https://docs.pkp.sfu.ca/admin-guide/en/email) para obter mais informações.

Você pode visualizar e modificar os modelos de *e-mail* pré-estabelecidos. Você visualizará uma lista na guia "Modelos de *E-mail*". O título e o resumo de cada um são exibidos na lista.

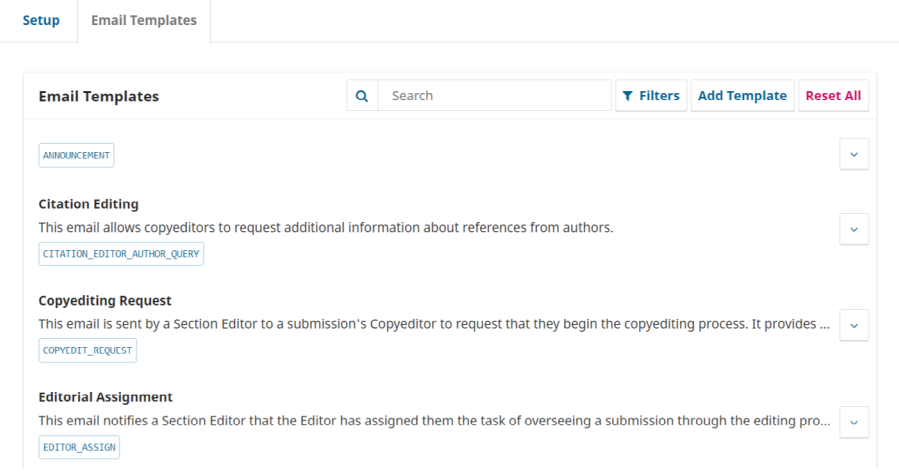

Se clicar na seta ao lado de cada modelo você acessará o assunto e o conteúdo da mensagem e quem é o remetente e destinatário padrão da mensagem.

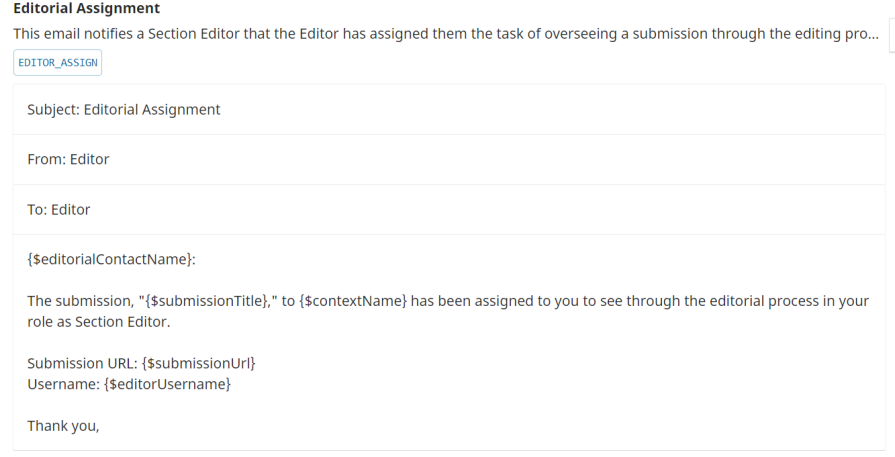

Você poderá pesquisar um modelo de e-mail por palavras-chave, digitando algo na caixa Buscar.

Você pode clicar em Filtros para revelar opções para filtragem dos modelos por *status*, enviado de, enviado e em qual estágio do fluxo de trabalho ele é utilizado. Esses filtros podem ajudar você a encontrar os modelos que deseja editar.

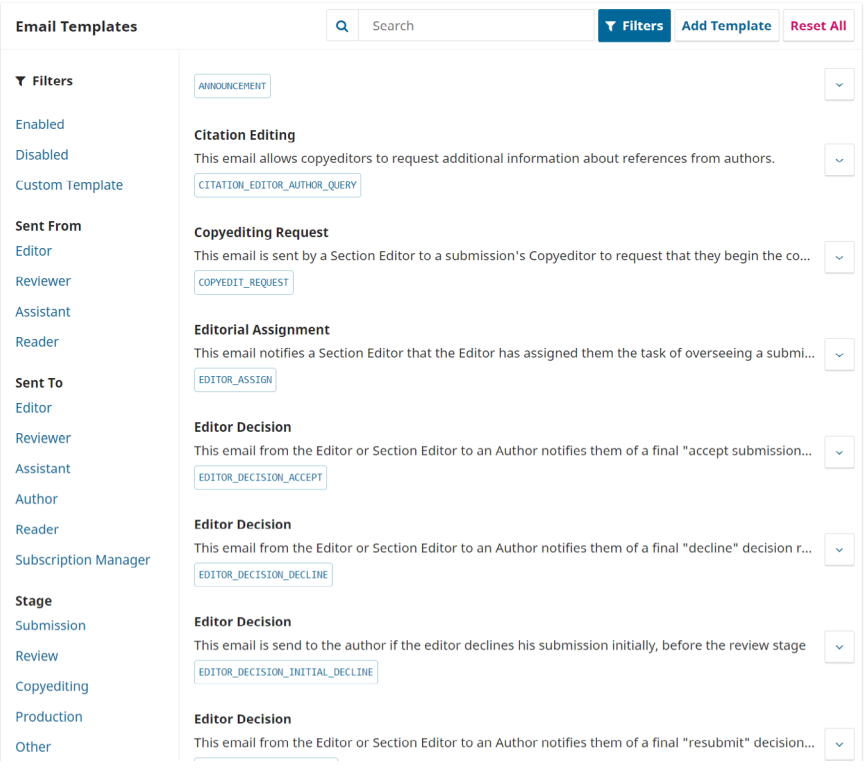

Consulte as descrições do modelo no final deste capítulo para obter uma tabela de todos os modelos de e-mail e seu remetente, destinatário e estágio do fluxo de trabalho.

# 6.4.2.1 editar modelos de *e-mail*

Ao editar um modelo de *e-mail*, você altera o que ele dirá toda vez que for utilizado. Para e-mails que são enviados voluntariamente, como uma mensagem enviada a um avaliador solicitando a Avaliação de uma submissão, você também pode alterar o conteúdo da mensagem no momento de enviá-la. Isso altera o conteúdo apenas dessa mensagem.

Para editar um modelo:

1. vá para Configurações de fluxo de trabalho> *E-mails* > Modelos de *e-mail*; 2. clique na seta azul ao lado do nome do modelo para revelar os *links* abaixo dele;

3. clique em Editar;

4. faça alterações no assunto e no corpo do texto. Tenha cuidado para não excluir nenhuma *tag* como "{\$ *authorName*} :," que insere automaticamente o conteúdo de um submissão;

5. quando terminar de editar, clique em Salvar.

# 6.4.2.2 desativar modelos de *e-mail*

Todos os modelos são habilitados por padrão quando você instala o OJS, mas você pode desabilitar alguns modelos clicando no botão Desabilitar. A maioria dos modelos que podem ser desativados são mensagens enviadas automaticamente pelo OJS. Desativar o modelo significa que a notificação automática não será enviada.

Para desativar um modelo:

1. clique em Configurações> Fluxo de Trabalho> *E-mails* > Modelos de *E-mail*;

2. clique na seta azul ao lado do nome do modelo para revelar as opções abaixo dele;

3. clique em Desativar (se o botão não estiver disponível, este modelo não pode ser desativado).

## 6.4.2.3 restaurar os modelos de *e-mail* padrão

Se você editou modelos de *e-mail*, mas deseja reverter as edições e restaurá-los ao conteúdo padrão, pode redefini-los:

- 1. clique em Configurações> Fluxo de Trabalho> *E-mails* > Modelos de *E-mail*;
- 2. clique em Redefinir Tudo:
- 3. quando a mensagem de confirmação for exibida, clique em OK.

# 6.4.2.4 adicionar modelo

Clique no botão Adicionar Modelo para criar um modelo de *e-mail* personalizado que você pode utilizar ao notificar um usuário ou adicionar um participante a uma submissão. Observe que nas versões anteriores ao OJS 3.1.2, você pode criar modelos personalizados, mas eles não estarão disponíveis para uso em qualquer estágio do fluxo de trabalho.

# 6.4.2.5 filtros

Clique aqui para filtrar modelos de *e-mail* com base no seguinte: Habilitado, Desabilitado e Modelo Customizado. Você também pode filtrar modelos de *e-mail* com base em quem foi enviado e para quem é enviado.

#### 6.4.2.6 adicionar anexo de *e-mail*

Não há opção de anexo de *e-mail* direto no OJS 3, mas você pode fazer *upload* e compartilhar arquivos públicos por meio da Biblioteca da Revista:

> 1. em Configurações > Fluxo de trabalho > Biblioteca da Revista> Incluir arquivo, carregue seu documento e marque a caixa de seleção "Acesso públi- $\cap$ ";

2. clique em "OK" para a URL ser gerada;

3. insira o URL em seu *e-mail*.

Você também pode optar por modificar um modelo de *e-mail* existente com esta URL ou compartilhá-lo publicamente no *site* da revista.

## 6.4.2.7 descrições do modelo

O OJS 3.2 agora fornece uma descrição para cada modelo, delineando o remetente, o destinatário e o estágio do fluxo de trabalho.

A tabela abaixo fornece uma visão geral dos modelos de *e-mail* preparados no OJS 3.2. Observe que "Editor" se refere a qualquer tipo de editor (editor da revista, editor de seção ou editor de texto). As seguintes colunas aparecem na tabela:

- modelo: o nome do modelo de *e-mail*;
- descrição: uma descrição do modelo;

• remetente: o nome ou assinatura que aparecerá no final da mensagem. Em alguns casos, o sistema envia a mensagem automaticamente, mas o remetente aparece como um usuário específico;

- destinatário: para quem o *e-mail* será enviado;
- estágio do fluxo de trabalho: o estágio do fluxo de trabalho em que este modelo é usado.

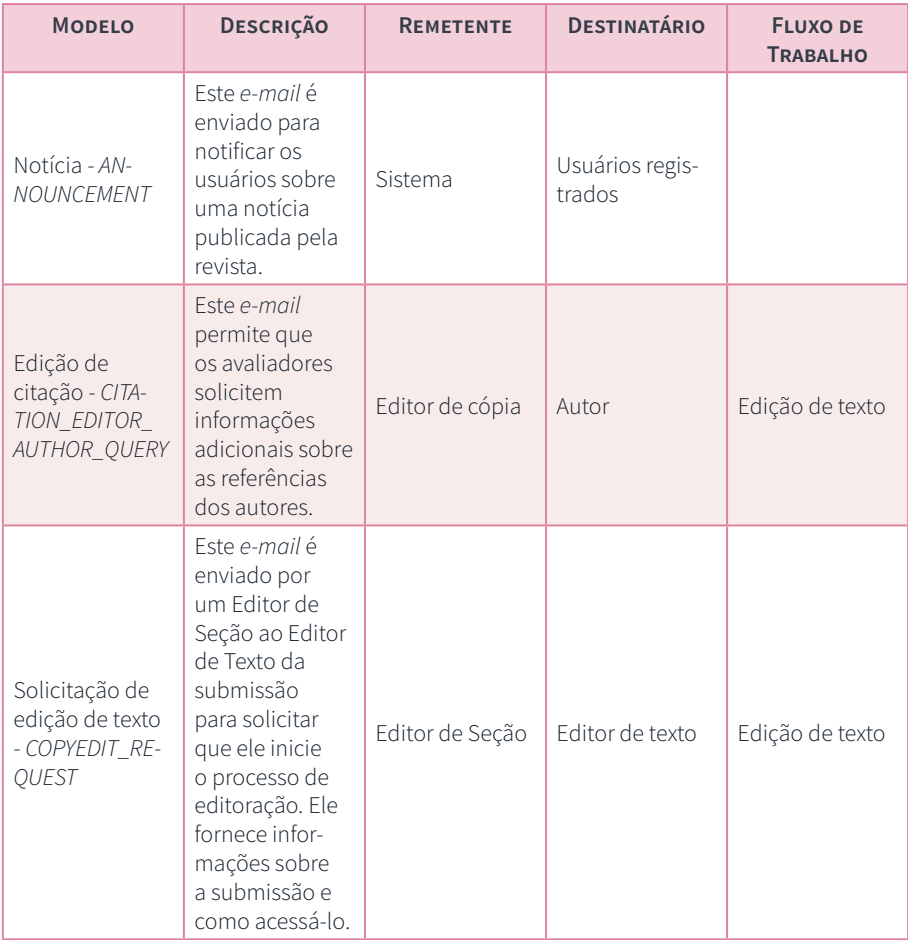

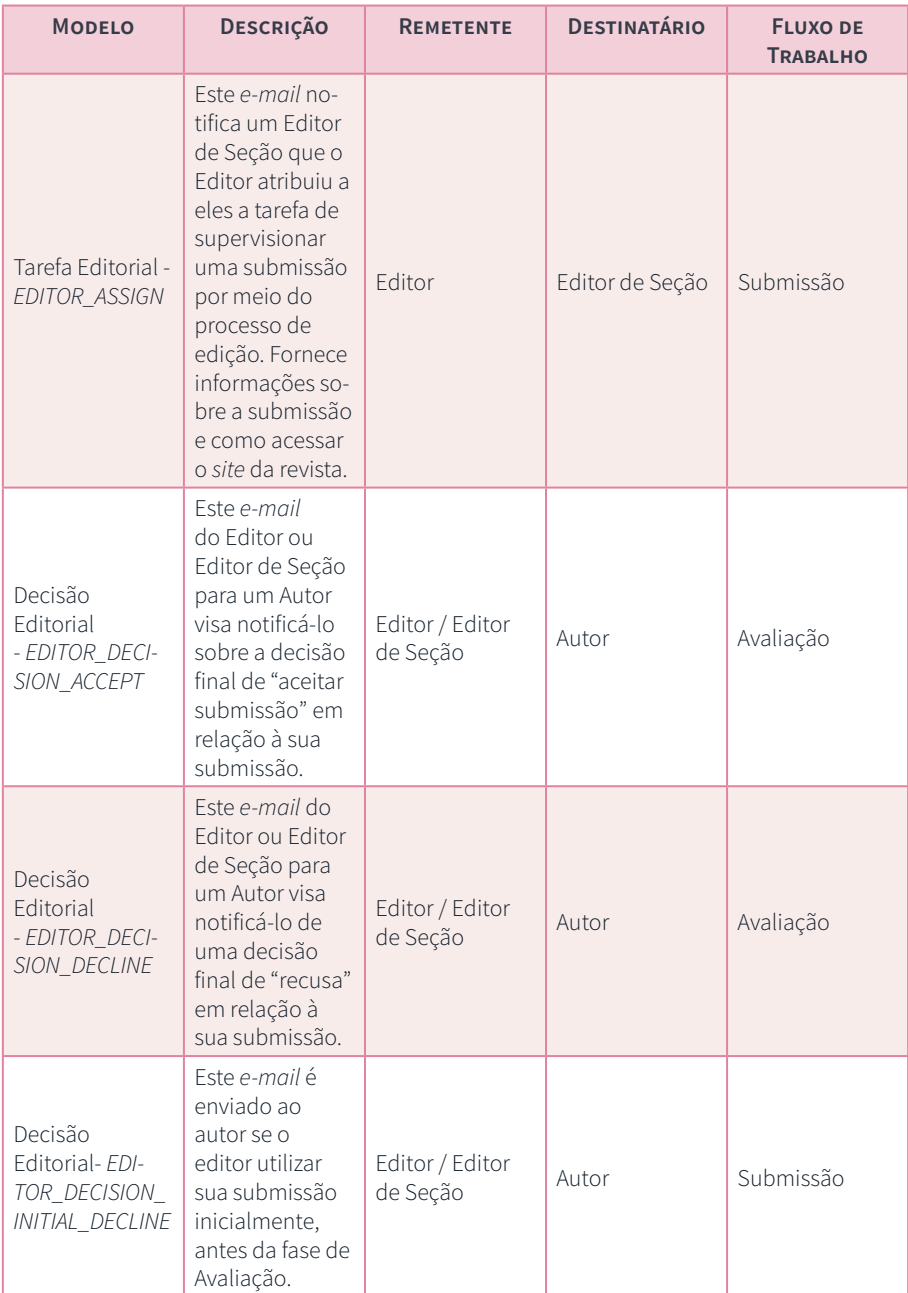

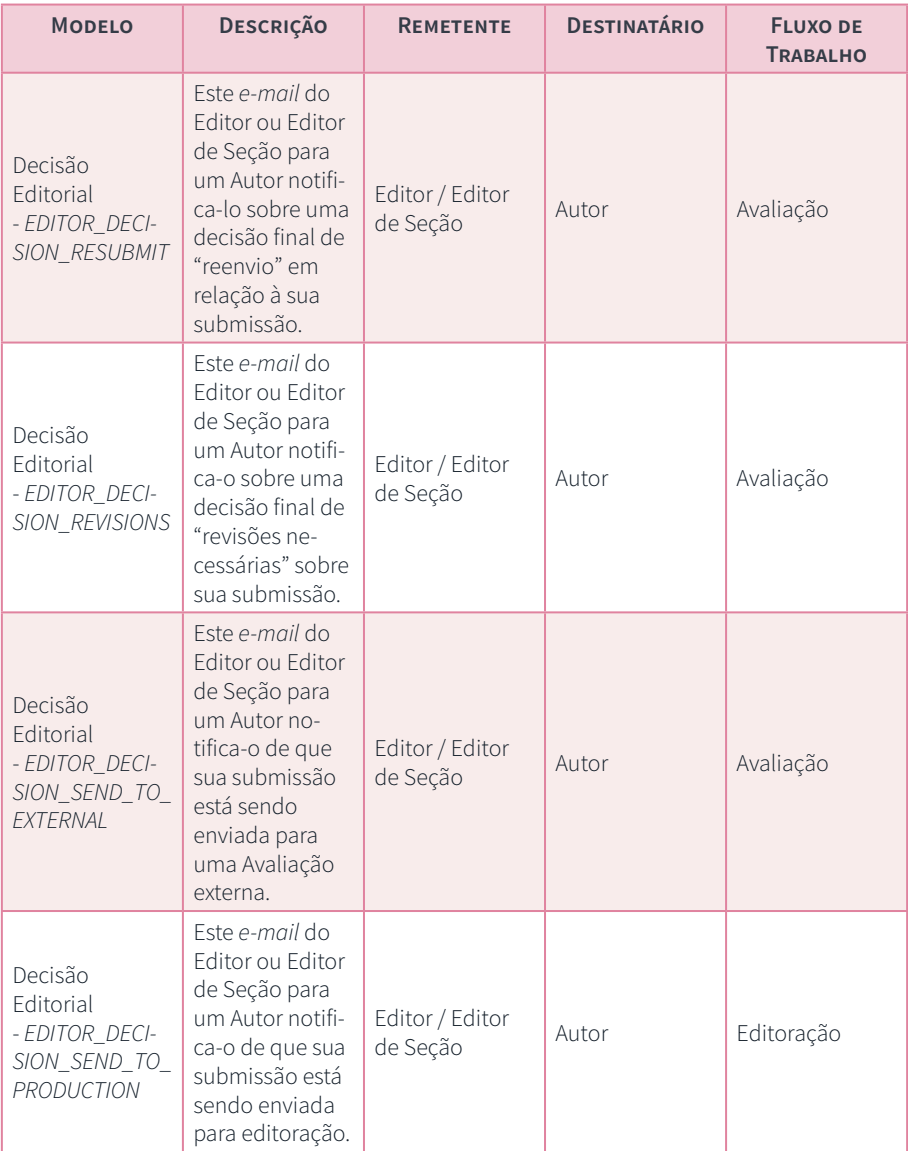

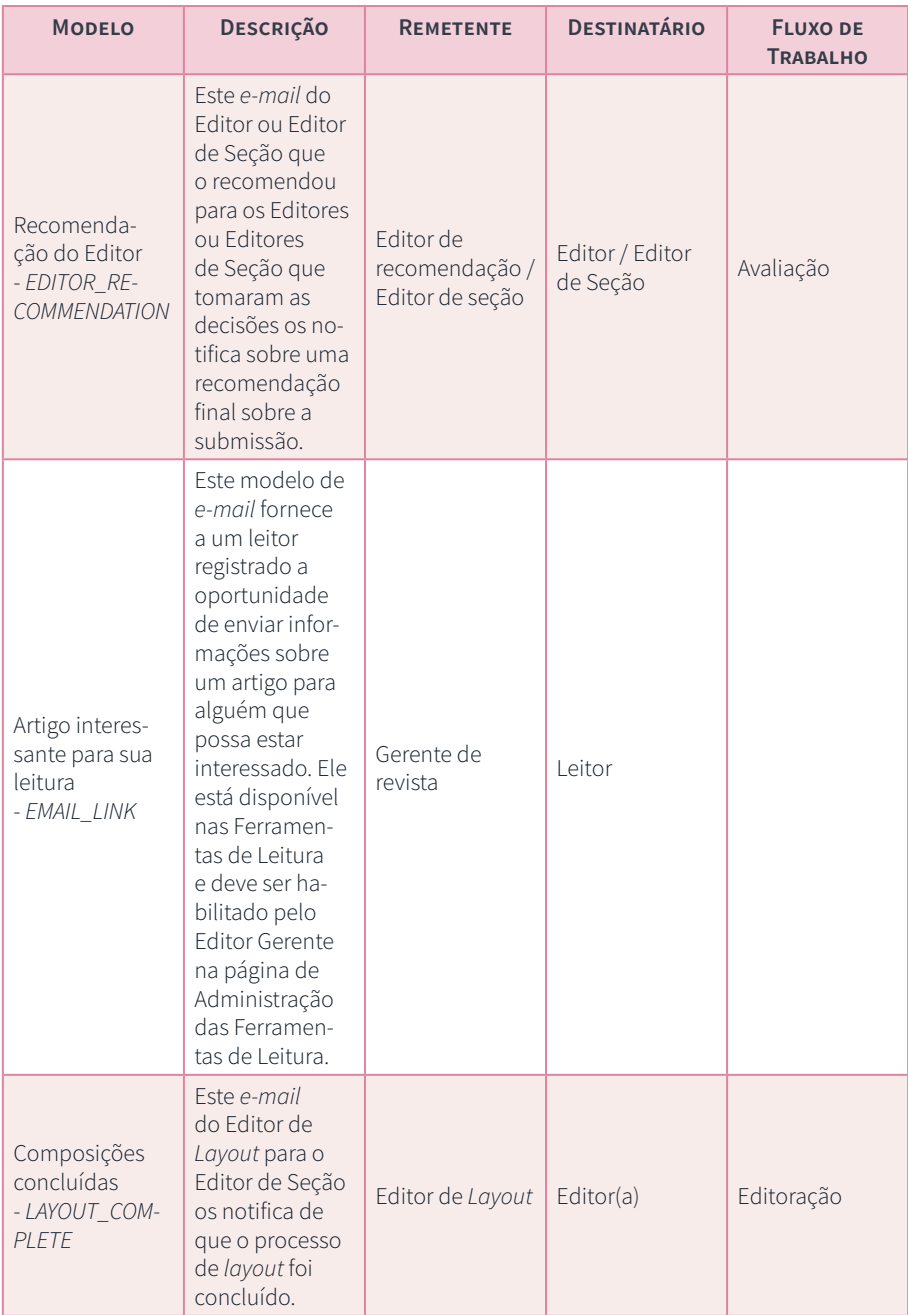

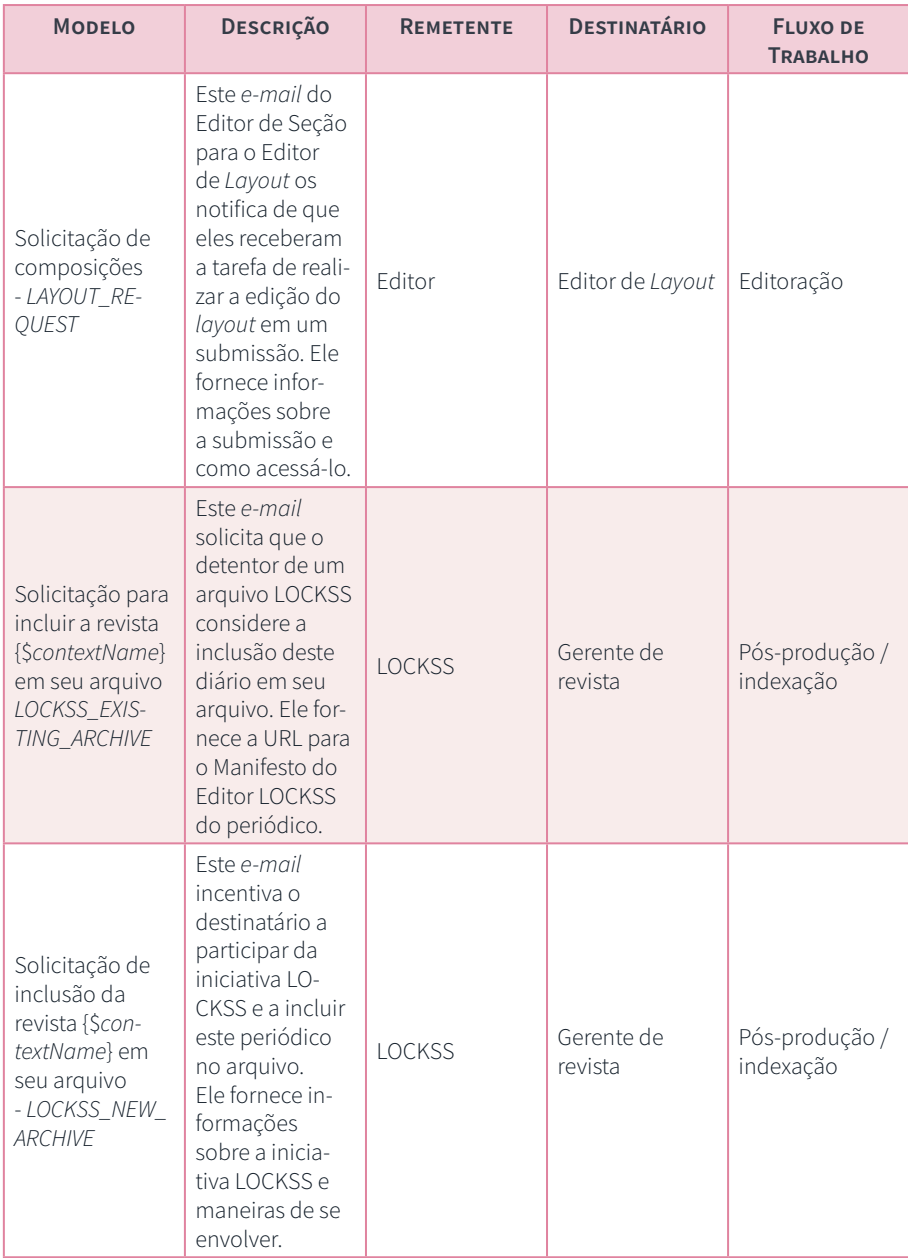

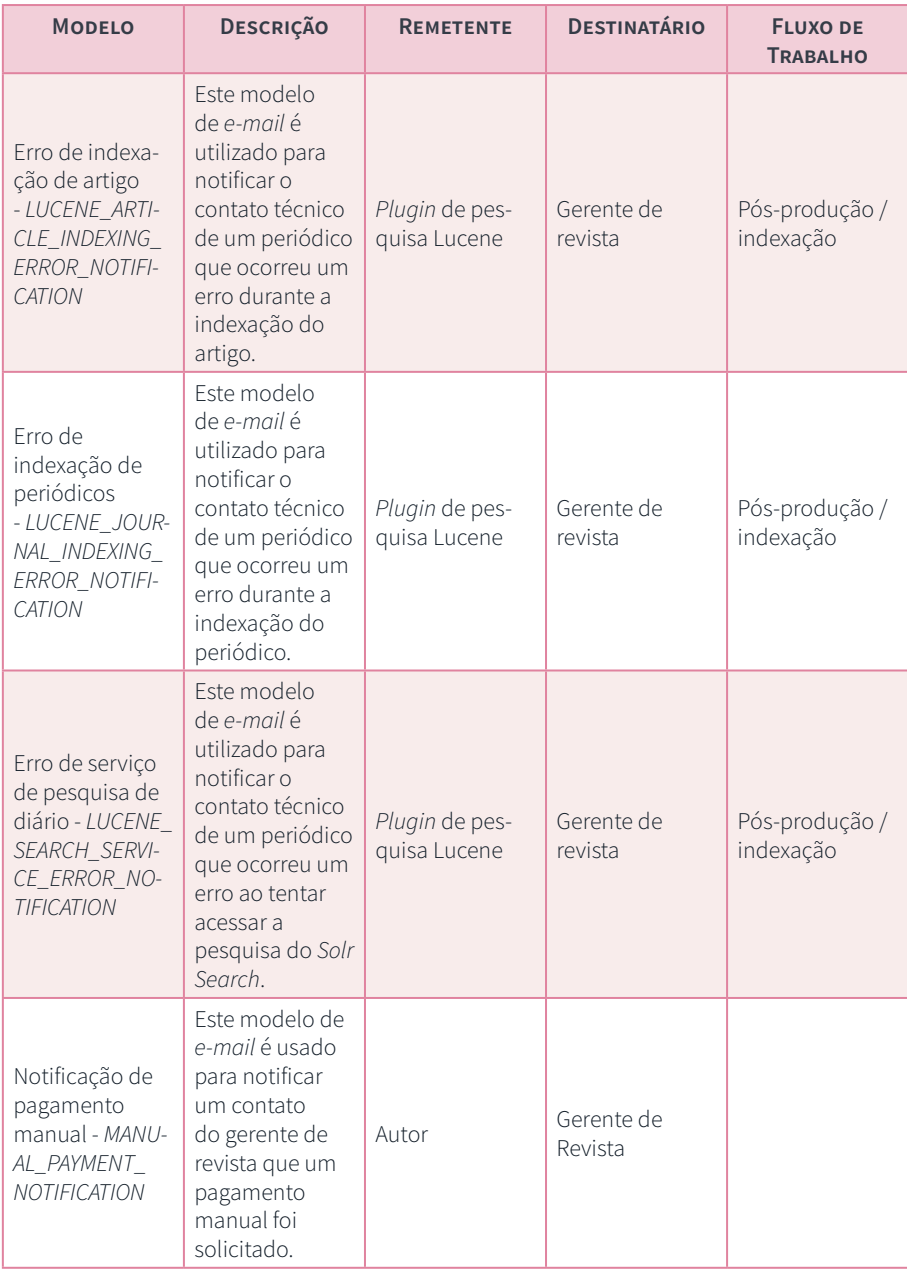

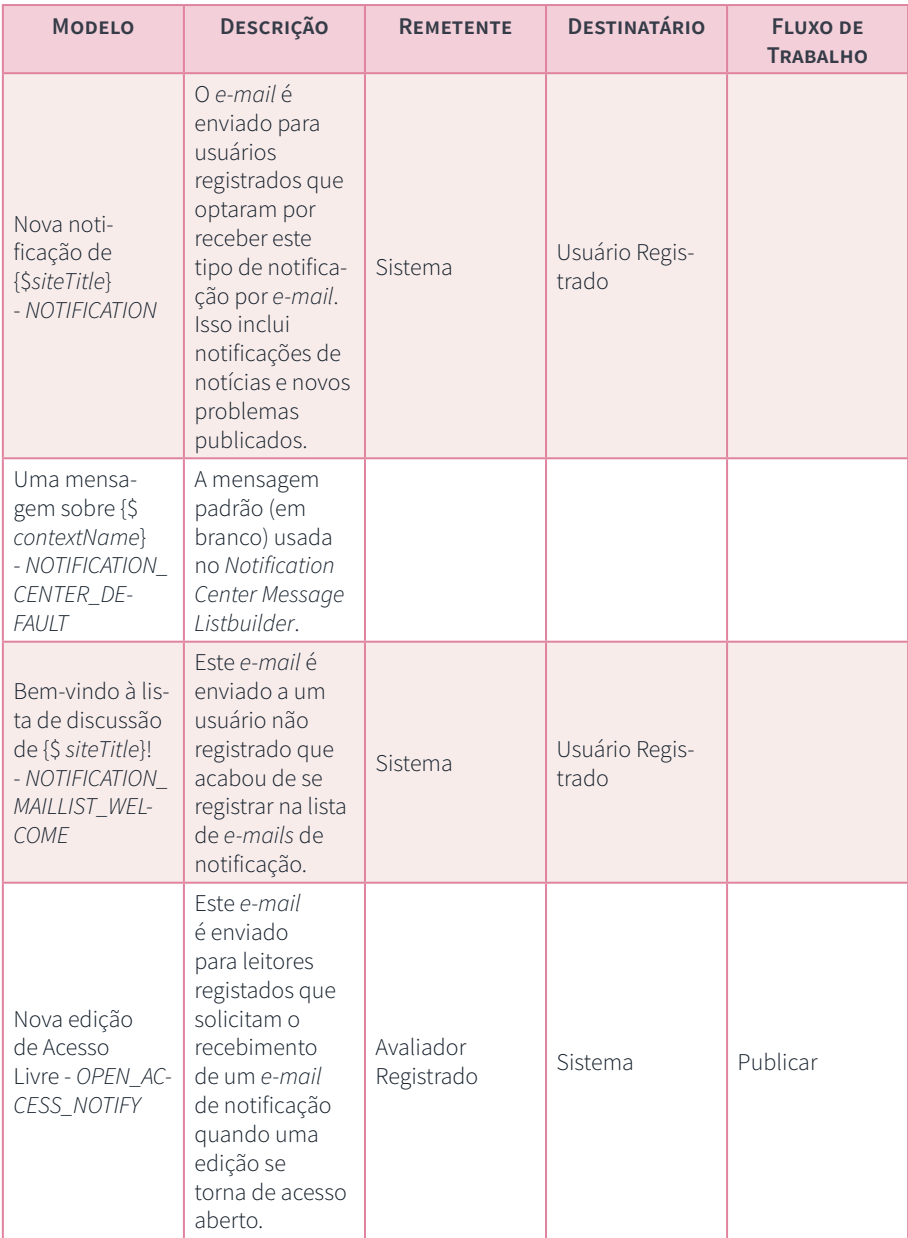

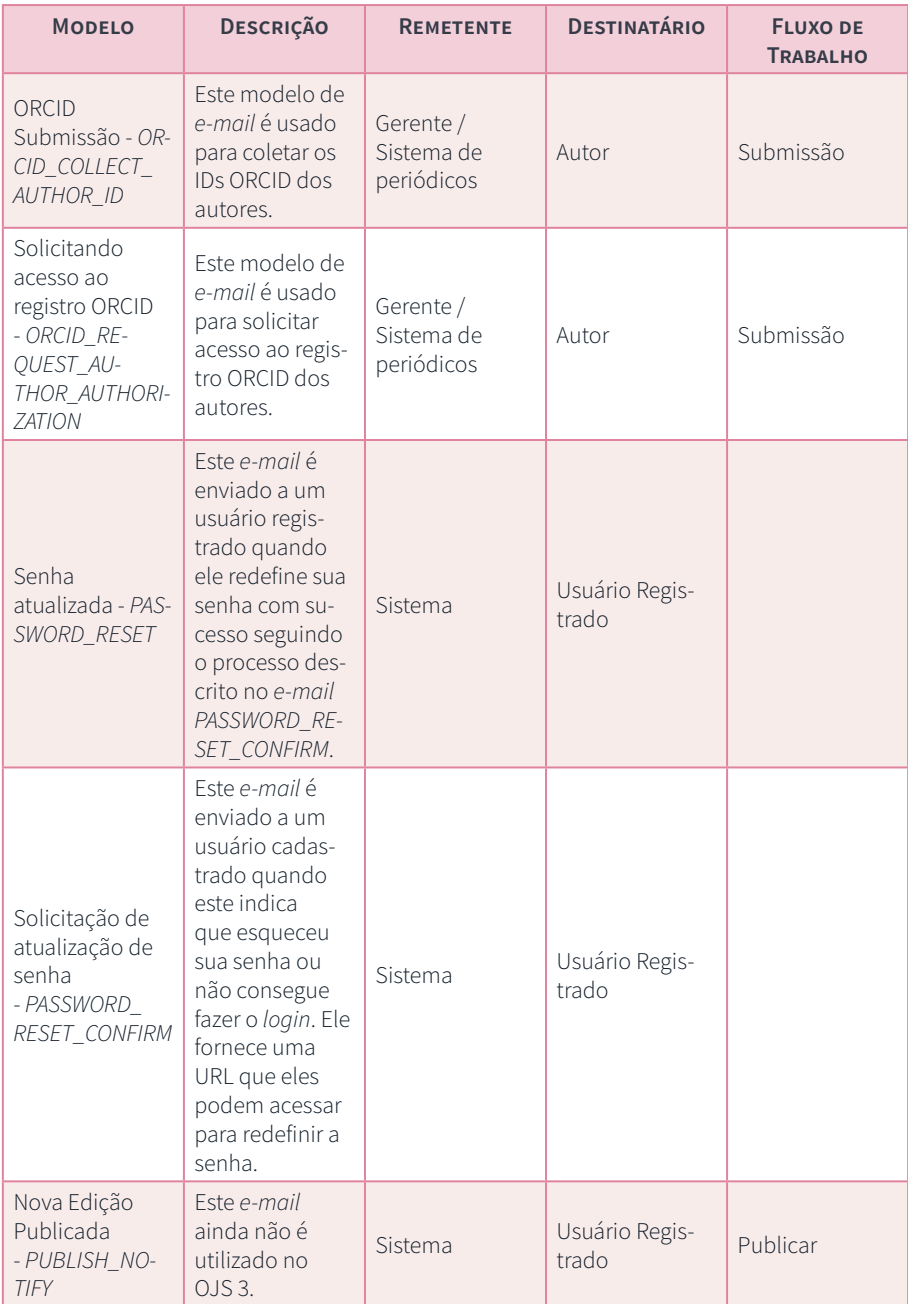

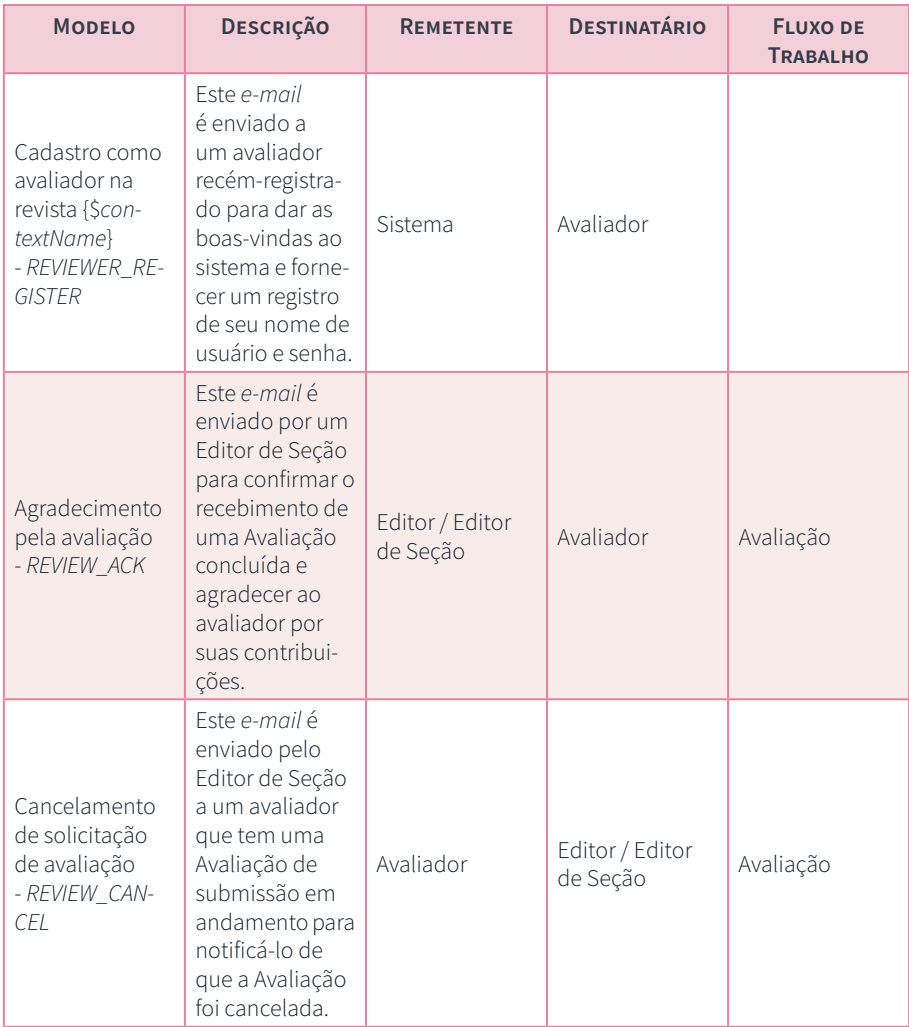

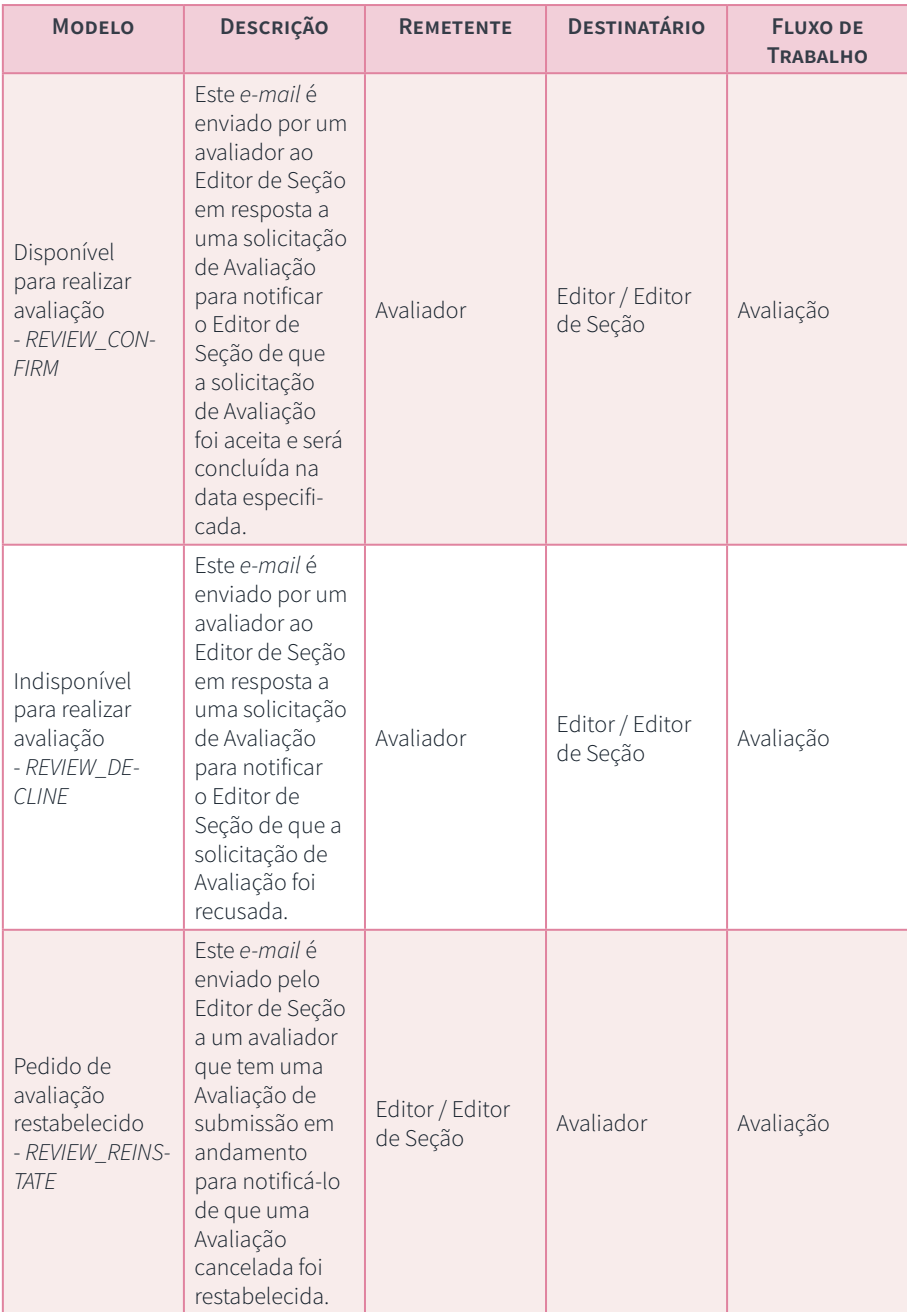

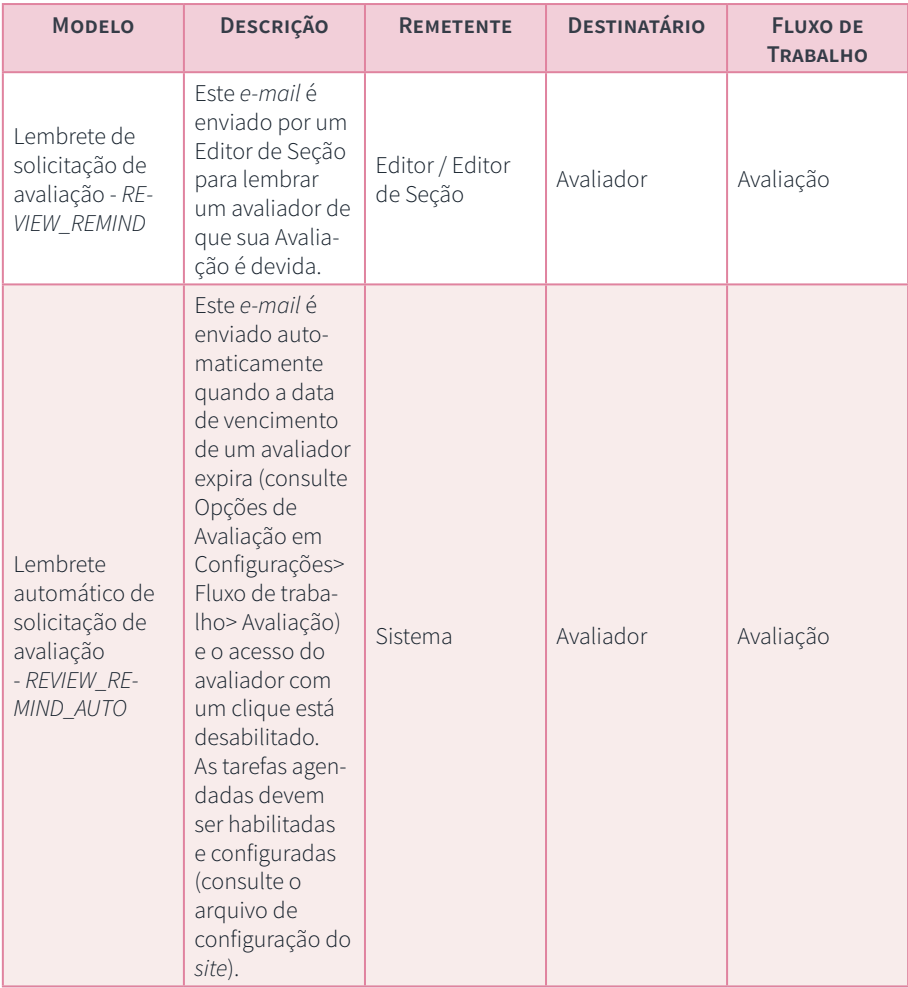

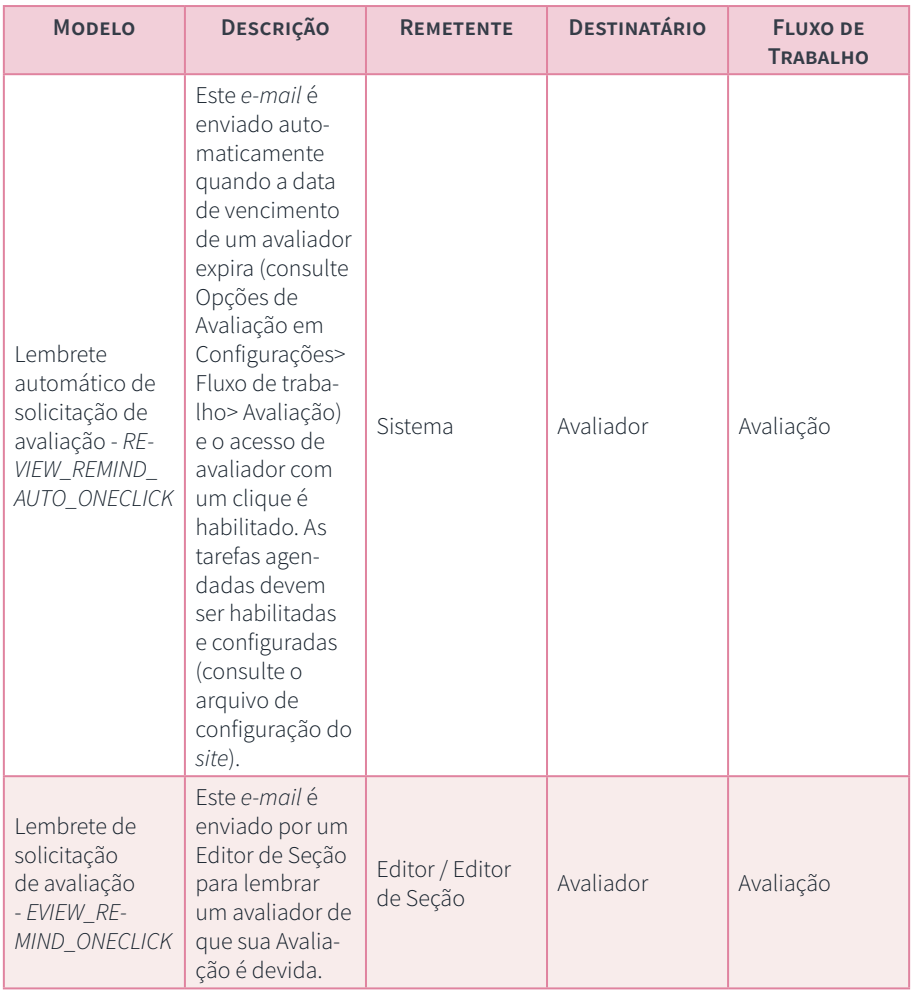

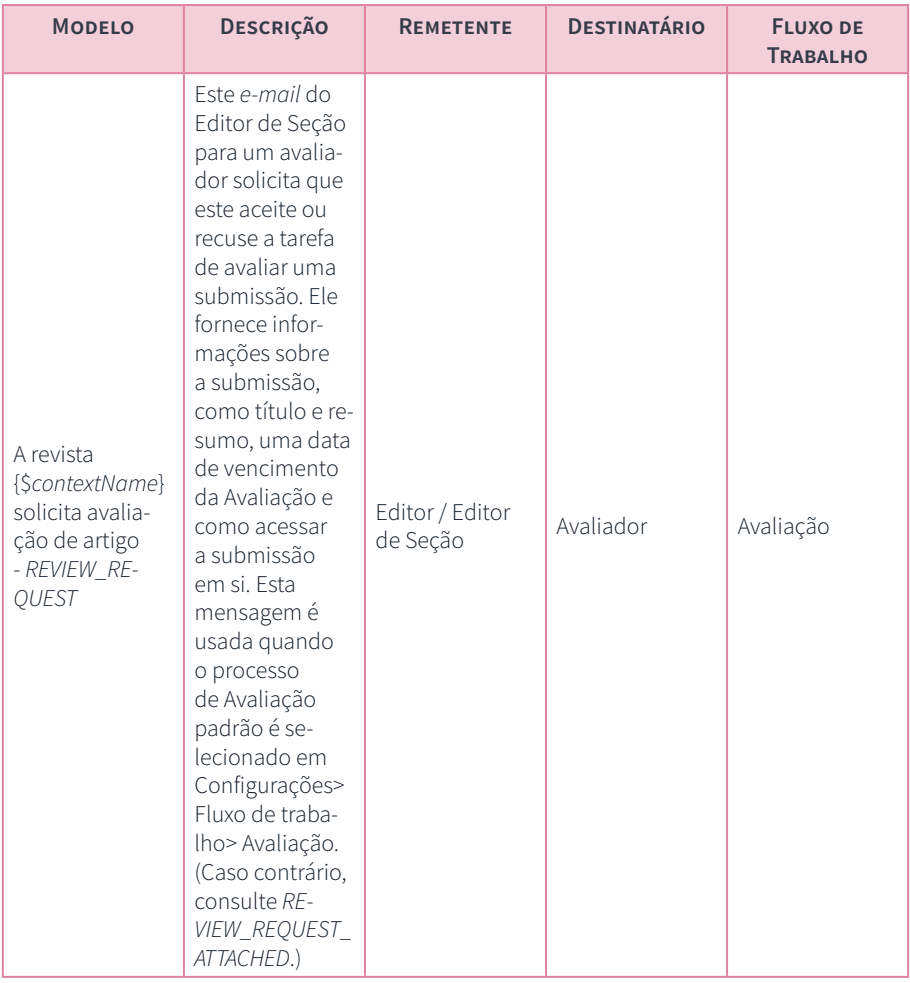

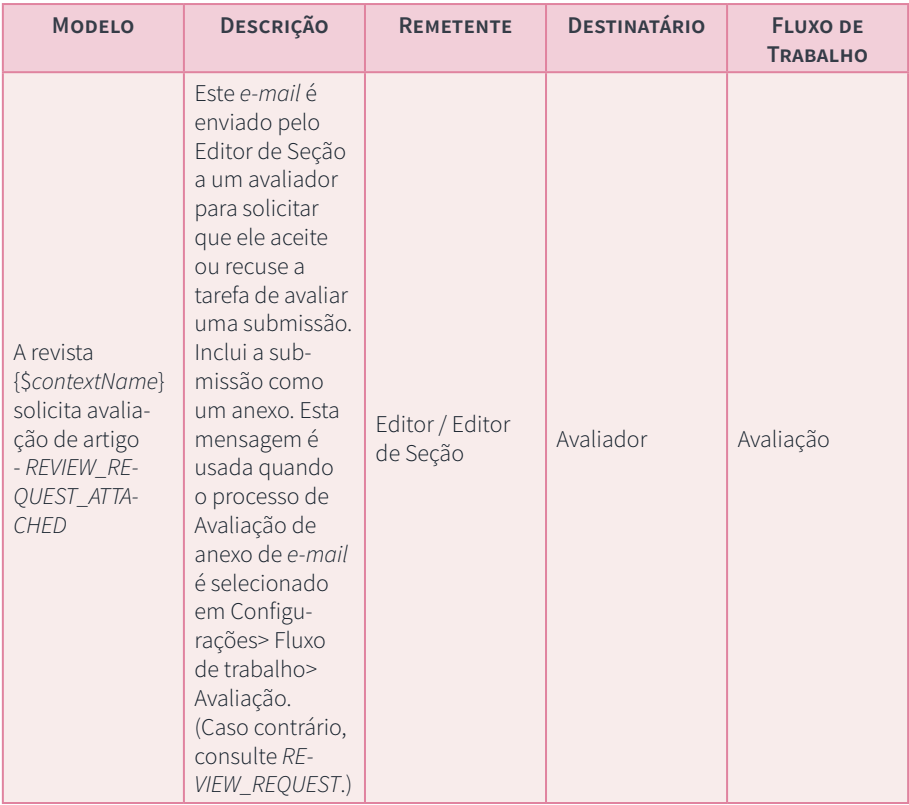
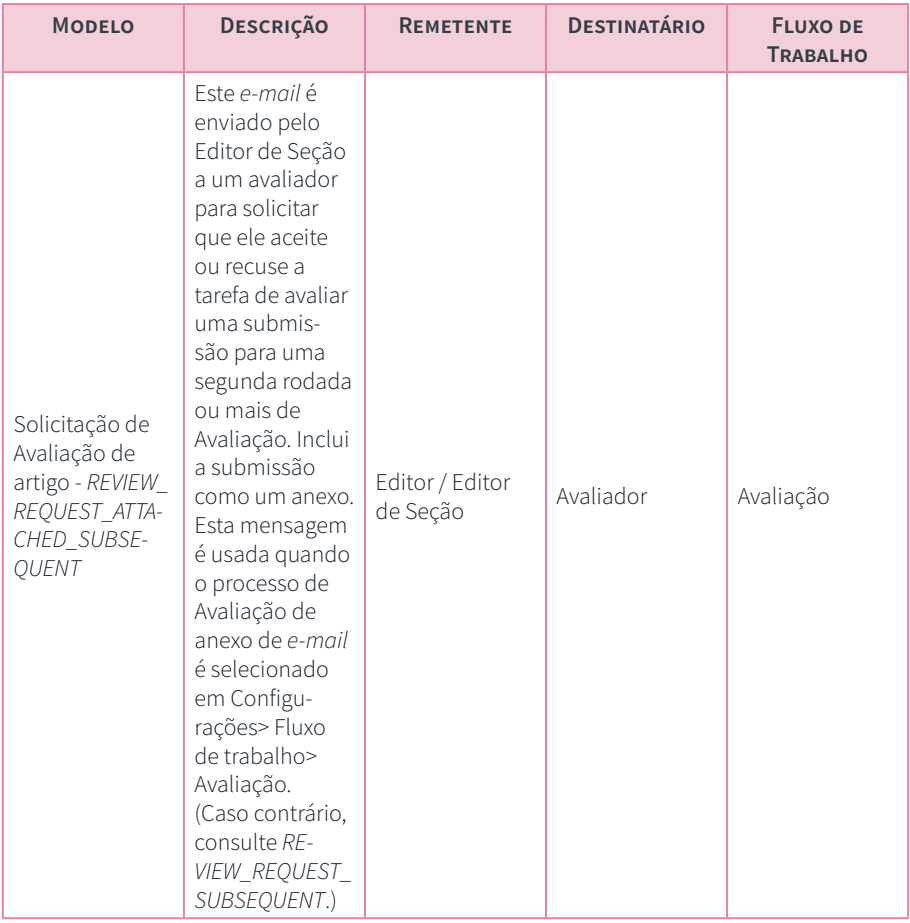

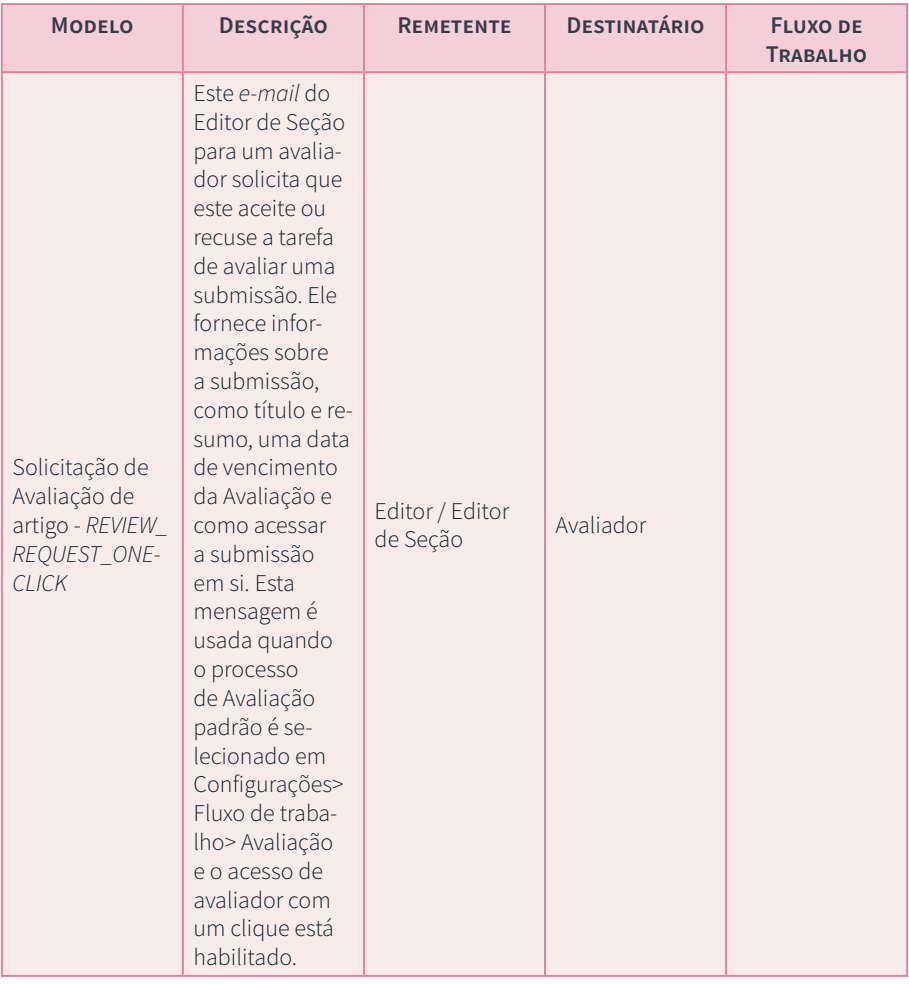

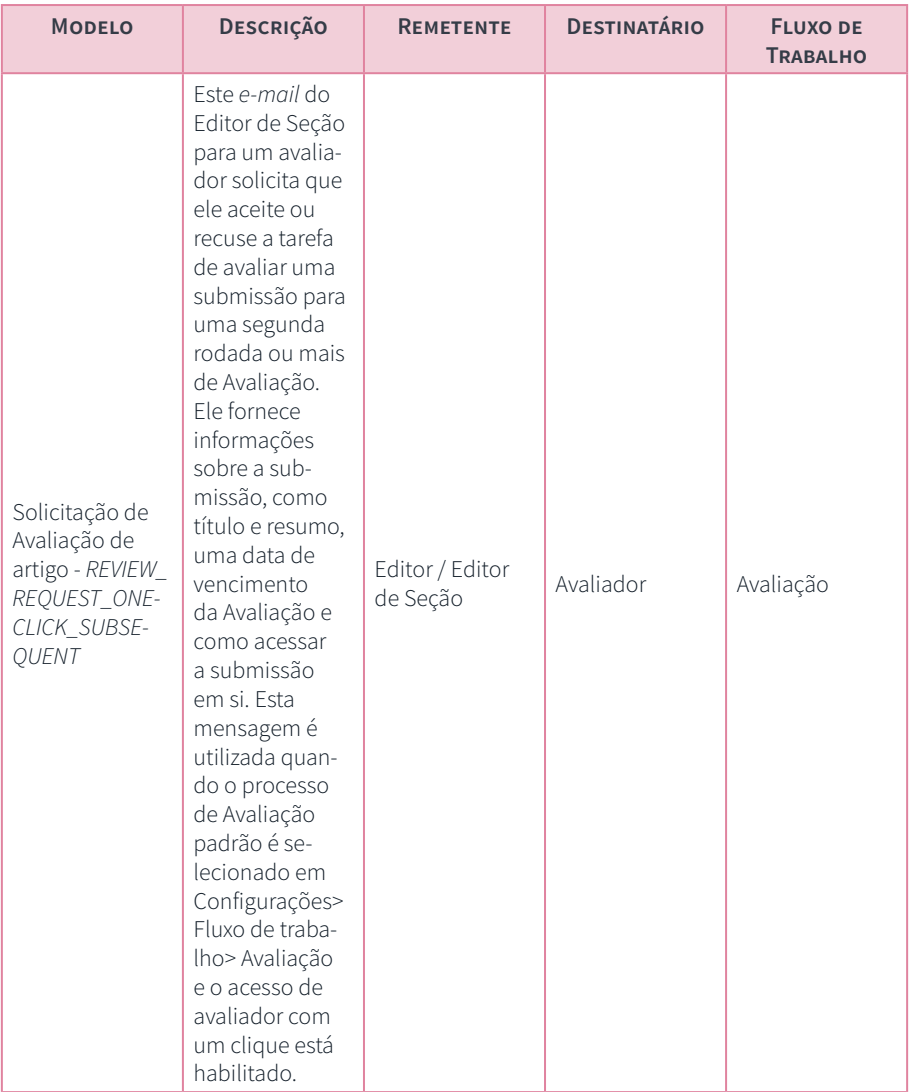

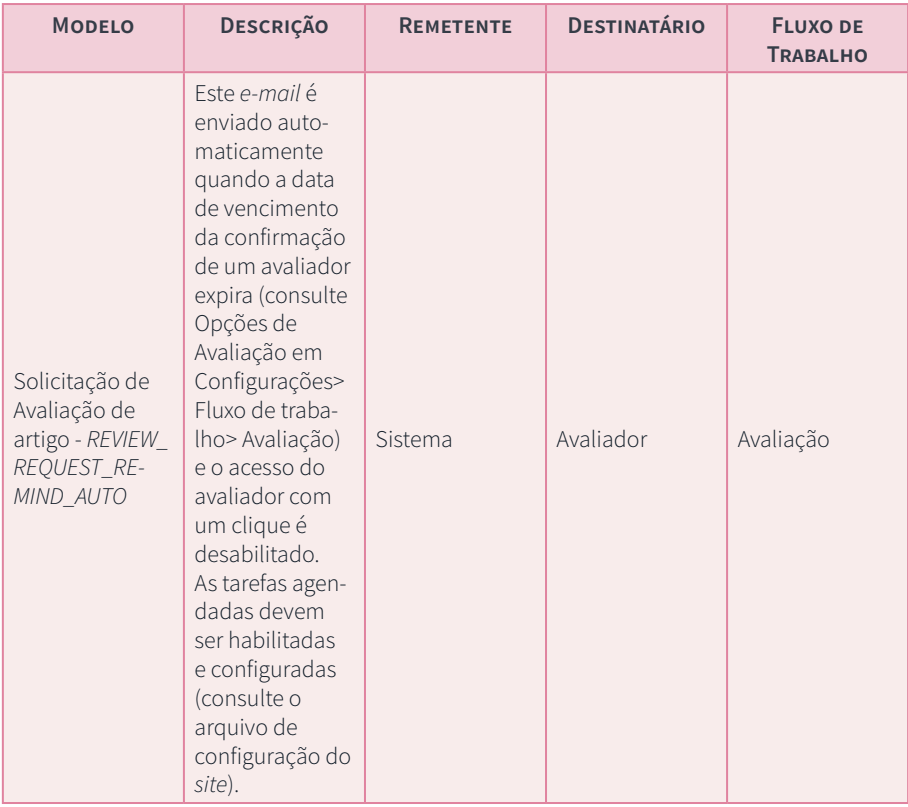

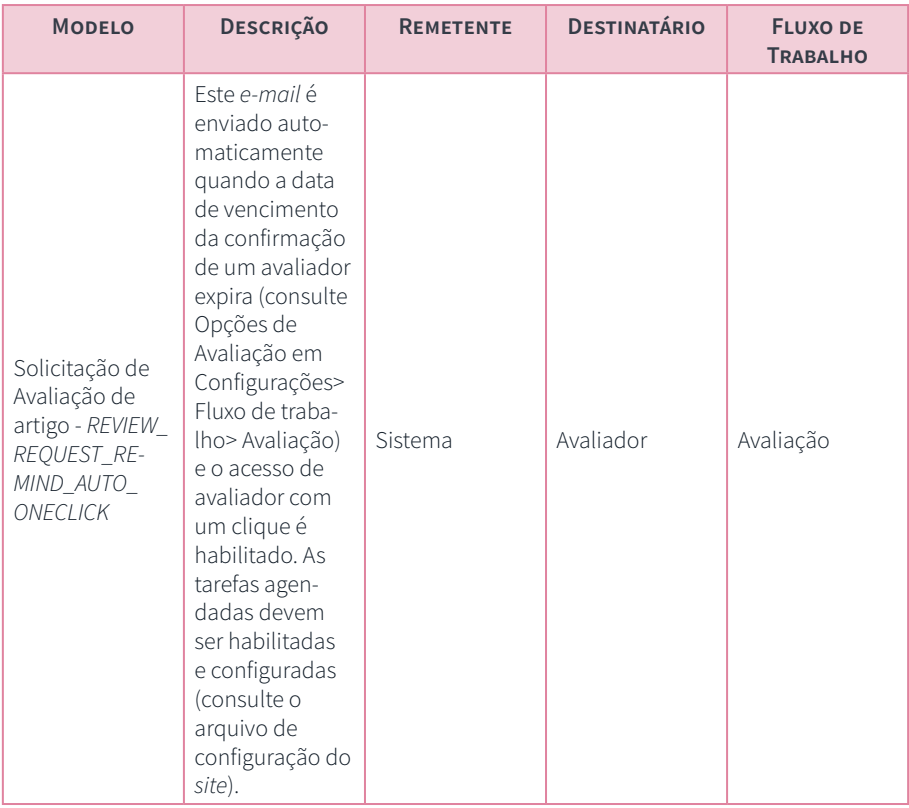

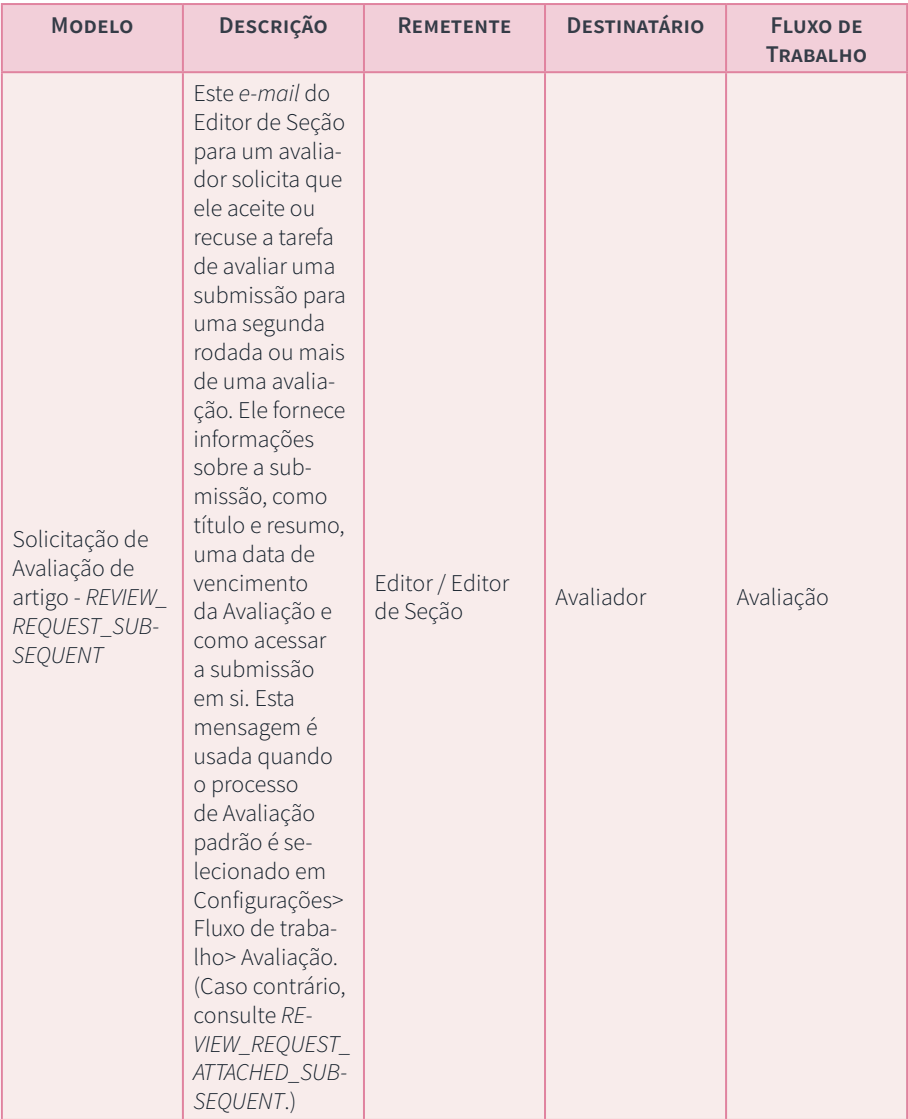

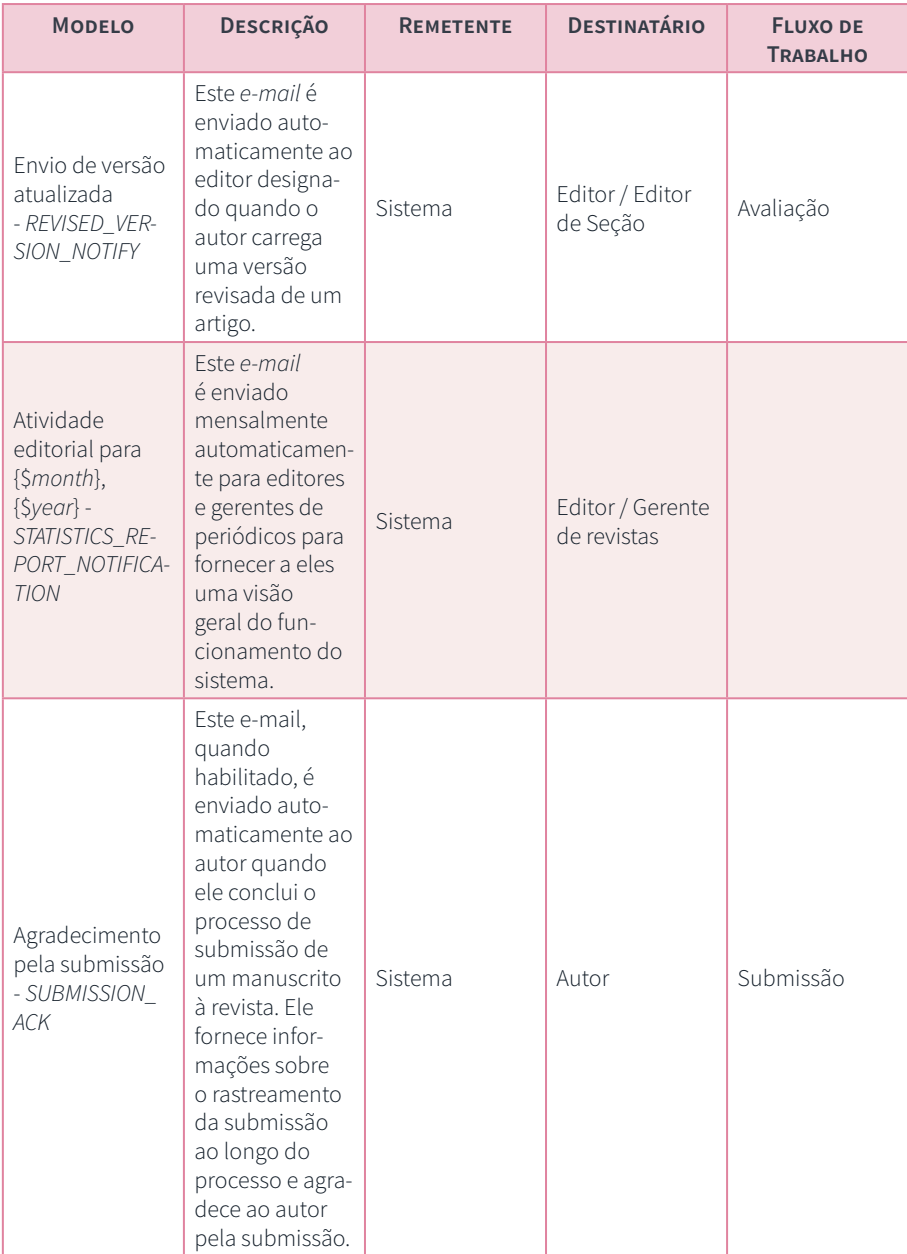

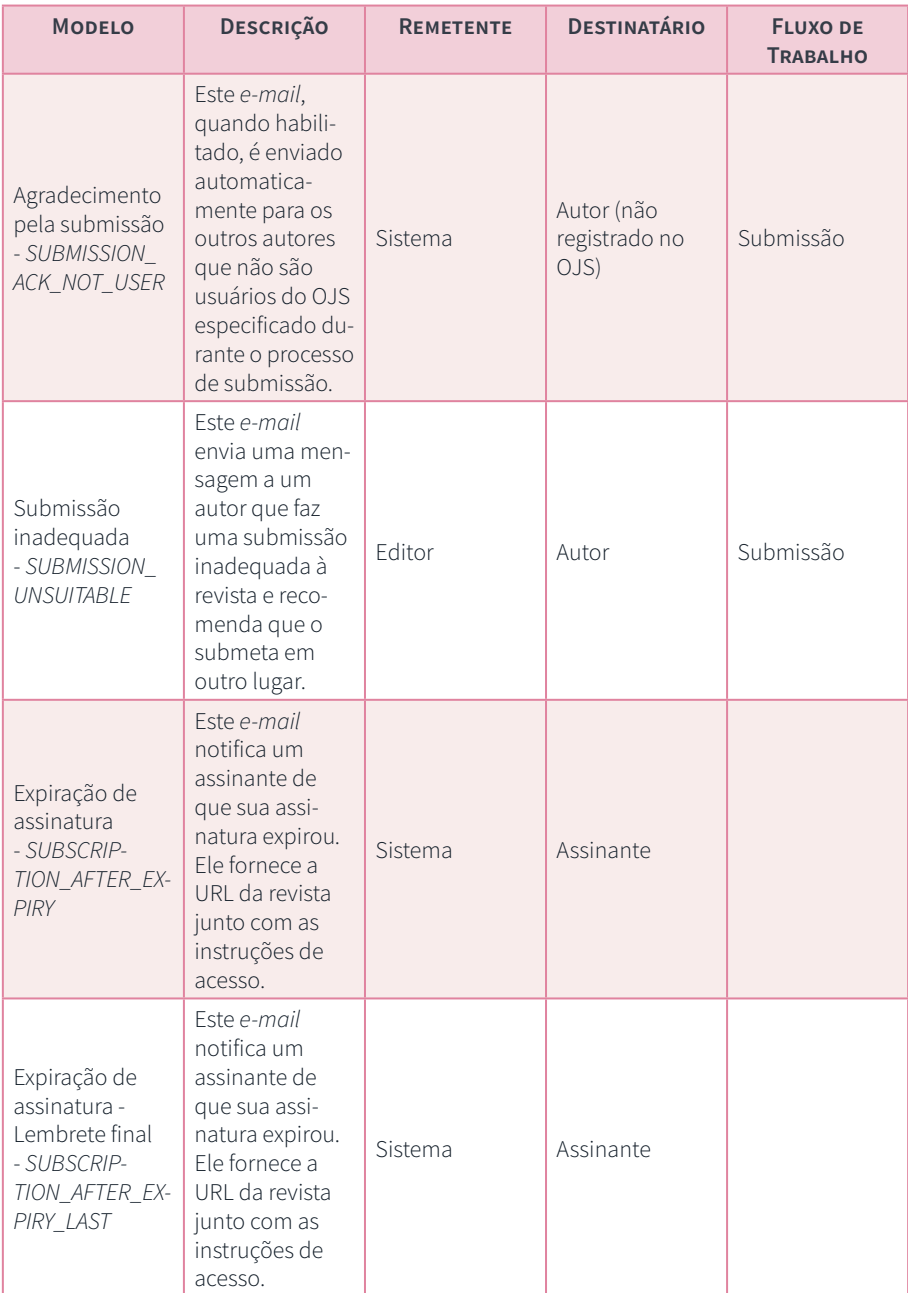

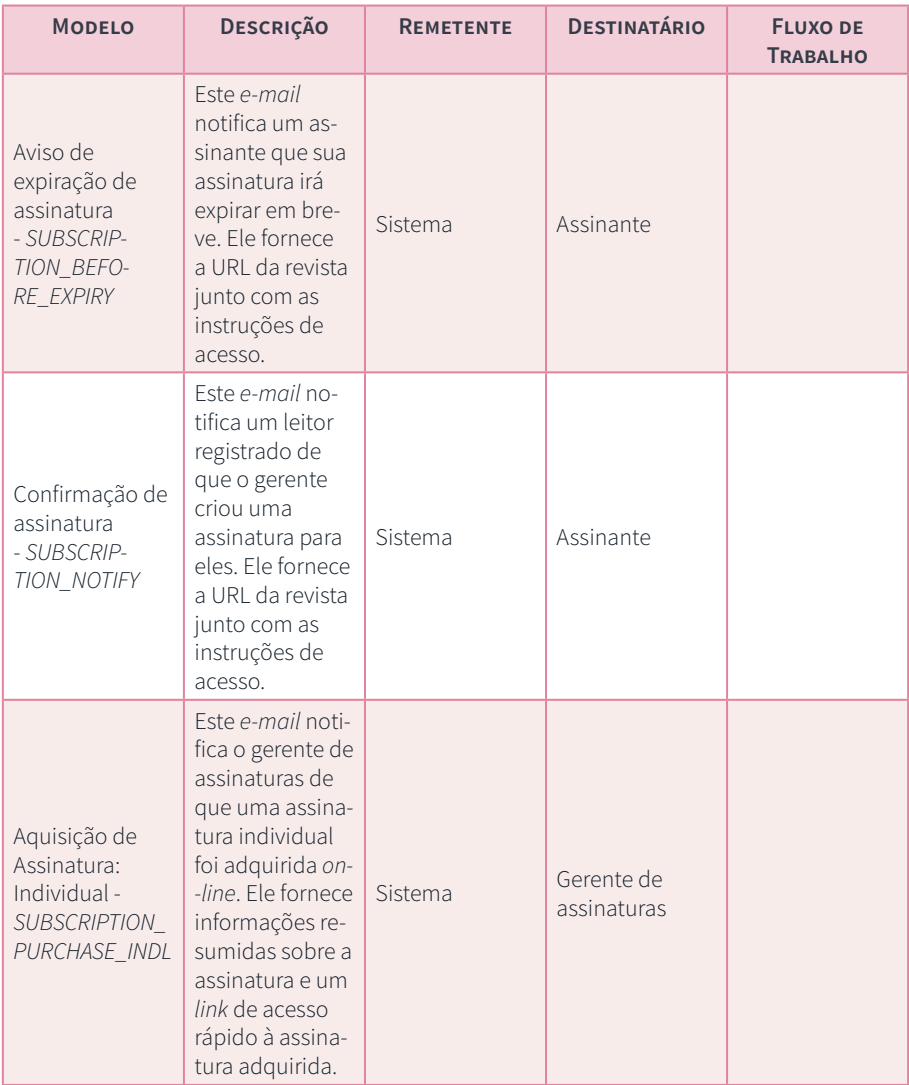

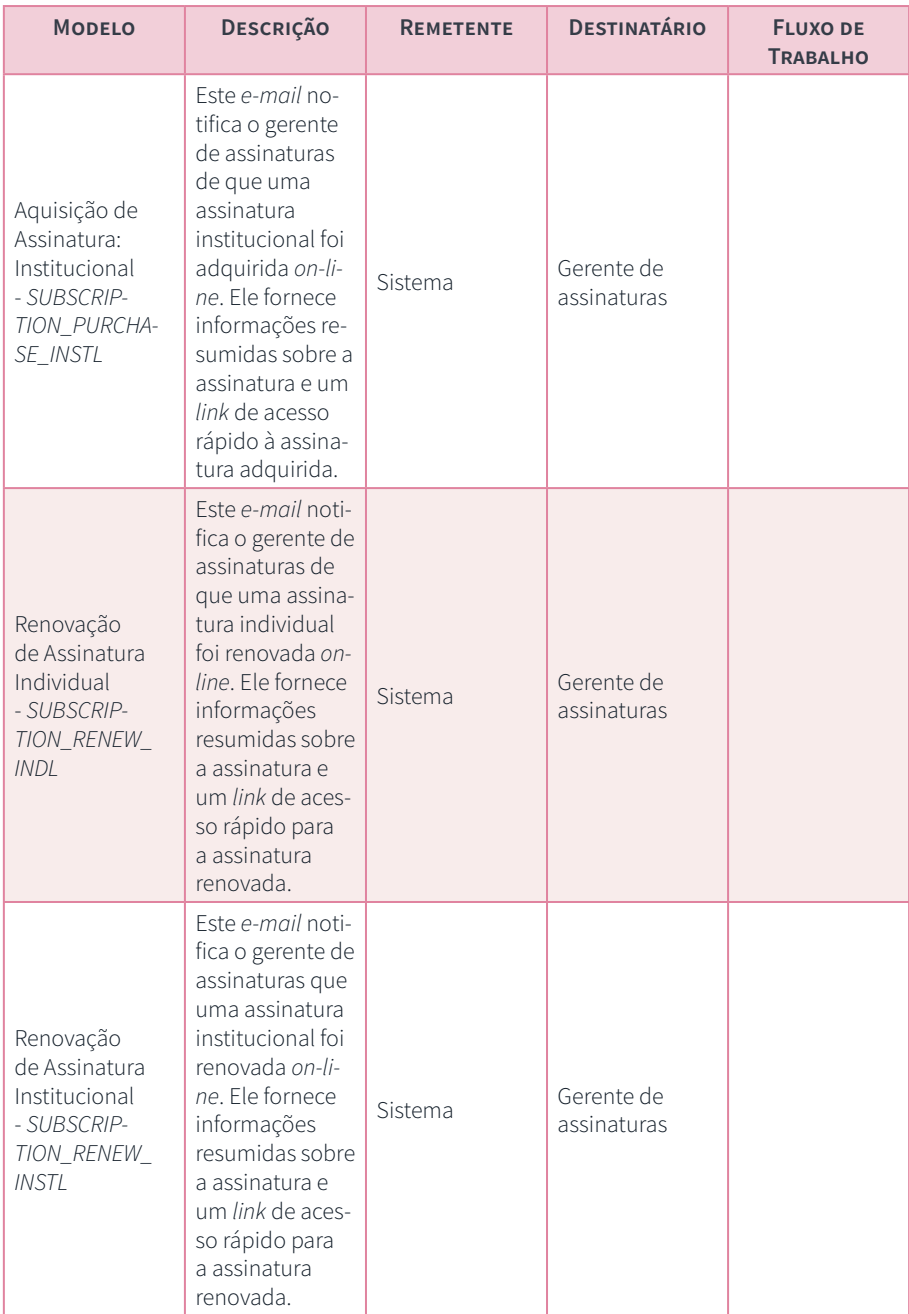

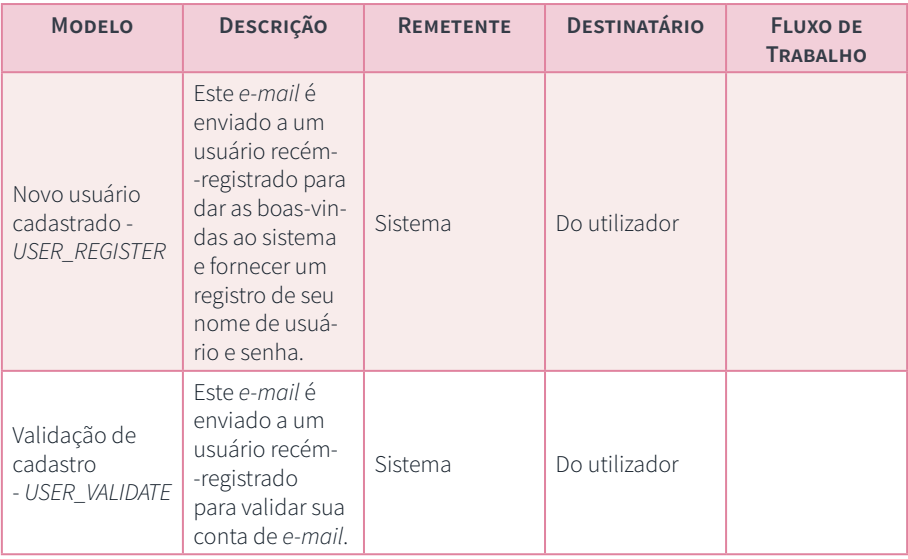

# 7. configurações da distribuição

# Marcelle Costal de Castro dos Santos

Os ajustes de distribuição enfocam o acesso e a visibilidade da sua revista. As abas consistem em Licença, Indexação para mecanismos de busca, Pagamentos, Acesso e Arquivamento.

Observe que, se sua revista for multilíngue e você tiver, nos ajustes de idioma, o formato habilitado para vários idiomas, será necessário configurar algumas dessas informações para cada idioma. Você pode alternar para outros idiomas, selecionando o idioma no *link* Ajuda, no canto superior direito.

#### 7.1 licença

Nessa seção você pode configurar termos de direitos autorais e licenciamento para o conteúdo do seu periódico.

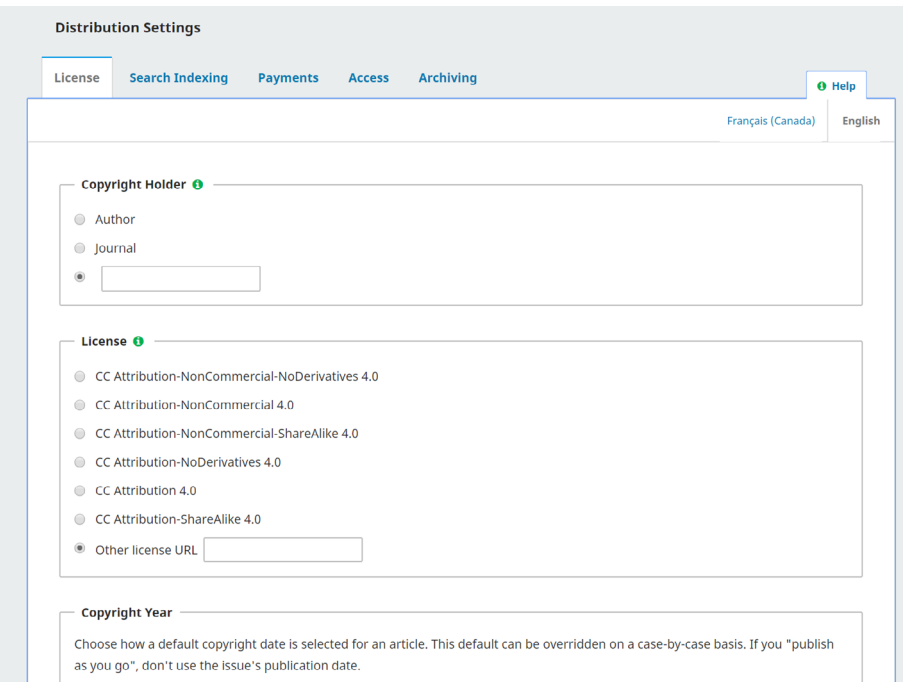

Em Detentor dos *Copyright*, selecione quem detém os direitos autorais dos artigos publicados por sua revista. A tendência, na publicação em acesso aberto, é permitir que os autores mantenham os direitos autorais de seus trabalhos.

No campo Licença, selecione a licença do seu periódico. CC *Attribution* 4.0 é uma licença amplamente usada para periódicos de acesso aberto, permitindo o máximo de compartilhamento e reutilização. Para obter as definições das diferentes licenças *Creative Commons*, consulte o *Creative Commons website*.

A licença selecionada será adicionada automaticamente aos metadados de cada artigo e exibida na página de cada artigo publicado.

Em Direitos autorais (ano), selecione se você deseja que o ano dos direitos autorais venha, como padrão, a partir da data de publicação do artigo ou da data de publicação da edição.

Se você usa um modelo de publicação contínua, selecione a data de publicação do artigo. Caso você use um modelo de publicação tradicional, baseado em questões, selecione a data de publicação da edição.

Esse padrão pode ser substituído caso a caso.

Em Termos de licença, insira quaisquer termos de licença adicionais que você gostaria de exibir junto à licença selecionada acima, na página do artigo publicado.

# 7.2 indexação para mecanismos de busca

Essa seção ajuda a aprimorar a otimização do mecanismo de pesquisa e tornar o conteúdo mais detectável.

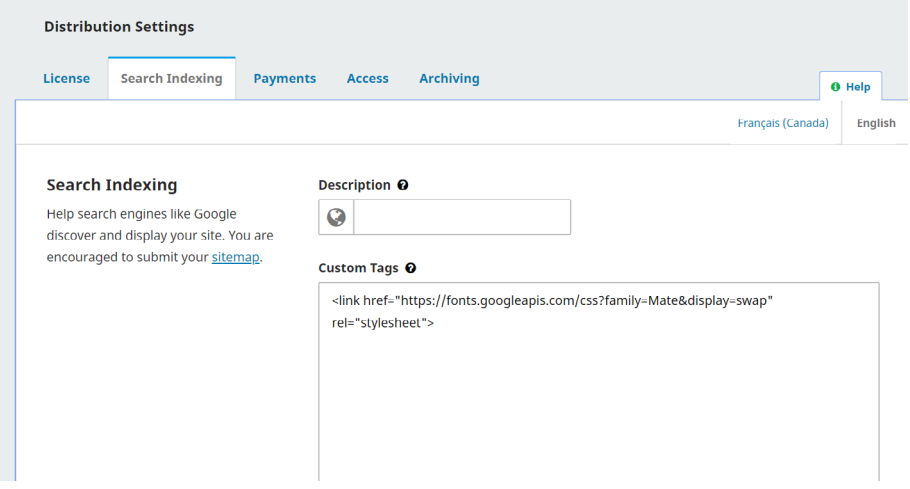

Use Descrição para fornecer uma breve descrição de seu periódico aos mecanismos de pesquisa.

Use *Tags* personalizadas para adicionar *tags* de cabeçalho HTML personalizadas ao cabeçalho em cada página de seu periódico, o que pode ajudar seu *website* a ser indexado por mecanismos de pesquisa. As *tags* precisam ser adicionadas como elementos HTML. Se você simplesmente inserir palavras, elas aparecerão no topo de todas as páginas do seu *website*, em vez de aparecerem nos metadados da página. Aqui está um exemplo de texto que pode ser inserido nesse campo:

<meta name="description" content="The Journal of Public Knowledge. Publication of the Public Knowledge Project - PKP and Simon Fraser University - SFU" />

<meta name="keywords" content="open access, scholarly publishing, open source software, non-profit organizations, scholarly journals, free software" />

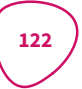

<meta name="author" content="metatags generator">

<meta name="robots" content="index, follow">

<meta name="revisit-after" content="3 month">

#### 7.3 pagamentos

O OJS oferece a possibilidade de coletar pagamentos *on-line* e gerenciar assinaturas e pagamentos de taxas de autoria.

Usando o *plugin* do *PayPal*, você pode aceitar pagamentos através desta plataforma ou pode aceitar pagamentos manuais (como cheque, transferência de *e-mail*, etc.), mas eles devem ser feitos fora do OJS e não são registrados automaticamente nesse sistema. Se desejar usar um serviço de pagamento diferente, você terá que criar seu próprio *plugin*.

#### 7.3.1 habilitar pagamentos

Para usar os recursos de pagamentos e assinaturas, primeiro você deve habilitar os pagamentos nessa aba. Depois de desmarcar Habilitar, as configurações adicionais serão exibidas abaixo.

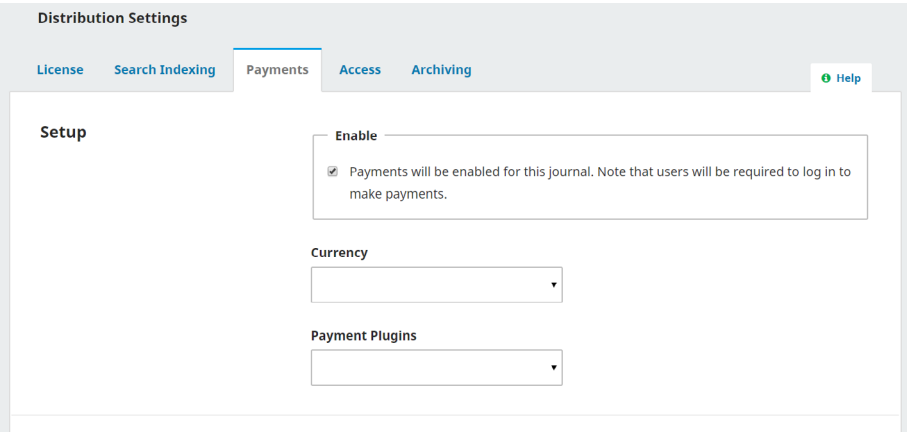

Selecione o método de pagamento da taxa que você usará em *Plugins* de Pagamento.

Se você selecionar o Pagamento de Taxa do *PayPal*, campos adicionais serão exibidos.

Para aceitar pagamentos no *Paypal*, você precisará ir a Configurações da página > *Plugins*, habilitar o *plugin* do *PayPal* e, em seguida, fazer a instalação e configuração adicionais, conforme explicação no *PayPal Plugin Guide*. Por meio desse processo, você obterá os valores dos campos *Nome da conta*, *ID do cliente* e *Campo confidencial*.

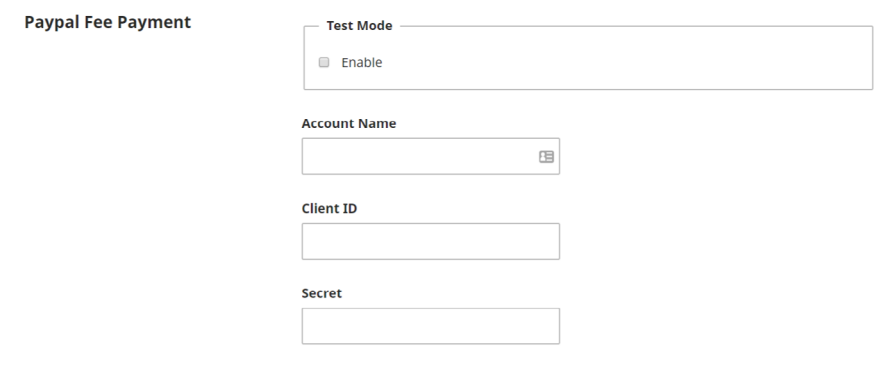

Se você selecionar Taxas manuais de Pagamento em *Plugins* de Pagamento, aparecerá um campo onde você pode inserir instruções que aparecerão para os usuários que estão fazendo um pagamento manual. Por exemplo, "Envie um cheque a ser pago ao Projeto de Conhecimento Público para \_\_. "

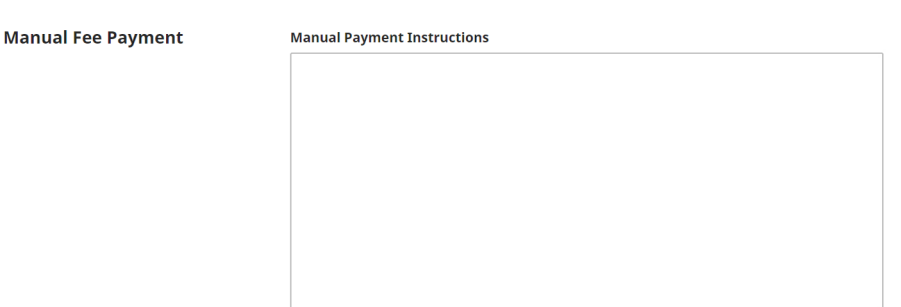

Você também precisará habilitar o *plugin* de pagamento manual em Configurações do site> *plugins* para aceitar pagamentos manuais.

124

#### Clique em Salvar.

Um novo item aparecerá no menu do painel principal chamado **Pagamentos**.

Vá para o [Capítulo Assinaturas](https://docs.pkp.sfu.ca/learning-ojs/en/subscriptions.html) para obter mais instruções sobre como gerenciar assinaturas e pagamentos.

Se você planeja disponibilizar seu periódico ou seus artigos por assinatura, vá a **Confi**gurações de Distribuição> Acesso e marque a opção "O periódico exigirá assinaturas para acessar parte ou todo o seu conteúdo".

#### 7.3.2 doações

No OJS 3.x não há a opção de configurar pagamento com a finalidade de realizar doações, gerenciar doações com o módulo de Pagamentos ou usar o *plugin* do *PayPal* para aceitar doações. Você pode adicionar o acesso a Doações à sua barra lateral, mas terá que ter um *link* para um *site* externo, onde pode ser feito o pagamento de doações.

#### 7.4 accesso

Na guia Acesso, você pode configurar se deseja que o conteúdo do seu periódico seja de acesso aberto, disponível por assinatura ou uma combinação de ambos. Automaticamente, a opção de acesso aberto é selecionada. No entanto, se você deseja usar o OJS para uma assinatura, escolha a segunda opção (consulte a seção acima sobre Pagamentos para obter mais informações). Selecionar a segunda opção permitirá que você atrase ainda mais o canal de acesso aberto durante diferentes períodos de tempo.

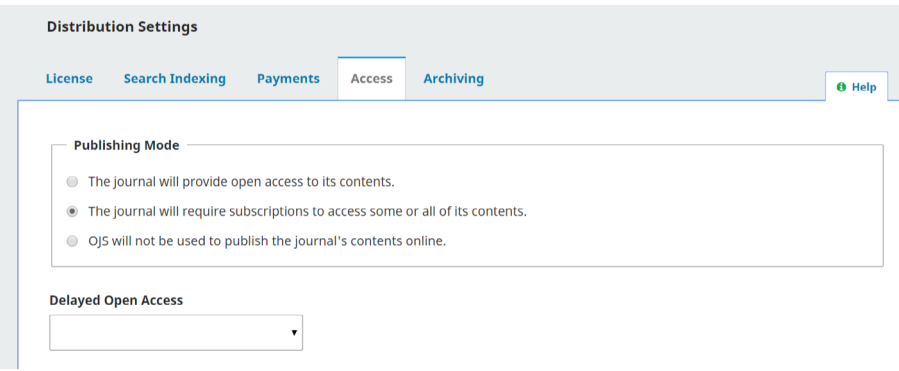

Se você estiver usando o OJS apenas para gerenciar seu fluxo de trabalho de submissão e não para publicar seu conteúdo, pode selecionar "O OJS não será usado para publicar o conteúdo da revista *on-line*".

OJS permite que você configure como e quando o conteúdo de um artigo pode ser acessado e o nível de acesso à edição. Quando você cria um problema, há uma guia chamada Acesso na qual você pode definir o *Status* de Acesso como Assinatura ou Acesso Aberto.

Se você defini-lo como **Assinatura**, abaixo aparecerá uma caixa onde você pode, opcionalmente, inserir uma **Data de Acesso Aberto**, na qual o conteúdo se tornará acesso aberto.

Depois de definir como **Assinatura**, na aba **Índice**, uma caixa de seleção aparecerá ao lado de cada artigo em Acesso aberto, onde você tem a opção de definir, individualmente, os artigos como acesso aberto, mesmo que o resto da edição permaneça disponível por assinatura.

O Open Archives Initiative (OAI) será habilitado automaticamente. Trata-se de um protocolo importante, usado por serviços de indexação e outros aplicativos para coletar os metadados do seu periódico. No entanto, se você não estiver usando o OJS para publicar o conteúdo do seu periódico, pode desabilitar o OAI.

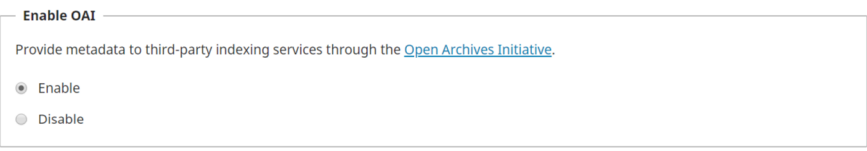

# 7.5 arquivamento

Se você for membro de uma rede LOCKSS ou CLOCKSS, use esse guia para ativar seu diário. O *plugin* PKP PN, que deposita seu conteúdo na Rede de Preservação PKP (PN), está disponível para a versão OJS 3.1.2 ou mais recente.

Para obter instruções sobre como ativar o PKP PN, consulte o [Guia da Rede de Pre](https://docs.pkp.sfu.ca/pkp-pn/)[servação PKP](https://docs.pkp.sfu.ca/pkp-pn/).

Se você usar outra rede, ao habilitá-lo, tornará o seu conteúdo disponível para a rede, mas também precisará entrar em contato com a rede para informá-la sobre o seu periódico.

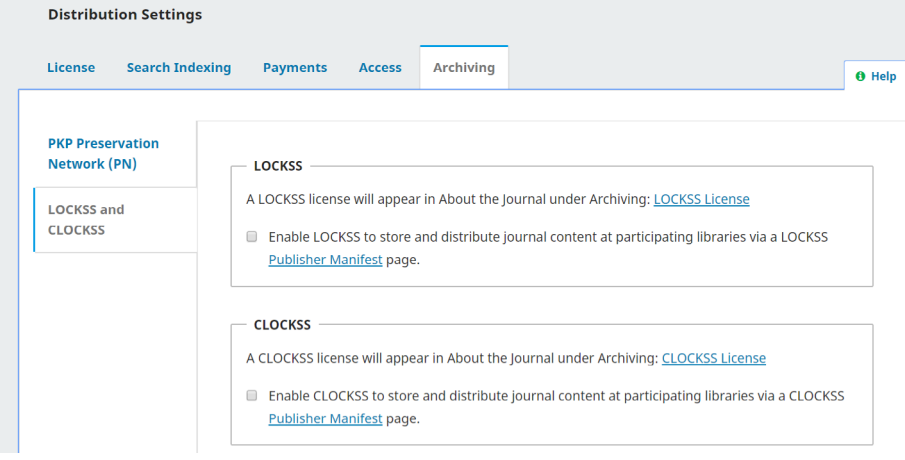

# 8. usuários e papéis

# Bernardo Dionízio Vechi

Esta seção fornece acesso a todas as contas de usuário associadas à sua revista, assim como a possibilidade de gerenciar funções e permissões.

# 8.1 administração de usuários

Além de gerenciar o *site* da revista, o Gerente da Revista também é responsável por todas as contas dos usuários no sistema.

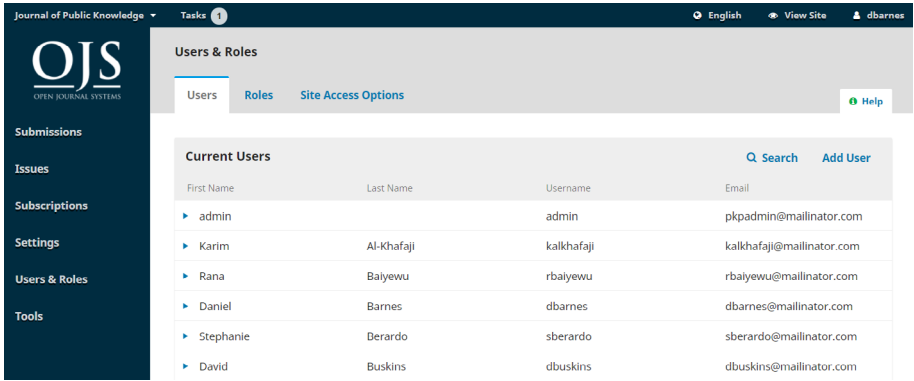

Se quiser exportar uma lista de todos os usuários registrados, você pode encontrar tal opção como um arquivo *ExtensibleMarkup Language* (XML) no menu Ferramentas. Se preferir seus dados de usuário em formato de planilha, você pode baixá-los como um arquivo CSV em Estatísticas > Usuários.

#### 8.1.1 usuários

Os usuários são exibidos por ordem de sobrenome.

Você pode editar a conta de um usuário selecionando-o com seta azul, localizada no lado esquerdo do nome do usuário.

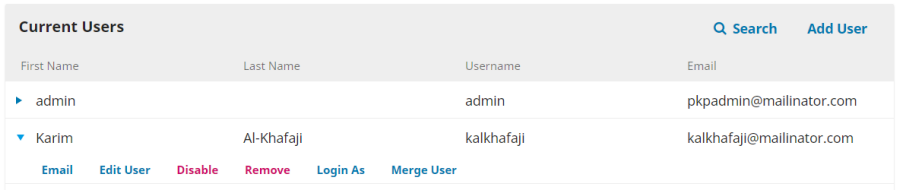

Tal ação abre as opções de *e-mail*, editar usuário, desativar, remover, fazer *login* e mesclar usuários.

#### 8.1.2 *e-mail*

Se quiser enviar *e-mail* a um usuário sobre determinada submissão, pode-se usar o recurso de Discussão na submissão. Isto mantém toda a comunicação sobre a submissão em um único lugar.

Para enviar *e-mail* a um usuário que não esteja relacionado a uma submissão, siga os seguintes passos:

> 1. no painel de controle do periódico ou no painel do editor, vá para Usuários e Papéis > Usuários;

- 2. encontre o usuário a que você deseja enviar um *e-mail*;
- 3. clique na seta azul ao lado do nome do usuário para revelar opções;

4. clique em *E-mail*. Uma caixa *pop-up* aparecerá, e você poderá digitar uma mensagem e enviá-la.

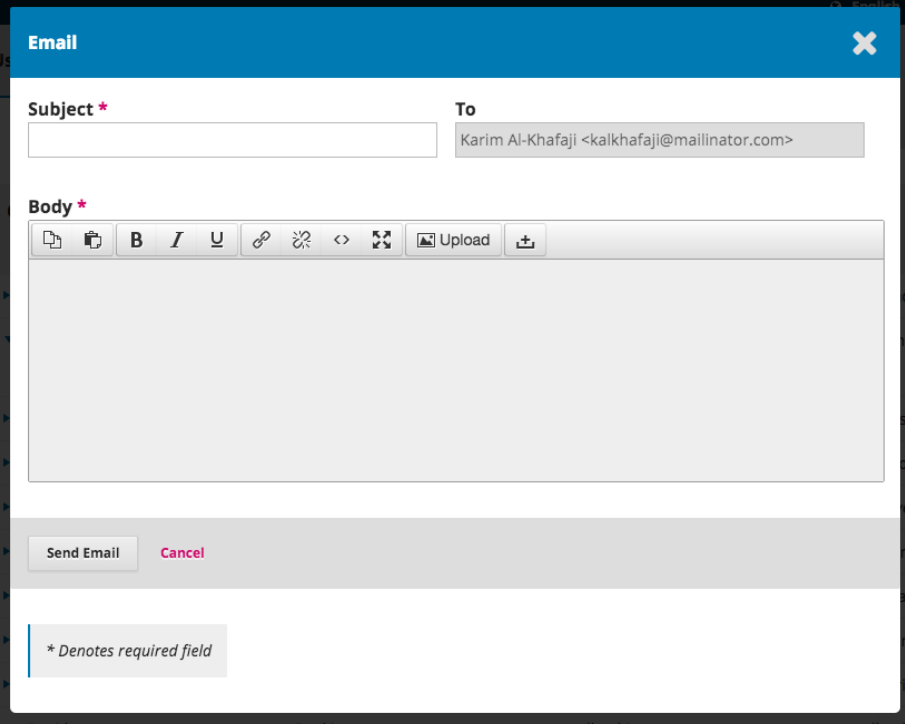

No OJS 3.3, é possível enviar um *e-mail* a vários usuários ao mesmo tempo usando a guia Notificar. Tal recurso deverá ser habilitado para cada revista pelo administrador da revista em Configurações do *Website* > *E-mails* em massa. O administrador do portal também pode desabilitar certas funções do periódico de receber *e-mails* em massa, acessando a área Revistas Hospedadas > Configurações do Portal.

Se ativado para o periódico pelo Administrador do portal, os *e-mails* podem ser enviados a todos os usuários em uma ou mais funções, como todos os gerentes de periódicos e/ou editores de seção. Consulte a Administração do *Website* > Configurações do *Website* para obter instruções de como habilitar o recurso.

Na guia Notificar, selecione as funções do usuário que você gostaria de enviar por *e-mail*. Digite o assunto e a mensagem. Você tem a opção de enviar uma cópia para seu próprio endereço de *e-mail*, além de receber uma notificação de *status* indicando que a mensagem foi enviada com sucesso.

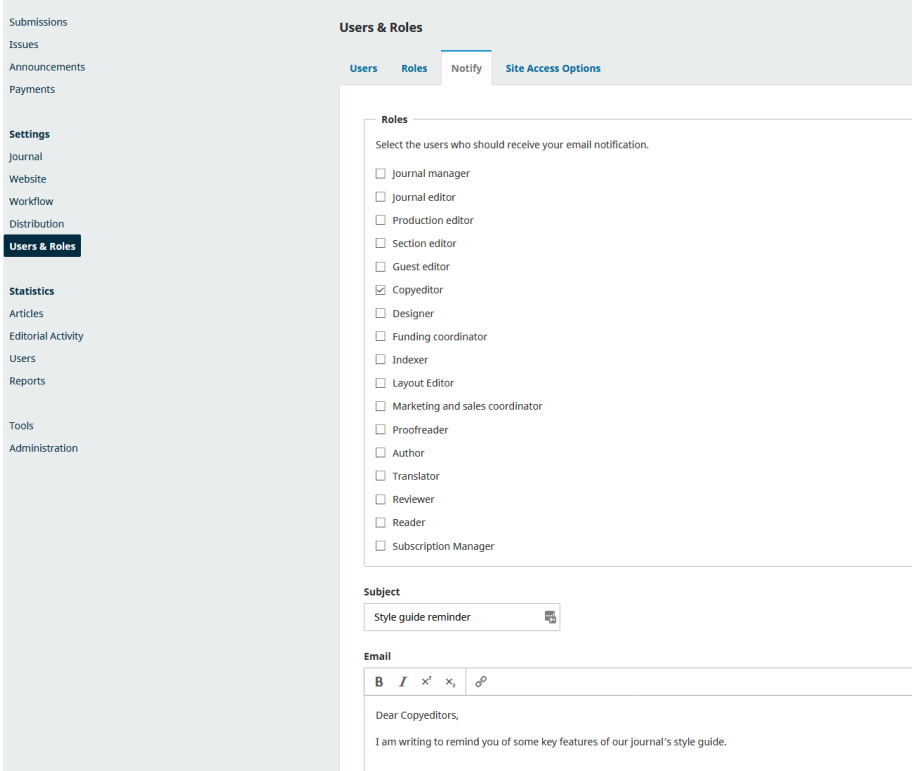

Tal recurso pode ser usado para enviar *e-mails* práticos e essenciais de serviço aos usuários que estão trabalhando na revista. Por exemplo, pode-se enviar *e-mail* a todos os editores de texto lembrando-os do "estilo da casa" para um determinado uso de palavras. Em todo caso, deve-se evitar usar o recurso para notificar um grande número de leitores, pois nesses casos o recurso de Notícias é preferível. Vá em Configurações do *Website* > Configuração > Notícias para obter detalhes.

Se vários destinatários marcarem sua mensagem como *spam*, isso pode resultar no envio de todos os *e-mails* da revista para essa pasta. Deve-se tomar cuidado para não abusar de tal recurso, enviando *e-mails* em excesso. Familiarize-se com as leis *anti-spam* e de privacidade de *e-mail* em sua região, como *Canadian Anti-Spam Law* (CASL) no Canadá e *General Data Protection Regulation* (GDPR) na UE e no Reino Unido. Note-se que não há a opção "desinscrever" para os usuários.

Não é possível adicionar endereços cc ou bcc além dos seus próprios ou anexos às mensagens. Para enviar anexos, você pode se servir do recurso de Discussão ou da Biblioteca de Submissão.

Por sua vez, a opção Editar usuário permite que você faça alterações na conta dele.

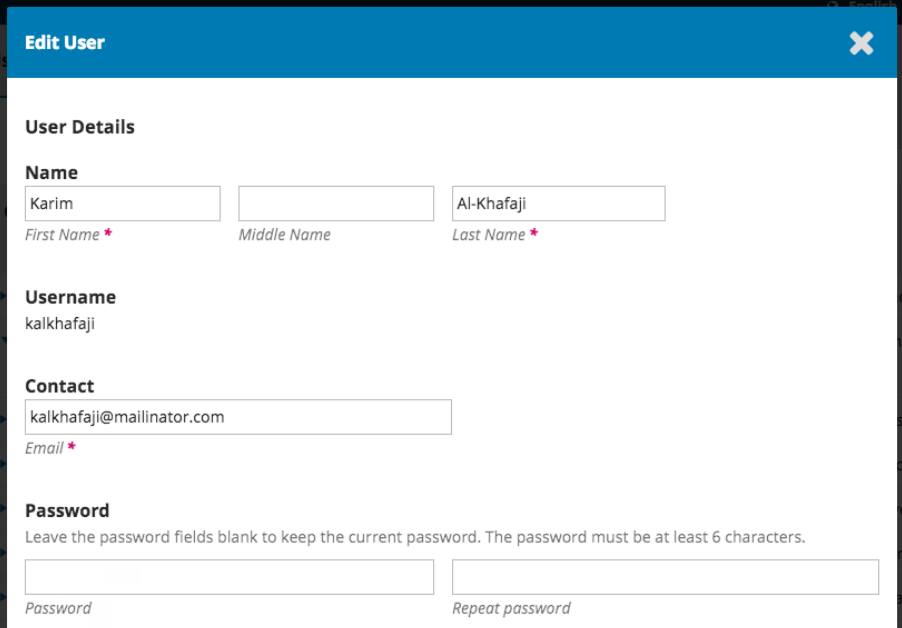

Desabilitar mantém a conta no lugar, mas bloqueia o acesso do usuário.

Remover faz com que o usuário seja retirado de todas as funções no periódico, mas sua conta permanecerá no sistema. O único modo de removê-la é por meio da opção Mesclar Usuários (ver abaixo).

Acessar Como permite fazer *login* temporariamente como esse usuário e completar uma tarefa pendente.

# 8.1.2.1 mesclar usuário

O recurso Mesclar Usuário permite vincular a conta de usuário, incluindo quaisquer submissões ou atribuições, a outra conta do sistema.

Nota: Esta é a única maneira de excluir completamente uma conta.

Você pode criar uma conta fictícia (por exemplo, Usuários Excluídos) e usá-la para fundir as indesejadas.

Para mesclar usuários:

1. em Usuários e Papéis > Usuários, encontre a conta que você deseja remover;

- 2. clique na seta azul, ao lado do nome de usuário;
- 3. clique em Mesclar Usuário, no menu que aparece abaixo;
- 4. encontre a conta que você deseja unificar (o usuário a ser mantido);
- 5. clique na seta azul, ao lado do nome de usuário;
- 6. clique em Mesclar;
- 7. pressione OK para confirmar.

#### 8.1.2.2 buscar usuários

Quando a revista tem um grande número de usuários, essa ferramenta é bastante útil.

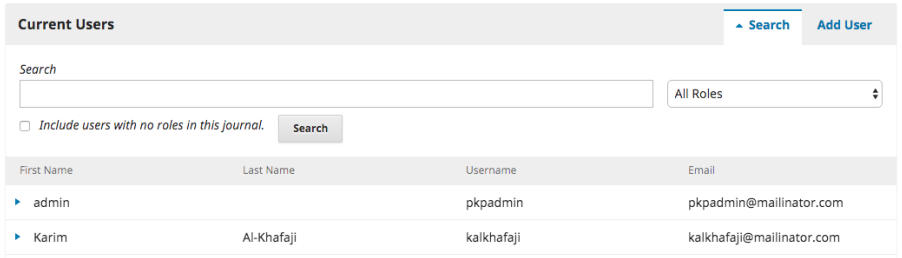

Isto pode ajudar a encontrar rapidamente um usuário pelo nome, sobrenome ou endereço de *e-mail*, ou a ver todos de determinada função.

Nota: Se você deixar o campo Pesquisar em branco, selecionar um Papel e clicar em Pesquisar, receberá uma lista de todos os usuários dessa função (por exemplo, todos os editores de texto).

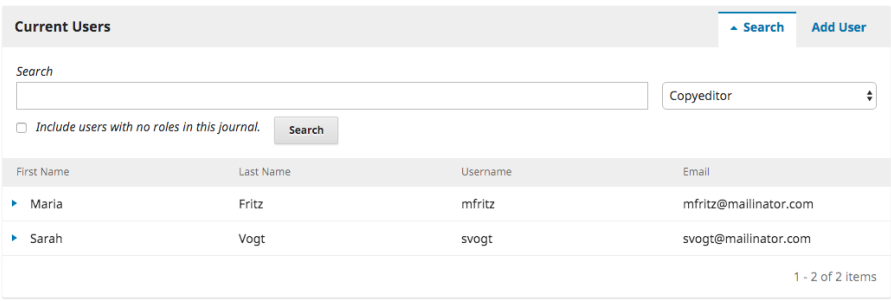

# 8.1.2.3 incluir usuário

Para adicionar novo usuário ao seu periódico, selecione o *link* Incluir usuário. Isto abrirá uma nova janela com campos a serem preenchidos.

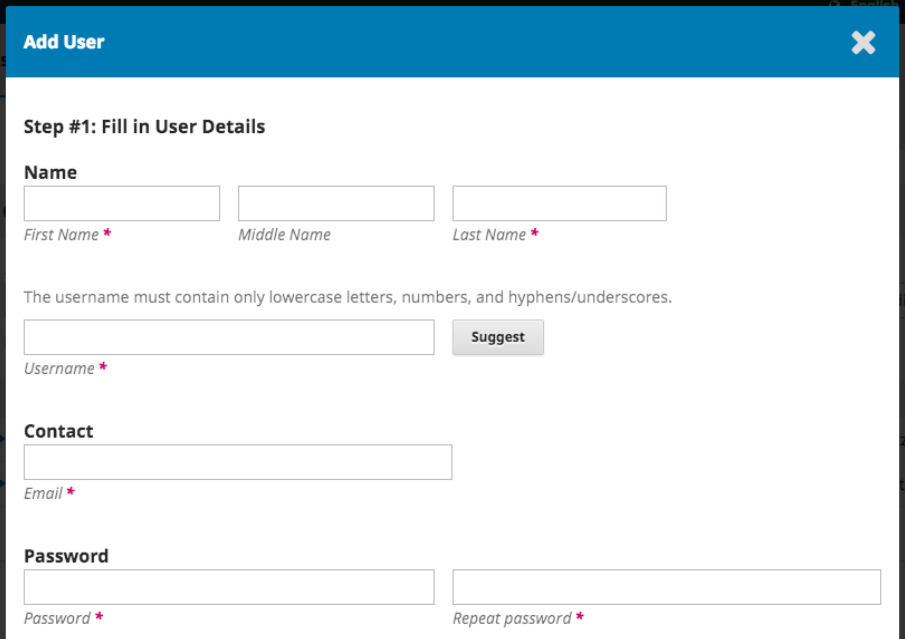

Uma vez que os campos forem preenchidos e você clicar em Salvar, será então solicitado a atribuir papéis para a nova conta. Use o *link* Atribuir papéis para abrir o seletor de funções.

134

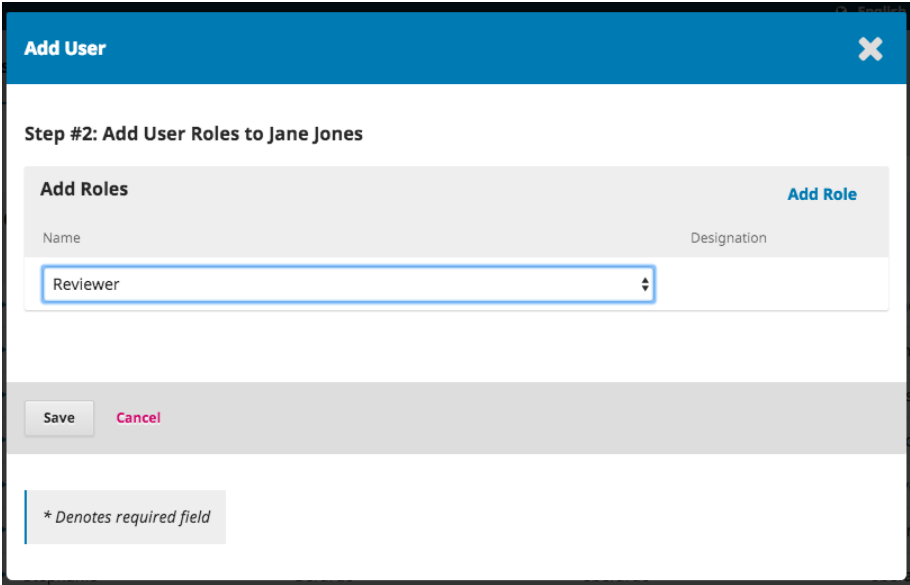

Depois de adicionar todos os papéis, selecione a opção Salvar.

# 8.1.2.4 registrar um usuário de outro periódico

Em instalações com vários periódicos, o Administrador pode registrar um usuário do periódico A como usuário no B.

- 1. entrar no periódico B como Administrador;
- 2. ir para Usuários e Papéis > Usuários;
- 3. procure o usuário da Revista A que você deseja registrar na Revista B, marcando a caixa de seleção Incluir usuários sem funções nesta revista;
- 4. quando o usuário aparecer, clique na seta azul, ao lado do nome dele;
- 5. clique em Editar usuário;
- 6. role para baixo até Papéis;
- 7. marque a função que você quer que o usuário tenha no Periódico B;
- 8. clique em Salvar no final do formulário.

# 8.1.2.5 se um usuário não consegue fazer o *login*

Se um usuário não conseguir acessar o periódico, ele deverá utilizar a opção Esqueci minha senha e receberá, então, um *link* para redefinir a senha por *e-mail*.

Se o usuário encontrar outras dificuldades, um Gerente ou Editor da Revista poderá fazer o seguinte:

- 1. ir para Usuários e Papéis > Usuários;
- 2. encontrar o usuário que não consegue fazer login e clicar na seta azul, ao lado de seu nome;
- 3. clicar no botão Editar usuário, que aparece abaixo;
- 4. digitar uma nova senha no campo Senha;
- 5. selecione a caixa " Usuário deverá alterar senha no próximo acesso";
- 6. clique em Salvar, no final do formulário;
- 7. enviar a nova senha para o usuário e instruí-lo a entrar com ela.

Se o usuário ainda não conseguir fazer o login, sua conta pode ter sido desativada. Para reativá-la deve-se:

1. ir para Usuários e Papéis > Usuários;

2. encontrar o usuário que não consegue fazer login e clicar na seta azul, ao lado de seu nome;

3. observar, abaixo do nome do usuário, se uma das opções está ativa: Habilitar ou Desabilitar. Se a opção Desativar aparecer, a conta já está habilitada. Se Habilitar aparecer, deve-se clicar nela para reativar a conta.

# 8.2 permissões e papéis

O fluxo de trabalho do OJS diz respeito a diferentes papéis com diferentes permissões e responsabilidades para cada usuário, o que os permite acesso a diferentes partes do fluxo de trabalho. Os usuários do sistema devem ter pelo menos uma função, podendo executar mais de uma, como, por exemplo, ser um Gerente de Revista, Editor e Autor da mesma revista.

A cada função é primeiramente atribuído um nível de permissão, que irá definir amplamente o nível de acesso que um usuário tem a um determinado periódico. As funções são então personalizadas, fornecendo um nome para o cargo e concedendo ou restringindo o acesso a várias etapas do fluxo de trabalho editorial.

Há uma série de funções predefinidas que você pode usar e editar no OJS. Leia sobre as pré-definidas, organizadas por seu nível de permissão. Os papéis em itálico são novos no OJS 3.

- o Administrador do Portal é o único usuário responsável pela administração de toda a instalação do OJS. Este nível de permissão não aparecerá nas listas de usuários ou nas configurações de papéis;
- os Gerentes da Revista têm acesso a todo o fluxo de trabalho editorial, assim como a todas as outras configurações de revistas. Possibilidade de fun-

ções pré-definidas de Gerenciador da Revista: Gerente de Revista, Editor da Revista (anteriormente "Editor" no OJS 2) e Gerente de Produção;

• os Editores de Seção têm acesso a todo o Fluxo de Trabalho Editorial, mas não podem fazer nenhuma alteração nas configurações do periódico. Funções de Editor de Seção pré-definidas disponíveis: Editor de seção e Editor convidado;

• os Assistentes de Edição podem acessar apenas as partes do Fluxo de Trabalho Editorial atribuídas à sua função. Já os assistentes de fluxo de trabalho editorial têm suas funções atribuídas do seguinte modo:

- etapas de submissão e revisão: Coordenador de financiamento;
- fase de edição de texto: Editor de texto, coordenador de *marketing* e vendas;
- estágio de editoração: *Designer*, Indexador, Editor de *Layout*, Leitor de prova.

• Os **Avaliadores** são usuários que aparecem quando você está atribuindo revisões no Fluxo de Trabalho Editorial. Eles têm acesso a essa etapa do fluxo editorial;

- Os **Autores** podem fazer novas submissões;
- Os Leitores podem acessar o site voltado para eles. Este é o nível mínimo de permissões concedidas a todos os usuários;
- Os Gerentes de Assinaturas podem editar as configurações de acesso ao site, bem como as configurações relacionadas às assinaturas. É um novo nível de permissões no OJS 3, com uma função pré-definida, *Gerente de Assinaturas*.

Funções pré-definidas e personalizadas podem ser verificadas na guia Papéis.

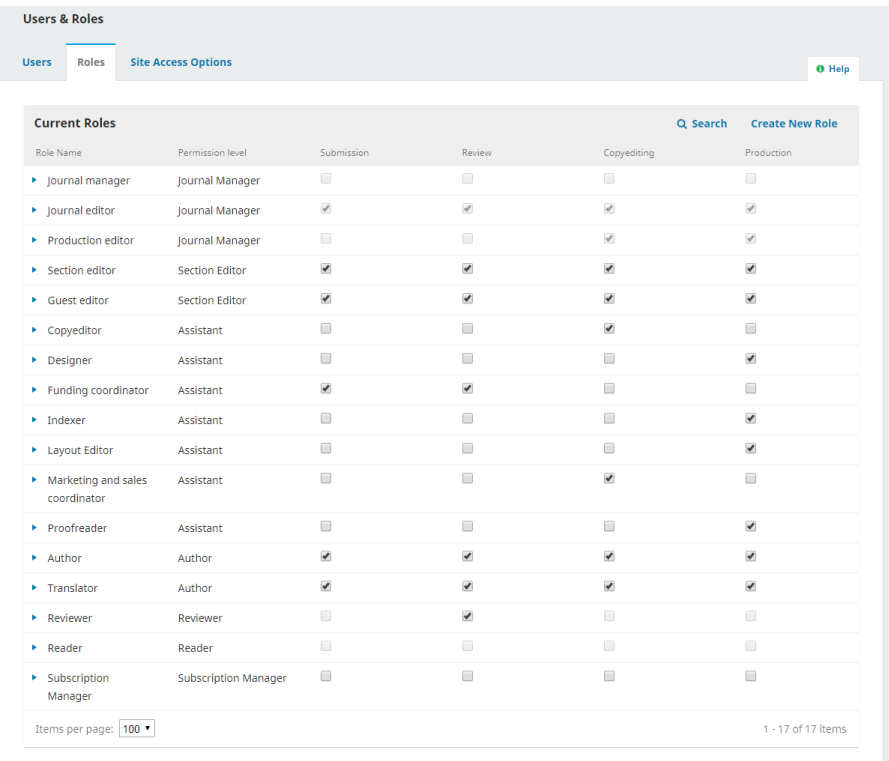

Nessa página, o usuário logado tem acesso a cada papel e a etapa editorial que cada um pode acessar. Um bom exemplo disso é o Editor de Texto, que só pode acessar a fase de revisão. Os editores de texto não podem pular para a etapa de revisão para ver o que aconteceu durante o processo. Consulte o capítulo Fluxo de Trabalho Editorial para mais informações.

Além de atribuir e editar as funções predefinidas, os Administradores do Portal e Gerentes da Revista também podem criar novas funções ou renomear as existentes.

# 8.2.1 editando papéis

Desmarcar uma caixa removerá o acesso da etapa para os usuários dessa função. A seleção da seta azul à esquerda do nome da função revela a opção de editar. Clicando nela, abre-se a janela de edição.

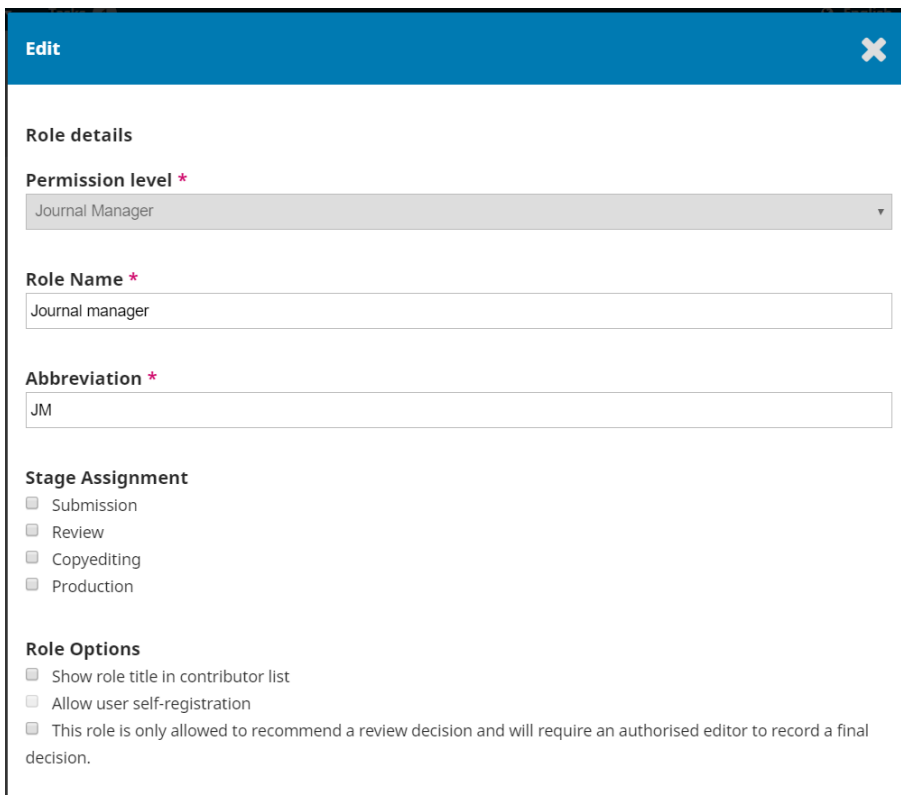

Nível de permissão: Indica o que um usuário dessa função pode fazer em qualquer etapa.

• o Assistente de Edição pode se comunicar com outros usuários e fazer *upload* e revisão de arquivos. Em Revistas onde apenas um usuário foi designado com a função de Assistente, ele será automaticamente designado para uma nova submissão. Uma vez que uma segunda pessoa tenha sido designada para a função a ação será interrompida.

Nome da função: Você pode usar esse campo para renomear qualquer função.

Abreviação: Cada função deve ter uma abreviação única.

Designação de estágio: Isto permite determinar quais usuários com a função podem acessar determinado processo no fluxo editorial.

**Opções de papéis**: Use as caixas de seleção para mostrar a qualquer pessoa com a função na lista de colaboradores (por exemplo, a lista de autores). A partir do OJS 3.2, as funções podem receber permissão para editar metadados de submissão ativando a caixa de seleção.

Use a segunda opção para determinar se os usuários podem se autorregistrar na função. Os autores e revisores são bons candidatos ao autorregistro. Certamente, você não gostaria de permitir que os usuários se autorregistrem como Gerentes ou Editores de Periódicos.

A terceira opção é útil para editores convidados ou, possivelmente, editores de seção, dependendo de seu fluxo de trabalho preferido e da cadeia de autoridade.

#### 8.2.2 criar novo papel

Use o *link* Incluir Papel para abrir a janela onde você pode criar um novo papel para sua revista, incluindo a definição de quais etapas poderão ser acessadas e quanta permissão se deve ter.

#### 8.3 opções de acesso ao *site*

Esta página permite que você determine como os leitores podem acessar sua revista.

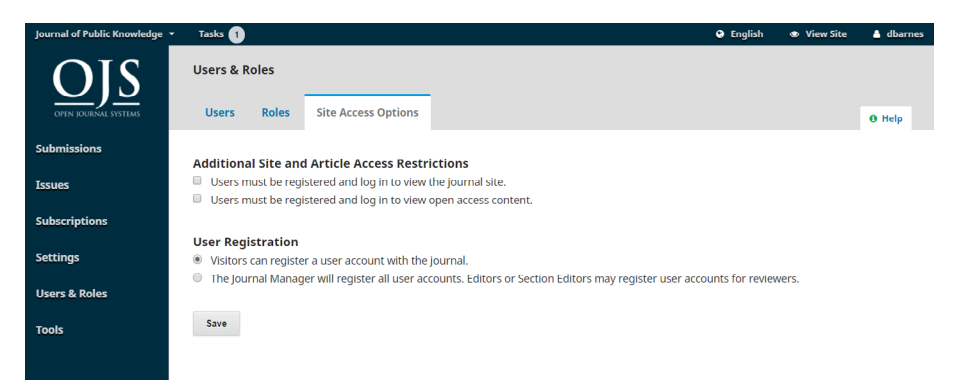

Restrições adicionais de acesso ao *site* e aos artigos: Escolha entre as opções para limitar o acesso.

Tenha em mente que, embora exigir registro a fim de ler o conteúdo de acesso aberto possa ser conveniente para seu rastreamento, isso pode dissuadir algumas pessoas de fazê-lo. Use com cuidado!

Registro do usuário: opção permite que você determine se os usuários podem criar suas próprias contas ou se devem ser cadastrados por um Gerente da Revista.

Permitir que os usuários se registrem, mas somente nas funções de Autor, Revisor ou Leitor, é uma boa opção.

# 9. estatíticas

#### Elton Mártires Pinto Priscila Rodrigues dos Santos

Os recursos de estatísticas do OJS permitem que você visualize diferentes números relativos a atividade, acesso e *downloads* de vários elementos do seu *site*, incluindo visualizações de artigos e resumos, atividade de assinatura, atividade editorial e de revisão, e contagens de usuários separados por função. Há também uma seção de geração de relatórios para a produção de vários documentos a partir de alguns dos dados disponíveis.

Esta seção irá descrever o relatório de estatísticas/ferramentas de visualização disponíveis no OJS e como usá-lo. Se você estiver interessado em gerenciar estatísticas como administrador de sistemas, incluindo configuração da estrutura de estatísticas, gerenciamento de estatísticas legadas, estatísticas no OJS 2 e estatísticas de solução de problemas, consulte a documentação do Guia do Administrador do PKP sobre o assunto.

# 9.1 definições

As definições a seguir podem ser úteis para você compreender a variedade de estatísticas rastreadas pelo OJS.

• página de resumo: a página de destino de um artigo, contendo o título, as informações do autor, o resumo, o *Digital Object Identifier* (DOI) e os *links* para as versões de texto completo de qualquer artigo. Também conhecida como "página do artigo" ou "página de destino", é normalmente usada como ponto de registro do artigo para DOIs ou outros *hiperlinks*. Os *Crossref* DOIs resolvem páginas de resumo do artigo, ao contrário de arquivos de composição final, como a maioria dos outros serviços de indexação;

• visualização do artigo: na estrutura de estatísticas, qualquer referência a uma "visualização do artigo" significa uma visualização única da página de resumo do artigo por visitante. Não se trata de contagem agregada de todas as visualizações de artigo e *download*, mas de apenas visualizações abstratas;

• visualização de registro: na estrutura de estatísticas, qualquer referência a uma "visualização de arquivo" significa visualização ou *download* de um arquivo de formato específico por visitante. Também conhecida como "*download* de arquivo", não é uma contagem agregada de todas as visualizações. Se houver várias provas para um artigo (por exemplo, arquivo HTML, PDF etc.), cada uma terá sua própria contagem de visualizações. O OJS não faz distinção entre *downloads* de arquivos e visualizações na tabela de métricas, pois os *downloads* são contados como visualizações de usuários;

• vários cliques: o uso ocorre clicando em uma página de resumo ou arquivo várias vezes, em rápida sucessão. OJS identifica e remove tais tentativas de suas métricas de uso de acordo com o Código de Prática do CONTADOR do Projeto;

• código de Prática do Projeto COUNTER: trata-se de um conjunto de práticas desenvolvidas pelo COUNTER para estabelecer meios de relatar as métricas de uso de recursos eletrônicos de forma consistente. O Código fornece regras sobre o que deve ser considerado uma visualização, incluindo regras específicas para o uso do robô e abuso de vários cliques. O OJS filtra as métricas por meio das regras. Também deve ser observado que o PKP faz parte do Grupo de Trabalho de COUNTER *Bots* e *Crawlers*;

• robôs, rastreadores, *bots*: são visitantes não humanos do *site* que ainda podem visualizar e fazer *download* dos dados. Eles geralmente são identificados assim para o servidor, e o OJS não os conta em suas métricas de uso, de acordo com o Código de Prática do CONTADOR do Projeto.

# 9.2 artigo

O OJS oferece aos editores e gerentes de periódicos a opção de visualizar representações em gráficos e tabelas do uso do artigo, incluindo visualização de resumos e *downloads* de textos completos.

As estatísticas visuais podem ser encontradas no painel do menu esquerdo, clicando em Artigos.

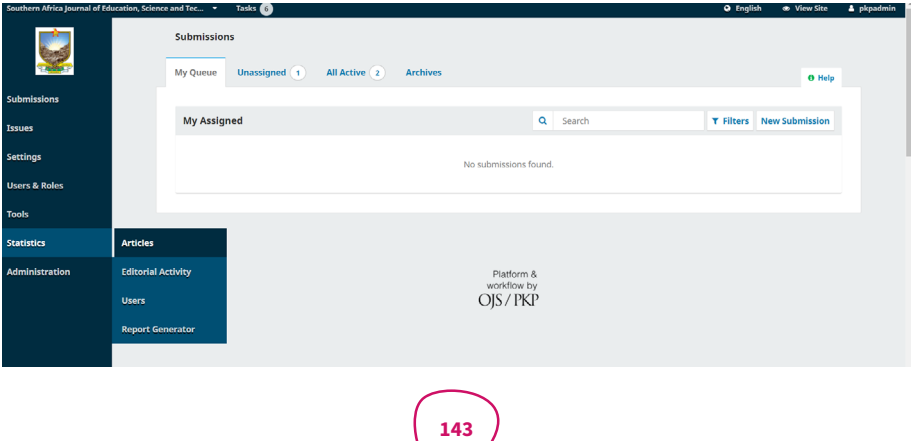

As estatísticas de artigos mostram as visualizações dos resumos em formato de gráfico e tabela. O gráfico visual pode ser alterado para visualização mensal ou diária. O formato da tabela permitirá que você filtre o total em ordem crescente ou decrescente.

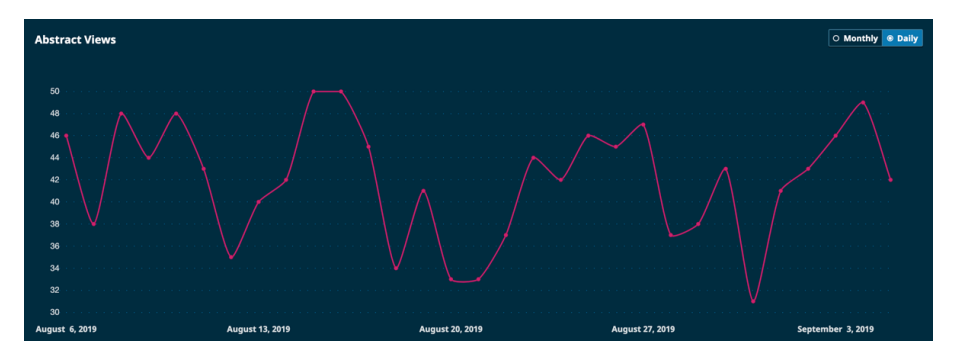

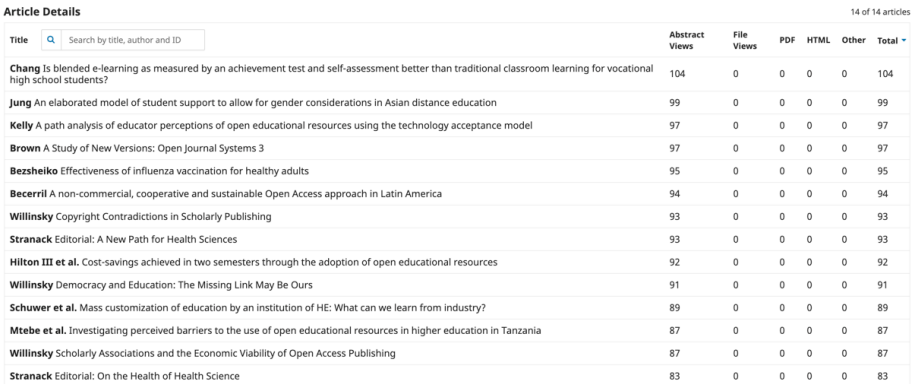

O ícone de calendário, no canto superior direito do painel, oferece a opção de alterar a visualização do artigo para os últimos 30, 90 ou 365 dias, todas as datas ou um intervalo personalizado.
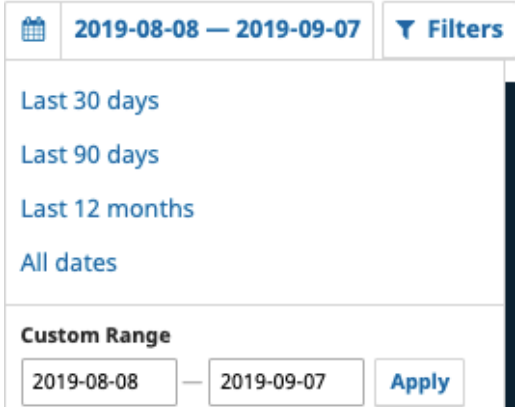

O ícone de filtro, no canto superior direito do painel, oferece a opção de filtrar os artigos por seções.

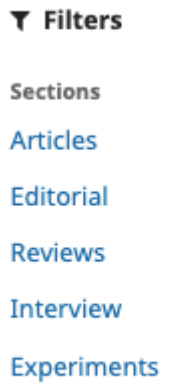

Você também tem a opção de pesquisar as estatísticas de um artigo específico por título, autor ou ID do manuscrito usando a função de pesquisa em Detalhes do artigo.

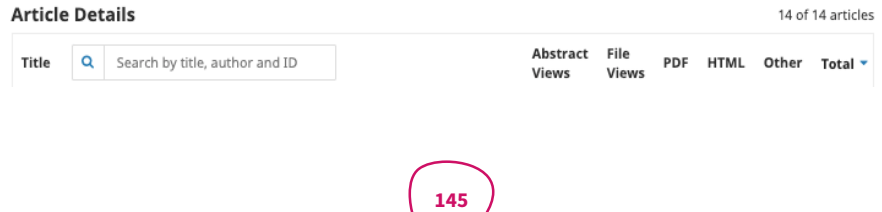

# 9.3 atividade editorial

Esta seção fornece estatísticas sobre o fluxo de trabalho editorial, como número de submissões recebidas, dias para a primeira decisão editorial e taxas de aceitação e rejeição. Você pode filtrá-las usando um intervalo de datas personalizado para encontrar o número de artigos aceitos durante um período de 12 meses.

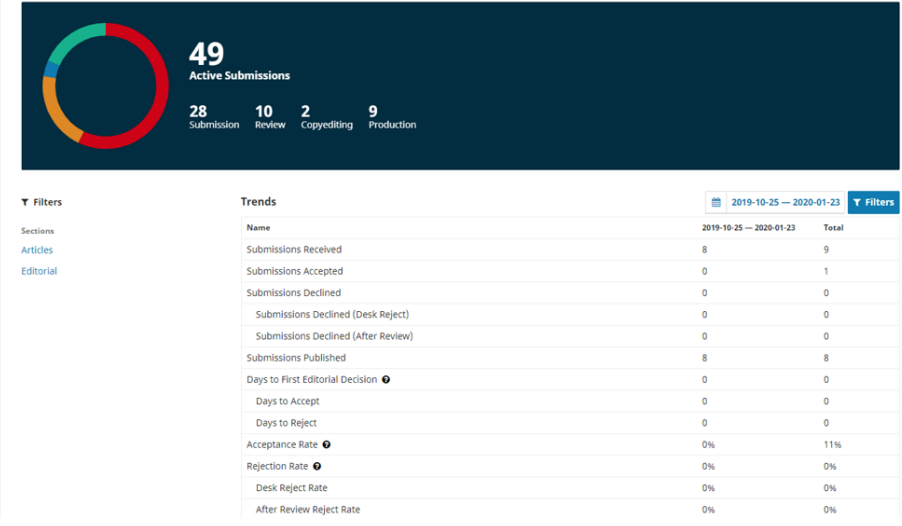

Há alguns detalhes a serem observados ao se considerar os dados dos relatórios: nos envios publicados entre datas deve ser contada apenas a data de publicação inicial e não as versões subsequentes;

- em dias para decisão usa-se um limite de 80%, portanto, os dados listados representam 80% dos envios que receberam uma decisão editorial em X dias;
- as taxas de aceitação e recusa contam apenas os envios que receberam uma decisão de aceitar/recusar, portanto, excluem os envios que ainda estão na fila;
- se um intervalo de datas for aplicado, ele só contará os envios que foram enviados e aceitos/recusados dentro desse intervalo de datas. Desse modo, por exemplo, um envio que foi enviado antes do intervalo de datas, mas recebeu uma decisão de aceitar/rejeitar dentro do intervalo de datas, não será contado. Por esse motivo, é melhor usar intervalos de datas longas e intervalos de datas mais antigas para obter taxas de aceitação/rejeição precisas.

Um Relatório de Atividade Editorial será gerado mensalmente e pode ser enviado por *e-mail* aos editores e editores de seção. Todos os gerentes e editores de seção são automaticamente excluídos do relatório mensal; no entanto, você pode ativá-lo acessando Perfil do usuário> Notificações e desmarcando a caixa que desativa o *e-mail* automatizado.

# 9.4 usuários

Esta seção fornece informações sobre novos registros de usuário/função em um período de tempo especificado. A coluna Total não é um número total de contas criadas; ele identifica quantos usuários têm essa função no sistema agora. Quando um usuário existente recebe uma nova função, como um autor registrado, tornando-se um revisor, essa adição ao número total de revisores no sistema será refletida nos dados tendo em vista um aumento no número de revisores, mas nenhuma mudança no número total de usuários.

## **Registered users**

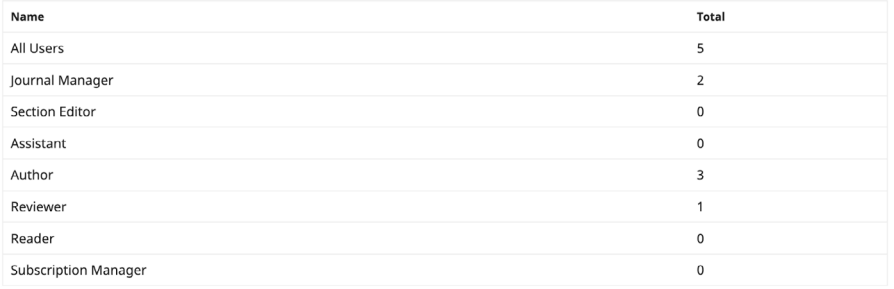

## 9.5 gerador de relatórios

A página Gerador de relatórios (*Report Generator*) fornece acesso a uma variedade de relatórios de sua revista.

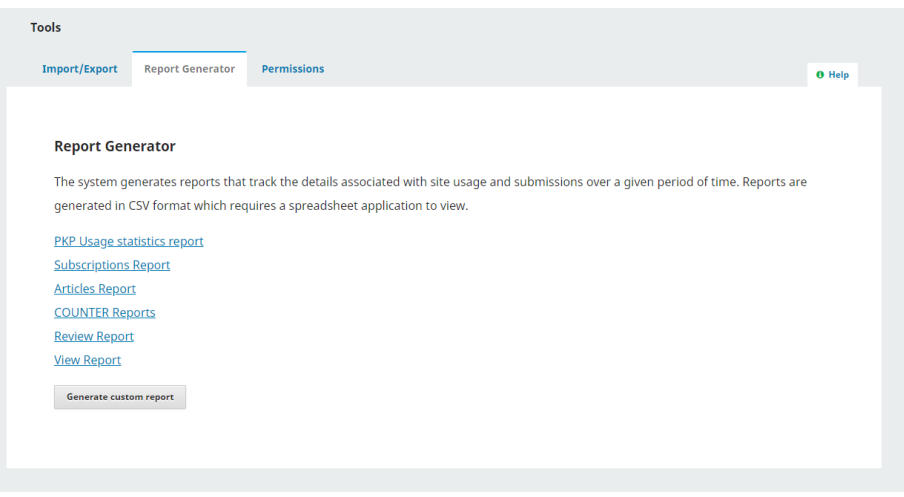

O sistema gera relatórios que rastreiam os detalhes associados ao uso do *site* e envios durante um determinado período de tempo. Esses relatórios podem ser amplamente agrupados em relatórios de "uso", que contêm métricas de uso indicativas de leitores visitantes, e relatórios de "conteúdo", que fornecem dados sobre o respectivo item (por exemplo, informações de revisão). Os relatórios são gerados em formato CSV, que requer um aplicativo de planilha para visualização.

- relatório de estatísticas de uso de PKP: fornece métricas granulares de uso diário para todos os artigos, arquivos de artigos, edições e visualizações/ *downloads* da página inicial. Incluirá os dados do país do visitante, se estiverem sendo registrados. Consulte o Relatório de estatísticas de uso abaixo para obter mais informações e exemplos. (Uso);
- relatório de assinaturas: fornece informações sobre quaisquer assinaturas individuais e institucionais. Esta opção de relatório só está disponível se as assinaturas estiverem habilitadas no periódico;
- relatório de artigos: fornece uma planilha de todos os artigos publicados. (Conteúdo);

• relatórios COUNTER: fornece relatórios COUNTER para todos os periódicos no aplicativo OJS, bem como contagens agregadas mensais e anuais para visualização de resumo e artigos. (Uso);

• relatório de revisão: fornece informações de revisão sobre todos os artigos do sistema, incluindo nomes de revisores, revisões e recomendações. (Conteúdo);

• visualizar relatório: fornece um relatório sobre visualizações de arquivos e *abstracts* pelos leitores (ou seja, quantas vezes um PDF de um artigo foi visualizado). (Uso);

• geração de relatório personalizado: versão personalizável do relatório de estatísticas de uso, a partir da qual várias facetas podem ser selecionadas e extensões de datas específicas podem ser definidas. Consulte Gerar de relatório personalizado para obter mais informações e exemplos. (Uso).

## 9.5.1 relatório de estatísticas de uso

Este relatório fornece dados granulares sobre visualizações mensais para a página inicial do periódico, sumário do artigo, páginas iniciais/resumo do artigo e visualizações de arquivo no formato CSV. Ele fornece informações sobre o país (se configurado). Cada linha fornece uma contagem total de visualizações mensais para um determinado objeto (página inicial do periódico, página de resumo do artigo, compilação do artigo ou sumário da edição). O levantamento de dados por país fica mais definido se o suporte ao país tiver sido ativado e configurado corretamente.

Utilize-o para gerar uma visão geral multifacetada do uso do conteúdo de mês a mês. Ele lista a contagem de visualizações mensais para todos os artigos, downloads de arquivos de artigos, visualizações de sumário de questões e visualizações da página inicial de periódicos para o período de tempo especificado. A manipulação manual adicional do relatório resultante deve ser feita para obter resultados agregados.

Não o use para tentar obter um instantâneo de uso rápido, uso legado ou diários que têm um conjunto de dados de métricas muito grande (devido ao longo histórico, alto número de leitores ou profundidade de granularidade de métricas). Em vez disso, use o Gerador de relatórios personalizados.

Notas especiais:

- este relatório tenta capturar: todo o histórico de uso da página inicial do periódico, todos os resumos de artigos, todas as versões de artigos e todos os índices de edições;
- instalações do OJS versão 3.1.1 ou anteriores: para reduzir o potencial de exceder os limites de tempo para *downloads*, este relatório fornece apenas 5.000 registros. Se você tiver muitos dados relatáveis, provavelmente não relatará todos. Se for esse o caso, então deve ser utilizado o *plugin* Gerador de relatórios personalizados, usando intervalos de datas menores. (Esta restrição foi removida no OJS 3.1.2.)

Dados de exemplo (ligeiramente editados para maior clareza):

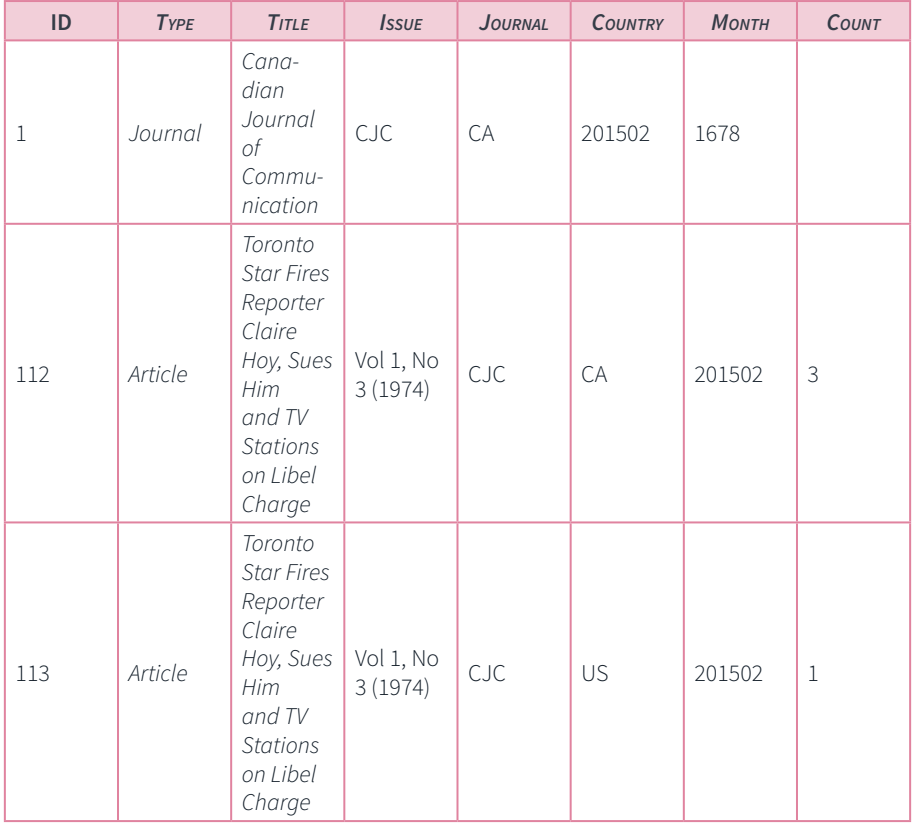

A partir do exemplo acima, é possível ver que, em fevereiro de 2015, a página inicial da revista CJC foi visualizada 1.678 vezes, enquanto o artigo "*Toronto Star Fires Reporter…*" foi visualizado 3 vezes no Canadá e uma vez nos Estados Unidos.

## 9.5.2 ver relatório

Este relatório fornece visualizações de resumos por artigo e visualizações/*downloads* do arquivo. Essas métricas de uso não são filtradas para cliques múltiplos ou atividade de bot/rastreador e, portanto, podem parecer infladas em comparação com estatísticas mais recentes.

Dados de exemplo (ligeiramente editados para maior clareza):

No exemplo abaixo, é possível ver que o artigo 95, "*The Making of the Canadian Media*" teve 443 visualizações de abstracts e 1476 visualizações de conteúdo no total. As visualizações PDF e Total são iguais porque não havia visualizações HTML. No caso do artigo 1125, "Redes digitais", o resumo foi visualizado 1821 vezes e o total de visualizações do conteúdo é de 8.478, que é a soma das visualizações em HTML e PDF.

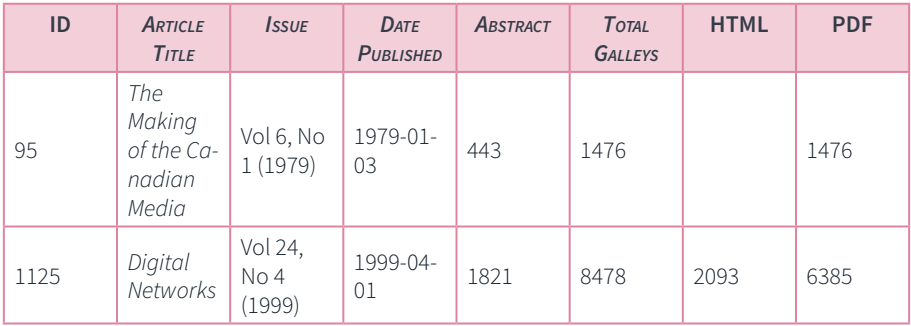

## 9.5.3 gerar relatório personalizado

Use este recurso para produzir seus próprios relatórios. Esses relatórios fornecem dados granulares, em visualizações diárias, para o periódico, usando o conjunto de dados de métricas completo. Você pode agregar resultados por:

- país;
- região;
- cidade;
- mês;
- dia.

As métricas são rastreadas em relação aos tipos de itens específicos (também conhecidos como "objetos"):

- *downloads* de arquivos;
- visualizações de *abstracts*;
- emissão de visualizações de sumário;
- visualizações da página inicial da revista.

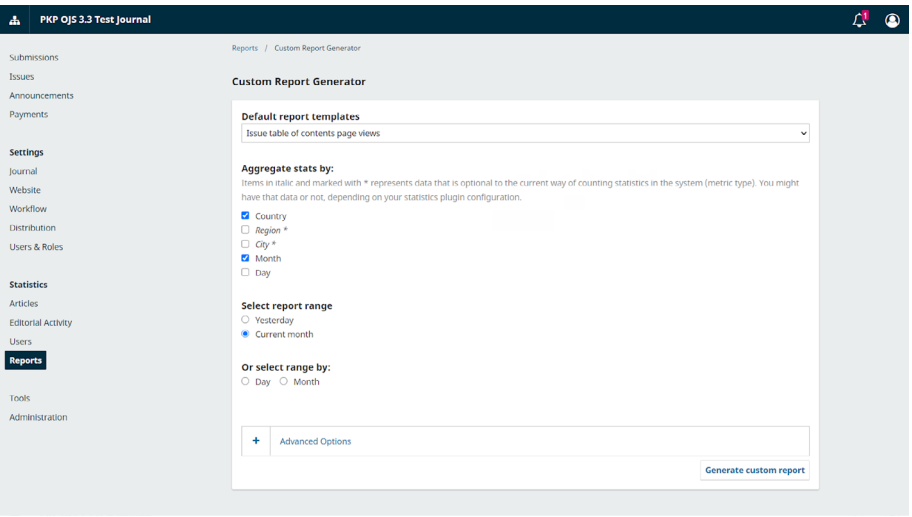

Você também pode limitar os resultados a intervalos de datas específicas.

Esta é a opção de relatório mais flexível disponível no OJS e pode fornecer uma quantidade muito detalhada de dados. Abaixo, estão alguns exemplos de questões estatísticas que podem ser úteis para periódicos, bem como instruções sobre como formular um relatório para responder a essas questões usando este recurso.

Notas especiais sobre o gerador de relatórios:

- dependendo da quantidade de dados em seu sistema, das facetas que você escolhe recuperar e da seleção do intervalo de datas , o sistema pode falhar ao gerar um relatório completamente sem tempo limite. Se você encontrar isso, tente reduzir o intervalo de data solicitado;
- caso gere um relatório personalizado, o relatório também fornecerá a URL de relatório que você pode salvar para usar para repetir o processo de relatório idêntico. Certifique-se de copiar e salvar a URL em algum lugar para que você possa executar novamente sua pesquisa mais tarde (ele desaparecerá assim que a página for recarregada);
- se for criado um relatório que informa sobre "ontem" ou "mês atual", a URL do relatório resultante sempre usará "ontem" ou "mês atual" em relação ao dia em que o relatório for executado. Portanto, se você criou, originalmente, um relatório para reportar sobre "ontem" há um ano e o executou hoje, ele reportará sobre ontem. No entanto, se você especificar um intervalo de datas específico, digamos 1 de abril - 15 de abril de 2018, a URL do relatório resultante sempre relatará as métricas para esse intervalo específico;
- observe que os dados do dia atual não estarão disponíveis até o dia seguinte;
- o gerador funciona como um funil de dados. O truque é restringir os elementos maiores (como intervalo de datas), selecionar aquilo que interessa a partir daí (questões, artigos, etc.) e, em seguida, ajustar os dados no final (ou seja, classificar pelo número de *downloads*);
- o Gerador de relatórios é mais útil se você usa as Opções avançadas. Todos os exemplos abaixo fazem uso das opções avançadas.

## 9.5.3.1 relatório de exemplo: qual o desempenho de determinada edição (ou seja, a mais recente) nos últimos meses?

Essa consulta específica fornecerá uma contagem mensal de quantas versões de texto completo foram baixadas de uma edição específica. Nela, você terá acesso a uma coluna referente ao mês, a contagem total para o mês de referência e uma linha separada para cada mês. Desse modo:

- em "Modelos de relatório padrão", selecione "Downloads de arquivo de artigo" na lista suspensa;
- desmarque todas as caixas em "Agregar estatísticas por";
- clique no botão de opção "Mês" e insira o intervalo de datas em "Ou selecione o intervalo por";

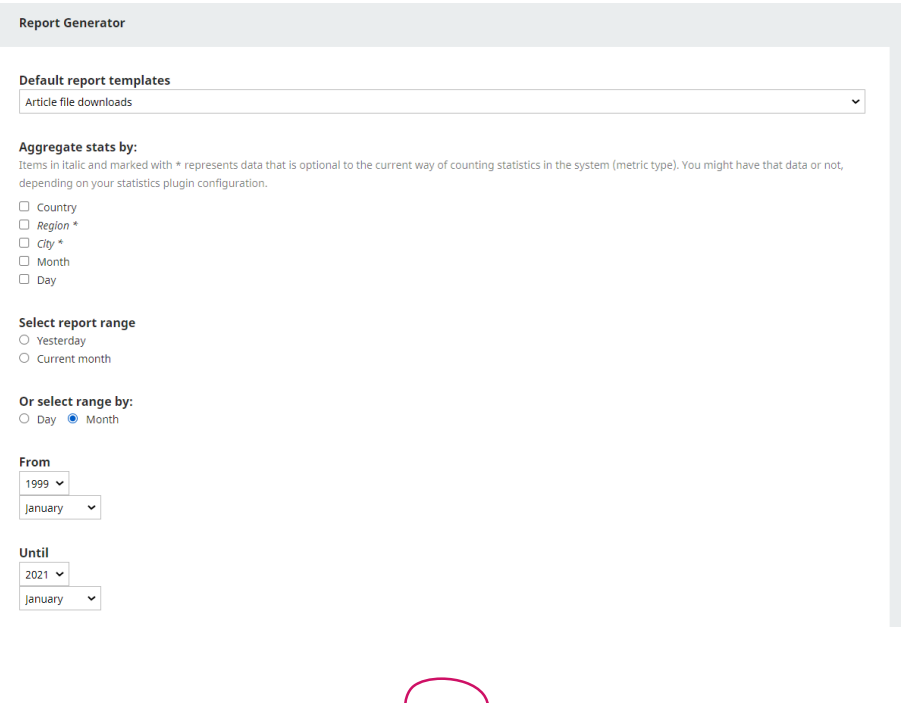

# abra "Opções Avançadas" e selecione apenas "Mês" em Colunas;

## × **Hide Advanced Options** Columns Define the columns that will be used to build the report. The columns you select here not only define which data will be presented inside the reports, but also defines the aggregation level of the statistics. For example, if you choose ID, Type and Month columns, the report will sum all views from an object from one month and will present that data in one row. If you choose Day instead of Month, each object will have a row for each day. Items in italic and marked with \* represents data that is optional to the current way of counting statistics in the system (metric type). You might have that data or not, depending on your statistics plugin configuration. lournal  $Citv^*$ Region\* Country Day Mon Issue

• este exercício busca apenas uma filtragem muito leve de nossos dados. Sendo assim, selecione os arquivos de envio e, em seguida, os formatos de arquivos que deseja incluir em seu relatório. Este exemplo seleciona apenas PDF, mas você pode selecionar PDF e HTML, se sua revista também oferecer *downloads* de artigos HTML de texto completo. Use Ctrl + Clique ou *Command* + Clique para selecionar vários tipos. Em ID do objeto, insira o ID do objeto da edição na qual você está interessado, que estará localizado na URL da mesma. Por exemplo, uma edição com a URL publicknowledgeproject.org/journal/ index.php/journal/issue/view/ 24 tem o ID de objeto 24;

#### **Filters** By object type and/or object id

Narrow results by object type (journal, issue, article, file types) and/or by one or more object id(s).

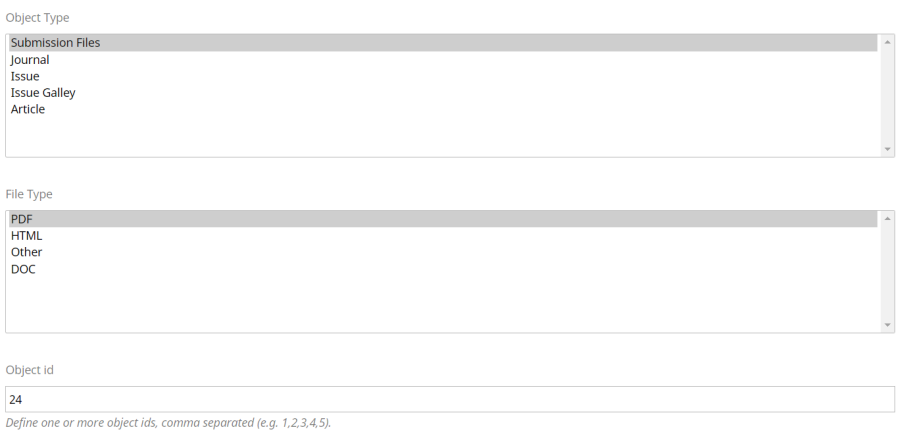

- ignore as opções "Por localização geográfica" e "Ordenar por", e clique em "Gerar relatório personalizado";
- assim, você obterá um relatório mensal muito simples dos *downloads* dos arquivos de leitura de prova para o volume do periódico;

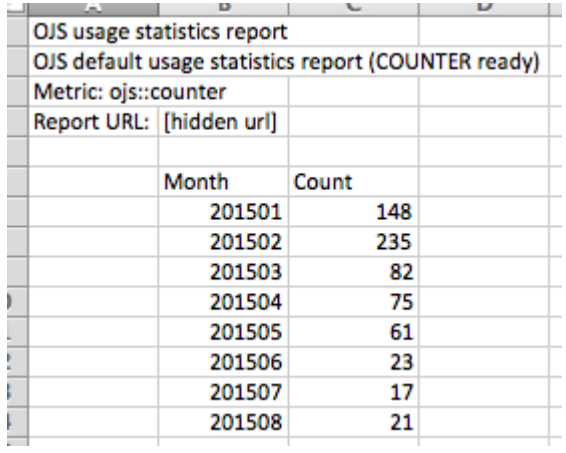

• salve a URL na parte inferior da página para seus registros!

## 9.5.3.2 relatório de exemplo: quais são os artigos mais baixados nos últimos 5 anos?

Este relatório apresentará uma lista de títulos de artigos (e os problemas de onde eles vêm) ordenados por contagem decrescente de *download*.

- selecione "*Downloads* de arquivo de artigo" na caixa suspensa;
- desmarque todas as caixas em "Agregar estatísticas por;";
- selecione o botão de opção "Mês" e insira um intervalo de datas;

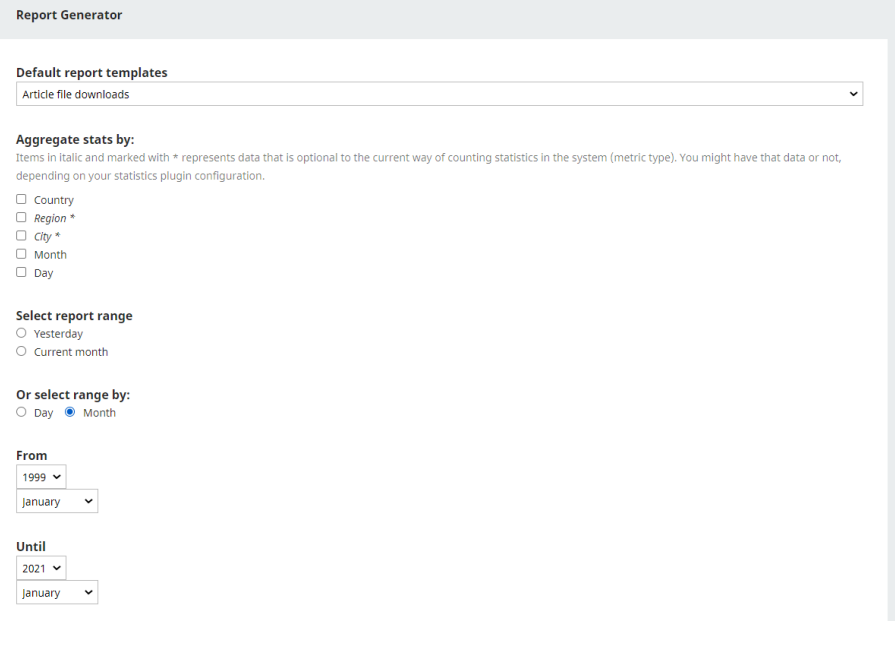

• selecione apenas "Artigo" e "Emissão" em Colunas. Dessa forma, o tipo será restringido em um ponto posterior da consulta;

#### Hide Advanced Options

#### Columns

Define the columns that will be used to build the report. The columns you select here not only define which data will be presented inside the reports, but also defines the aggregation level of the statistics. For example, if you choose ID, Type and Month columns, the report will sum all views from an object from one month and will present that data in one row. If you choose Day instead of Month, each object will have a row for each day.

Items in italic and marked with \* represents data that is optional to the current way of counting statistics in the system (metric type). You might have that data or not, depending on your statistics plugin configuration.

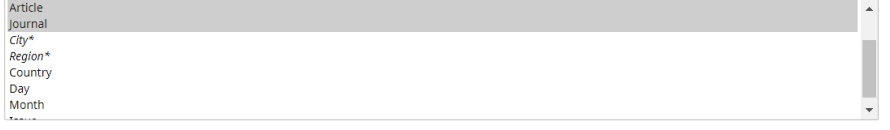

• selecione "Arquivos de envio" sob o tipo de objeto e selecione todos os tipos de formatos que deseja incluir na contagem de *download*;

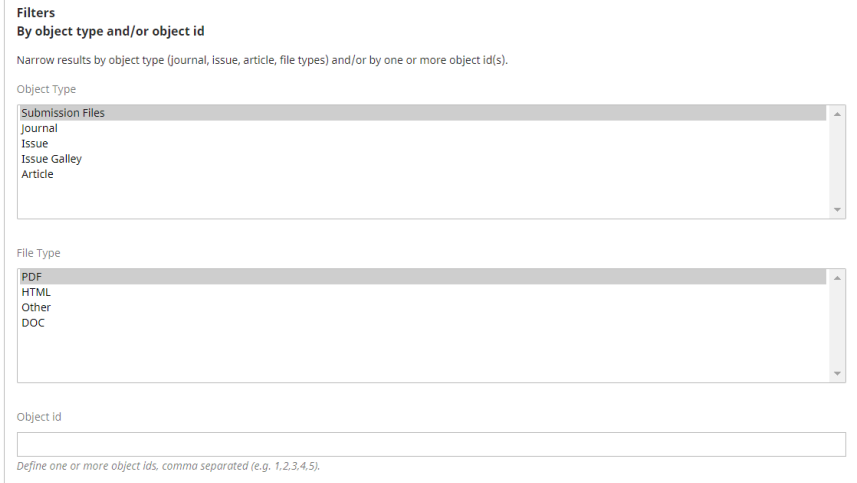

• ignore a "localização geográfica" (não mostrada aqui);

• "ordenar por" organizará seus artigos em ordem decrescente por número de *downloads*. Para fazer isso, selecione "Contar" na primeira caixa suspensa e selecione "Decrescente";

#### Order by

Items in italic and marked with \* represents data that is optional to the current way of counting statistics in the system (metric type). You might have that data or not, depending on your statistics plugin configuration.

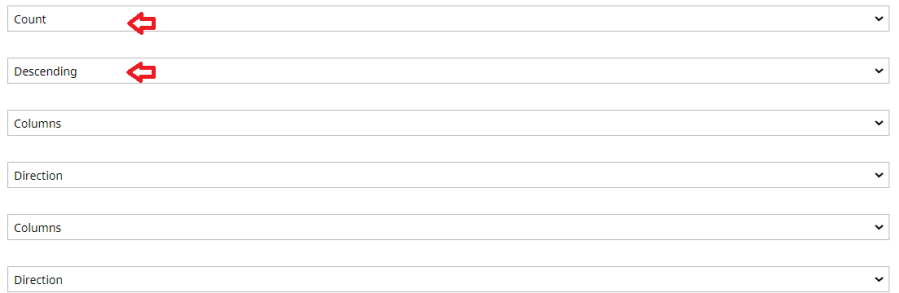

## • o relatório resultante aparecerá da seguinte forma (truncado):

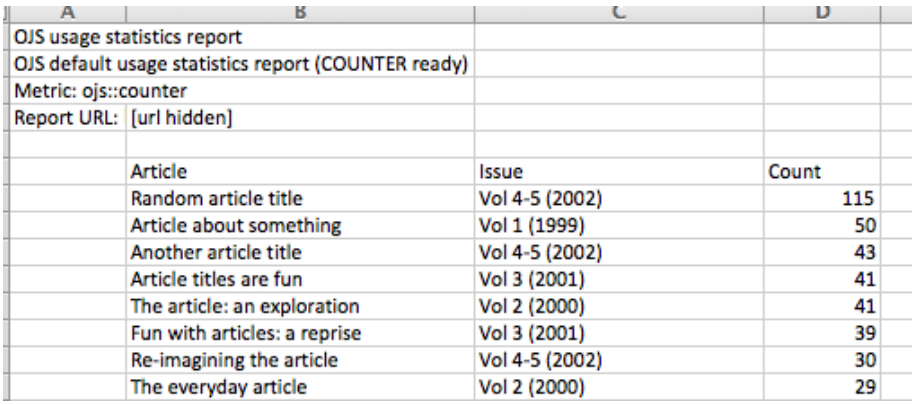

• salve seu URL na parte inferior da página!

## 9.5.3.3 exemplo: qual edição é mais popular?

Esta consulta exibe uma contagem de *downloads* de texto completo para cada edição do periódico e ordena os resultados do maior para o menor.

- selecione "*Downloads* de arquivo de artigo" na caixa suspensa;
- desmarque todas as caixas em "Agregar estatísticas por";
- selecione o botão de opção "Mês" e insira um intervalo de datas;

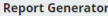

#### **Default report templates**

Article file downloads

#### Aggregate stats by:

Items in italic and marked with \* represents data that is optional to the current way of counting statistics in the system (metric type). You might have that data or not, depending on your statistics plugin configuration.

 $\ddot{\phantom{0}}$ 

- $\Box$  Country
- $\Box$  Region
- $\Box$  City \*
- $\Box$  Month
- $\Box$  Day

#### Select report range

- O Yesterday
- $\circ$  Current month

#### Or select range by:

O Day <sup>O</sup> Month

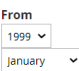

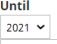

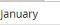

• nas colunas, clique em "Número";

#### Hide Advanced Options ٠.

#### Columns

Define the columns that will be used to build the report. The columns you select here not only define which data will be presented inside the reports, but also defines the aggregation level of the statistics. For example, if you choose ID, Type and Month columns, the report will sum all views from an object from one month and will present that data in one row. If you choose Day instead of Month, each object will have a row for each day.

Items in italic and marked with \* represents data that is optional to the current way of counting statistics in the system (metric type). You might have that data or not, depending on your statistics plugin configuration.

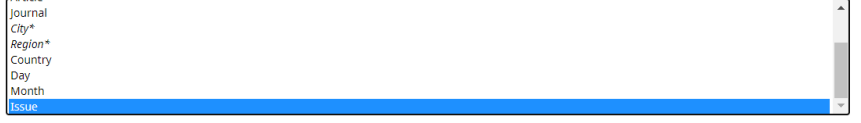

• em "Filtros", selecione "Arquivos de envio" em Tipo de objeto e selecione o(s) tipo(s) de arquivo usado(s) pela sua revista (use Ctrl + Clique ou *Command* + Clique para selecionar vários tipos);

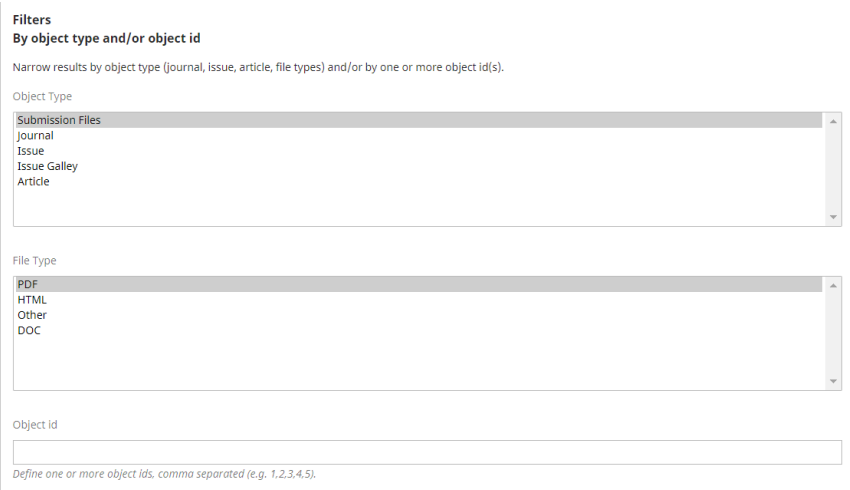

- ignore a "localização geográfica" (não mostrada aqui);
- "Ordenar por" organizará seus artigos em ordem decrescente por número de *downloads*. Para fazer isso, selecione "Contar" na primeira caixa suspensa e selecione "Decrescente";

### Order by

Items in italic and marked with \* represents data that is optional to the current way of counting statistics in the system (metric type). You might have that data or not, depending on your statistics plugin configuration.

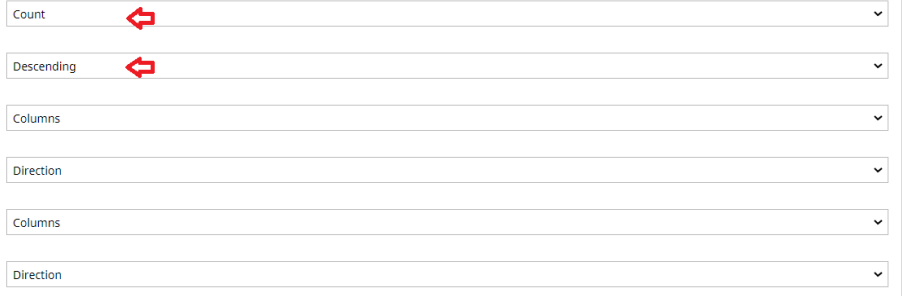

• execute seu relatório. Aqui está o que você obterá:

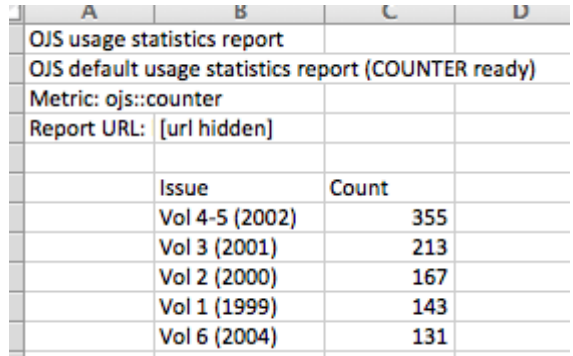

• não se esqueça de salvar sua URL para exibi-lo posteriormente.

## 9.5.3.4 exemplo: quais países estão baixando nossos artigos (para um intervalo de datas específico)?

Esta consulta exibirá contagens agregadas para *downloads* de texto completo por país em ordem decrescente. Observe que será necessário especificar um intervalo de datas.

- selecione "*Downloads* de arquivo de artigo" na caixa suspensa;
- desmarque todas as caixas em "Agregar estatísticas por";
- selecione o botão de opção "Mês" e insira um intervalo de datas;

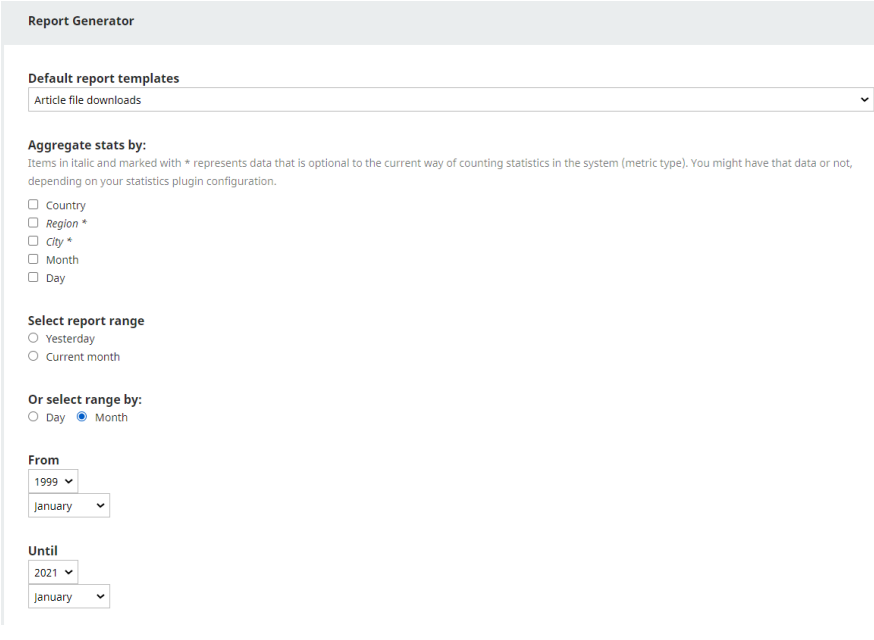

• selecione apenas "Revista" e "País" em Colunas. Você pode usar Ctrl + *Click* ou *Command* + *Click* para selecionar vários itens. Dessa forma, o tipo será restringido em um ponto posterior da consulta;

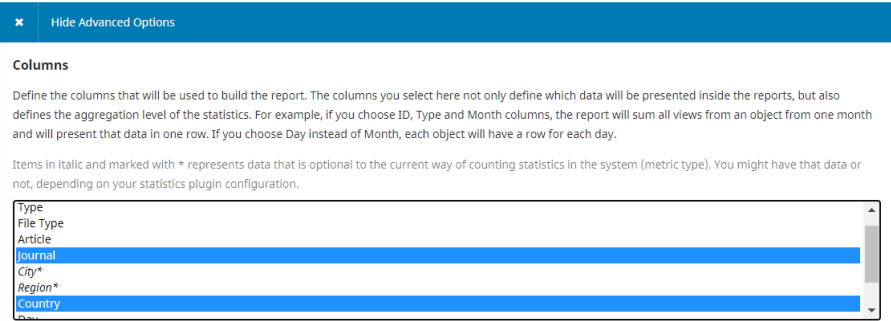

• em "Filtros", selecione "Arquivos de envio" em Tipo de objeto e, em seguida, selecione o(s) tipo(s) de arquivo usado(s) pela sua revista (use Ctrl + Clique ou *Command* + Clique para selecionar vários tipos);

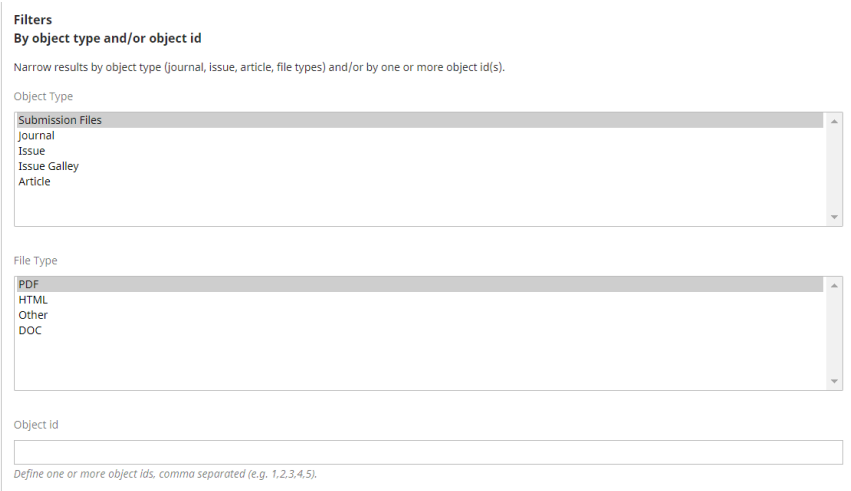

• a aba "Ordenar por" organizará seus artigos em ordem decrescente por número de *downloads*. Para fazer isso, selecione "Contar" na primeira caixa suspensa e selecione "Decrescente";

#### Order by

Items in italic and marked with \* represents data that is optional to the current way of counting statistics in the system (metric type). You might have that data or not, depending on your statistics plugin configuration.

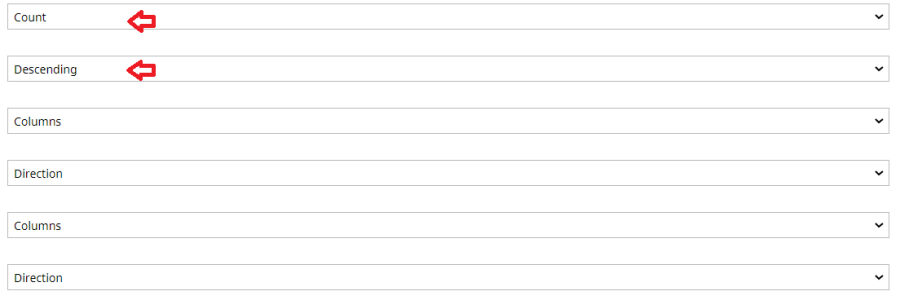

- execute o relatório;
- não se esqueça de salvar sua URL para exibi-lo posteriormente.

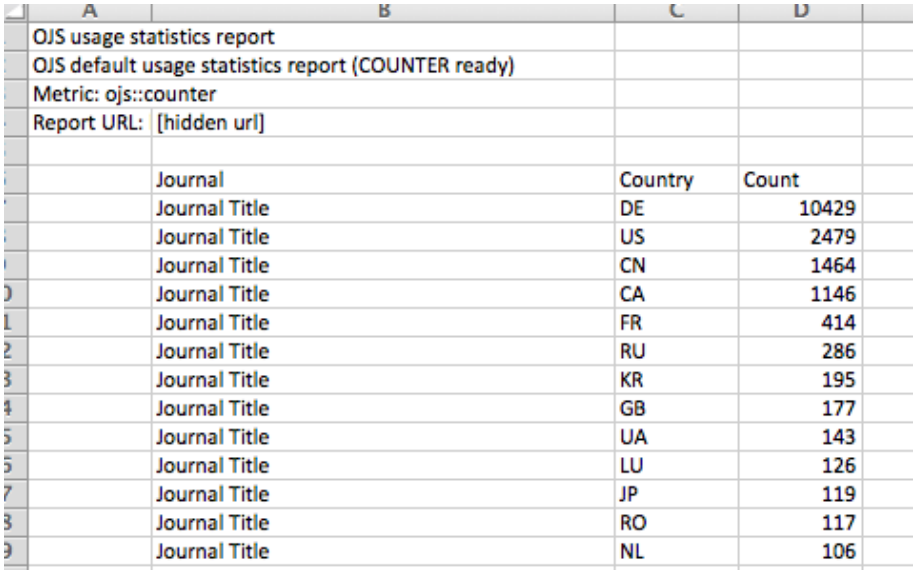

## 9.5.4 exibir estatísticas de uso para leitores

Na página de destino do artigo, no OJS 3, você pode exibir as estatísticas de uso de um artigo no ano atual em forma de gráfico. Para isso, deverá usar o *plugin* de estatísticas de uso, conforme mostrado nesta imagem.

### HOME / ARCHIVES / VOL 8 (2017) / ORIGINAL ARTICLES

## Application of the Right to Permanent Sovereignty over Natural Resources to Indigenous Peoples

Assessment of current legal developments

#### **Endalew Liialem Envew**

UiT-The Arctic University of Norway

DOI: https://doi.org/10.23865/arctic.v8.947

### **ABSTRACT**

The right to Permanent Sovereignty over Natural Resources (PSNR) emerged in the era of decolonization. As a reaction to the irresponsible exploitation of their natural resources by colonial powers, the peoples under colonial rule and the newly independent developing states asserted the right to control and dispose of their own natural resources. The UN General Assembly recognized and reinforced their claims by adopting series of resolutions relating to the right of PSNR so as to facilitate the process of decolonization. However, the subjects of the right to PSNR has expanded to include 'all peoples' due to legal developments in international law pertaining to the right to self-determination of peoples and other human rights standards. This article explores the contemporary application of the right to PSNR to indigenous peoples, by virtue of their being of 'peoples', tracing the various developments in the international law of indigenous peoples since the inception of the right in the 1950s.

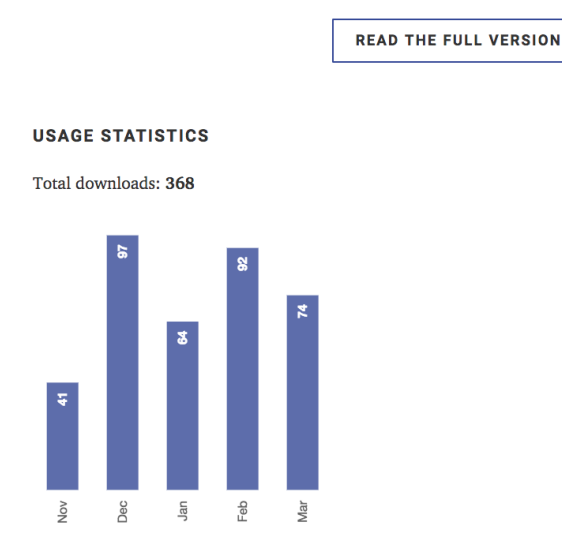

Para ativar o *plugin* de estatísticas de uso: 1. vá a Configurações> *Site*> *Plugins*;

165

2. em *Plugins* genéricos, encontre o *plugin* de estatísticas de uso;

3. marque a caixa à direita da descrição do *plugin*.

Para configurar o *plugin* de estatísticas de uso:

- 1. vá a Configurações> *Site*> *Plugins*;
- 2. em *Plugins* genéricos, encontre o *plugin* de estatísticas de uso;

3. clique na seta azul à esquerda do nome do *plugin* para fazer com que os *links* apareçam abaixo do *plugin*;

4. clique em Configurações;

5. role até a parte inferior da caixa *pop-up* que é aberta na seção Opções de exibição de estatísticas;

6. marque a caixa ao lado de Exibir gráfico de estatísticas de envio para o leitor;

7. abaixo disso, você pode selecionar se deseja exibir as estatísticas como um gráfico de barras ou linhas e o número máximo de meses para exibir o uso;

8. clique em Salvar .

## **Optional statistic information**

Enable or disable the collection of the following optional information. This will influence on the possible statistics reports you can retrieve, and also will have an impact on the database size. DO NOT CHANGE unless you fully understand what you're doing.

- City
- Region

## **Statistics display options**

These settings will only be applied to usage statistics on OJS.

Display submission statistics chart for reader

Por favor observe o seguinte:

- as estatísticas de uso só podem ser exibidas para o ano atual. O *plugin* é reiniciado no início de cada ano;
- as estatísticas exibidas indicam o número de vezes que um artigo foi baixado.

# 10. ferramentas

## Fernanda Maciel Rufino Fernando de Jesus Pereira

A seção ferramentas pode ser acessada do menu da barra lateral esquerda.

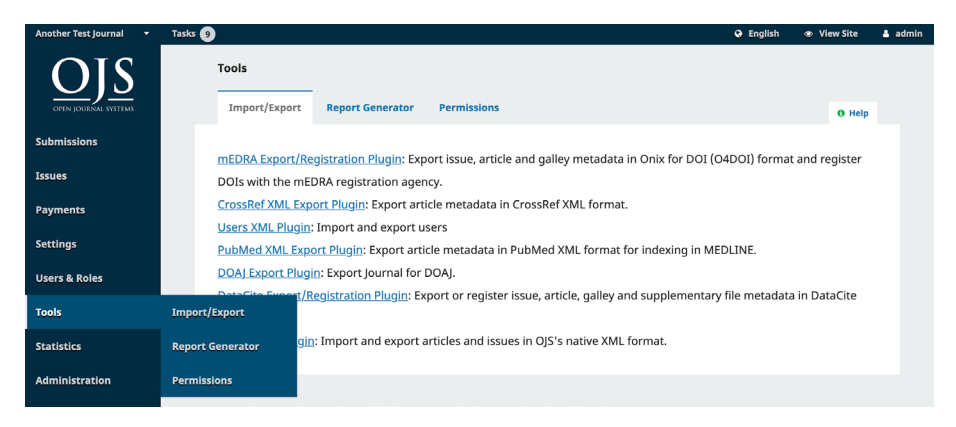

Ferramentas é constituída das abas Importação/Exportação, Gerador de Relatórios (denominada Estatísticas no OJS 3.1.1 e anterior) e Permissões.

## 10.1 importar/exportar

Importação/Exportação permite que você obtenha dados da sua revista/periódico OJS facilmente e insira dados nele.

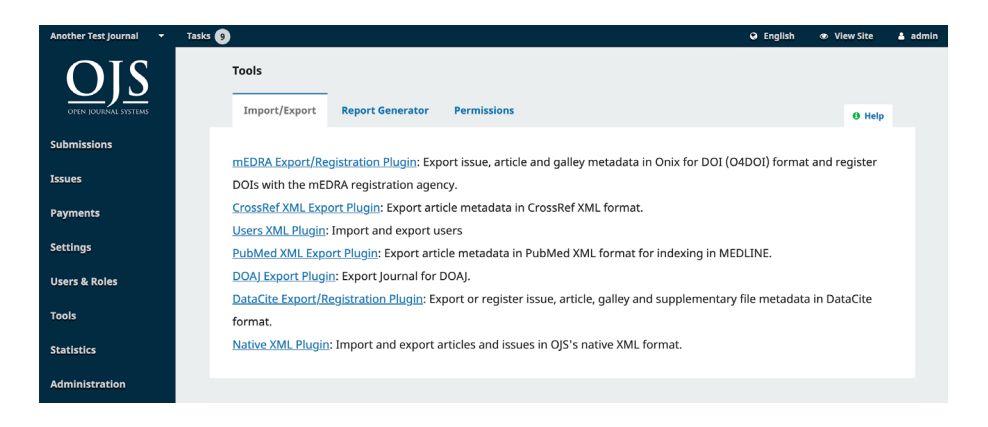

Algumas ferramentas permitem que você exporte para sistemas de terceiros, como a PubMed ou o *Directory of Open Access Journals* (DOAJ). Outras permitem importar ou exportar dados do artigo.

Se você quiser exportar dados do usuário, pode encontrar a opção para exportar como um arquivo de XML. Se preferir seus dados de usuário em formato de planilha, pode baixá-los como arquivo CSV em Estatísticas > Usuários.

Para instruções detalhadas sobre importação e exportação veja o Guia do Administrador.

Para mais informações sobre o *Plugin* de Exportação *Crossref* XML, veja o Guia *Crossref* PKP.

## 10.1.1 *plugin* submissão rápida

O *Plugin* Submissão Rápida permite adicionar rapidamente submissões completas a um número. Ele fornece um processo de submissão de uma etapa para editores que estão precisando desviar a submissão tradicional, revisão, e processo de edição.

O *Plugin* de Submissão Rápida pode ser usado nos seguintes casos:

- periódicos que estão usando OJS para exibir e publicar seus conteúdos sem usar o fluxo de trabalho editorial;
- periódicos que tenham publicado utilizando outra plataforma e estão migrando para o OJS, quando a ferramenta conversão para esta plataforma não está disponível;

• periódicos que foram originalmente publicados impressos e, desde então, têm sido digitalizados.

Para usar esse *plugin*, você vai precisar do seguinte:

- estar cadastrado como Editor ou Gerente de periódico;
- ter um conjunto de arquivos prontos para publicar (exemplo, PDF);
- ter todos os metadados para os arquivos (exemplo, nomes de autores, títulos, resumos, etc.).

Primeiro, assegure que o *Plugin* Submissão Rápida foi instalado e habilitado no seu periódico. Você vai precisar ter o papel de gerente do periódico para habilitar o *plugin* e o papel administrador para instalar o *plugin*.

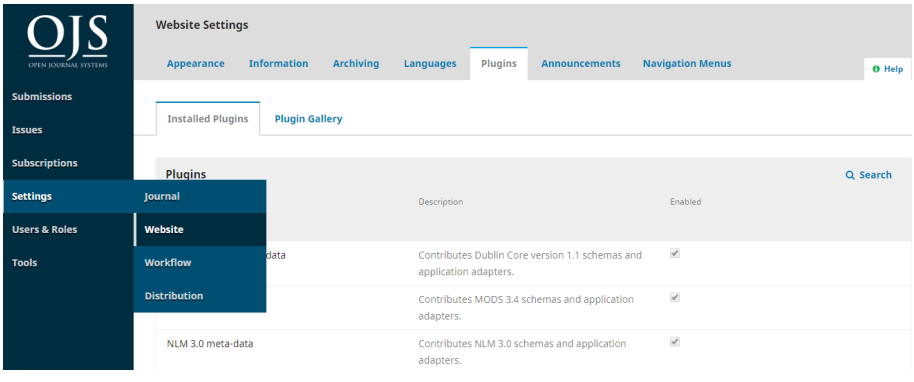

- 1. ir a Configurações > *Website* > *Plugins*;
- 2. dentro de *Plugins* instalados, procure o *Plugin* Submissão Rápida;
- 3. caso você não veja o *Plugin* Submissão Rápida dentro de *Plugins* instalados, vá à aba Galeria de *Plugins*;
- 4. clique em Submissão Rápida. Uma caixa *pop-up* se abrirá;

5. clique em Instalar. Caso não veja o botão Instalar, precisará pedir ao administrador do seu site que instale o plugin para você;

6. a caixa *pop-up* se abrirá e perguntará: "Você tem certeza de que deseja instalar esse *plugin*?" Clique em OK e espere alguns minutos enquanto completa a instalação;

7. depois que o *plugin* for instalado, volte à aba *Plugins* instalados e encontre o *Plugin* Submissão Rápida;

8. marque a caixa à direita com a descrição e o nome do *plugin* para ativá-lo.

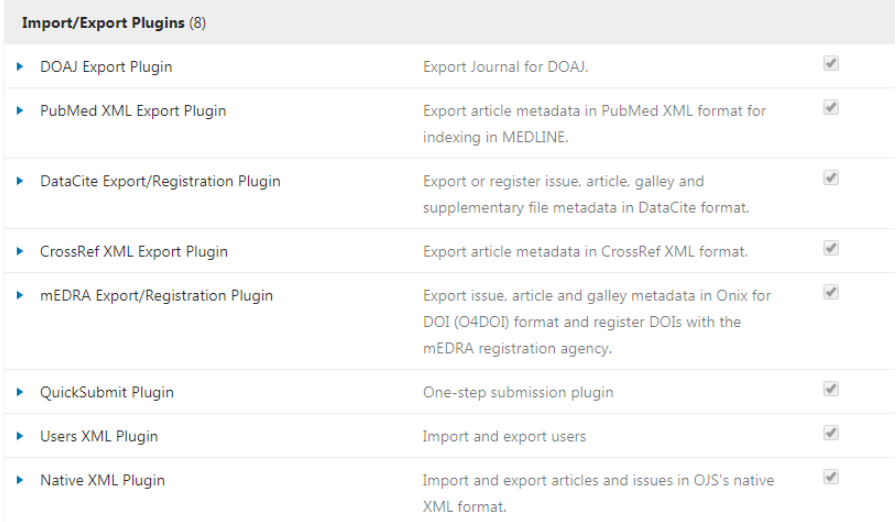

Depois, você precisará criar os volumes (ou números) que conterão o novo artigo que está importando.

- 1. vá a Edições > Edições Futuras e selecione criar número;
- 2. insira metadados para o número;
- 3. se o número já estiver publicado, você pode marcar "Publicado";
- 4. clique em Salvar;
- 5. faça isso em todos os volumes para os quais você estiver enviando artigos.

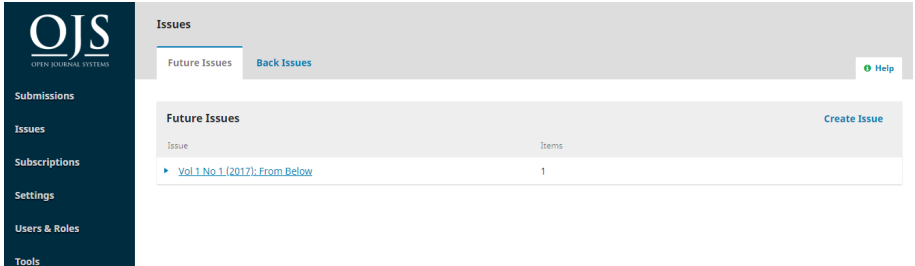

Depois, você pode importar cada artigo com o *Plugin*:

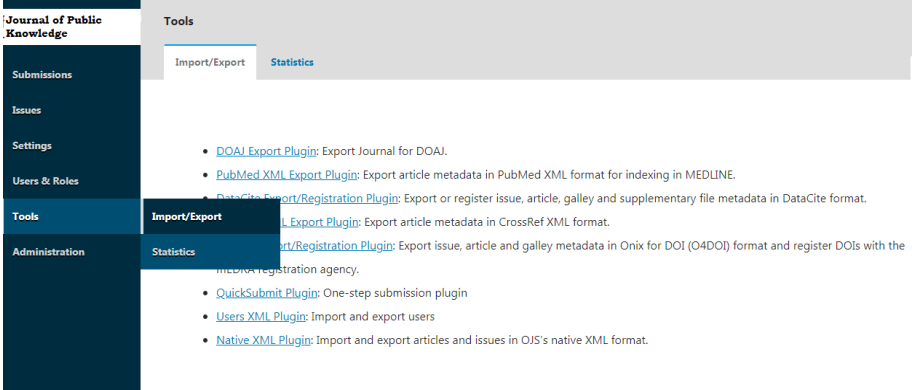

1. vá a Ferramentas > Importar/Exportar e selecione *Plugin* Submissão Rápida;

2. faça o *upload* da imagem da capa, se tiver uma. Este campo é opcional e pode ser ignorado;

3. no campo Seção, escolha a seção do periódico em que o artigo aparecerá na lista suspensa;

4. insira os metadados do artigo nos outros campos. Caso não veja todos os campos de metadados que deseja, vá a Configurações do fluxo de trabalho > Submissão > Metadados de submissão para configurar quais campos devem ser incluídos nas submissões;

5. na Lista de Colaboradores/Coautores, clique em Adicionar/Incluir Colaborador/Coautor para inserir os nomes dos autores e outros colaboradores do artigo;

6. em Composição Final, clique em Adicionar Composição Final para fazer o *upload* do arquivo do artigo em PDF. Uma caixa *pop-up* se abrirá para que você insira o Rótulo do formato do arquivo e selecione o Idioma do Rótulo. Depois de clicar em Salvar, outra caixa se abrirá para que você possa selecionar o Componente do Artigo e carregar o arquivo;

7. no final do formulário de Submissão Rápida, você pode selecionar se deseja que o artigo que está adicionando seja publicado imediatamente ou não publicado, isto é, se deseja publicá-lo posteriormente. Caso selecione Publicado, terá que selecionar a edição em que gostaria de publicá-lo e inserir a Data de Publicação. Você também pode inserir números de páginas e informações de permissões;

8. quando terminar de inserir todos os dados do artigo, clique em Salvar.

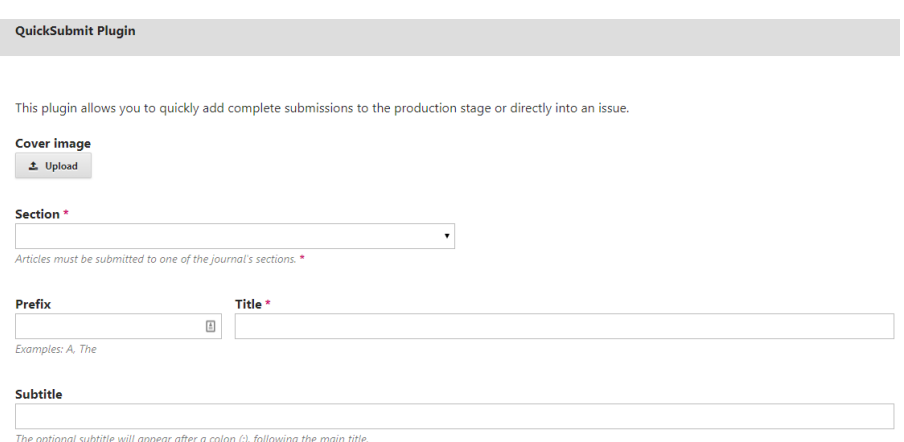

DOIs não são adicionados com o *plugin* da Submissão Rápida. Em vez disso, você deve adicioná-los separadamente.

Para adicionar DOIs existentes a artigos que já foram atribuídos:

1. habilite e configure o *plugin* DOI para que seja necessário "Inserir um sufixo DOI individual para cada item publicado";

2. depois de terminar de enviar o artigo com o plugin Submissão Rápida, clique em "Ir à submissão" para ir ao registo de submissão do artigo. Você também pode acessar o registro de submissão do artigo por meio do painel de Submissão;

- 3. abra Metadados no canto superior direito e vá à guia Identificadores;
- 4. digite o sufixo DOI para o artigo;
- 5. clique em Salvar e em Salvar novamente para atribuir o DOI;

6. se você normalmente atribui DOIs usando uma padronização, reconfigure o *plugin* DOI para isso depois de terminar de adicionar DOIs aos artigos carregados com o *plugin* de Submissão Rápida.

Para atribuir novos DOIs a artigos:

1. certifique-se de que o *plugin* DOI está habilitado e configurado;

2. depois de terminar de enviar o artigo com o *plugin* de Submissão Rápida, clique em "Ir à submissão" para ir ao registro de submissão do artigo por meio do painel de submissão;

3. abra Metadados no canto superior direito e vá ao guia de Identificadores. Você deve ver uma prévia do DOI que será atribuído e uma caixa marcada ao lado de "Atribuir o DOI a este artigo";

4. clique em Salvar e o DOI será atribuído.

## 10.2 permissões

A ferramenta Redefinir Permissões do Artigo permite redefinir a declaração de direitos autorais e as informações de licença em todos os artigos publicados e revertê-los para as configurações padrão atuais de seu periódico. Tome cuidado ao usar esta ferramenta e consulte um especialista jurídico, se não tiver certeza de quais direitos você detém sobre os artigos publicados em seu periódico.

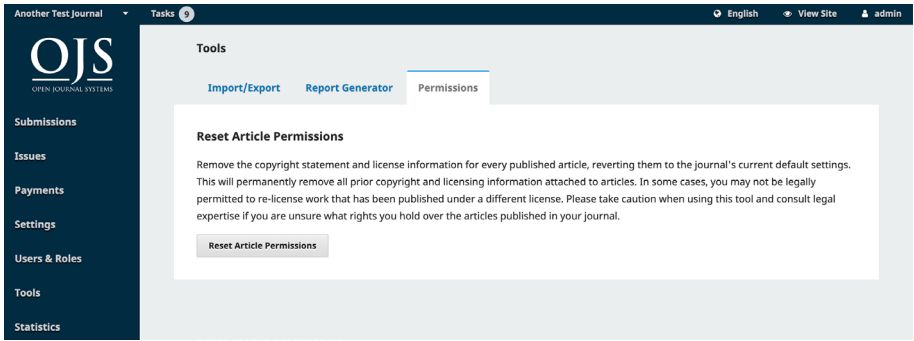

# 11. assinaturas

Priscila Rodrigues dos Santos Ingrid Torres Schiessl

O OJS permite que você restrinja parte do seu conteúdo, ou o conteúdo todo, aos assinantes. Para habilitar assinaturas, primeiro vá a Configurações> Distribuição> Acesso.

## 11.1 políticas de assinatura

Preencha os detalhes sobre suas políticas de assinatura nesta página.

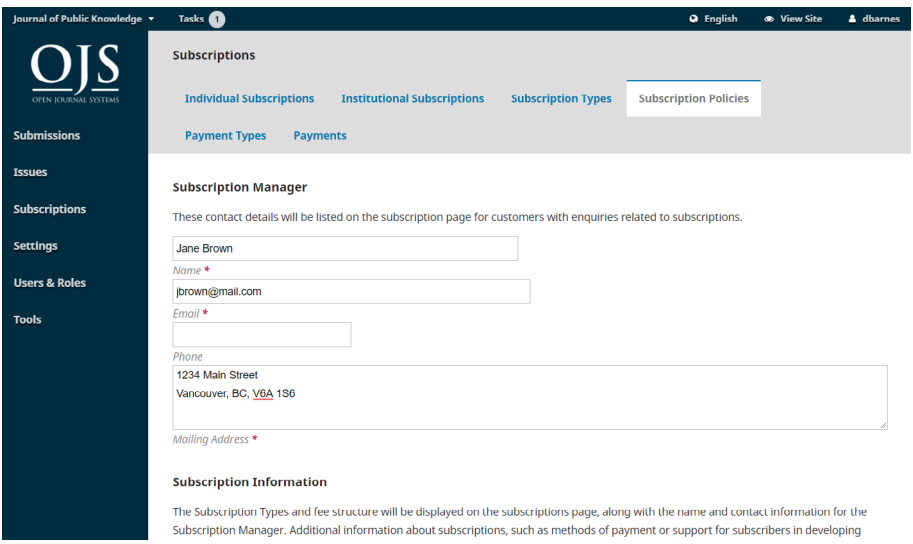

- gerente de assinaturas: adicione os dados pessoais da pessoa responsável;
- informações de assinatura: adicione as informações sobre a política a serem exibidas no *site* da revista;
- validade da assinatura: determine se os assinantes anteriores devem continuar a ter acesso a conteúdos mais antigos;
- lembrete de expiração de assinatura: configure lembretes automáticos para informar o vencimento da assinatura;
- notificações de pagamento *on-line*: mantenha o gerente de assinaturas informado das atividades de pagamento;
- opções de acesso aberto para revistas de assinatura: se apropriado, selecione o número de meses atuais para restringir o acesso. O conteúdo mais antigo será aberto automaticamente.

## 11.2 tipos de assinatura

A próxima etapa, na configuração do gerenciamento de assinaturas, é designar os tipos de assinaturas que a revista oferece.

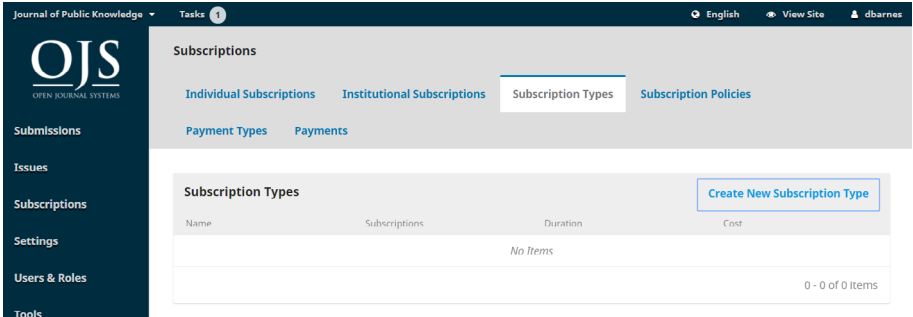

Os periódicos geralmente oferecem taxas de assinatura individual e de assinatura institucional. Alguns periódicos podem ter ofertas especiais para membros de uma organização ou estudantes. O OJS apoiará o gerenciamento de assinaturas impressas e/ou on-line. Pode ser criado mais de um tipo de assinatura para cobrir períodos de tempo mais longos (12 meses, 36 meses).

Selecione Criar Novo Tipo de Assinatura para adicionar um novo.

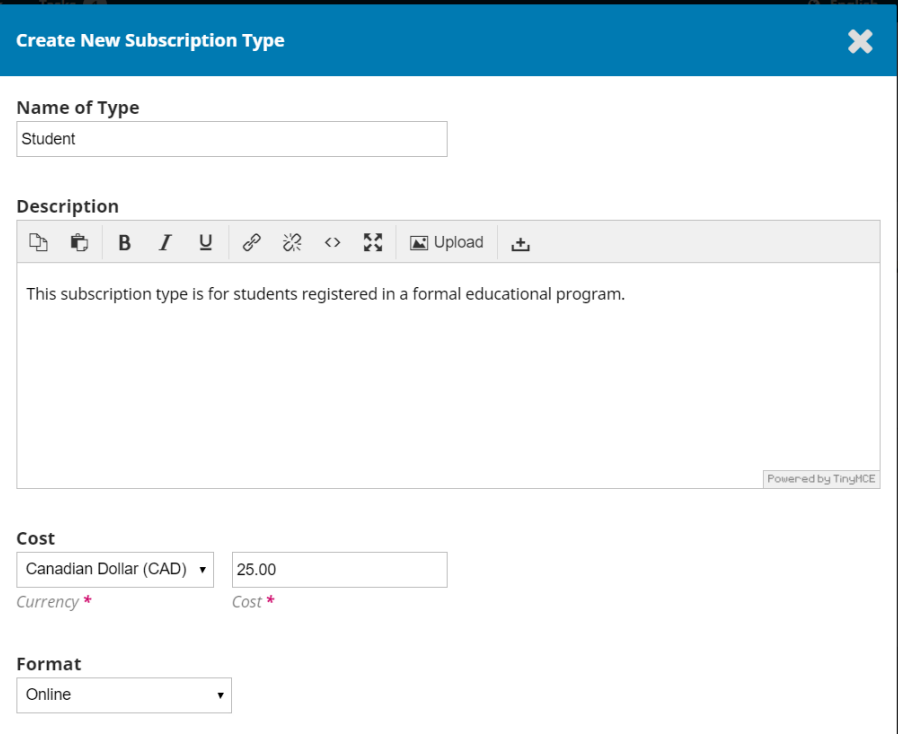

- nome do tipo (de assinatura): atribua um nome único (por exemplo, Estudante) a este novo tipo de assinatura;
- descrição: forneça uma breve descrição que aparecerá no *website*;
- custo: selecione o tipo de moeda e o valor;
- formato: escolha o formato apropriado (por exemplo, *on-line*);
- duração: digite o número de meses que este tipo de assinatura cobrirá (por exemplo, 12);
- assinaturas: indique se este tipo de assinatura abrange pessoas físicas ou instituições;
- opções: selecione as opções apropriadas (se houver).

## 11.3 tipos de pagamento

Se você ainda não fez isso, vá a Configurações> Distribuição> Pagamentos e defina a moeda e o método de pagamento apropriados (por exemplo, *PayPal*).

Utilize esta página para definir os valores cobrados por vários tipos de taxas.

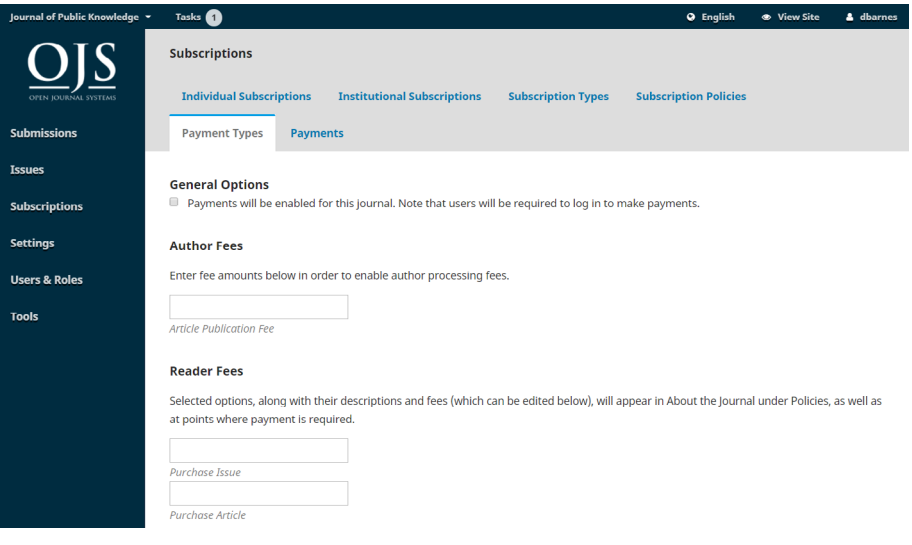

## 11.3.1 taxas de autor

Se você deseja cobrar uma Taxa de Processamento do Artigo (APC) dos autores, insira o valor aqui. Habilitar taxas de autoria permitirá que você solicite uma taxa de processamento do artigo após a conclusão do processo de revisão. Quando o artigo for aceito pelo editor, ele terá a opção de exigir o pagamento. Isso fará com que o autor receba uma notificação no OJS e um *e-mail* que o encaminhará ao processo de pagamento.

Observe que a opção de notificar os autores sobre a Taxa de Autor aparecerá apenas quando os detalhes do pagamento (detalhes da conta do *PayPal* ou instruções manuais do *PayPal*) forem concluídos em Configurações> Distribuição> Pagamentos.

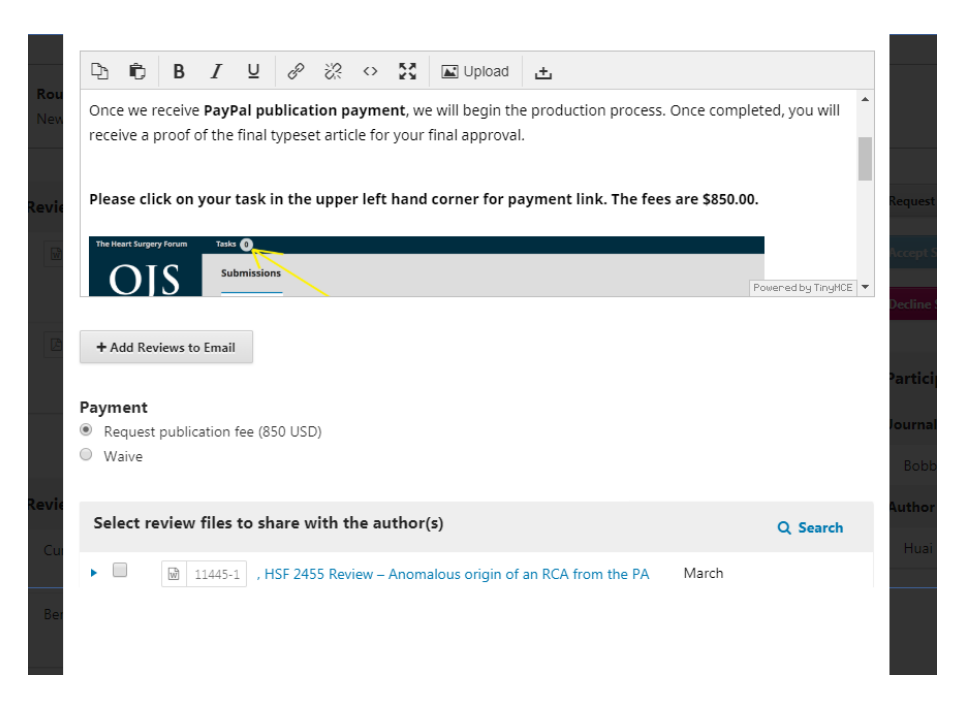

Os autores deverão fazer *login* na revista antes de serem direcionados ao *PayPal* para processar o pagamento.

## 11.3.2 taxa do leitor

Se você deseja cobrar taxas para acessar artigos e edições individuais, pode inserir os preços dos artigos e edições neste espaço.

Você pode aplicar as taxas a arquivos PDF apenas marcando "Restringir o acesso à versão PDF de edições e artigos".

Observe que, para vender o acesso a um fascículo, terá de carregar uma galeria de números.

## 11.3.3 taxas gerais

Use para cobrar outras taxas, como a adesão.

## 11.4 pagamentos

À medida que vários pagamentos são recebidos, eles serão listados nesta aba.

Apenas os pagamentos feitos por meio do *PayPal* serão registrados aqui.

## 11.5 assinaturas individuais

Todos os tipos de assinaturas individuais aparecerão aqui.

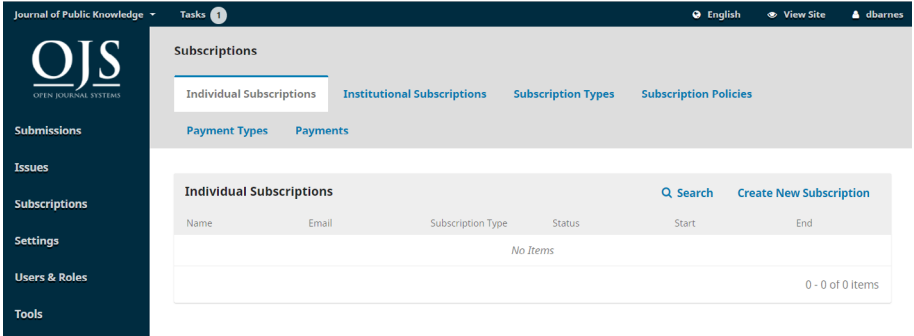

Você pode criar uma nova assinatura individual usando o *link* Criar nova assinatura. Porém, primeiro precisará criar uma nova conta para essa pessoa em Usuários e funções (consulte o capítulo Contas de Usuário). Feito isso, você pode pesquisar a conta e aplicar as diferentes configurações.

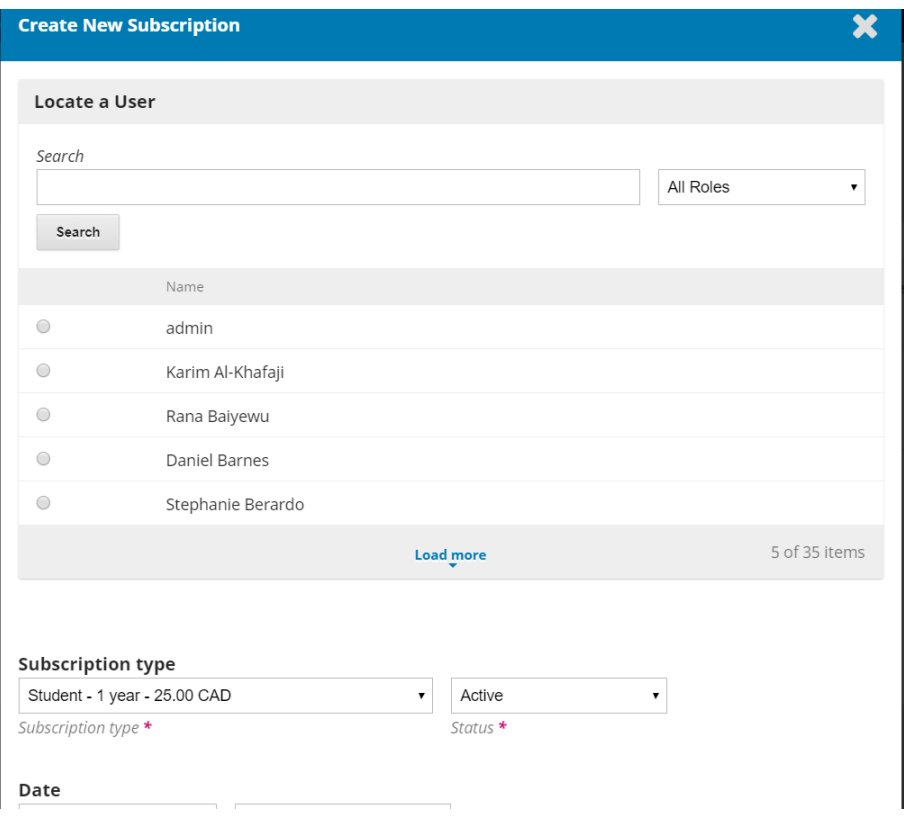

• tipo de assinatura: Selecione o tipo apropriado para este novo assinante (por exemplo, Estudante) e seu status (por exemplo, Ativo);

Os tipos de assinatura foram configurados anteriormente neste capítulo.

• data: defina as datas de início e término para esta assinatura;

• associação: se o assinante estiver agregado a qualquer associação relevante, adicione essa informação (opcional);

• número de referência: se a assinatura estiver associada a qualquer número de referência relevante (como um número de fatura para pagamento), adicione essa informação (opcional);

• **observações**: se você tiver alguma observação relevante a adicionar, registre essa informação(opcional).
# 11.6 assinaturas institucionais

Todos os tipos de assinaturas institucionais aparecerão aqui.

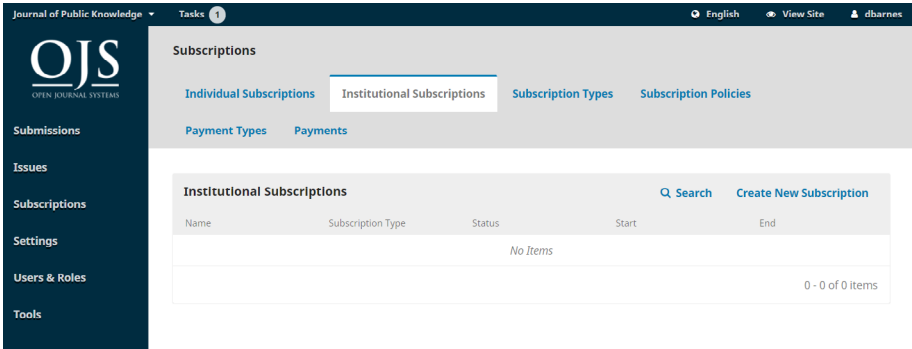

As assinaturas institucionais são gerenciadas de forma semelhante às assinaturas individuais, mas são usadas para bibliotecas, institutos de pesquisa e outras organizações que assinam o seu periódico.

Você pode criar uma nova assinatura individual usando o *link* Criar nova assinatura. Porém, primeiro precisará criar uma nova conta para a pessoa de contato da instituição em Usuários e funções (consulte o capítulo Contas de usuário). Feito isso, você pode pesquisar a conta aqui e aplicar as diferentes configurações.

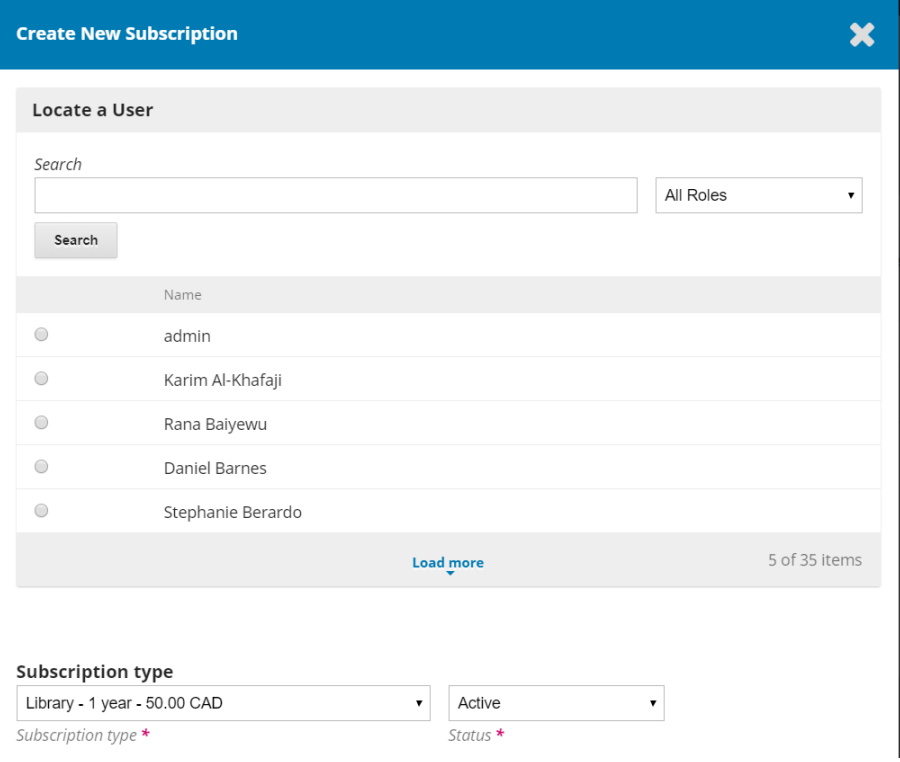

- tipo de assinatura: selecione o tipo apropriado para este novo assinante (por exemplo, Biblioteca) e seu *status* (por exemplo, Ativo). (Os tipos de assinatura foram configurados anteriormente neste capítulo.);
- data: defina as datas de início e término para esta assinatura;
- instituição: adicione o nome da instituição para esta assinatura (por exemplo, Biblioteca da Universidade Simon Fraser);
- endereço para correspondência: adicione o endereço da instituição;
- domínio: leitores vindos de um computador com este domínio receberão acesso automaticamente (por exemplo, sfu.ca). Isso se aplica a usuários no campus;

• intervalos de IP: a instituição pode fornecer intervalos de IP. Os leitores que usam um computador neste intervalo de *Internet Protocol* (IP) receberão acesso automaticamente. Cada intervalo de IP deve ser inserido como uma nova linha;

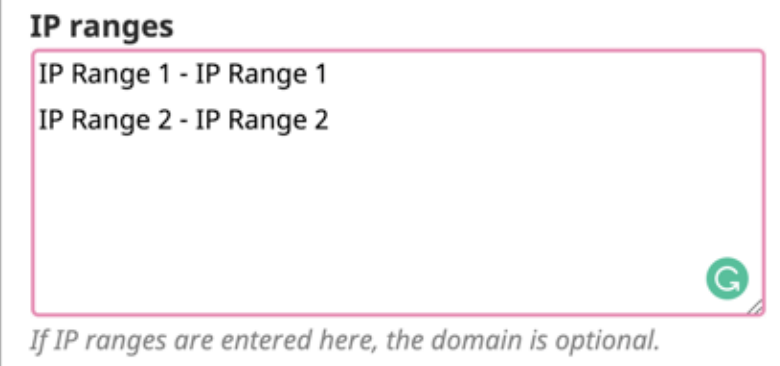

Valid values include an IP address (e.g. 142.58.103.1), IP

• observações: se você tiver alguma observação relevante a adicionar, registre essa informação neste espaço (opcional).

## 11.7 notificações de pagamento

#### 11.7.1 notificações de pagamento manual

Com a notificação de pagamento manual, o gerente de assinatura receberá um *e-mail* informando que o pagamento foi realizado. Como o SANDBOX não pode enviar *e-mail*, não ocorrerá envio de *e-mails* relacionados a quaisquer testes realizados, como de praxe.

Essas assinaturas manuais também serão registradas na guia Pagamento> Individual ou Institucional. O exemplo abaixo mostra uma assinatura de teste.

A partir daqui, o gerenciador de assinaturas pode atualizar o *status* conforme necessário, com base em seu fluxo de trabalho.

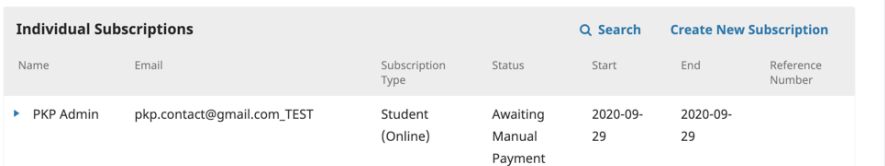

## 11.7.2 notificações de pagamento do *PayPal*

Quando um pagamento for processado por intermédio do *PayPal*, o administrador da sua conta do *PayPal* receberá uma notificação de pagamento. O pagamento também será registrado na guia Pagamento em Pagamentos> Pagamento.

## 11.8 bloco de assinatura

Quando um usuário está recebendo acesso a um *site* ou a seu conteúdo por meio de uma assinatura, as informações do assinante que fornece o acesso podem ser exibidas na barra lateral. O recurso Bloco de assinatura deve ser selecionado para exibição em Configurações do *site* > Aparência > Gerenciamento da barra lateral.

#### 11.9 definindo artigos como acesso aberto

Para definir Acesso Aberto aos artigos, basta clicar em Edições [ou Fascículos] no menu à esquerda. Também é possível configurar como Acesso Aberto após a publicação do fascículo, basta selecionar a caixa à direita do título do artigo.

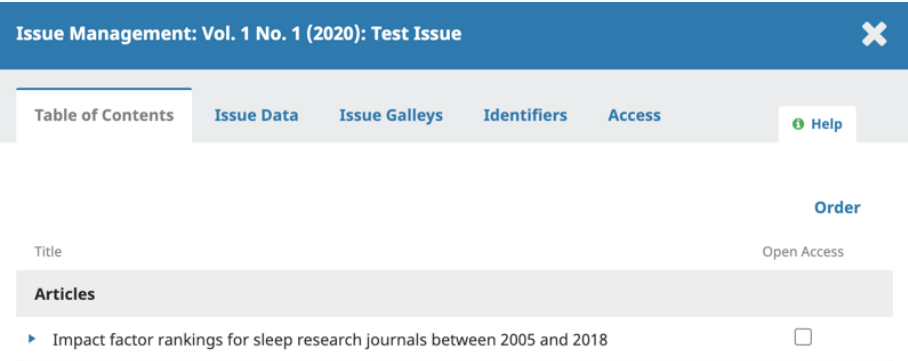

No Sumário, marque os artigos que serão definidos como Acesso aberto.

# 12. gerenciamento de conta de usuário

# Ítalo Barbosa Brasileiro Ingrid Torres Schiessl

Quando um usuário loga no sistema, ele é direcionado para seu painel. A partir desse ponto, os usuários podem mudar as informações de perfil ou as configurações da conta, além de visualizar todas as funções do sistema a que tem acesso. A título de exemplo, um Revisor verá apenas as submissões que foram atribuídas a ele, enquanto um Editor verá todas as submissões no fluxo editorial. Mais informações a respeito dos papéis e níveis de permissão estão disponíveis no capítulo Usuários e Papéis.

## 12.1 cadastrando em um periódico

Visitantes não registrados de um periódico normalmente se cadastram como Leitor, Autor ou Avaliador. Os gerentes de periódicos podem remover a capacidade de auto-registro, e, nesse caso, é exibida uma notícia informando que o cadastro está atualmente encerrado (ver Configurações de Periódicos), mas os gerentes de periódico sempre podem registrar usuários em qualquer momento, e para qualquer papel. Para se cadastrar em um periódico, clique no *link* "Cadastro", no canto superior direito.

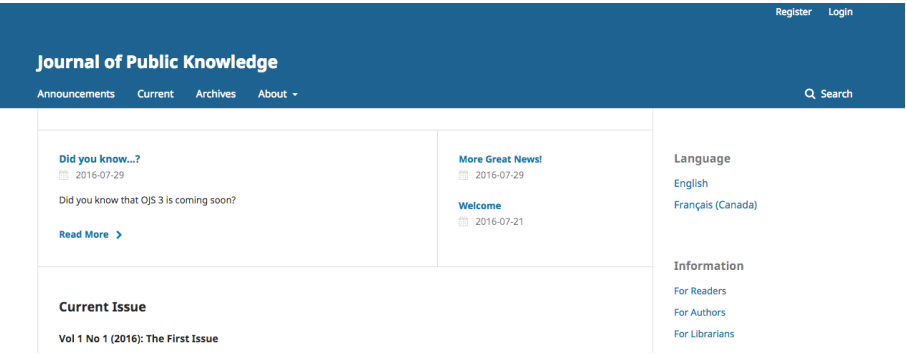

Isso abrirá o Formulário de Cadastro a ser preenchido com as informações necessárias.

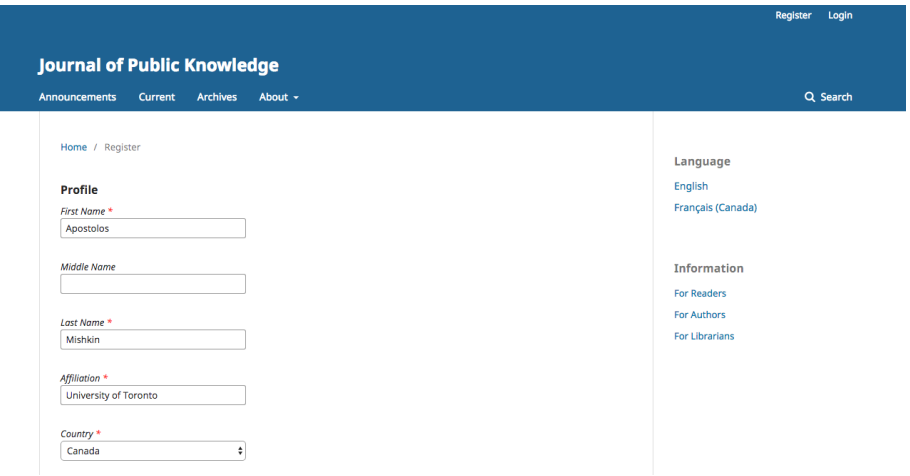

Todos os campos com asterisco (Primeiro Nome, Sobrenome, Afiliação, País, *E-mail*, Nome de Usuário, Senha, Repetir Senha) são obrigatórios. Caso o periódico seja multilíngue, será necessário selecionar a língua de preferência.

O usuário é cadastrado automaticamente como Leitor e Autor. Também será dada a opção de se registrar como Avaliador.

Não é permitido ao usuário se registrar para um papel editorial (como Editor, Editor de seção, Editor de Texto, Editor de *layout*, Revisor ou Gerente de periódico). Se for preciso se inscrever nesse nível, o atual Gerente da Revista ou Administrador do portal deve ser contatado.

## 12.2 visualizando e alterando seu perfil

Para visualizar e editar seu perfil, faça *login* e clique no *link* de seu nome de usuário no canto superior direito. Escolha a opção "Perfil".

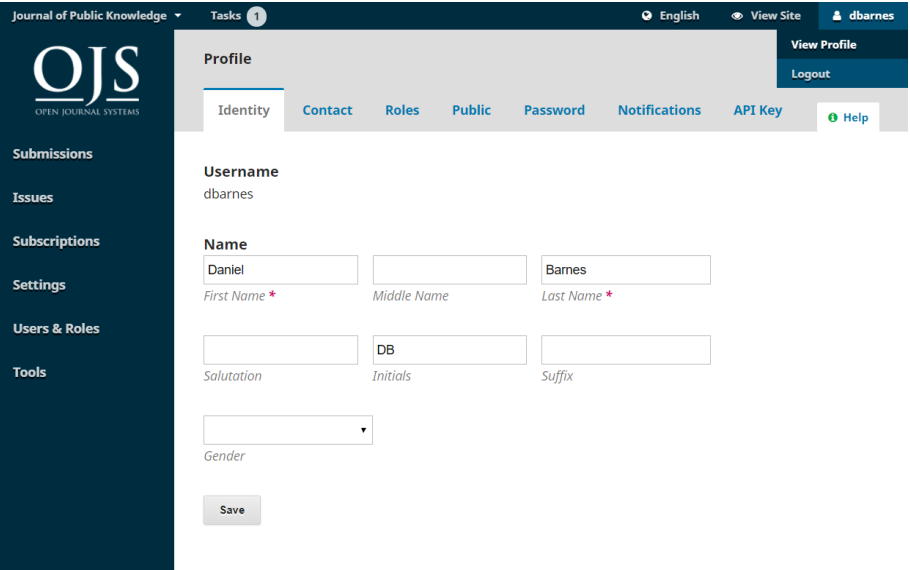

A partir desse ponto, ao escolher as diferentes abas, você pode atualizar detalhes pessoais, informações de contato, mudar seus papéis, adicionar imagem pessoal (publicado por alguns periódicos junto ao artigo ou em uma lista de editores), determinar as configurações de notificação ou atualizar sua senha.

Em "Notificações", você pode configurar que tipos de notificações receberá do periódico na ocorrência de eventos, como a publicação de uma nova edição de periódico ou a ocorrência de atividade em uma submissão na qual você está envolvido.

- marque "Habilitar esses tipos de notificações", se quiser ver a notificação do evento no seu painel quando fizer *login* no *site*;
- marque "Não me mande um *e-mail* para esse tipo de notificação" se você não quiser receber uma notificação por *e-mail* a respeito do evento.

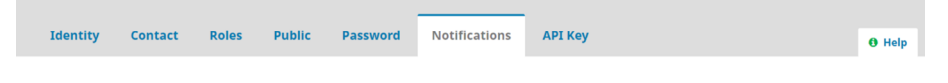

Select the system events that you wish to be notified about. Unchecking an item will prevent notifications of the event from showing up in the system and also from being emailed to you. Checked events will appear in the system and you have an extra option to receive or not the same notification by email.

#### **Public Announcements**

#### New announcement.

- Enable these types of notifications.
- Do not send me an email for these types of notifications.

#### An issue has been published.

- Enable these types of notifications.
- Do not send me an email for these types of notifications.

A aba de API, no perfil do usuário, permite que você use a API REST do OJS para interagir com aplicações externas. Entretanto, a maioria dos usuários não usa a API e pode ignorar essa aba.

#### 12.3 alterando sua senha

Você pode alterar sua senha da seguinte forma:

- 1. faça *login* no periódico;
- 2. selecione seu nome de usuário e "Visualizar Perfil" no canto superior direito da tela;
- 3. selecione a aba "Senha";
- 4. insira a sua senha atual e em seguida a nova senha, duas vezes;
- 5. clique em "Salvar".

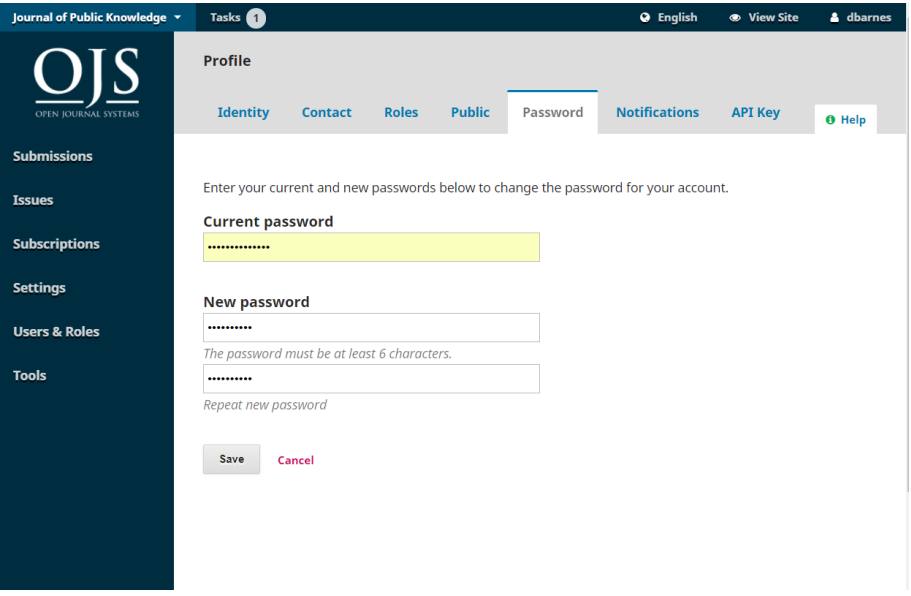

Sua senha agora foi alterada.

# 12.3.1 se você esquecer sua senha

Recuperar sua senha é um processo de três passos:

Primeiro você precisa solicitar uma nova senha:

- 1. clique no *link* de *Login*, no canto superior direito da barra de navegação;
- 2. clique no *link* "Esqueci a senha", na página seguinte;
- 3. insira seu endereço de *e-mail*;
- 4. clique em "Alterar senha".

Em seguida, você deve verificar sua conta de *e-mail* e confirmar sua solicitação:

1. abra sua conta de *e-mail*;

2. abra a mensagem do *e-mail* de confirmação do periódico (talvez precise checar o diretório de *Spam*);

3. clique no *link* para confirmar que você de fato solicitou a redefinição de senha. Você será redirecionado de volta ao periódico em questão, e o sistema enviará ao seu *e-mail* uma nova senha.

Agora você pode recuperar sua nova senha temporária e fazer *login*:

- 1. volte à sua conta de *e-mail*;
- 2. abra a mensagem de *e-mail* que contém sua senha temporária (talvez precise checar o diretório de Spam);
- 3. faça *login* no periódico com sua senha temporária;
- 4. preencha a nova senha quando solicitado pelo periódico.

Se precisar de mais assistência, contate a equipe editorial do periódico. Uma lista de contatos deve estar disponível na página "Sobre".

# 13. autoria

Priscila Rodrigues dos Santos Ingrid Torres Schiessl

Neste capítulo, você aprenderá como um autor trabalha no OJS, desde o registro até a revisão da versão final.

## 13.1 cadastrando-se na revista

Para fazer uma submissão a uma revista que utiliza o OJS, primeiro você precisa criar uma conta de usuário na revista e fazer o *login* (consulte Registrando em uma revista). Depois disso, ao fazer o *login*, você será levado à aba de submissão.

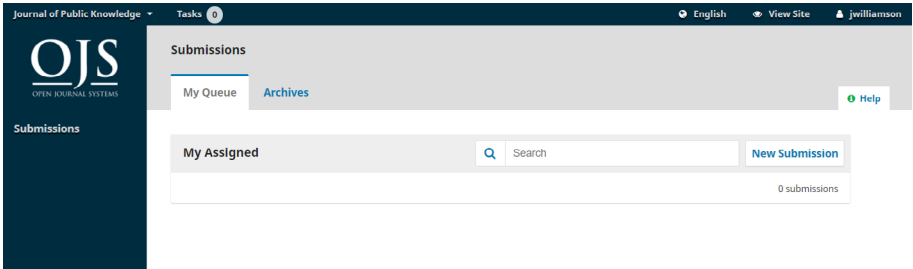

No momento, ela estará vazia porque você não fez nenhuma submissão.

# 13.2 submissão de um artigo

Comece uma nova submissão clicando no botão Nova submissão localizado no lado direito da tela. Você será direcionado para a Etapa 1 de um processo de 5 etapas, para fazer o *upload* e descrever o manuscrito submetido.

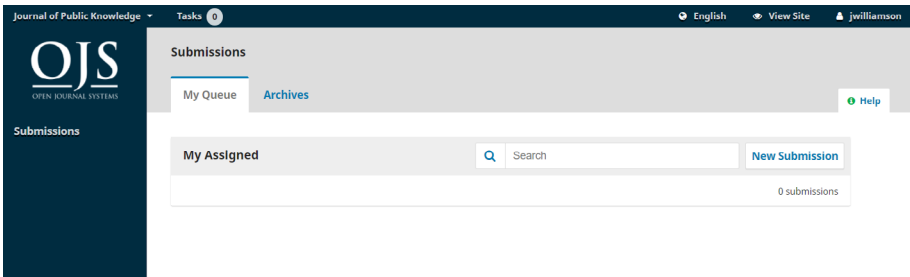

# 13.2.1 etapa 1

Na Etapa 1, você fornecerá informações preliminares sobre a sua submissão.

Se a revista permite inscrições em vários idiomas, você pode selecionar o idioma do manuscrito que será submetido no menu suspenso. Os idiomas podem ser ativados em Configurações do *site* -> Configuração -> Idioma.

Se o periódico tiver categorias habilitadas e configuradas, você pode selecionar as categorias de sua submissão na lista. As categorias podem ser configuradas em Configurações da Revista> Categorias.

Selecione a seção apropriada para sua submissão (por exemplo, artigo, revisão, etc.). Se você não tiver certeza de qual seção é apropriada, dê seu melhor *palpite*.

Leia e concorde com as afirmações na lista de verificação de envio da submissão, marcando cada caixa. Inclua quaisquer comentários para o Editor, leia a declaração de privacidade do periódico e clique no botão Salvar e continuar para ir à Etapa 2 .

## 13.2.2 etapa 2

Na Etapa 2 , uma janela será aberta, permitindo que você carregue seu arquivo de submissão.

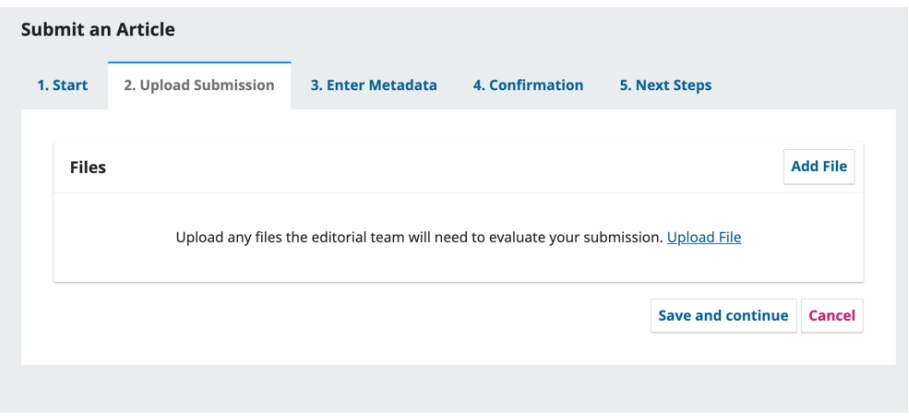

No OJS 3.3, os autores podem fazer *upload* de vários arquivos de uma vez, bem como arrastar e soltar arquivos.

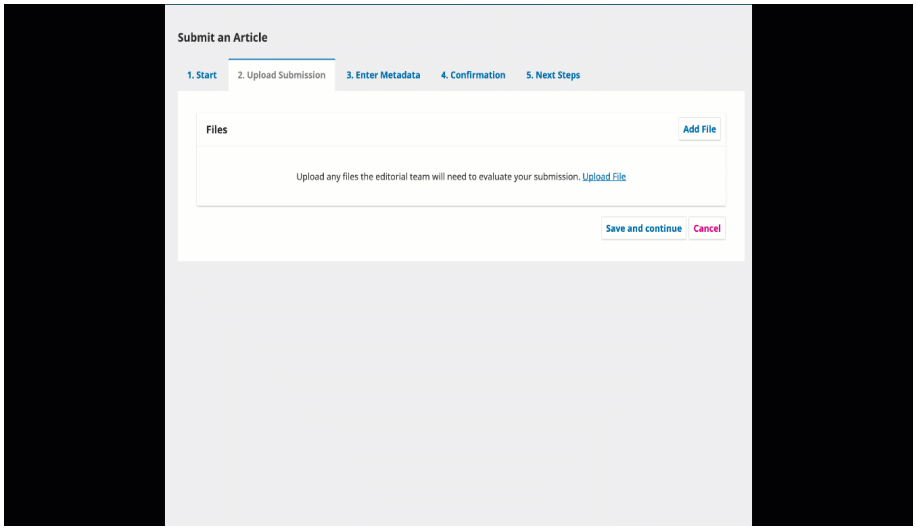

Depois de fazer *upload* de todos os seus arquivos, você pode indicar, em um único painel de menu, o tipo de arquivo para cada um. Além disso, metadados, como descrição ou licença, podem ser inseridos durante o fluxo de trabalho.

Depois de terminar de enviar e nomear todos os seus arquivos, clique no botão Salvar e continuar para ir à Etapa 3 .

## 13.2.3 etapa 3

Na Etapa 3, você será solicitado a adicionar mais informações sobre a submissão, incluindo o título da submissão (dividido em prefixo, título e subtítulo) e o resumo. Se a revista permitir submissões em vários idiomas, clicar em cada campo de metadados revelará a opção de inserir metadados nos demais idiomas habilitados, tais como título, subtítulo e resumo no(s) outro(s) idioma(s). Rolando para baixo…

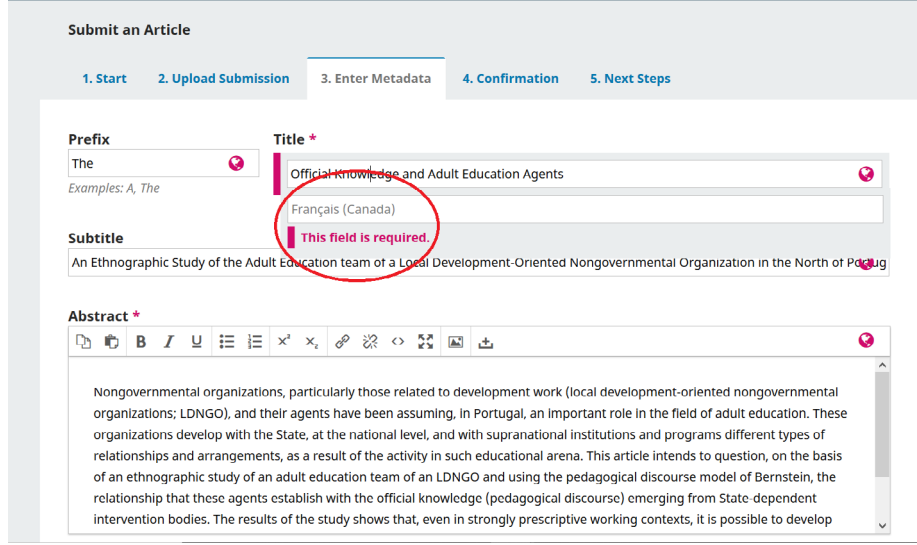

#### ... você pode adicionar quaisquer contribuidores adicionais.

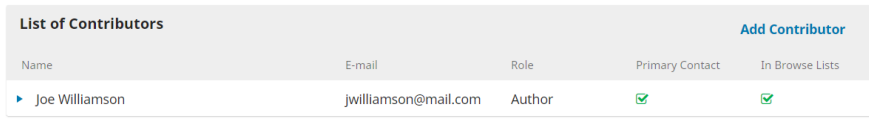

Você pode adicionar mais colaboradores (por exemplo, co-autores), clicando no *link* Adicionar colaboradores. Essa ação abrirá uma nova janela com campos para inserir suas informações.

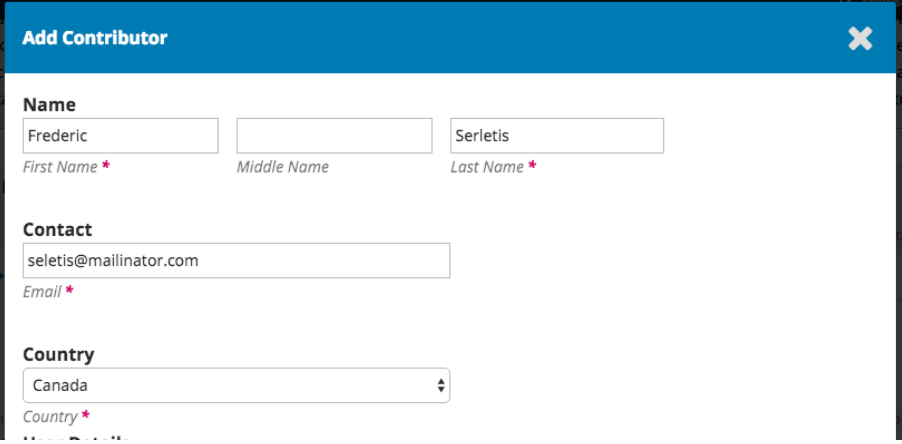

Clique em Salvar e o novo colaborador aparecerá na tela.

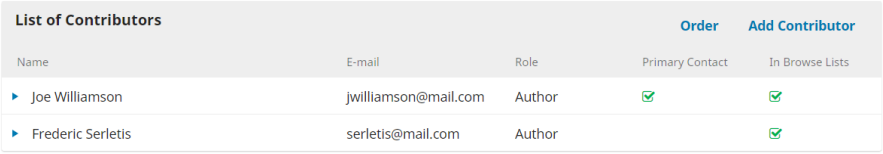

Se as categorias estiverem habilitadas na revista em que está submetendo, você poderá selecionar uma categoria para a submissão do manuscrito, se aplicável.

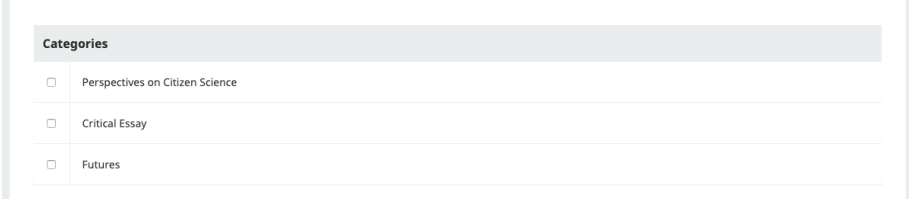

Você também pode ver campos adicionais para preencher, como palavras-chave. Se idiomas adicionais estiverem habilitados para o periódico, é possível inserir os metadados nesses idiomas. Clicar no campo de metadados revelará os campos para outros idiomas habilitados na revista.

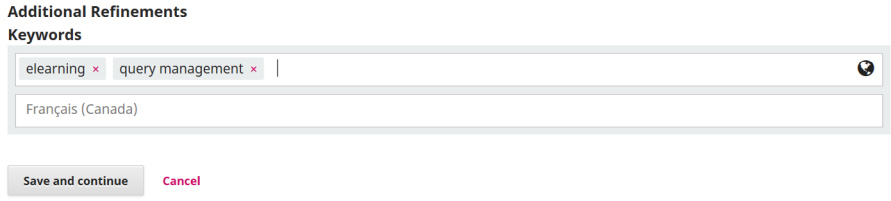

Para inserir a palavra-chave, simplesmente digite a palavra ou frase e pressione a tecla Enter. A palavra ou frase será formatada como uma palavra-chave.

Clique em Salvar e continue para avançar.

#### 13.2.4 etapa 4

Na Etapa 4, você será solicitado a confirmar se está satisfeito com o seu envio.

Clique em Concluir Submissão.

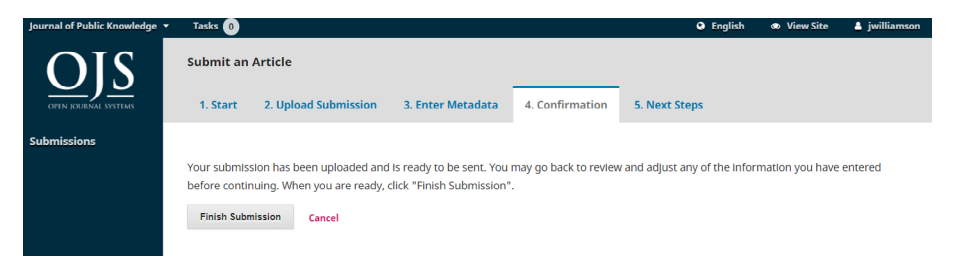

Uma caixa aparecerá solicitando que você confirme que terminou. Clique OK .

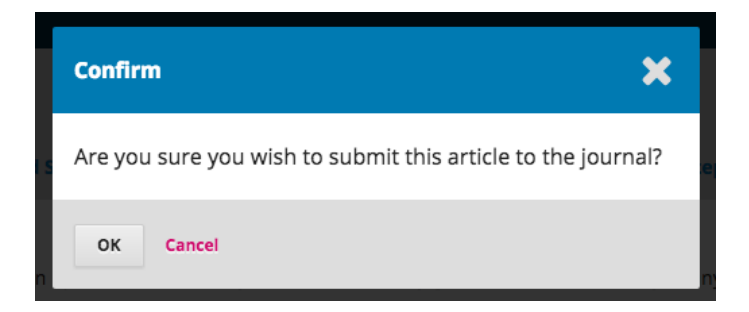

# 13.2.5 etapa 5

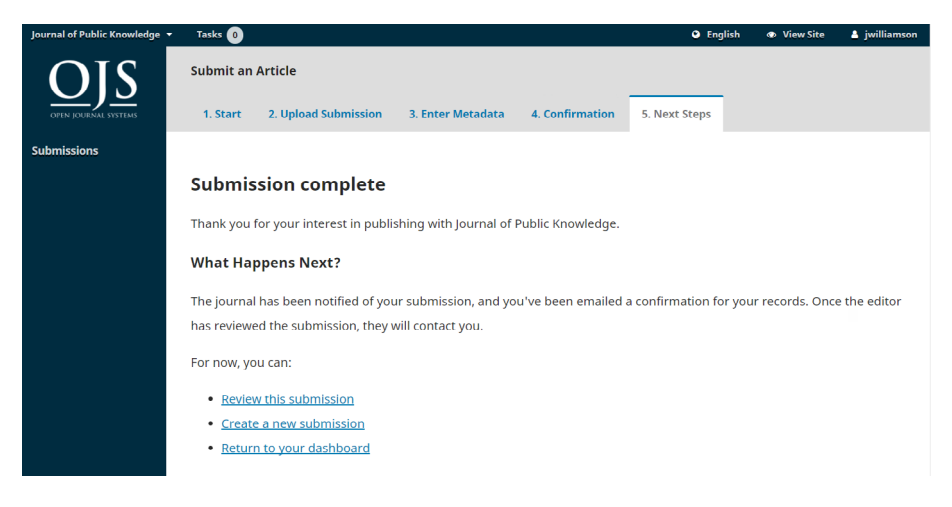

O envio do arquivo agora está completo! O Editor foi notificado de sua submissão. Neste ponto, você pode seguir os *links* para:

- revise esta submissão;
- crie uma nova submissão;
- retorne ao seu painel.

Depois de concluir uma submissão, você não pode fazer alterações nela. Se desejar substituir o arquivo enviado ou fazer outras alterações na submissão, precisará entrar em contato com o Editor por meio da ferramenta de Discussão Pré-revisão.

#### 13.2.6 painel

E aqui está a submissão em seu painel. Você pode ver que ela está atualmente no estágio de *Submissão*.

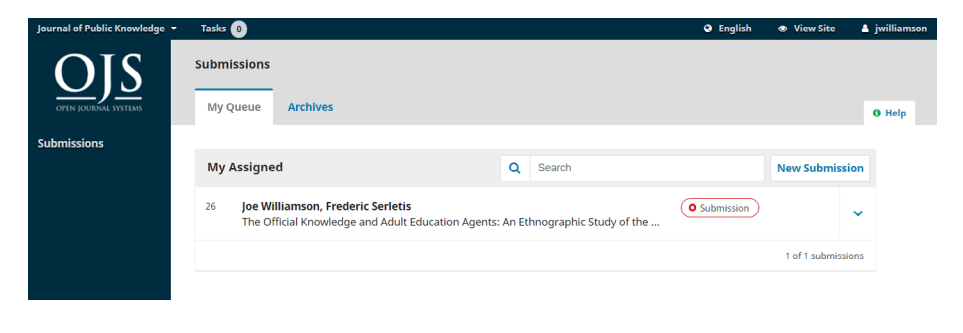

Nos próximos dias, passará para o estágio de Revisão e, se for aceito, passará aos estágios de Edição e Produção antes de ser publicado.

## 13.3 editando metadados

No OJS 3.2, você pode editar seus próprios metadados em diferentes estágios do fluxo de trabalho editorial. Isso dependerá das configurações concedidas pela Revista. Você pode ter permissão global para fazer edições ou enviar uma solicitação ao Editor para fazê-las.

As alterações podem incluir resumos atualizados, correção de erros ortográficos ou adição de colaboradores.

Para fazer edições em seu manuscrito submetido, clique na guia de publicação de sua submissão.

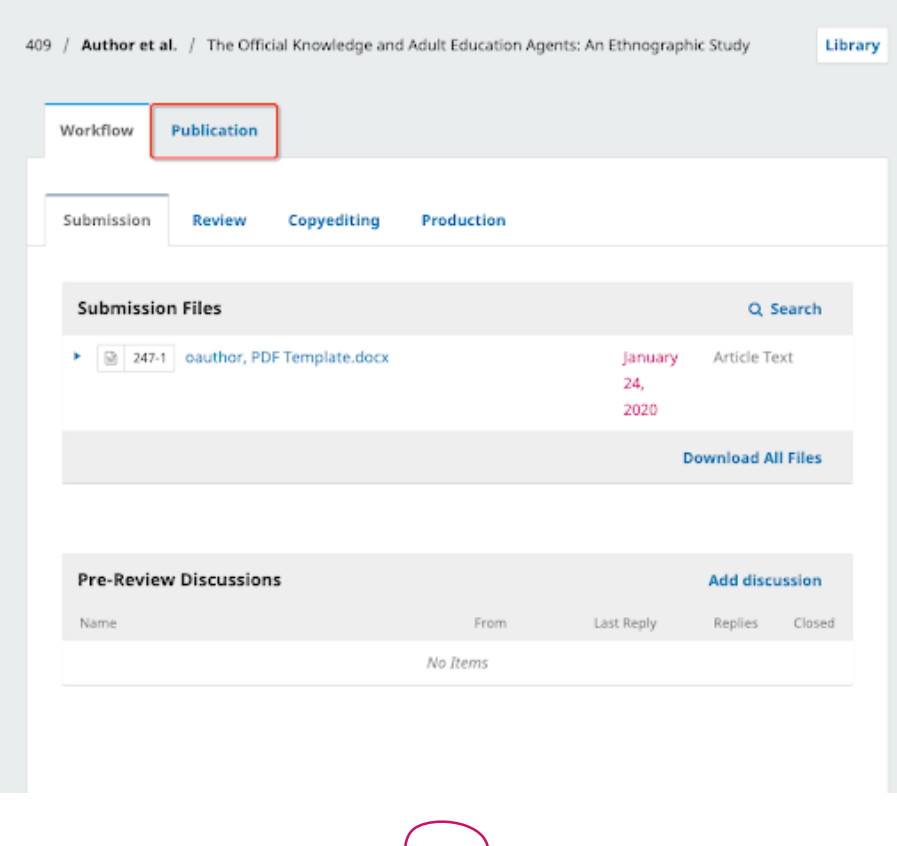

Você poderá fazer alterações em qualquer um dos submenus à esquerda clicando nessas guias. Se vários idiomas estiverem habilitados para a revista, você poderá editar os metadados nesses idiomas clicando na guia de idiomas, no canto superior direito. Clique em 'Salvar' quando terminar de fazer as alterações.

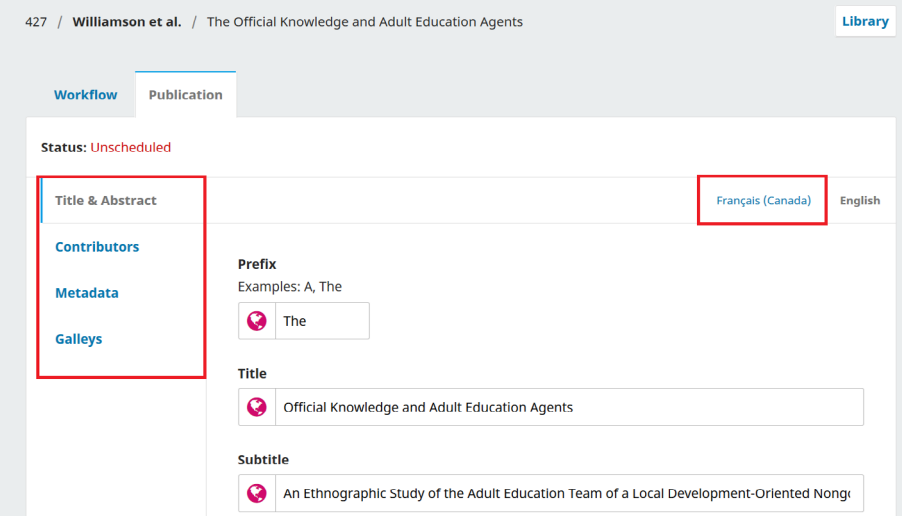

Quando a permissão for concedida, você poderá fazer alterações nas seguintes seções na guia Publicação: Título e Resumo, Colaboradores e Metadados. Embora Composição final esteja listada como uma opção no menu lateral, você não poderá fazer upload ou alterações nesta seção.

Se você notar que o botão 'Salvar' está cinza e inativo, isso significa que terá que solicitar permissão do Editor para fazer alterações em sua submissão ou pedir-lhe que faça as alterações para você.

# 13.4 respondendo a uma revisão

Assim que o processo de revisão for concluído, você será notificado por *e-mail* pelo Editor sobre sua decisão.

Após receber o *e-mail* com a decisão, faça o *login* no seu painel. Selecione o manuscrito sobre o qual você foi notificado.

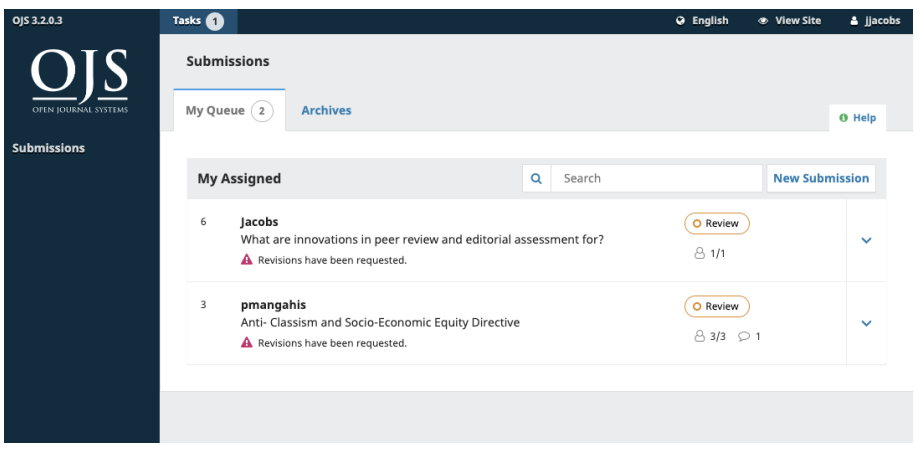

Na guia Revisão do manuscrito, você também verá uma cópia da Decisão Editorial em Notificações. Dependendo do tipo de revisão por pares que o periódico usa, você pode ver menos informações na guia Revisão do periódico. O exemplo abaixo mostra uma revisão por pares aberta que permite aos autores ver quem foi o revisor.

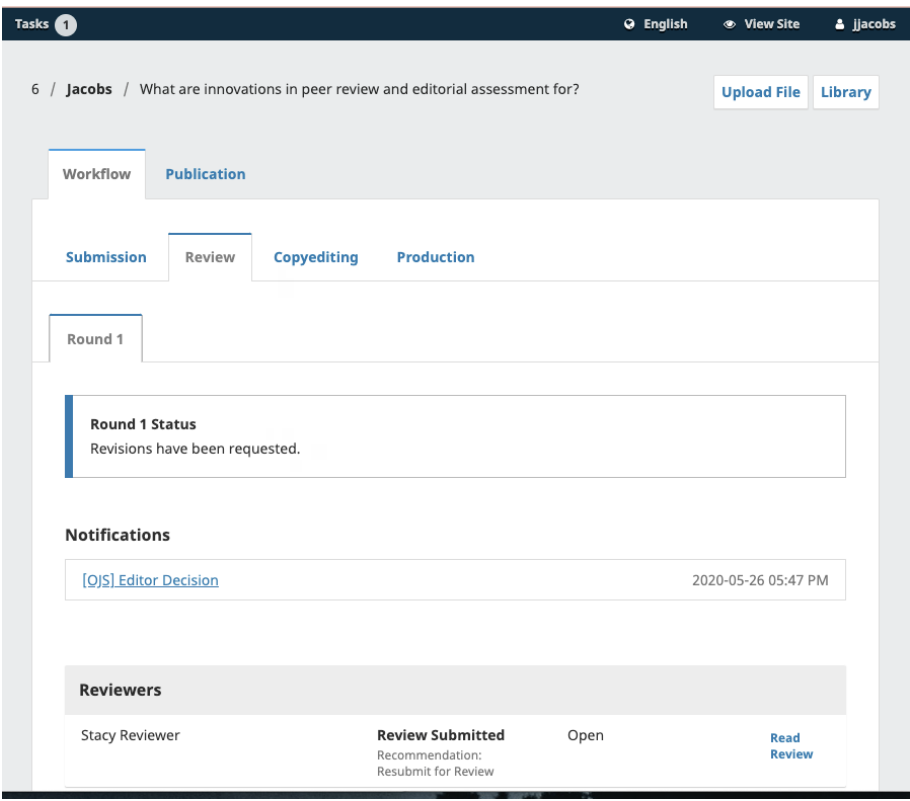

Para visualizar a decisão editorial, clique no *link* abaixo de notificações.

**Notifications** 

# [OJS] Editor Decision

2020-05-26 05:47 PM

#### John Jacobs:

We have reached a decision regarding your submission to OJS 3.2.0.3, "What are innovations in peer review and editorial assessment for?".

Our decision is: Revisions Required

#### **Stacy Reviewer**

Lorem ipsum dolor sit amet, consectetur adipiscing elit. Suspendisse metus enim, sodales eget sagittis sed, faucibus sed orci. Pellentesque ut feugiat velit, sit amet imperdiet ex. Duis tincidunt felis eget justo ornare, sed ultricies ipsum dictum. Nulla eget porttitor elit. Vestibulum tellus dolor, suscipit vitae molestie non, varius a enim. Sed aliquet nunc et ligula vestibulum, vitae blandit orci suscipit. Vivamus eu imperdiet metus. In eu nibh dignissim, luctus lorem eget, lacinia risus. Vestibulum auctor augue ac nunc mattis imperdiet quis vel orci. Vestibulum et viverra dolor, in dapibus erat. Nam et metus ut metus pharetra molestie vitae ut nulla. Nam purus risus, iaculis ut liqula ac, laoreet faucibus lorem. Vestibulum ante ipsum primis in faucibus orci luctus et

Com base nas informações da mensagem do Editor, agora você deve preparar suas revisões.

#### 13.4.1 enviando o arquivo revisado

Quando estiver pronto para carregar o arquivo revisado, role a página para baixo e encontre o painel de Revisões.

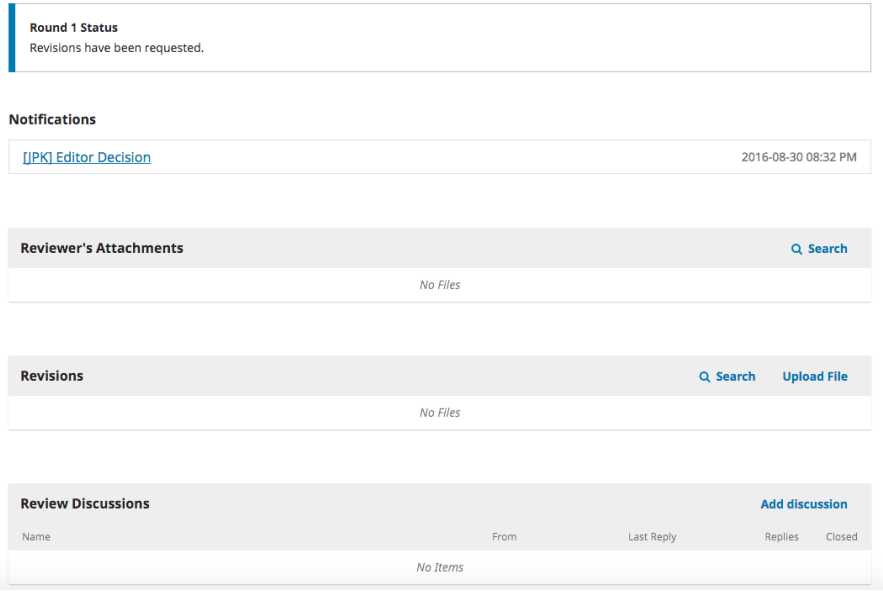

Use o *link* Carregar um Arquivo para carregar seu manuscrito revisado.

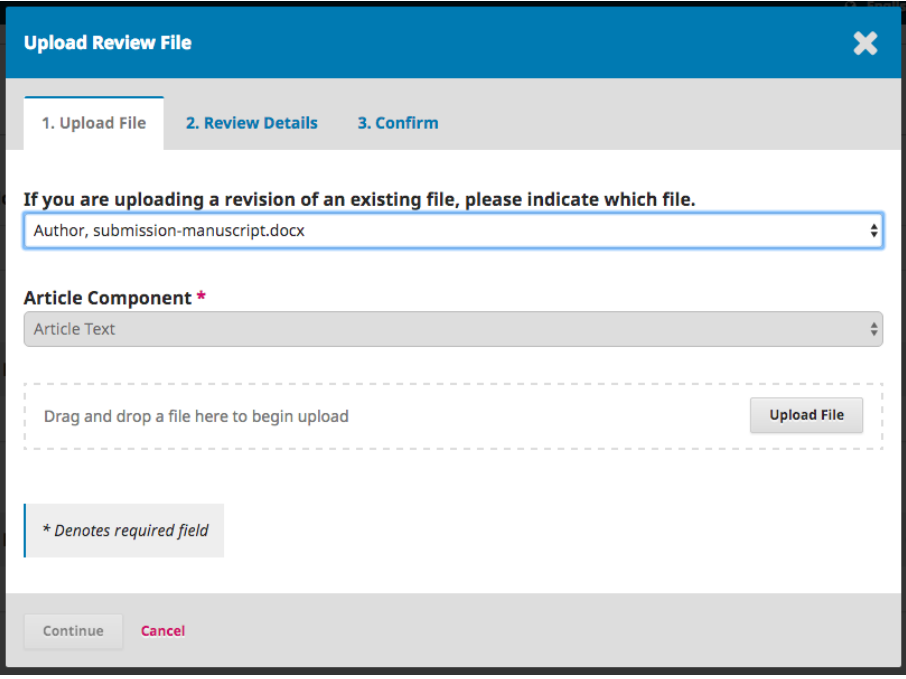

Use o menu suspenso para escolher se você está enviando a revisão de um arquivo existente.

Em seguida, carregue o arquivo revisado e clique em Continuar.

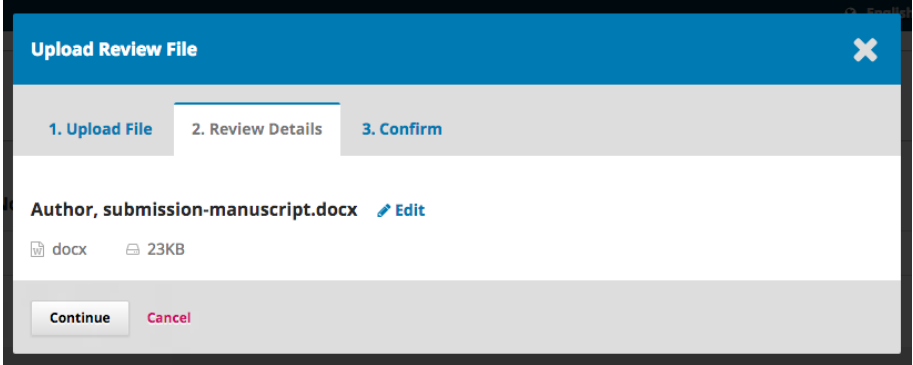

Verifique os detalhes do arquivo e clique em Continuar novamente.

204

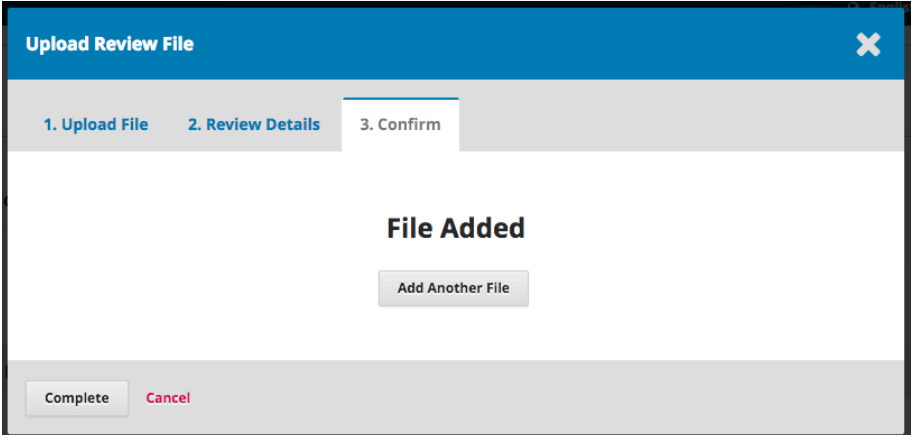

Se você tiver arquivos adicionais para enviar, faça-o agora. Caso contrário, clique em Concluir .

Seu arquivo revisado agora está visível no painel Revisões.

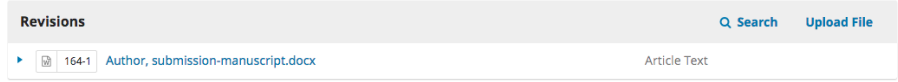

## 13.4.2 informe o editor

O Editor receberá uma notificação sobre o(s) novo(s) arquivo(s) sendo carregado(s). Além disso, você pode informá-lo do envio por meio do painel Revisar Discussão, conforme explicado abaixo.

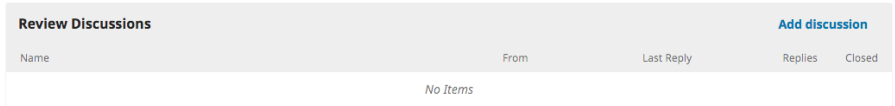

A partir daí, selecione o *link* Adicionar discussão .

Selecione os usuários que deseja notificar os Participantes.

#### **Add discussion**

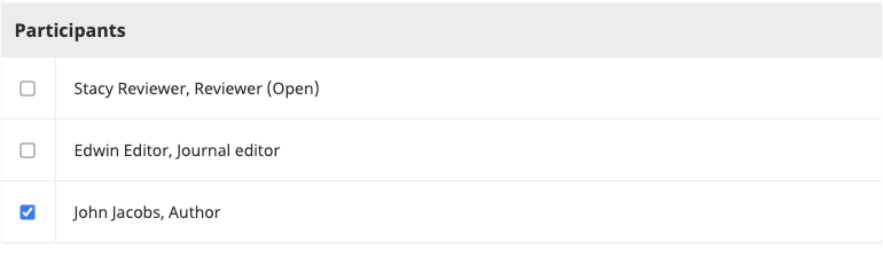

#### Subject \*

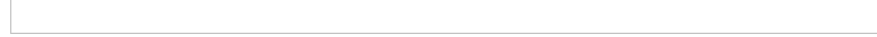

#### Message \*

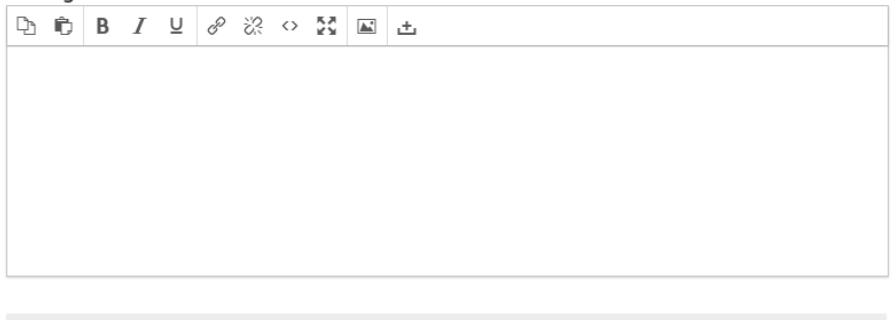

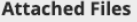

Q Search **Upload File** 

x

Adicione uma linha de assunto e uma mensagem.

Clique em OK para enviar a mensagem.

Um *e-mail* é enviado ao Editor e tanto você quanto ele podem ver a mensagem no painel Revisar Discussões.

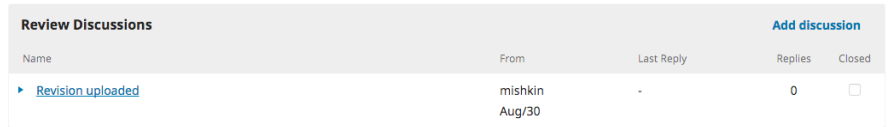

Neste ponto, o Autor precisa esperar para receber a notificação do Editor de que as revisões foram aceitas.

## 13.4.3 revisões aceitas

Você receberá um *e-mail* informando que suas revisões foram aceitas.

Além disso, as notificações aparecerão em seu painel.

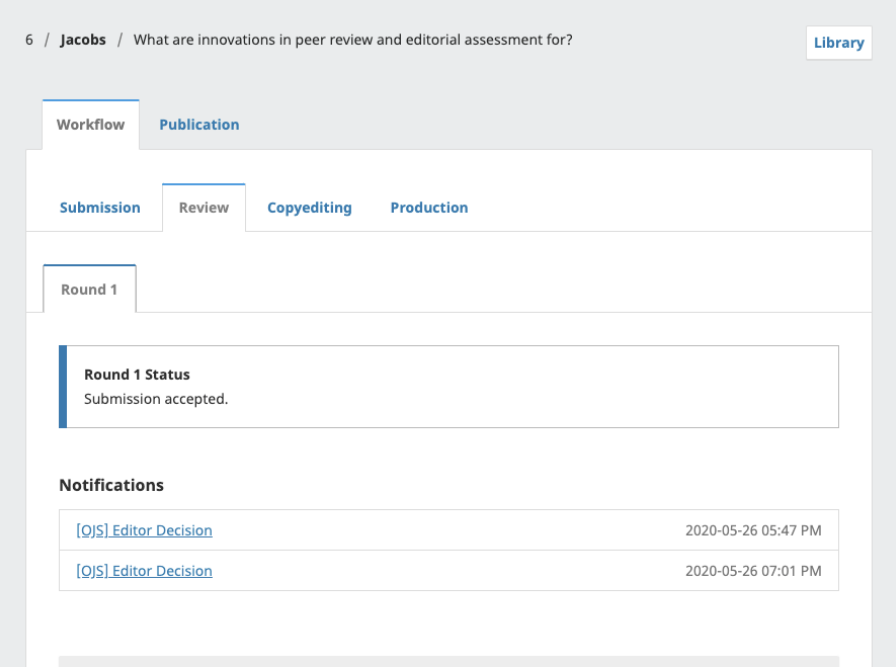

As notificações aparecem em ordem de data, o que significa que a mais recente estará na parte inferior. Clique nele para abrir a mensagem (que é igual ao *e-mail* que você também recebeu).

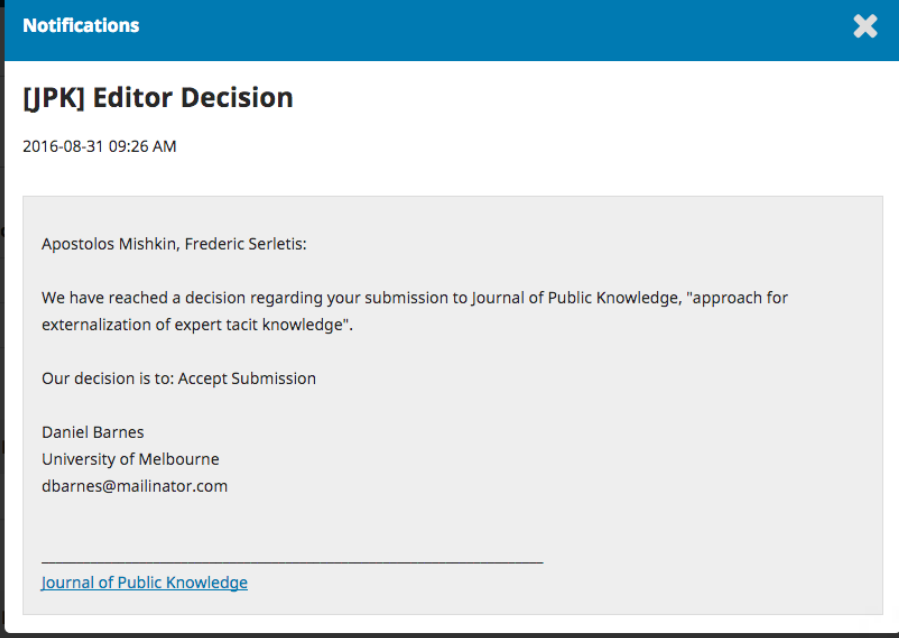

Use o X no canto superior direito para fechar a janela.

Mais abaixo em seu painel, você também verá uma resposta do Editor para a discussão.

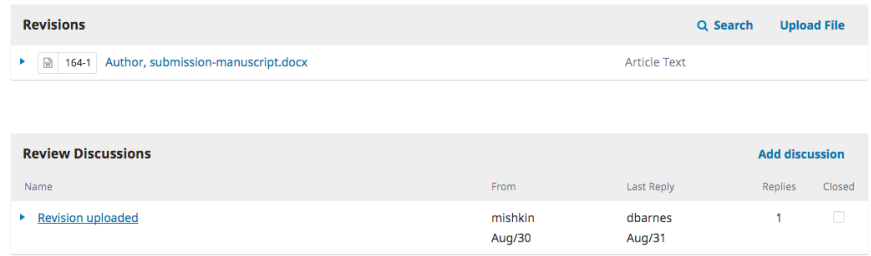

Clique no título da discussão para abri-lo.

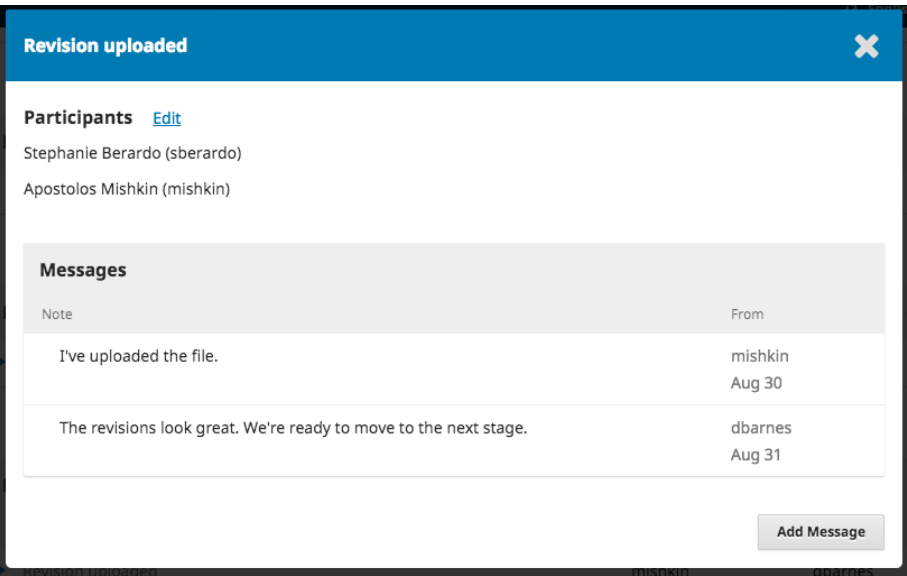

Parabéns! Sua revisão foi aceita e seu arquivo de envio está avançando para o estágio de edição.

# 13.5 reenviando para revisão

Se a decisão do Editor for reenviar para revisão, você precisará fazer o *login* e selecionar o artigo na página de submissões. O reenvio é feito na fase de revisão, não havendo necessidade de iniciar um novo envio.

Na fase de revisão, você precisará fazer duas coisas para reenviar depois de revisar seu documento:

- Carregue o novo arquivo na seção de revisões. Para enviar um novo arquivo, clique em 'Enviar arquivo'. Uma nova janela será aberta, permitindo que você carregue seu(s) arquivo(s). Selecione a opção apropriada no menu suspenso para indicar que você está enviando uma revisão de um arquivo existente;
- Adicione uma discussão para notificar o Editor de que você reenviou o arquivo.
- O processo de revisão por pares será repetido e você provavelmente receberá revisões adicionais para fazer. Assim que forem concluídas e aceitas, você será movido para o próximo estágio.

# 13.6 respondendo a uma solicitação de edição de texto

A próxima etapa no fluxo de trabalho é inspecionar os arquivos de envio que foram editados.

Você receberá um *e-mail* indicando que os arquivos estão disponíveis. Para vê-los, faça o *login* na Revista e vá ao seu painel.

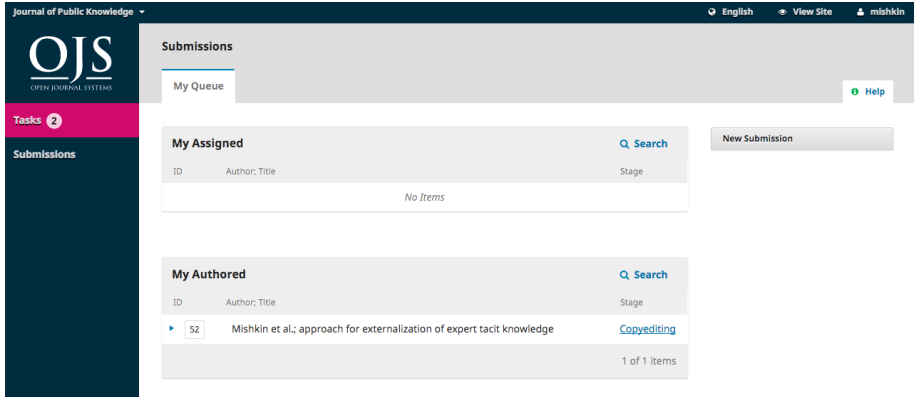

Você pode ver sua submissão no painel Minha Autoria. Selecione o *link* de edição de texto (*Copyediting*) para acessar o registro de envio completo, incluindo a notificação no painel Discussões de edição de texto.

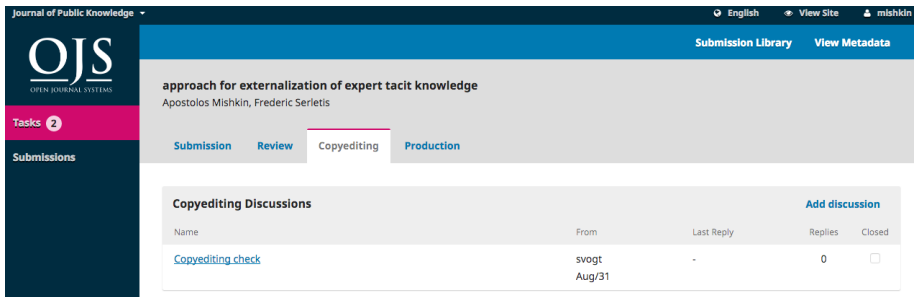

Clique no link da discussão para abri-lo, ler a mensagem e abrir o arquivo anexado.

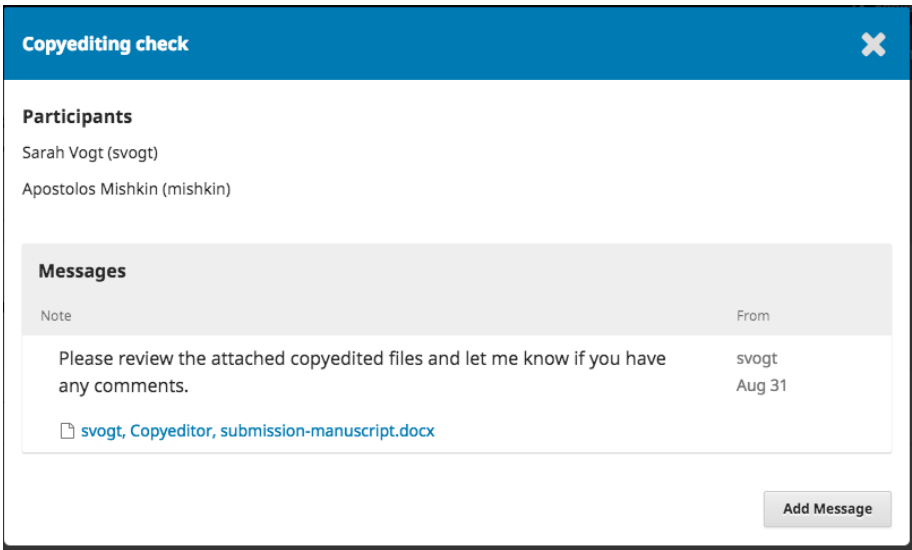

Depois de ler o arquivo anexado, você pode responder ao revisor, indicando as alterações necessárias ou sua aprovação.

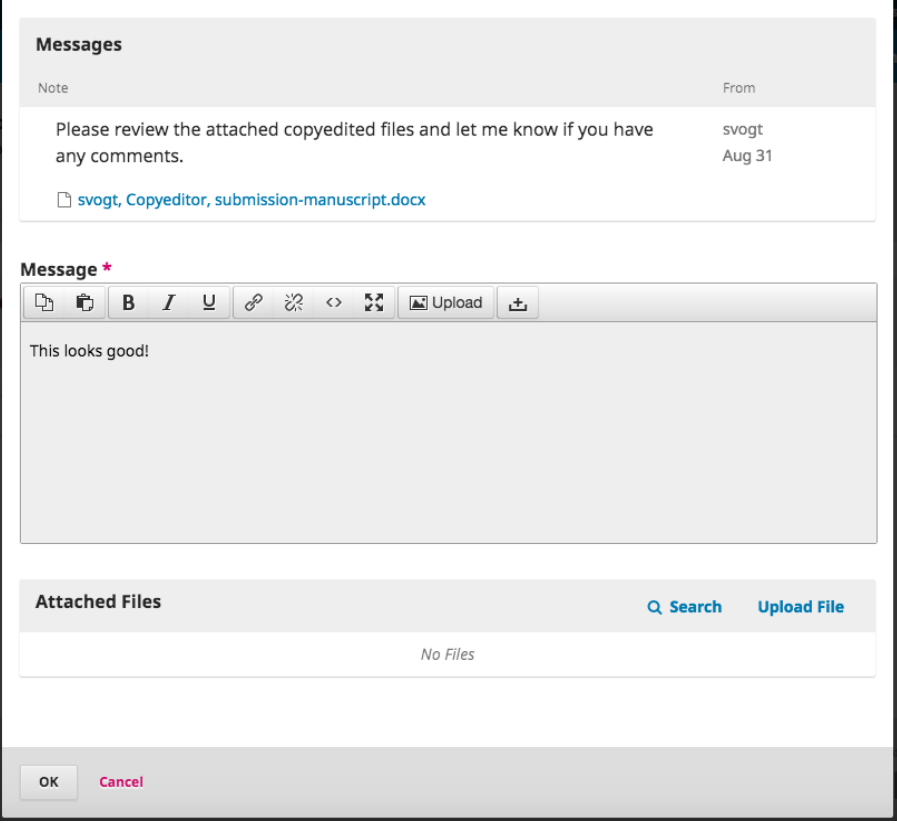

Se necessário, você pode anexar uma revisão, mas, para este exemplo, as alterações serão simplesmente aprovadas, clicando em OK .

No seu painel, é possível ver quem foi a última pessoa a responder à mensagem.

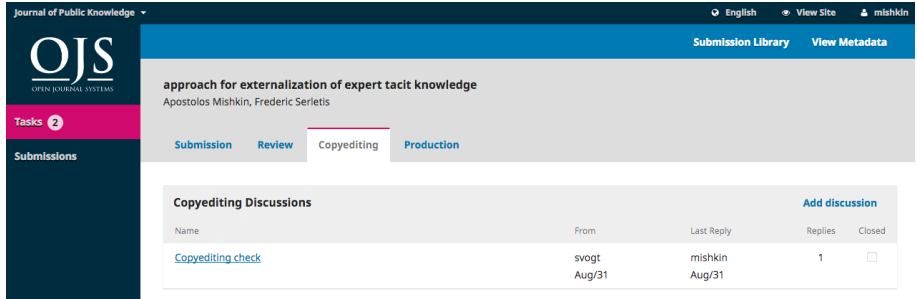

Sua função no processo de edição de texto agora está concluída e você pode aguardar a solicitação para revisar as provas finais (por exemplo, PDFs, HTML, etc.) antes da publicação.

# 13.7 respondendo a uma solicitação de revisão

A próxima etapa no fluxo de trabalho é inspecionar seus arquivos de submissão que foram convertidos em outros formatos (por exemplo, PDF, HTML, etc.).

Você receberá um *e-mail* indicando que os arquivos estão disponíveis. Para vê-los, faça o *login* no Periódico e vá ao seu painel.

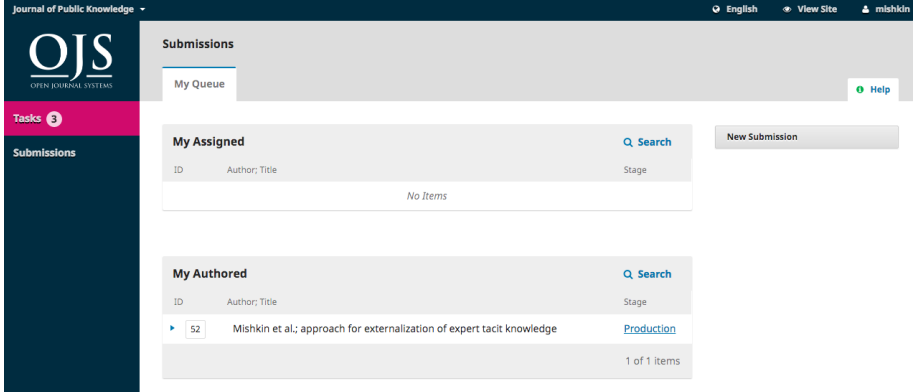

Você pode ver sua entrada no painel Minha Autoria. Selecione o *link* Produção para acessar o registro de envio completo, incluindo a notificação no painel Discussões de produção.

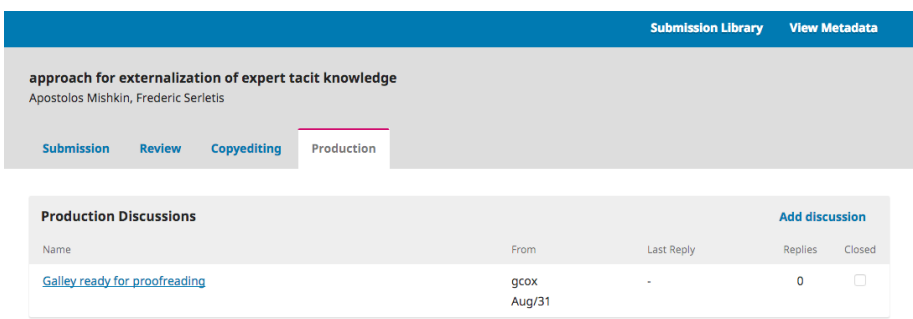

Clique no *link* da discussão para abri-lo, ler a mensagem e abrir o arquivo anexado.

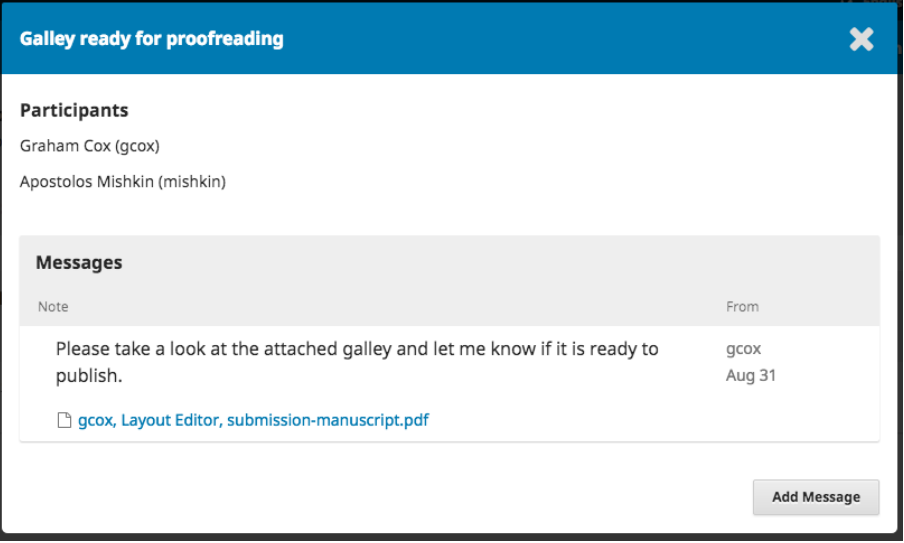

Depois de ler o arquivo anexado, você pode responder ao Editor de *Layout*, indicando as alterações necessárias ou sua aprovação.

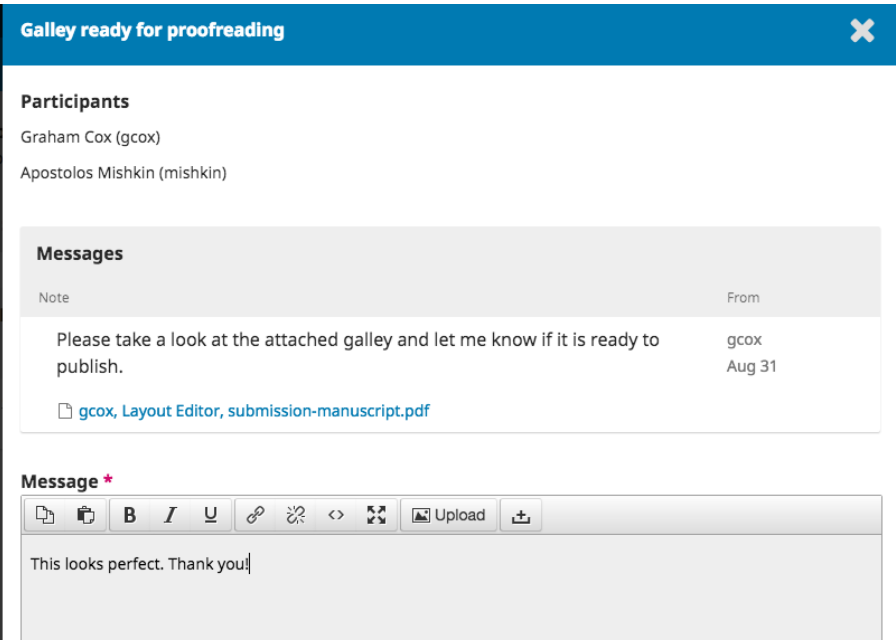

É isso! Sua função no fluxo de trabalho editorial agora está concluída.

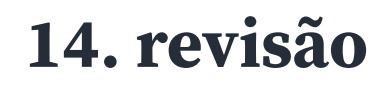

## Elton Mártires Pinto Priscila Rodrigues dos Santos

Neste capítulo, você aprenderá sobre como um Avaliador recebe a solicitação de revisão, seja por *e-mail* seja verificando seu painel:

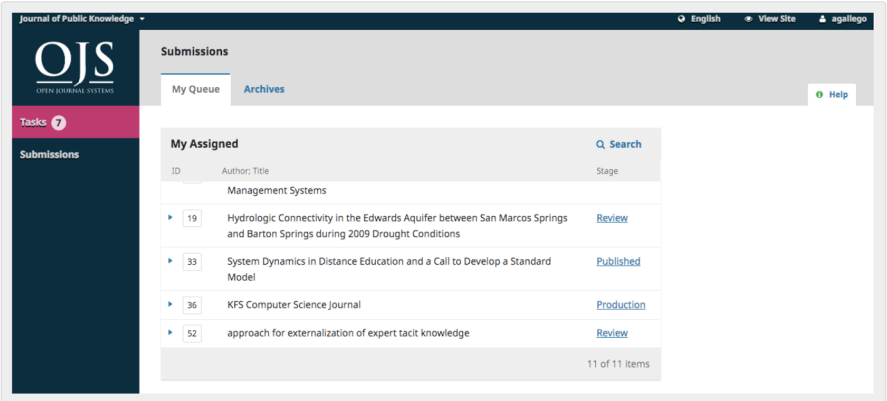

Na lista "Minhas Submissões Designadas", encontram-se o título e o *link* "Revisão". Como você pode observar, não há qualquer informação do Autor neste processo de avaliação por pares, pois tanto o Avaliador quanto o Autor devem permanecer anônimos.

Selecione o *link* "Revisão" e você será direcionado à primeira etapa de revisão no registro de envio, que é muito mais limitado do que a visão do Editor e não contém informações do Autor.
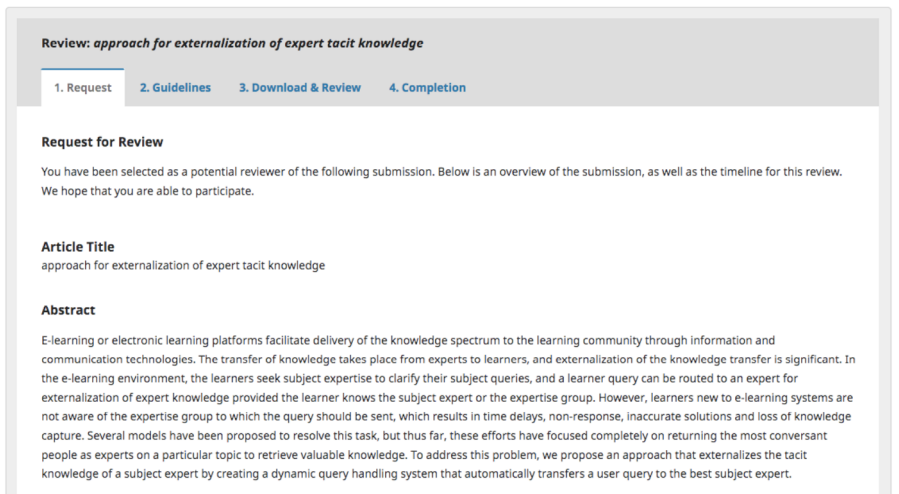

Essa primeira etapa é constituída das seguintes seções:

Solicitação de revisão: fornece algum texto, convidando você a trabalhar como avaliador.

Título do artigo: mostra o título do artigo.

Resumo: apresenta o texto do resumo.

Mais abaixo na tela, são encontradas informações adicionais sobre o trabalho a ser revisado.

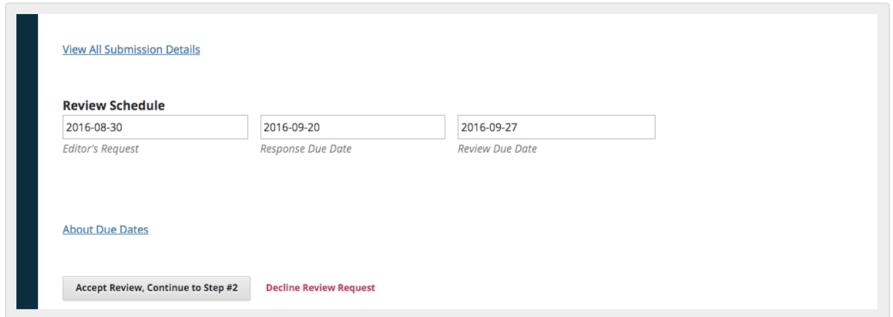

Por meio do *link* "Ver todos os detalhes da submissão", uma janela com informações adicionais é aberta. Nela, constam todos os metadados que não são do Autor:

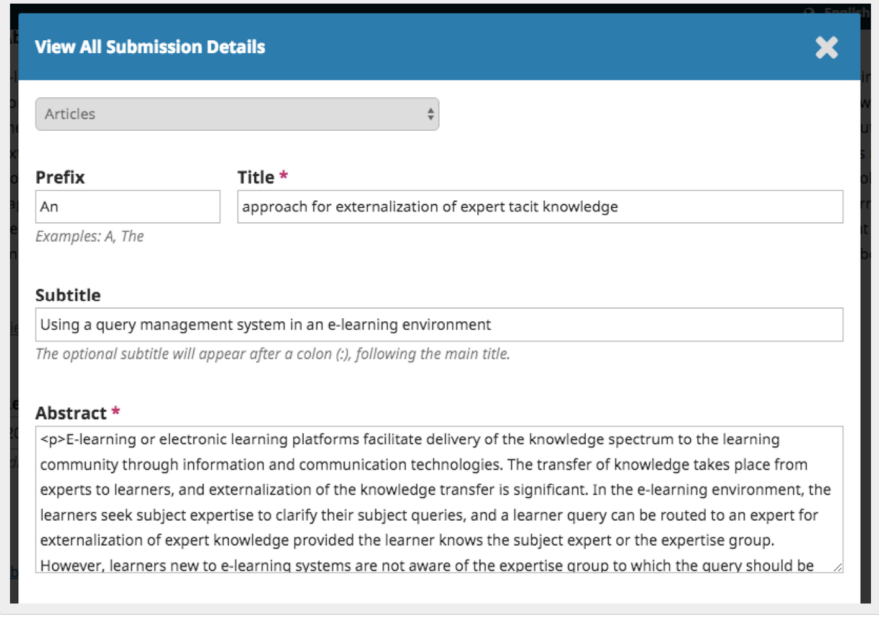

Observe que nenhum desses campos pode ser editado pelo Avaliador e são fornecidos apenas para ajudá-lo a realizar uma revisão completa.

Feche essa janela e prossiga para baixo na tela, onde consta o cronograma de revisão, incluindo todas as datas relevantes.

A partir desse ponto, você pode recusar ou aceitar a revisão. Se recusar, será excluído do processo. Se aceitar, passará à etapa 2 de revisão, na qual poderá ler todas as diretrizes para avaliadores fornecidas pela revista.

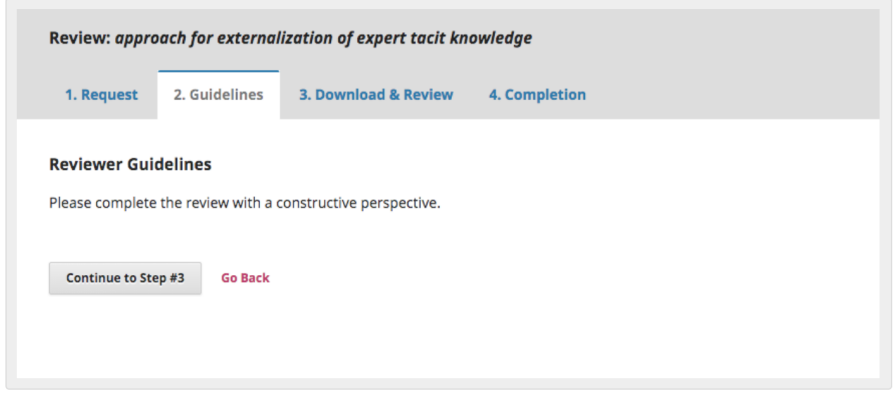

Clique em "Continuar" para ir à etapa 3. Nessa etapa, você pode baixar uma cópia dos arquivos de revisão e inserir seus comentários de revisão. A primeira janela é para comentários ao Editor e ao Autor; a segunda janela é apenas para o Editor.

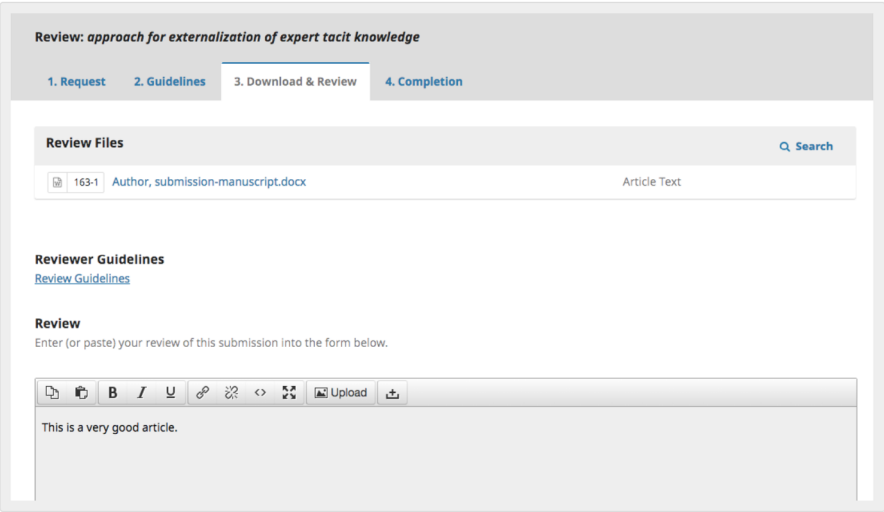

Depois de ler o artigo e adicionar seus comentários, role a página para baixo para, opcionalmente, transferir uma cópia marcada do arquivo de revisão (lembre-se de retirar qualquer identificação pessoal do arquivo antes de carregá-lo).

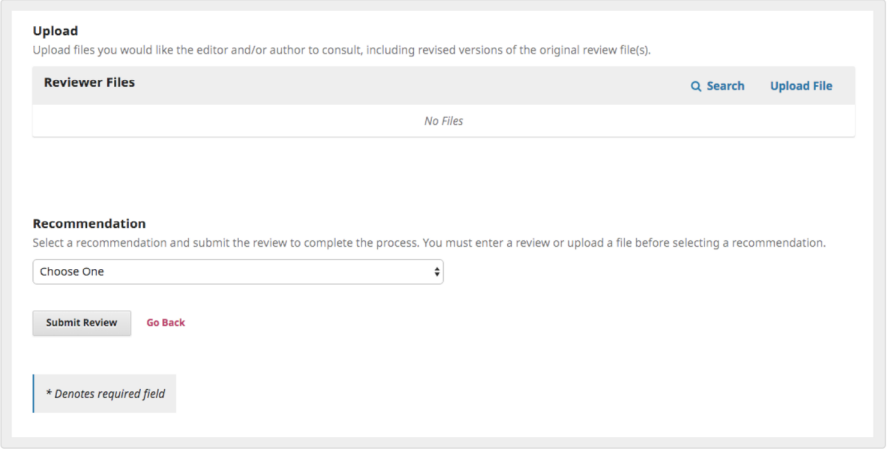

As recomendações a serem feitas incluem:

Aceitar: o manuscrito está pronto para ir à edição.

Correções obrigatórias: o texto requer pequenas alterações que podem ser revisadas e aceitas pelo editor.

Submeter novamente para avaliação: o manuscrito requer mudanças importantes e outra rodada de revisão por pares.

Submeter a outra revista: o manuscrito não parece se ajustar ao foco e escopo do periódico.

Rejeitar: o manuscrito tem muitos pontos fracos para ser aceito.

Ver comentários: se nenhuma das recomendações acima fizerem sentido, é possível deixar um comentário para o editor, detalhando suas preocupações.

Por fim, clique no botão "Enviar Avaliação" para concluir a tarefa. Antes de concluir definitivamente, será solicitada a sua confirmação.

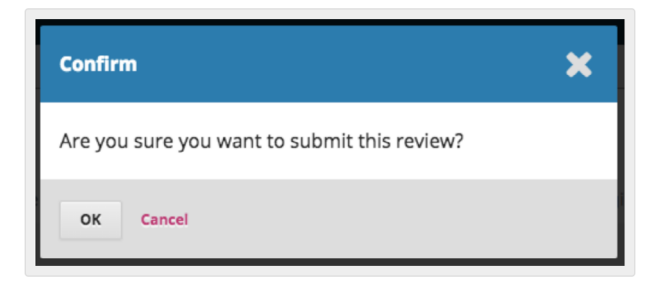

Clique em OK. Você será direcionado para a tela de confirmação final, que agradecerá pelo seu trabalho.

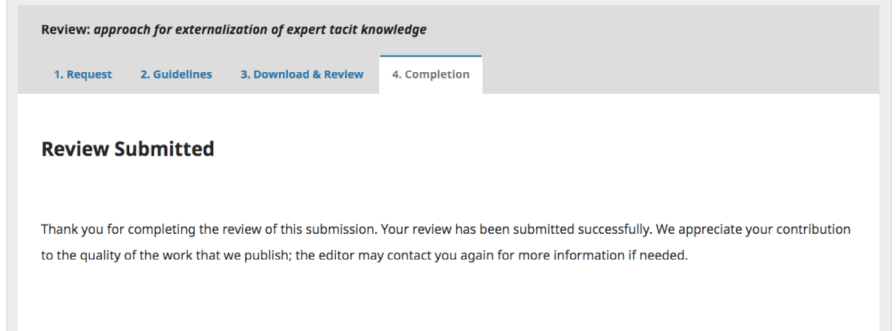

# 15. fluxo de trabalho editorial

# André Moura Melgarejo

Neste capítulo, você acompanhará todo o fluxo de trabalho de uma submissão, desde a primeira submissão até a publicação final.

O fluxo de trabalho é dividido em 4 estágios:

Submissão: nesta etapa, estão localizadas as novas submissões enquanto esperam pela atribuição aos Editores de Seção, que verificarão se têm condições de passar para o estágio de Avaliação.

Algumas submissões são claramente inadequadas e nunca passam desse estágio.

Avaliação: etapa em que ocorre a avaliação por pares, bem como quaisquer revisões exigidas pelo autor (no caso do autor discordar de alterações propostas pelo(s) avaliador(es), por exemplo).

Algumas submissões não são aprovadas na avaliação e não passam desse estágio. Aquelas que são aceitas passam para o próximo estágio.

Edição de texto: nesse estágio, os artigos aceitos são aprimorados pelo trabalho de um revisor. Os autores podem ter a oportunidade de revisar as edições.

Editoração: após a conclusão e aprovação das edições de texto, a submissão segue para essa fase. Na editoração, os textos editados são convertidos em provas (por exemplo, HTML, XML, PDF, etc.). Novamente, o autor tem a oportunidade de revisar as provas. Assim que todos estiverem satisfeitos, a submissão é agendada para publicação em uma edição futura.

## 15.1 tarefas

Suas tarefas estão disponíveis no menu superior esquerdo do seu painel. Observe o número "1" na imagem abaixo. Isso indica que há, no momento, uma tarefa em sua lista.

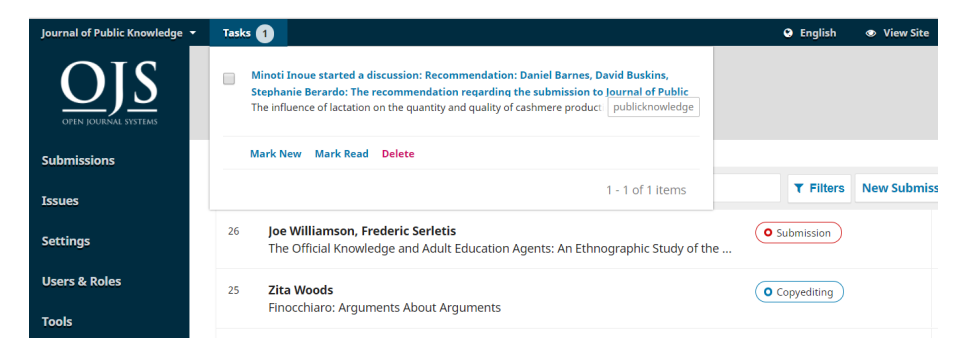

As tarefas fornecem uma visão rápida dos itens que precisam de sua atenção. Entradas em negrito não foram lidas e entradas sem negrito foram lidas.

Use a caixa de seleção para marcar tarefas para exclusão (o *link* está disponível na parte inferior da lista).

## 15.2 notificações de submissão

Quando um autor faz uma nova submissão ao seu periódico, o editor recebe automaticamente uma notificação por e-mail e o autor recebe um *e-mail* agradecendo pela submissão. Você também pode configurar o OJS para que uma cópia do *e-mail* de notificação seja enviada ao contato principal do periódico, definido nas Configurações do periódico, ou para outro endereço.

Para permitir que cópias do *e-mail* de confirmação de submissão sejam enviadas ao contato principal ou outro endereço:

- 1. no painel de controle, vá a Configurações > Fluxo de trabalho > submissões;
- 2. role para baixo até Notificação de submissão do autor;

3. marque a caixa ao lado de "Enviar uma cópia para o contato principal, identificado nas Configurações da revista", se desejar que uma cópia seja enviada para o *e-mail* de contato principal e/ou;

4. digite o *e-mail* para o qual deseja que uma cópia seja enviada no campo de texto.

#### **Notification of Author Submission**

Authors are automatically sent an email acknowledging their submission. You may have copies of this email sent to the following:

Send a copy to the primary contact, identified in the Journal Settings.

Send a copy to this email address

## Atenção: essa opção não está disponível no OJS 3.3.

Se você quiser desativar os *e-mails* de *Agradecimento pela Submissão*, pode fazê-lo, desabilitando o modelo de *e-mail* na lista de modelos de *e-mail*. Para saber mais sobre como desabilitar e habilitar modelos de e-mail, consulte Desabilitar modelos de *e-mail*, no capítulo Configurações de fluxo de trabalho.

Os usuários também podem alterar suas configurações de notificação individuais em seu próprio perfil, acessando Perfil> Notificações.

## 15.3 painel de submissões

Ao fazer *login* em seu painel, você pode encontrar submissões ativas de suas tarefas ou de uma das filas (Fila, Submissões Não Designadas, Ativos e Arquivos). O contador oferece uma visão geral de quantos itens, no total, existem em cada fila.

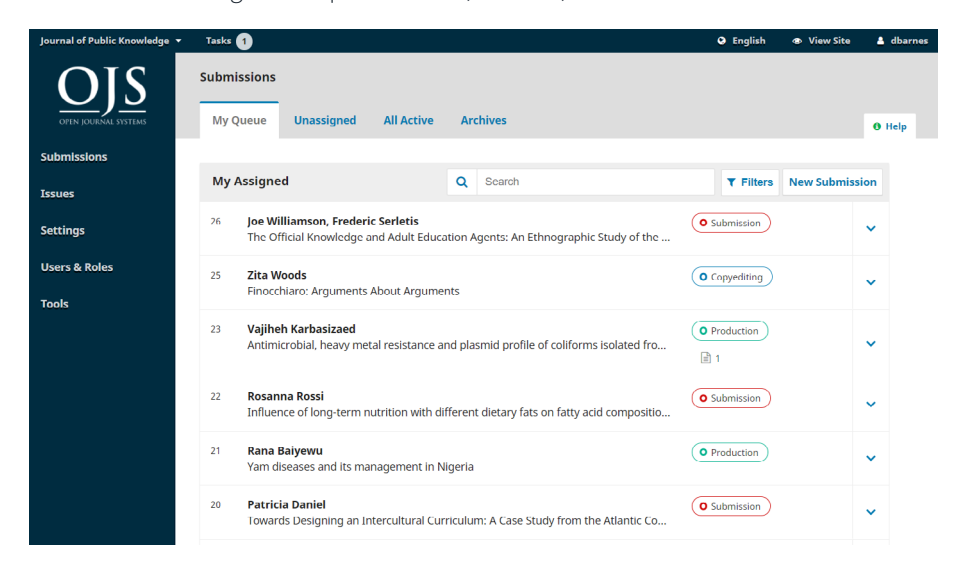

## 15.3.1 fila (minhas submissões designadas)

Esse painel inclui submissões adicionadas a seções onde você é um editor de seção ou às suas próprias submissões, se você também for um autor desse periódico.

A ferramenta Buscar, para cada fila, pode, às vezes, ser útil para rastrear as submissões.

A ferramenta Filtro permite limitar sua navegação a um *status* específico, a fim de se realizar uma pesquisa mais rápida. Dependendo de seu papel, as funções editoriais serão capazes de filtrar:

- status: selecione entre incompleto, atrasado e inativo por 30 dias;
- estágios: selecione entre submissão, avaliação, edição de texto e editoração;
- seções: essa opção só está disponível se houver mais de cinco seções. Depois de começar a inserir o texto, o filtro irá sugerir ações automaticamente. Por exemplo, filtre por artigos ou resenhas;

• editor(es) atribuído(s): apenas os gerentes de periódicos têm essas opções de filtro. Como as seções, esta é uma caixa de texto com sugestão automática de ações;

• edição atribuída: apenas gerentes de periódicos podem filtrar por fascículos não publicados, mas editores e assistentes poderão filtrar por fascículos publicados. Esse campo diferencia maiúsculas de minúsculas e requer correspondência exata. Para obter melhores resultados, pesquise por ano ou título, em vez de volume ou número. Esse filtro é usado principalmente se a atribuição de uma submissão a uma edição for feita em uma fase inicial do processo editorial.

Alguns filtros permitem várias seleções. Os usuários podem filtrar por mais de um editor, uma seção ou edição. Os filtros são aplicados com condições OU, portanto, quando um usuário selecionar filtrar pelo Editor A e Editor B, todas as submissões que são atribuídas ao editor A ou ao editor B serão retornadas.

Ao usar vários filtros, a condição E será aplicada entre os filtros. Por exemplo, ao filtrar por Estágio de avaliação E Editor A, apenas as submissões atribuídas ao Editor A no estágio de avaliação serão retornadas.

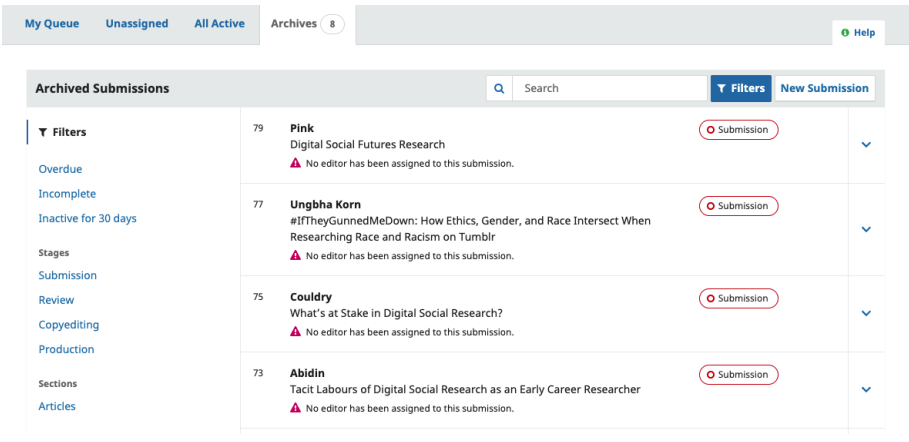

Observe que você pode usar as setas azuis à direita de cada submissão para revelar mais detalhes, incluindo quantas avaliações estão pendentes, novas discussões e muito mais. Ele também revela botões para levá-lo ao registro da submissão, visualizar o *log* de atividades e anotações e excluir a submissão.

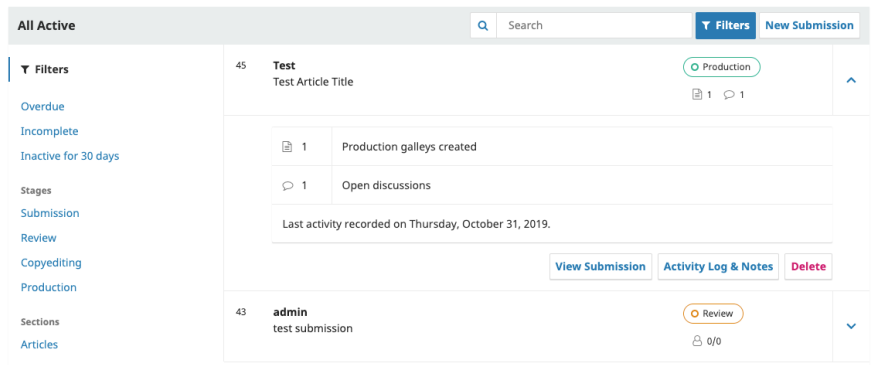

## Submissões Não Designadas

Esse painel inclui submissões adicionadas a seções sem editores de seção.

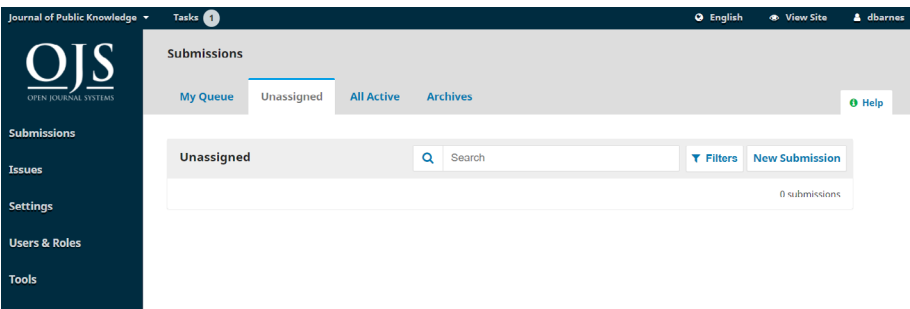

No exemplo acima, não há submissões não designadas, então o painel está vazio.

### 15.3.2 ativos

Esse painel inclui uma lista de todas as submissões, sem ser organizada em filas.

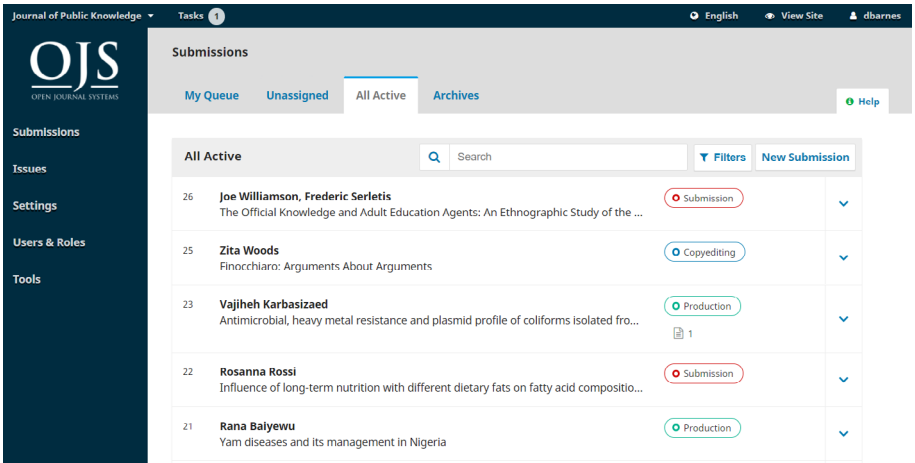

## 15.3.3 arquivos

Esse painel inclui uma lista de todas as submissões rejeitadas ou já publicadas pela revista. As submissões rejeitadas podem ser excluídas da lista de submissões arquivadas. A exclusão de uma submissão rejeitada removerá completamente a submissão e todos os arquivos de submissão de sua revista.

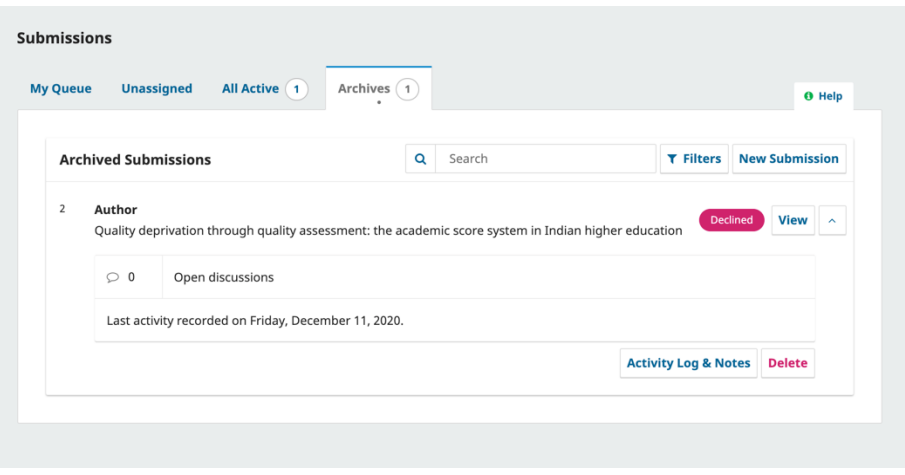

## Submissão de demonstração

Para esta demonstração, estamos procurando a submissão de Williamson e Serletis, intitulada Os Agentes Oficiais de Conhecimento e Educação de Adultos. Ela pode ser encontrada no topo de Fila (Minhas Submissões Designadas), bem como em Ativos.

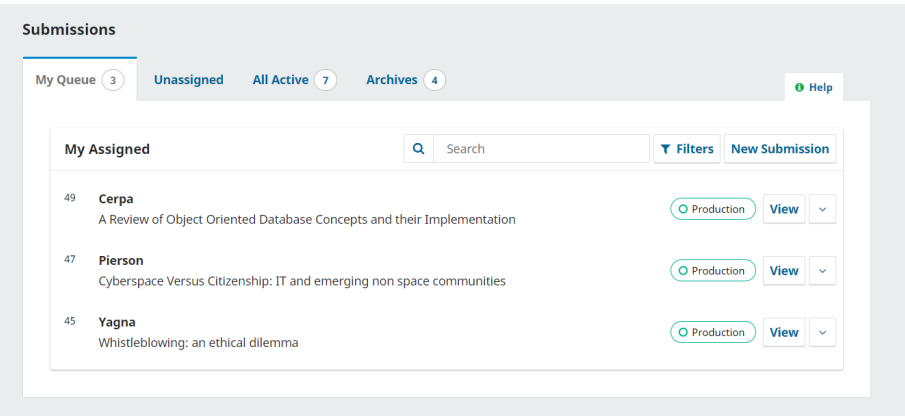

Depois de encontrar a submissão, você pode usar o botão visualizar, para ver a submissão, ou usar a seta azul, para revelar opções e ver se há alguma discussão aberta (não há nenhuma neste caso), o número de composições finais criadas e acesso ao registro de atividades e anotações.

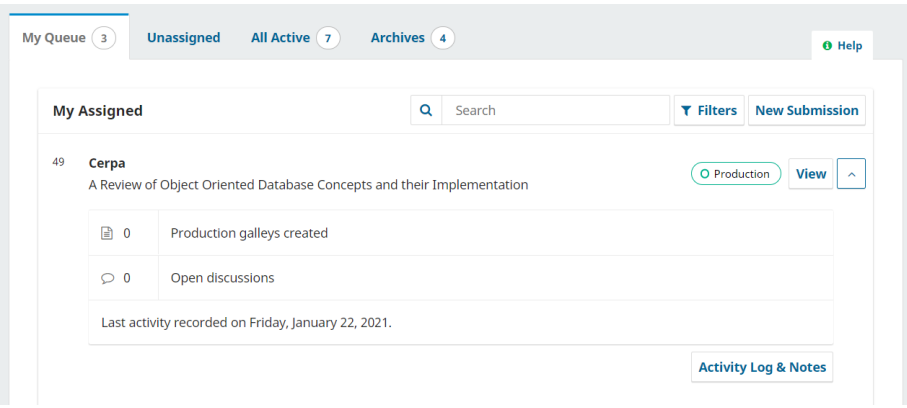

O *Log* de atividades e anotações exibe o histórico da submissão.

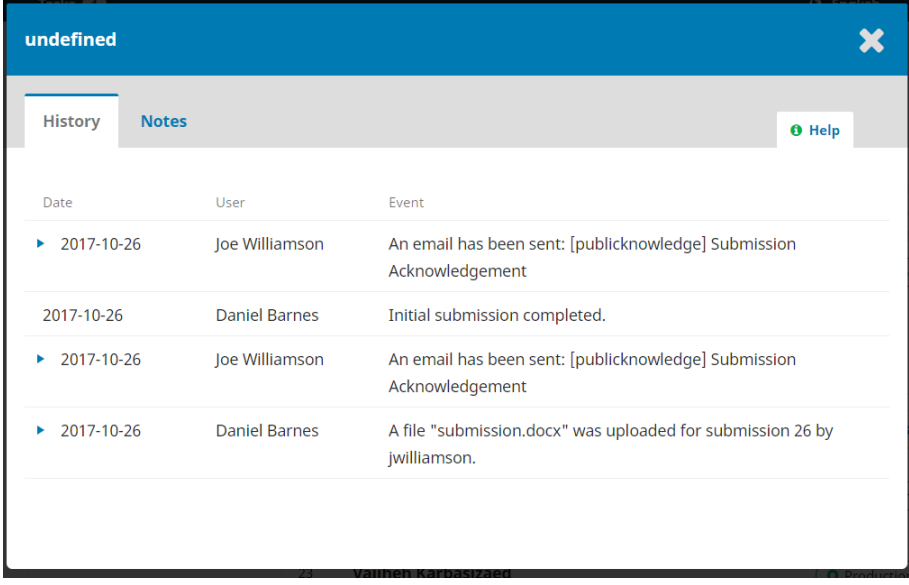

Use a guia Notas para também visualizar ou adicionar quaisquer notas editoriais.

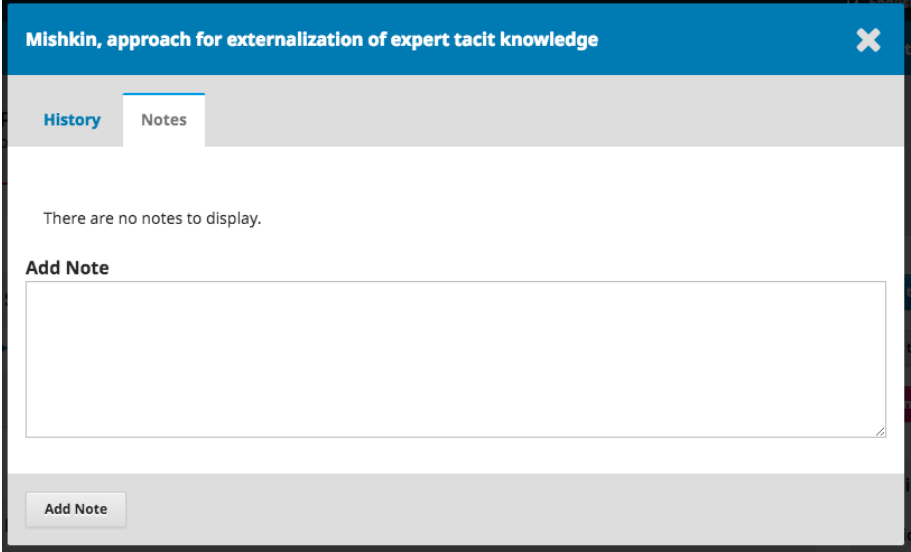

# 15.3.4 registro de submissão

Para ver a submissão com mais detalhes, selecione o botão Ver Submissão, que o levará ao registro da submissão.

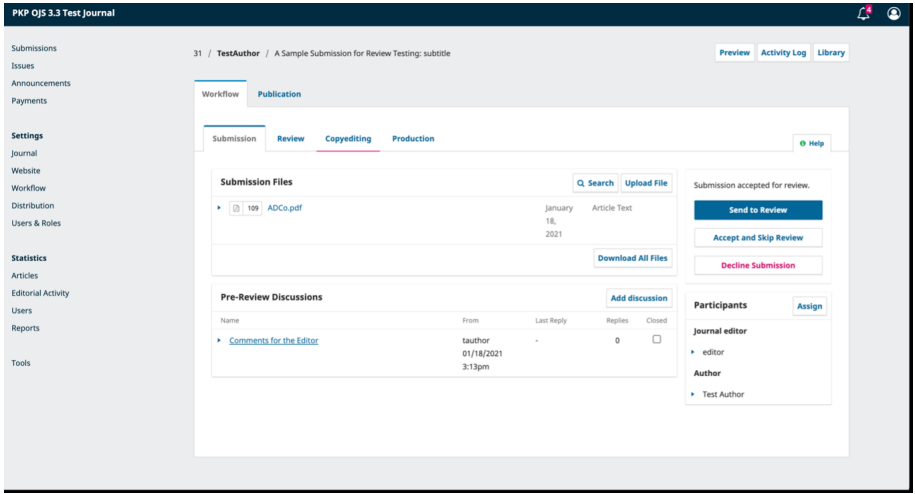

A partir daqui, você pode ver:

Arquivos da submissão: esse painel lista os arquivos que foram enviados. Na visualização acima, há apenas um arquivo, mas vários arquivos podem ser enviados. Os arquivos de submissão agora manterão os nomes originais quando baixados.

Para periódicos que usam avaliação anônima, os dados do autor e do avaliador (caso eles devam fazer *upload* de qualquer documento) ainda são removidos. Um exemplo de estrutura de nome de arquivo para arquivos baixados por avaliadores será *ojs-review-assignment-1-article-text-8.docx*. A numeração corresponde ao número do manuscrito da tarefa.

Discussões da pré-avaliação: Esse painel permite que o editor se comunique com o autor ou com outras pessoas da equipe editorial. Para exemplificar, o editor pode pedir ao autor algumas informações adicionais ou pedir a um editor de seção que se responsabilize por essa submissão.

Botões de ação: incluem Enviar para Avaliação, Aceitar e enviar para Edição de Texto, e Rejeitar submissão.

Observação: se você não visualizar esses botões, provavelmente ainda não atribuiu a submissão a um editor.

*Status* da submissão: uma vez que um editor registrou uma decisão em um estágio do fluxo de trabalho, a partir do OJS 3.2, a decisão registrada aparecerá no lugar dos botões de decisão. Os editores ainda terão a capacidade de alterar a decisão registrada clicando em 'Alterar decisão', isso habilitará as 3 opções mais uma vez.

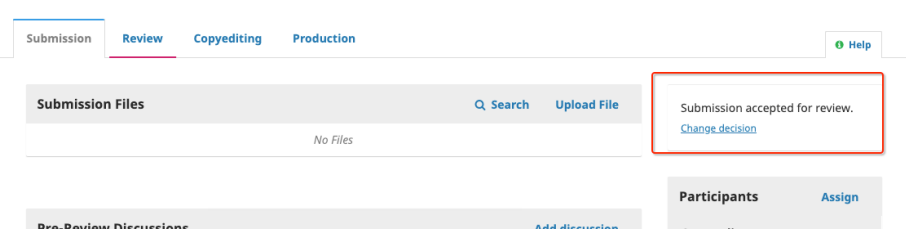

A captura de tela acima mostra o botão de decisão para o MS # 425 antes de uma decisão ser registrada. A captura de tela abaixo mostra a notificação da decisão registrada.

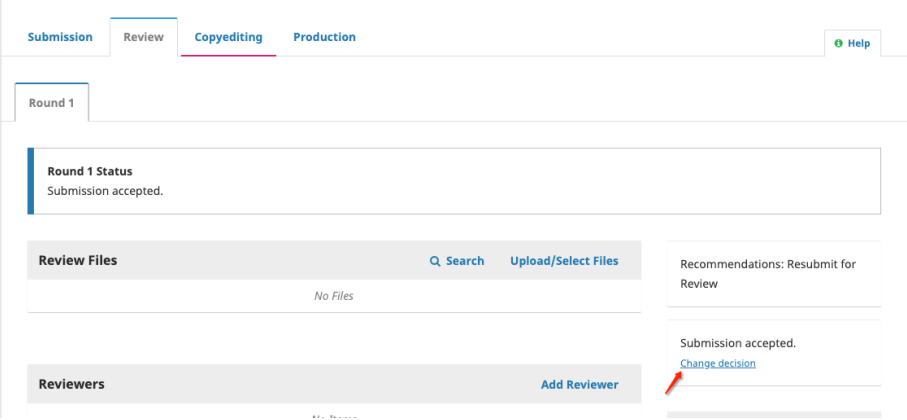

Participantes: nesse painel, você verá a lista de participantes envolvidos na submissão, incluindo o editor, editores de seção e autor. Outros nomes (editores de texto, editores de layout, etc.) aparecerão aqui à medida que forem adicionados nas etapas subsequentes.

Biblioteca da Submissão: a Biblioteca da Submissão é uma área de armazenamento geral de documentos, que podem incluir formulários de conflito de interesses, formulários de aprovação de composição final, etc. Um usuário pode carregar o formulário preenchido para seu manuscrito em sua Biblioteca da Submissão. Os formulários carregados também estarão disponíveis para outros participantes (com exceção dos avaliadores) atribuídos ao longo do fluxo de trabalho editorial ou de produção, para editar ou recarregar novas versões.

Biblioteca da revista: os usuários, em todo o fluxo de trabalho editorial, poderão acessar todos os arquivos na Biblioteca da revista (consulte o capítulo Configurações do fluxo de trabalho), disponibilizados pelo Gerente da revista ou Editor, abrindo a Biblioteca da Submissão e clicando em "Ver Biblioteca da Revista".

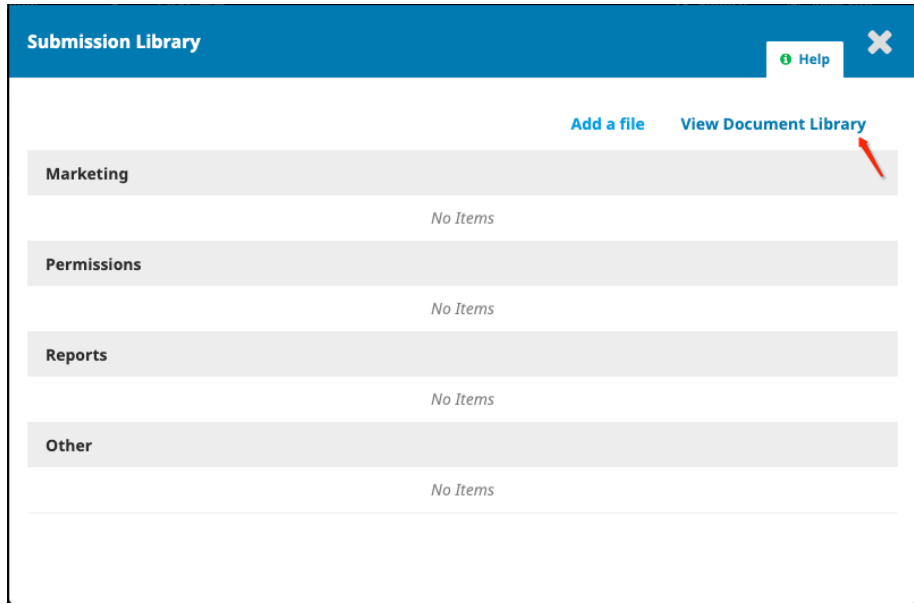

Visualização : mostra como a submissão ficará quando publicada, com seus metadados e arquivos de composição final atuais, clicando em Visualizar.

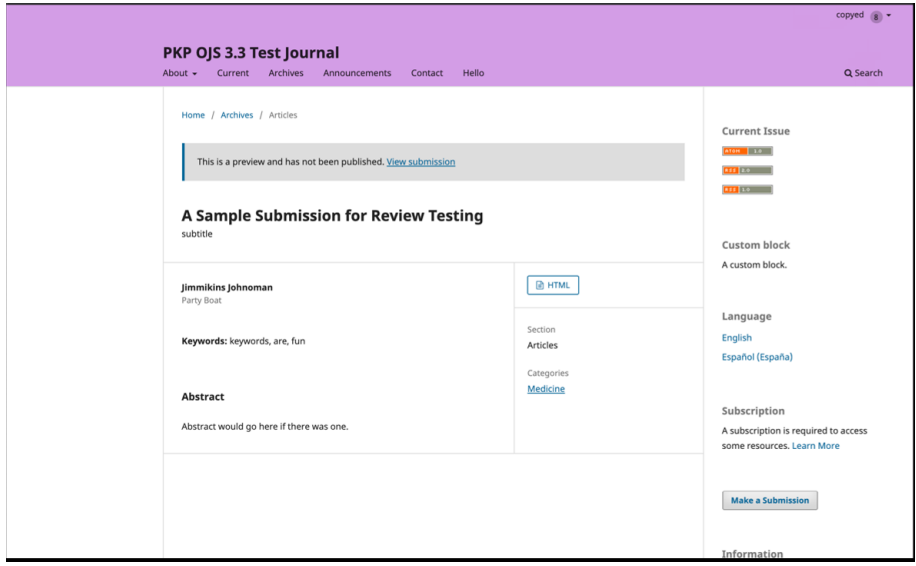

Publicação (Metadados): painel onde você pode visualizar e revisar os metadados da submissão. No OJS 3.2 e posterior, os usuários podem receber permissão para revisar determinados metadados de submissão em qualquer estágio do fluxo de trabalho.

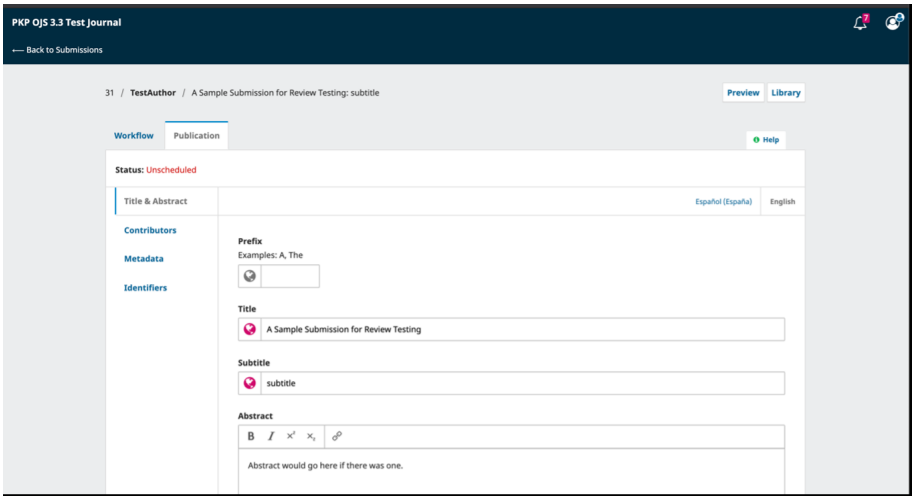

## 15.3.5 concessão de permissões de autor

A partir do OJS 3.2, os editores podem conceder acesso para permitir que os autores façam alterações nos metadados. Existem duas maneiras pelas quais os editores podem conceder esse tipo de acesso.

Permissão global: concederá a todos os usuários a permissão de 'autor' da função para fazer alterações nos metadados.

Para habilitar essa função, vá a Usuários & Papéis> Papéis. Em seguida, clique na seta azul ao lado de 'Autor' e clique em editar.

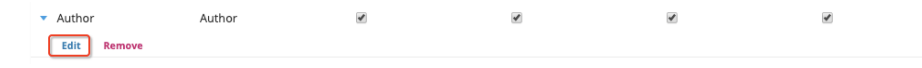

Em Opções de papéis, habilite "Permitir edição de metadados da submissão", depois, clique em OK.

Edit

#### **Role details**

#### Permission level \*

Author

#### Role Name \*

Author

#### Abbreviation \*

AU

#### **Stage Assignment**

- Submission
- Review
- Copyediting
- Production

#### **Role Options**

- □ Show role title in contributor list
- Allow user self-registration
- □ This role is only allowed to recommend a review decision and will require an authorised editor to record a final decision.

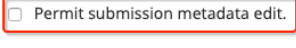

\* Denotes required field

OK Cancel

Permissão limitada: concederá aos autores registrados (normalmente um único autor) permissão para fazer alterações apenas em determinados estágios do fluxo de trabalho editorial.

Para permitir que um autor altere os metadados em um estágio específico do fluxo de trabalho, clique no estágio do fluxo de trabalho (isto é, Submissão, Avaliação, Edição de Texto ou Editoração).

Na lista de participantes, clique na seta ao lado do nome do autor e depois em Editar.

 $\frac{\mathbb{A}}{\mathbb{V}}$ 

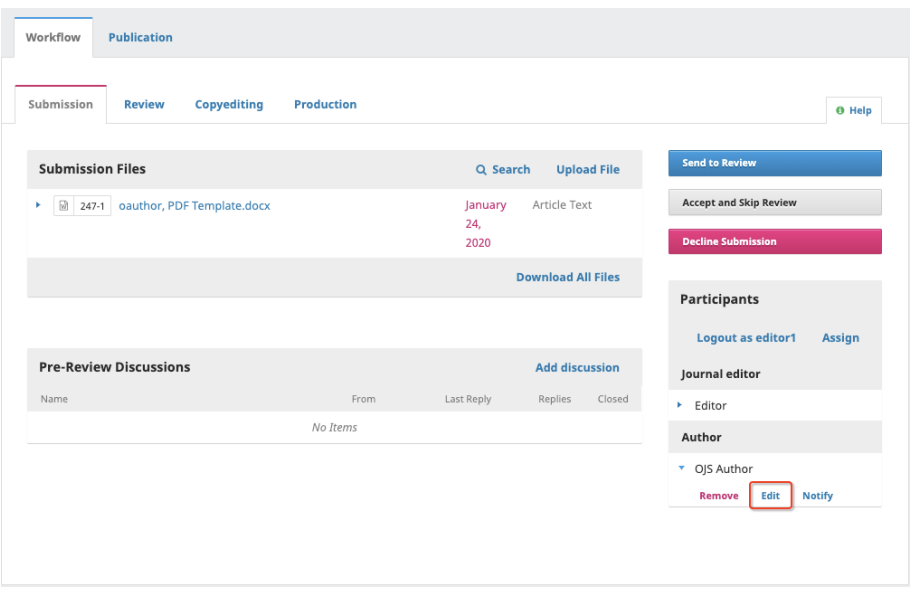

Em Permissões, ative 'Permitir que esta pessoa edite os detalhes da publicação' e, na sequência, em OK.

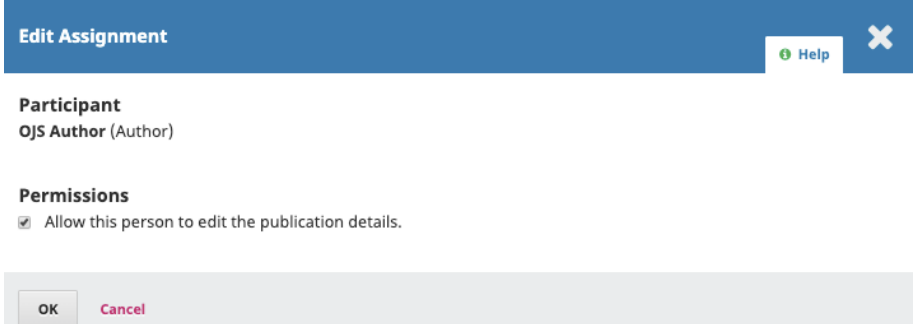

Assim que o autor tiver acesso às edições feitas, ele poderá fazer alterações nas seguintes seções na guia Publicação: Título e Resumo, Colaboradores e Metadados.

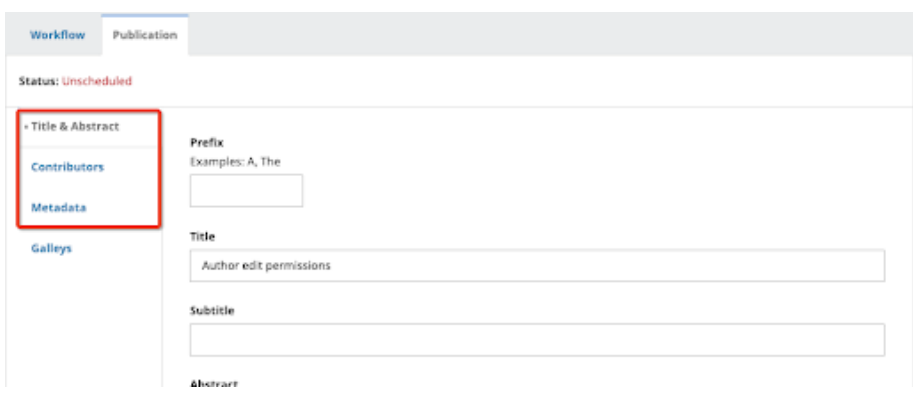

## Designando a Submissão

Dependendo de como você configurou suas seções, algumas novas submissões podem vir sem designação. Se for esse o caso, a próxima etapa é designar um editor ou editor de seção. Para fazer isso, selecione o *link Designar*, no painel Participantes.

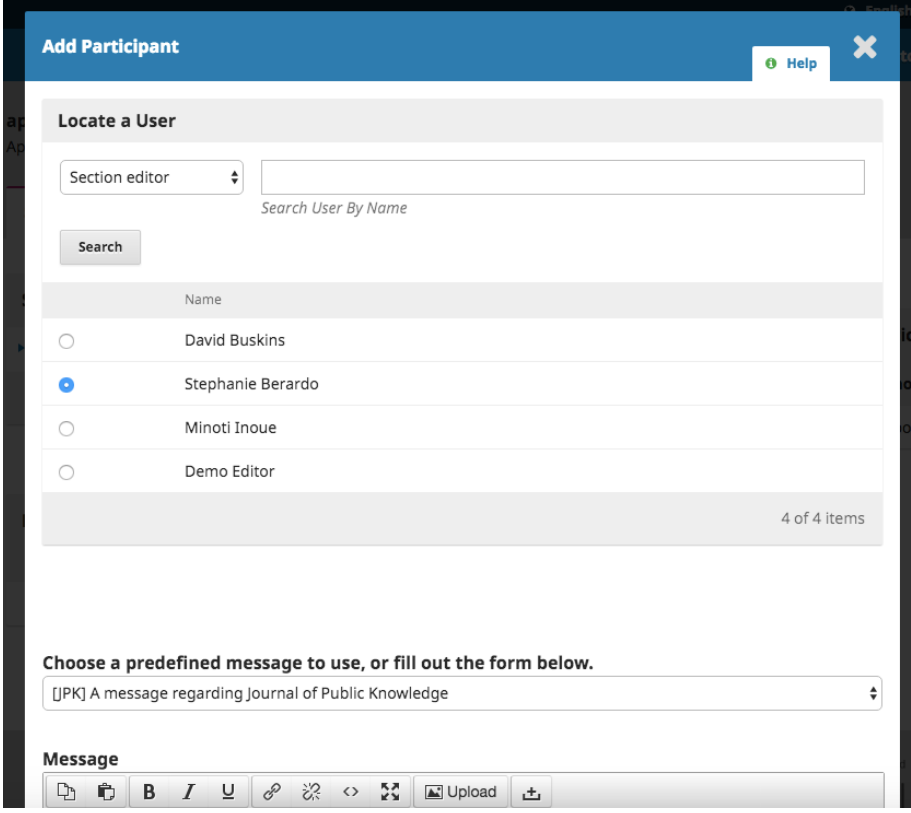

Você terá a opção de localizar um usuário por papel, escolher um indivíduo e enviar uma mensagem solicitando sua assistência.

Observação: se você não tiver certeza dos nomes dos editores de seção, basta escolher esse papel no menu suspenso e clicar no botão Pesquisar. Todos os Editores de Seção serão exibidos e disponíveis para seleção.

Clique no botão OK para fazer a atribuição e enviar a mensagem.

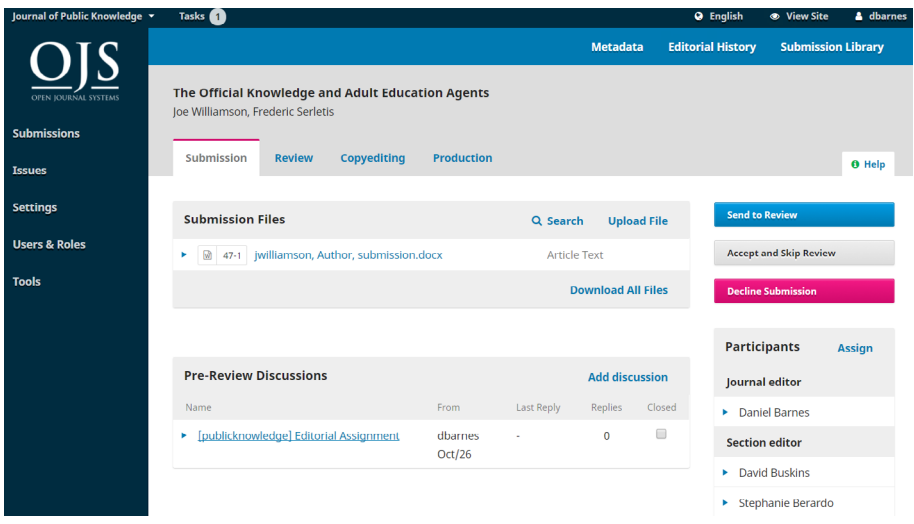

Observe a nova discussão de pré-avaliação que foi criada automaticamente como parte da tarefa.

Agora, você pode ver que o Editor de Seção está listado em Participantes e os botões de ação estão disponíveis:

Enviar para avaliação: avança a submissão para a próxima etapa.

Aceitar e enviar para Edição de texto: ignora o estágio de avaliação e move a submissão diretamente para a edição de texto.

Rejeitar Submissão: Rejeita a submissão antes de passar pelo processo de avaliação, a submissão seria então arquivada. No OJS 3.3, agora existe a opção de reverter uma decisão de recusa na fase de submissão e avaliação. Isso pode ser feito clicando em Alterar decisão e, em seguida, em Reverter Decisão. Depois que uma decisão de rejeitar é revertida, a submissão é restaurada ao estágio anterior e a rodada de avaliação se ativa.

Embora, no exemplo que demos, o editor tenha designado um editor de seção, também seria possível que o editor se designasse para a submissão.

Assim que o editor selecionar uma ação, o *status* da submissão será alterado e os botões de ação serão desativados.

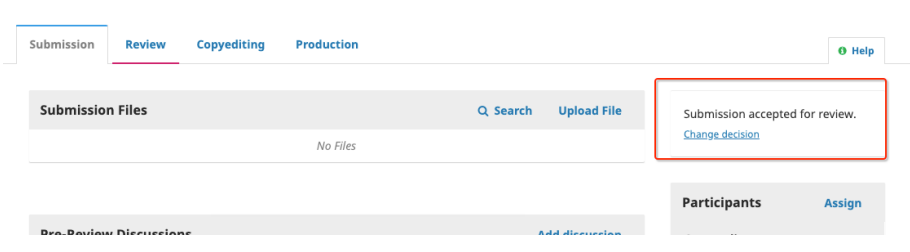

## 15.3.6 editor de seção

Agora que o Editor de Seção foi designado, ele pode fazer o *login* e visualizar seu painel. A submissão pode ser encontrada no topo da do painel Fila (Minhas Submissões Designadas).

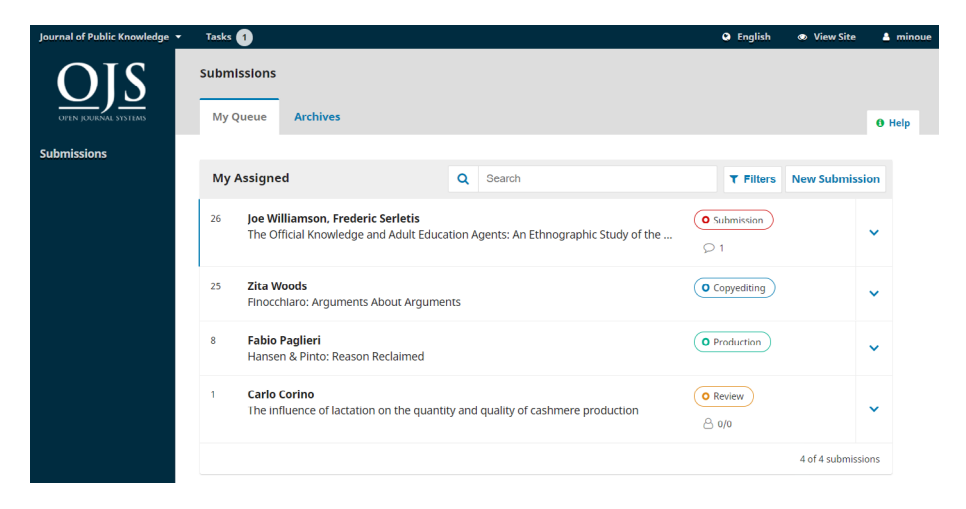

Clicar em Visualizar abre o registro de submissão completo.

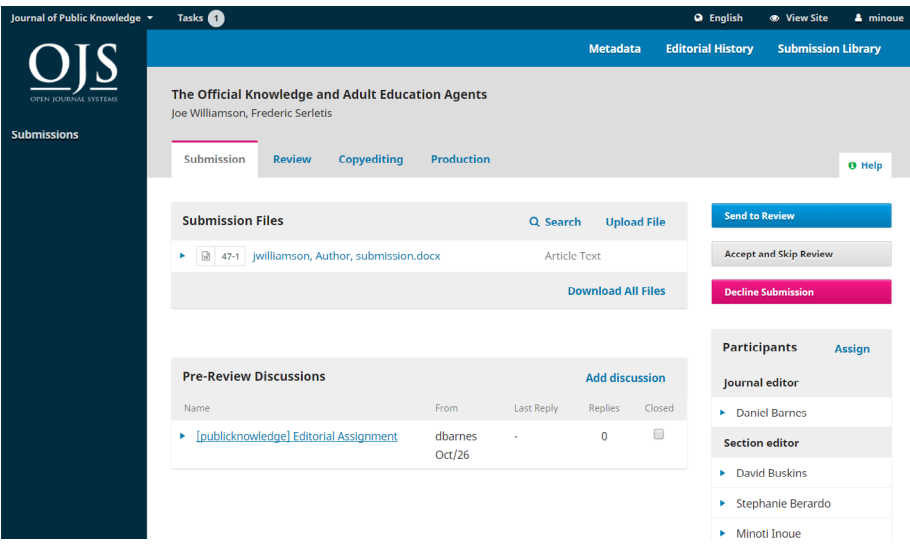

## 15.3.6.1 aceitando a designação

Não é obrigatório, mas o Editor de Seção pode responder à Discussão da Pré-avaliação para informar ao editor que dará continuidade ao trabalho.

## 15.3.6.2 comunicando-se com o autor

Se o Editor de Seção tiver alguma pergunta ao autor, pode usar as Discussões de préavaliação.

## 15.3.6.3 enviando para avaliação

Uma vez que o Editor de Seção esteja satisfeito com a submissão apropriada ao periódico, ele pode selecionar o botão Enviar para Avaliação para mover a submissão ao próximo estágio.

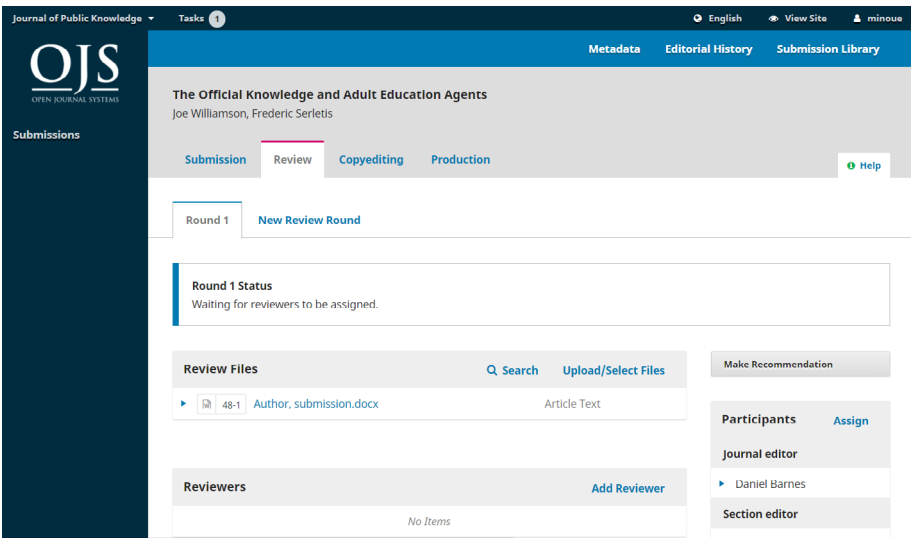

Mantenha os arquivos que serão revisados desmarcados.

# 15.4 comentário nº

Quando a submissão entra no Estágio de Avaliação, uma notificação indica que os Avaliadores precisam ser atribuídos.

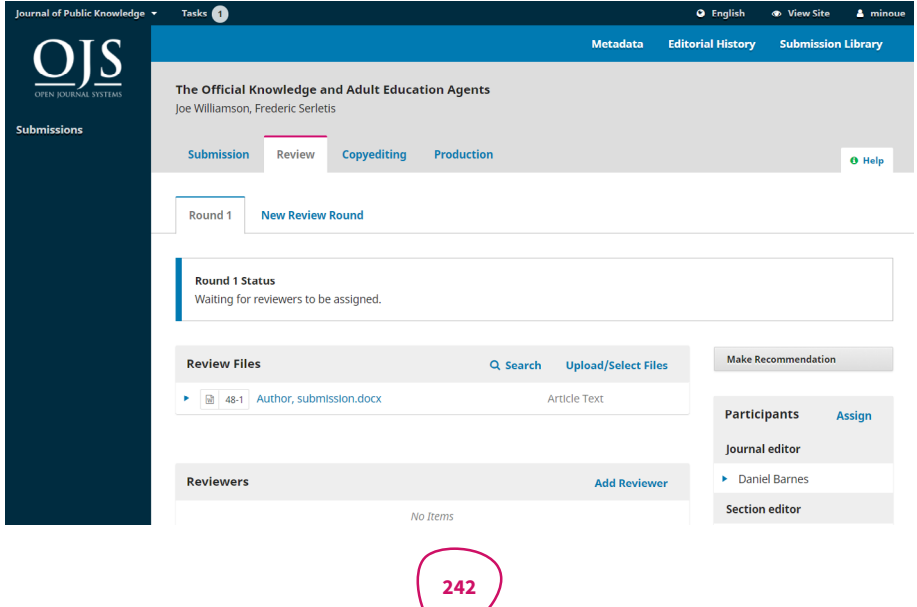

Nota: Na captura de tela acima, vemos a visualização do Editor de Seção. Observe os botões de ação limitados (apenas Fazer recomendação está disponível). Se estivéssemos logados como Editor, veríamos mais botões de ação (Enviar para avaliação, Aceitar submissão, Rejeitar submissão).

No painel Avaliadores, você pode selecionar Adicionar Avaliador para atribuir um novo Avaliador.

Essa ação abre uma nova janela, onde os avaliadores são listados e podem ser selecionados um de cada vez.

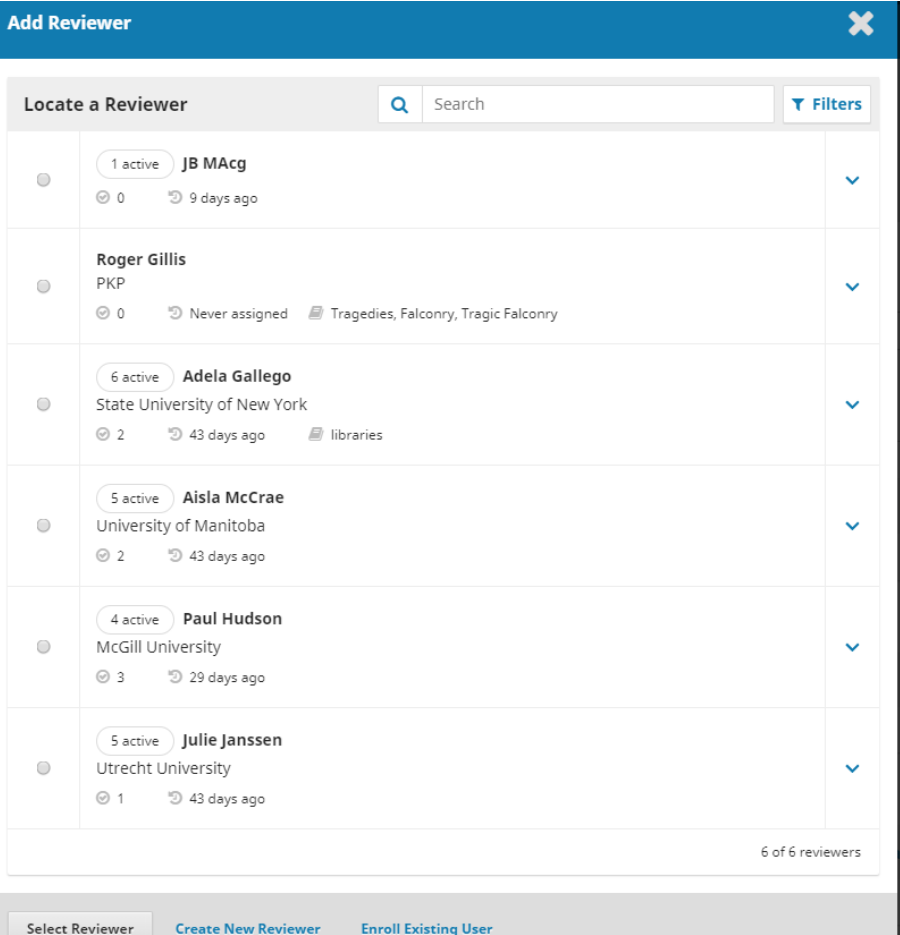

Clicar na seta azul revela mais informações sobre seu histórico de avaliação, incluindo quantas avaliações ativas estão atualmente atribuídas, quantas avaliações estão concluídas ou foram recusadas, etc. Se o usuário adicionou uma biografia ou avaliação de interesses, essas informações serão exibidas aqui.

Além disso, o Editor da Revista pode adicionar uma Nota Editorial sobre o avaliador em seu perfil por meio de Usuários & Papéis> Usuários. Essa nota aparece nos detalhes do avaliador na tela Adicionar avaliador, mas não estará visível para o avaliador ou para o público.

**Add Reviewer** 

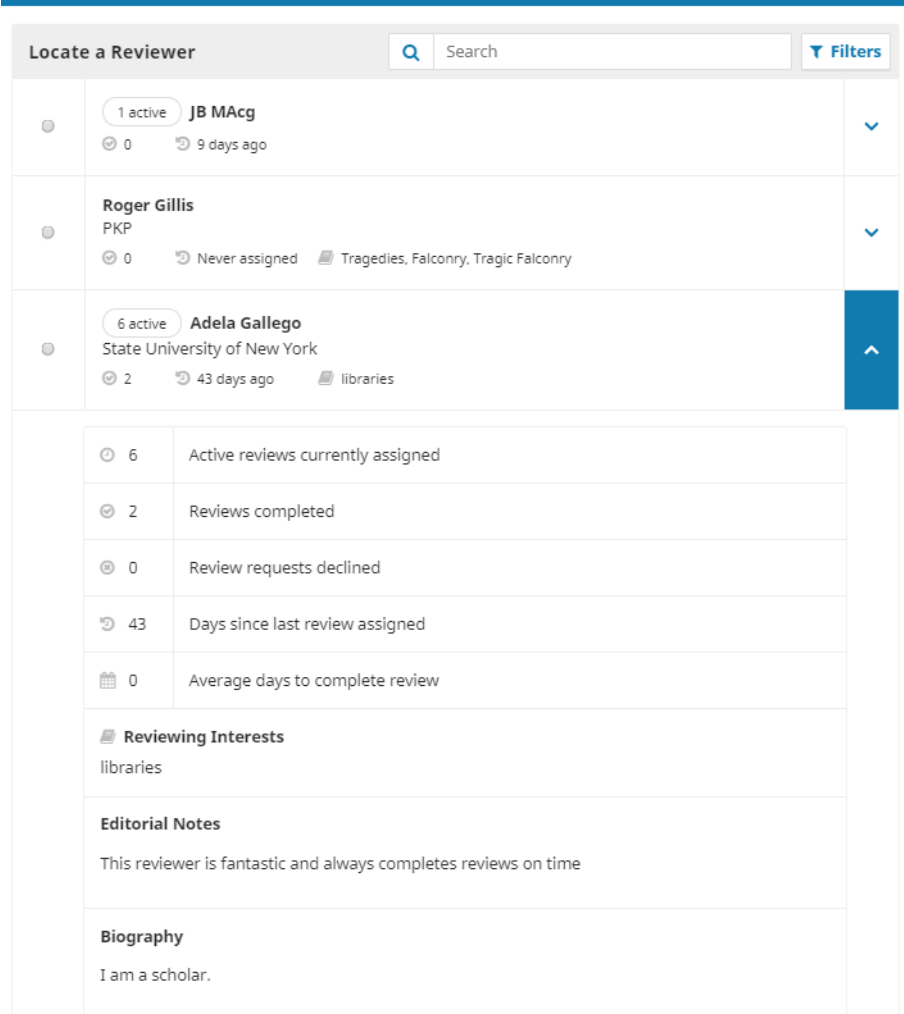

Nos releases 3.0 a 3.1.0 do OJS, você não pode designar um usuário para revisar uma submissão, se ele também for um editor da submissão. Se você fizer isso, o editor não poderá mais acessar a submissão após enviar sua avaliação, a fim de manter os princípios da avaliação por pares anônima. No entanto, a partir do OJS 3.1.1, você pode designar um usuário para revisar uma submissão, se ele também for um editor da submissão.

Na parte inferior desse formulário, você verá opções para:

Selecionar avaliador: use para confirmar sua seleção depois de escolher um avaliador da lista.

Criar novo avaliador: se nenhum dos avaliadores for adequado, você pode usar esse botão para criar um novo avaliador. Essa é uma nova conta no sistema.

Designar usuário existente: se nenhum dos avaliadores for adequado, você pode inscrever um usuário existente como avaliador.

Para esta demonstração, escolhemos Adela como nosso avaliador e clicamos no botão Selecionar avaliador.

Essa ação inicia uma nova janela com uma mensagem para o Avaliador.

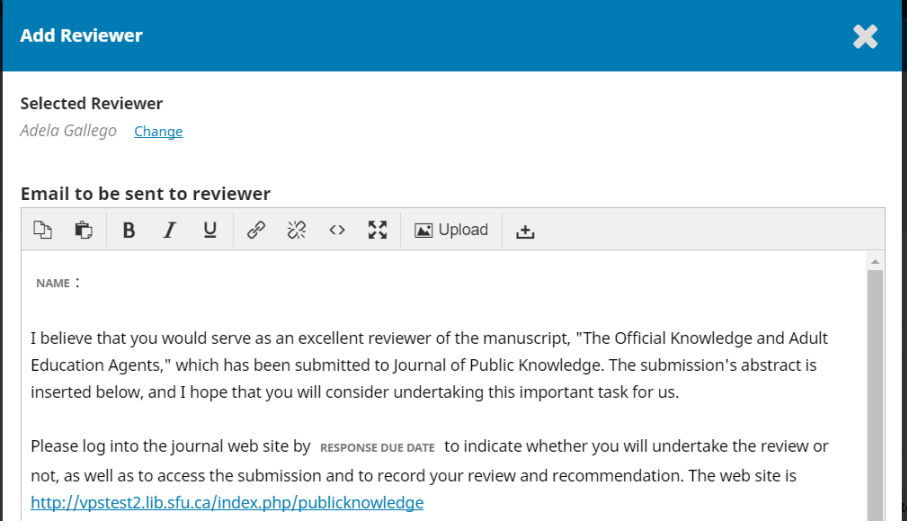

Você pode editar qualquer texto padrão.

Se estiver usando um método de Avaliação Anônima, certifique-se de que os arquivos enviados ao Avaliador não tenham nenhuma informação de identificação sobre o Autor. Instruções adicionais para isso são fornecidas nas seções [Compreendendo a](https://docs-pkp-sfu-ca.translate.goog/learning-ojs/en/editorial-workflow?_x_tr_sl=auto&_x_tr_tl=pt&_x_tr_hl=pt-BR&_x_tr_pto=ajax,elem#understanding-anonymous-review)  [avaliação anônima](https://docs-pkp-sfu-ca.translate.goog/learning-ojs/en/editorial-workflow?_x_tr_sl=auto&_x_tr_tl=pt&_x_tr_hl=pt-BR&_x_tr_pto=ajax,elem#understanding-anonymous-review) e [removendo informações de identificação.](https://docs-pkp-sfu-ca.translate.goog/learning-ojs/en/editorial-workflow?_x_tr_sl=auto&_x_tr_tl=pt&_x_tr_hl=pt-BR&_x_tr_pto=ajax,elem#removing-identifying-information)

Mais adiante, no formulário, é possível ver os detalhes adicionais que são enviados ao Avaliador, incluindo título, resumo, datas importantes e um *link* para os arquivos a serem avaliados.

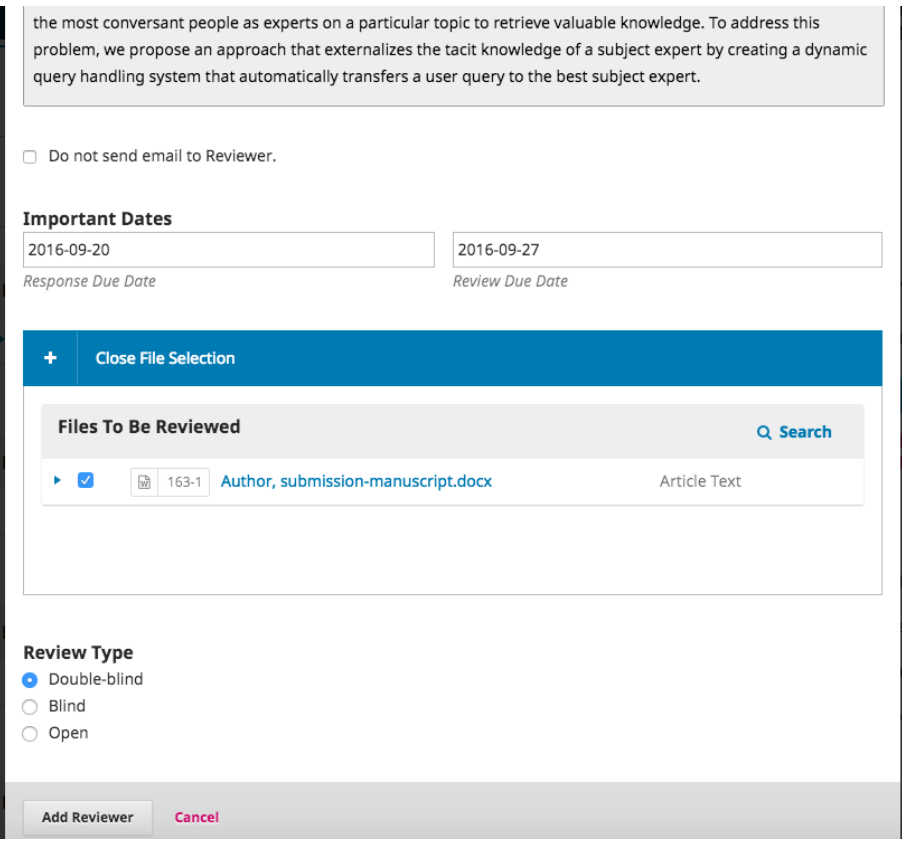

É uma ação padrão, os avaliadores receberem uma caixa de texto estendida para digitar seus comentários. No entanto, o Editor Gerente pode criar formulários de avaliação em **[Configurações> Fluxo de trabalho> Avaliação](https://docs-pkp-sfu-ca.translate.goog/learning-ojs/en/settings-workflow?_x_tr_sl=auto&_x_tr_tl=pt&_x_tr_hl=pt-BR&_x_tr_pto=ajax,elem#review)** para fazer perguntas mais específicas.

Se desejar que o avaliador preencha um formulário de avaliação, selecione-o em Formulário de avaliação. Em seguida, clique no botão Adicionar avaliador, para enviar a mensagem e atribuir o avaliador.

De volta ao estágio de avaliação, podemos ver que o avaliador agora está listado.

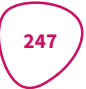

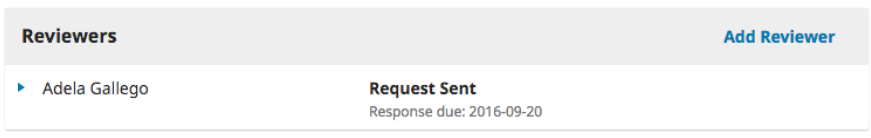

Você pode fazer alterações adicionais, alternando a seta azul ao lado do nome do avaliador.

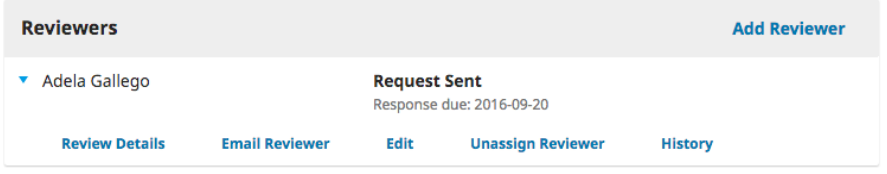

Detalhes da avaliação: fornece detalhes sobre a avaliação.

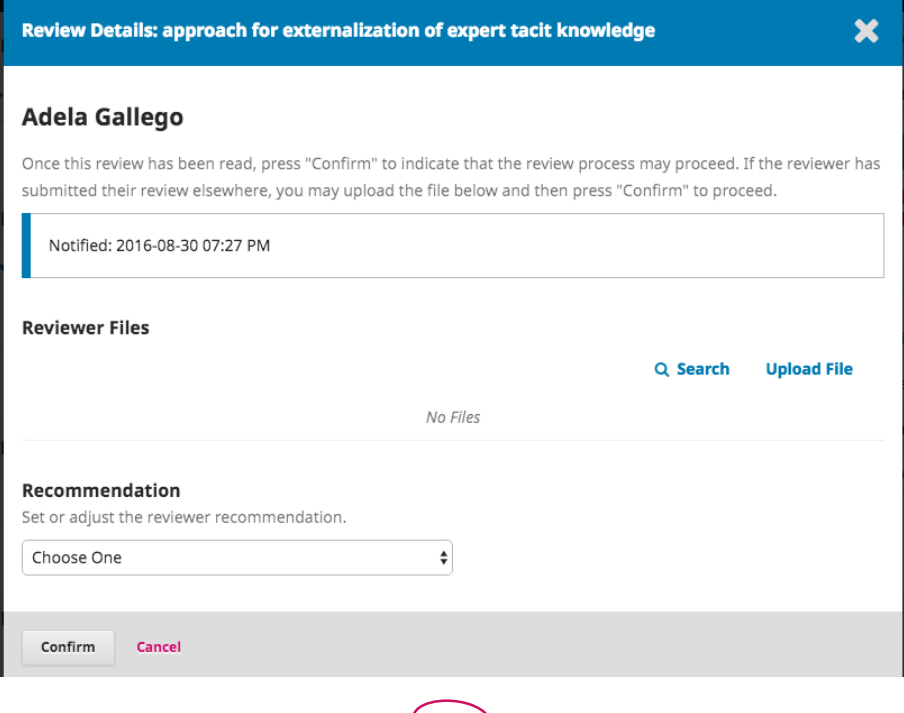

248

*E-mail* ao avaliador: Permite enviar uma mensagem ao avaliador.

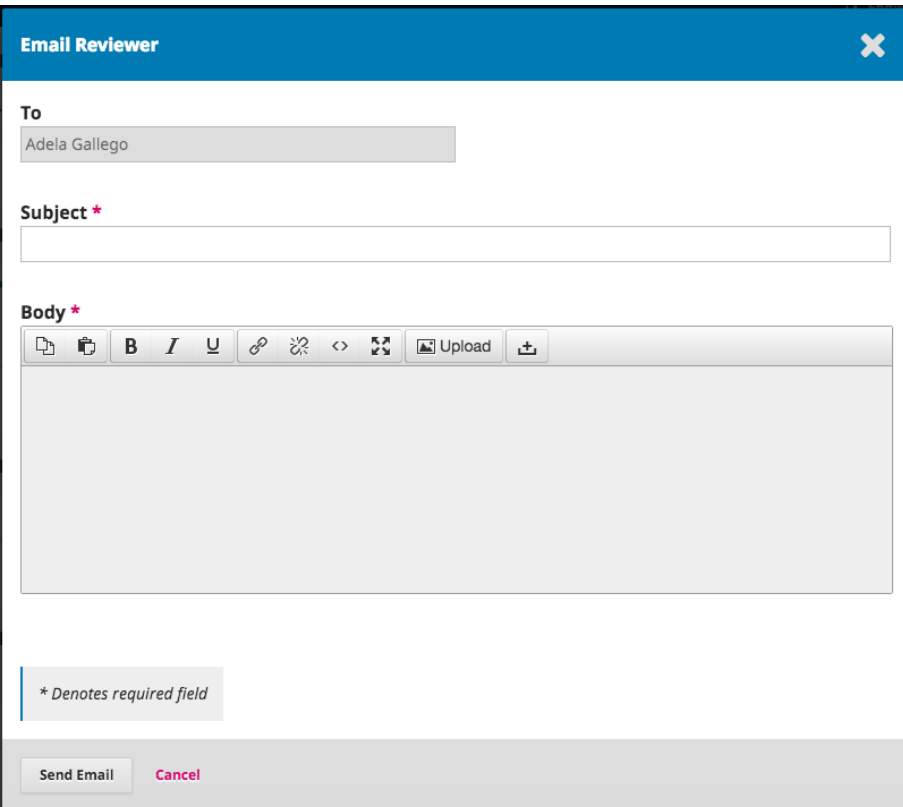

Editar: Permite alterar as datas de avaliação e arquivos.

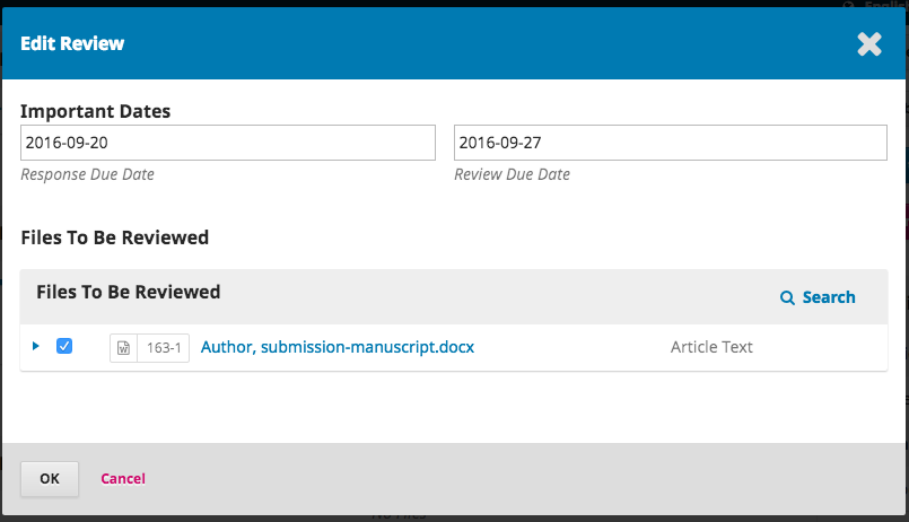

Cancelar avaliador: permite cancelar a atribuição do avaliador.

Dispensar avaliador: a partir do OJS 3.2, você pode cancelar uma solicitação de avaliação. Isso pode ser necessário quando um avaliador não respondeu a uma solicitação de avaliação ou aceitou fazer uma avaliação, mas nunca a entregou.

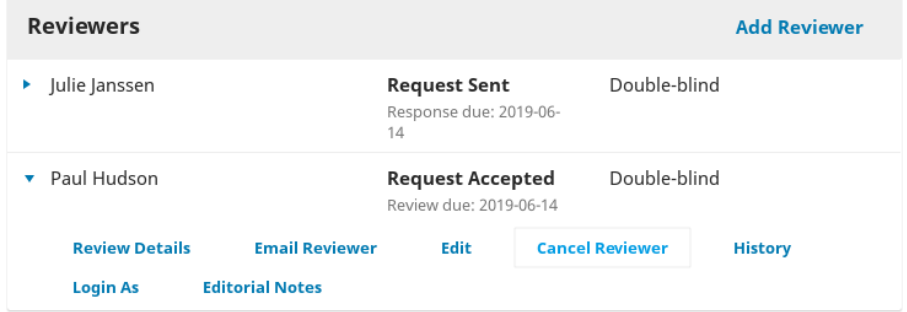

Cancelar uma solicitação de avaliação permitirá que você envie um modelo de *e-mail* para o avaliador. A solicitação aparecerá na lista de avaliadores do editor como "cancelada".

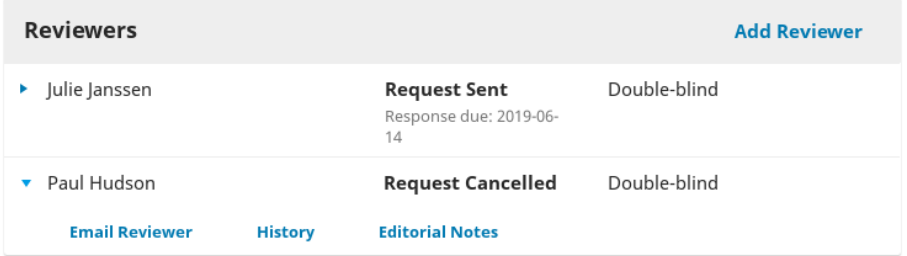

A avaliação cancelada será registrada nas estatísticas do avaliador, que você pode ver ao selecionar um avaliador.

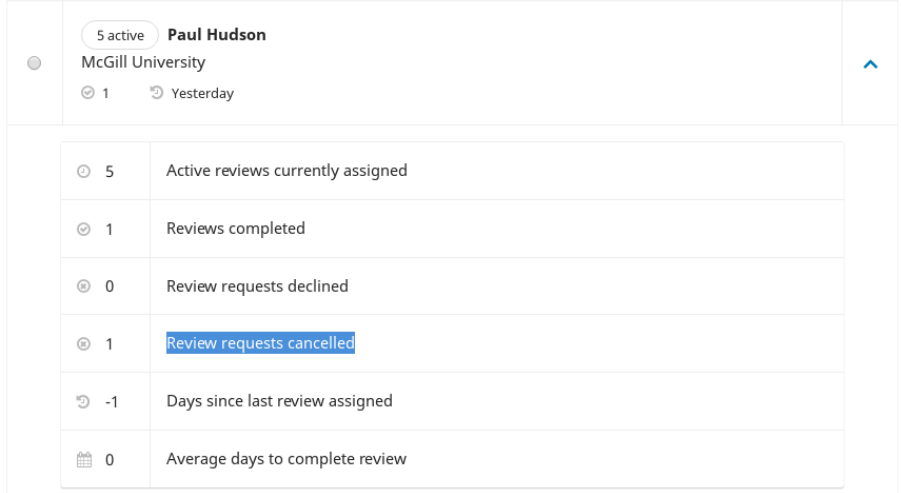

Discussão da avaliação : a discussão da avaliação é outra maneira de entrar em contato com um avaliador. Em uma discussão de avaliação, você tem a opção de anexar arquivos.

Para iniciar uma discussão, clique em "Adicionar comentário".

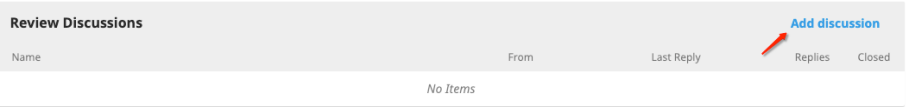

Em seguida, selecione o(s) avaliador(es) com quem gostaria de iniciar uma discussão.

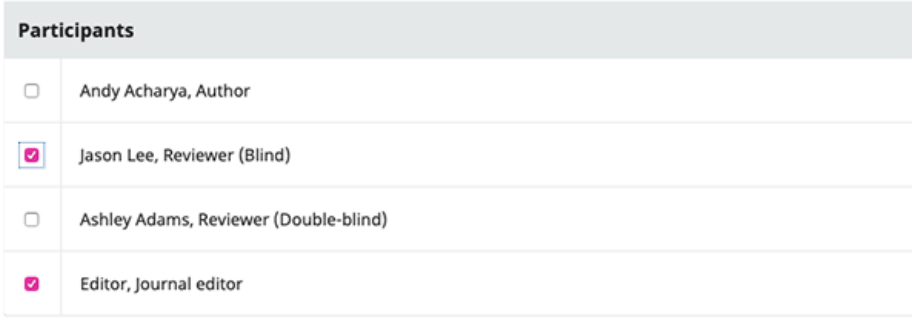

Histórico: fornece um breve histórico da avaliação.

Nesse ponto, é possível adicionar avaliadores adicionais e, em seguida, aguardar a chegada de suas recomendações.

## 15.4.1 compreendendo a avaliação anônima

O OJS foi projetado para acomodar diferentes tipos de avaliações e possui etapas integradas para garantir o anonimato.

Todas as informações ficarão visíveis para os gerentes e editores da revista, independentemente do tipo de avaliação selecionada. O tipo de avaliação será selecionado automaticamente com base no que foi configurado em *Configurações* > *Fluxo de trabalho* > *Avaliação*. Os editores podem alterar o tipo de avaliação ao enviar a solicitação de avaliação. Editores/Editores de Seção devem selecionar o tipo de avaliação ao enviar a solicitação de avaliação, dentre as seguintes opções:

- duplo cega (Avaliador Anônimo/Autor Anônimo);
- cega (Avaliador Anônimo/Autor Divulgado);
- abrir.

**Duplo Cega** (Avaliador Anônimo/Autor Anônimo): a identidade do autor e do avaliador é mantida oculta.

O autor ou editor deve garantir que os metadados do arquivo do manuscrito sejam removidos na Duplo cega (avaliador Anônimo/Autor Anônimo). Consulte [Removendo](https://docs-pkp-sfu-ca.translate.goog/learning-ojs/en/editorial-workflow?_x_tr_sl=auto&_x_tr_tl=pt&_x_tr_hl=pt-BR&_x_tr_pto=ajax,elem#removing-identifying-information)  [informações de identificação](https://docs-pkp-sfu-ca.translate.goog/learning-ojs/en/editorial-workflow?_x_tr_sl=auto&_x_tr_tl=pt&_x_tr_hl=pt-BR&_x_tr_pto=ajax,elem#removing-identifying-information) para obter mais informações.
*Avaliador*: o avaliador não poderá ver o(s) autor(es) na fila de seu avaliador se o editor tiver selecionado Duplo Cega (Avaliador Anônimo/Autor Anônimo). Todas as informações de identificação nos metadados dos detalhes da submissão são retiradas automaticamente pelo sistema, conforme exemplo a seguir.

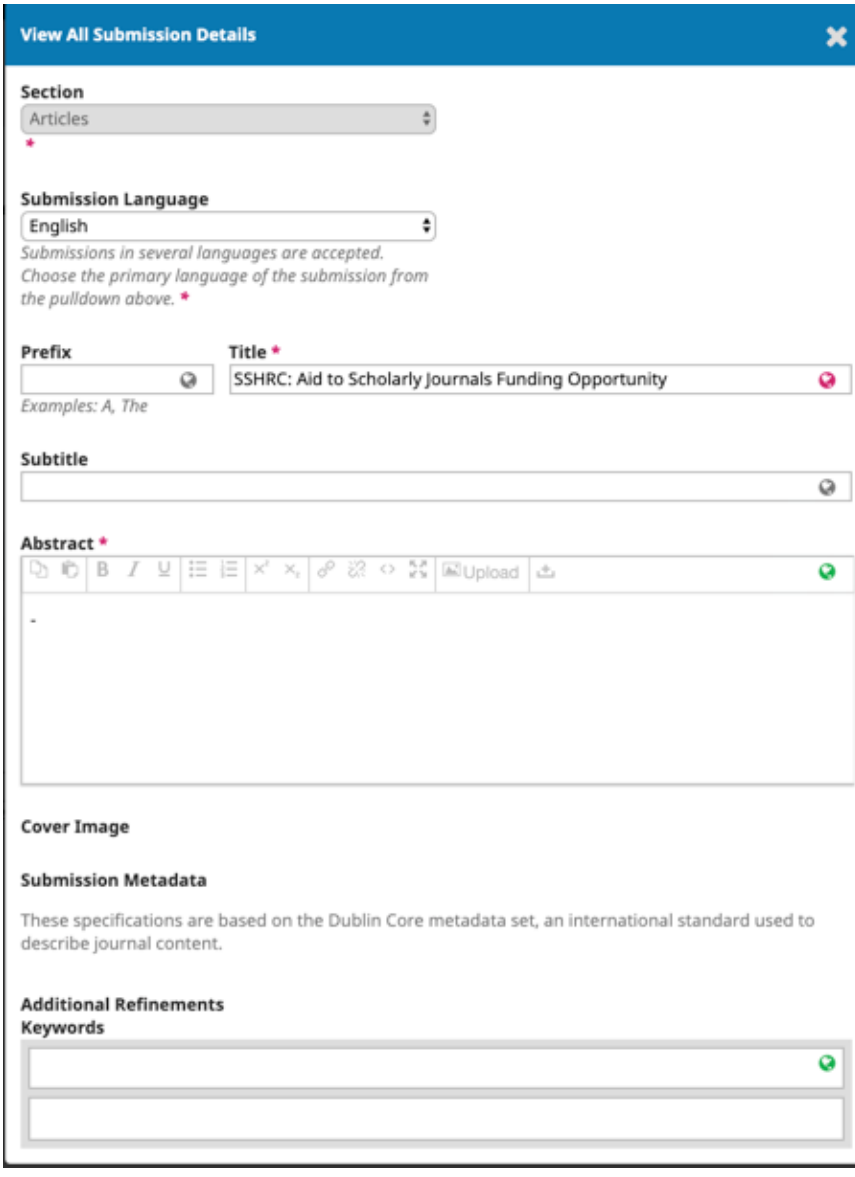

No final de uma avaliação, se um avaliador decidir fazer *upload* de um arquivo de avaliação, ele deve remover todas as informações de identificação antes de carregá- -lo no sistema. Consulte [Removendo informações de identificação](https://docs-pkp-sfu-ca.translate.goog/learning-ojs/en/editorial-workflow?_x_tr_sl=auto&_x_tr_tl=pt&_x_tr_hl=pt-BR&_x_tr_pto=ajax,elem#removing-identifying-information) para obter mais informações.

*Autor*: nenhuma informação de identificação sobre o avaliador ficará visível para o autor na visualização do manuscrito.

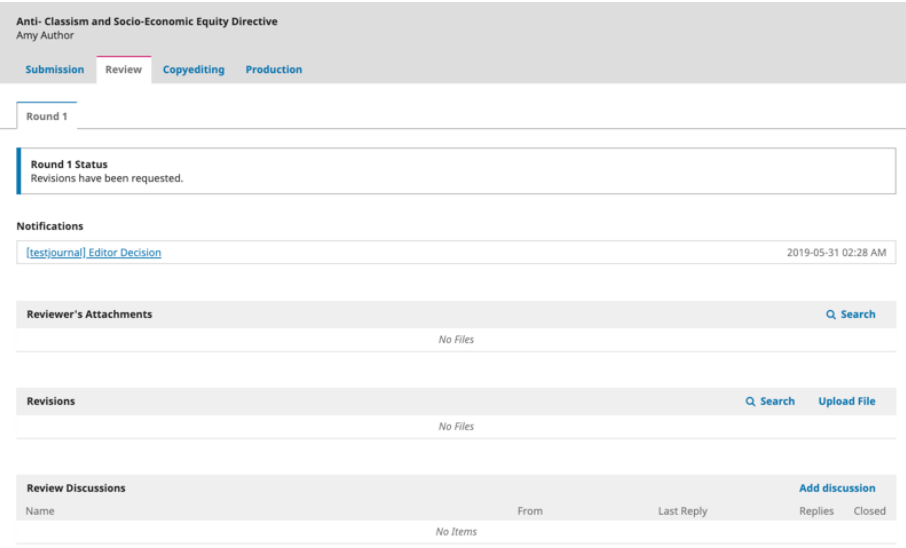

Decisão Editorial: o *e-mail* de decisão enviado ao(s) autor(es) ao final da avaliação terá títulos genéricos dos avaliadores.

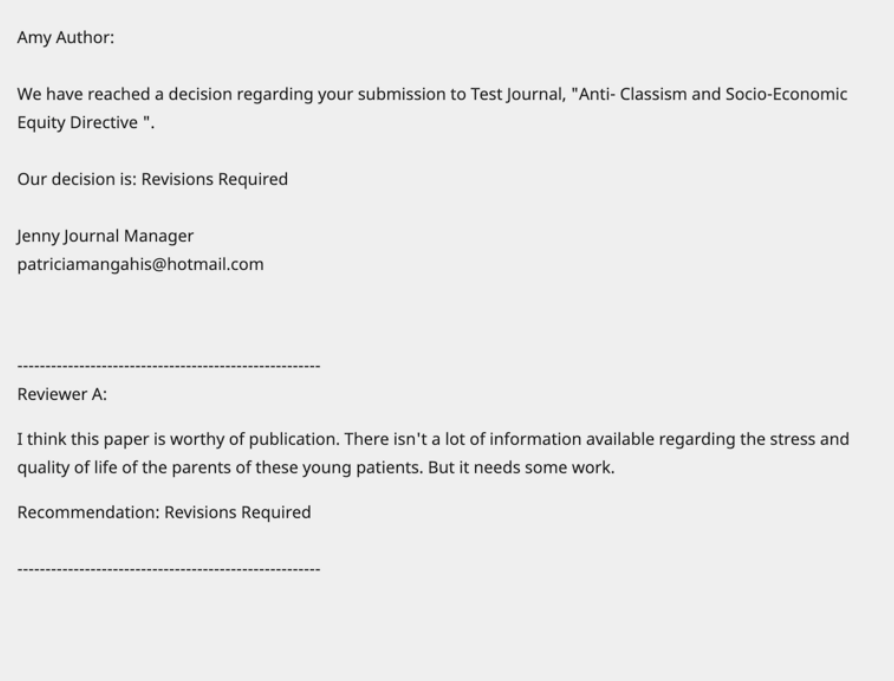

Cega (Avaliador Anônimo/Autor Divulgado): a identidade do avaliador é mantida no anonimato para o(s) autor(es). Os avaliadores podem ver os detalhes do autor.

Avaliador: o avaliador pode ver todos os metadados inseridos pelo autor, clicando em *Exibir todos os detalhes da submissão* na guia de solicitação do manuscrito. O nome dos autores também aparecerá na fila do avaliador.

Autor: nenhuma informação de identificação sobre o avaliador estará disponível na visualização do manuscrito.

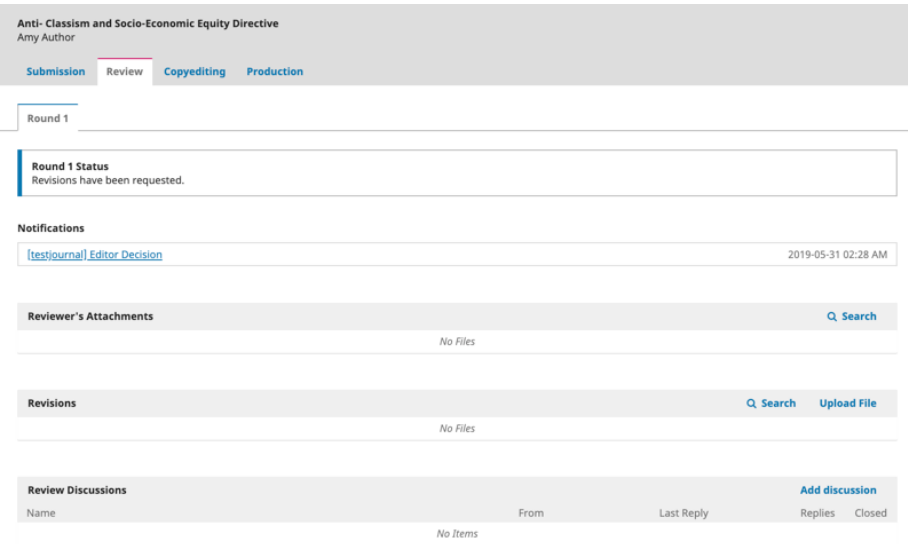

Decisão Editorial: o *e-mail* de decisão enviado ao(s) autor(es) ao final da avaliação terá títulos genéricos dos avaliadores.

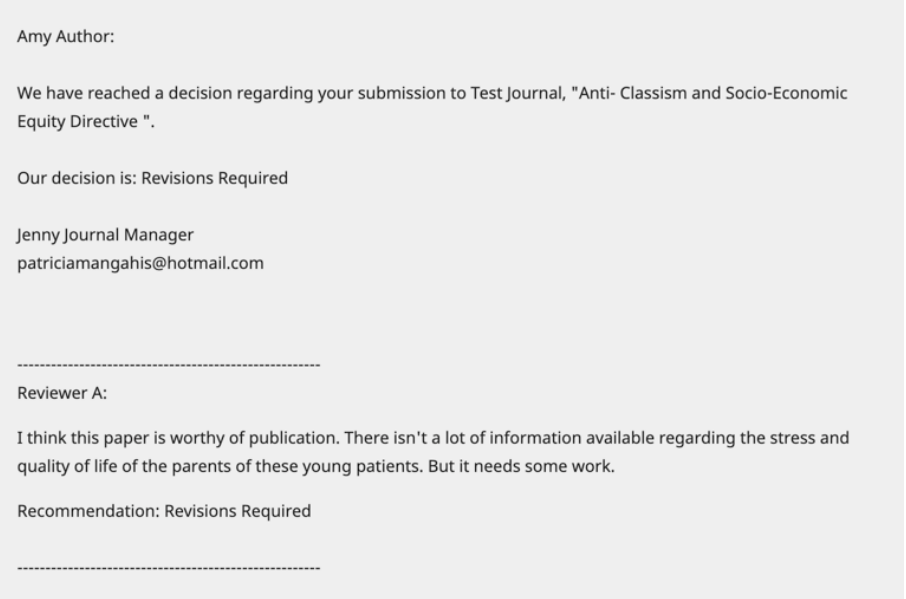

## 15.4.2 removendo informações de identificação

Embora o OJS tenha várias funções integradas para revisões anônimas, etapas adicionais podem precisar ser executadas fora da plataforma para garantir o Avaliador Anônimo/Autor Anônimo. Um arquivo de submissão pode conter informações que revelem a identidade dos autores nas propriedades do documento.

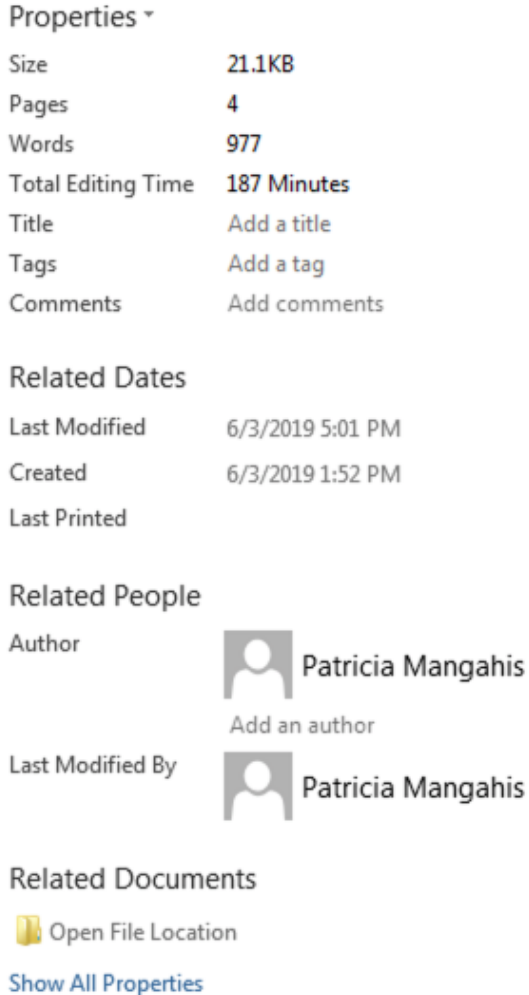

Os autores também podem incluir seu nome no artigo, notas de rodapé e referências. Nesse caso, o editor terá que remover tais informações antes de enviar para avaliação. Alternativamente, os autores podem ser solicitados a redigir seus nomes do arquivo de submissão, com "Autor" e ano usados nas referências e notas de rodapé ao invés do nome dos autores, título do artigo, etc., antes da submissão.

#### 15.4.2.1 *Microsoft Word* para *Windows*

- 1. vá ao *arquivo*;
- 2. selecione *informações*;
- 3. clique em *Verificar Problemas*;
- 4. clique em Inspecionar Documento;
- 5. na caixa de diálogo *Inspetor de Documento* , marque as caixas de seleção para escolher os tipos de conteúdo oculto que deseja inspecionar;
- 6. clique em *Remover tudo*;
- 7. clique em *Fechar*;
- 8. salve o documento.

#### 15.4.2.2 *Microsoft Word* para *MacOS*

- 1. vá a *Ferramentas*;
- 2. clique em *Proteger Documento*;
- 3. selecione *Remover informações pessoais deste arquivo ao salvar*;
- 4. clique em *OK* e salve o arquivo.

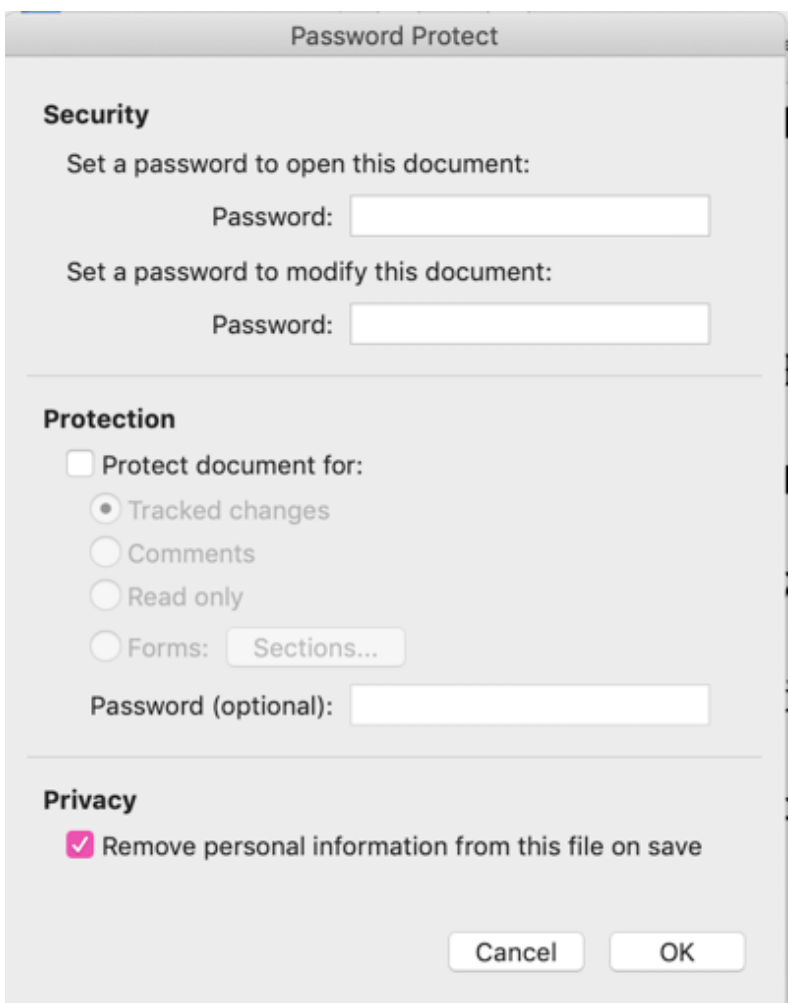

# 15.4.3 reenviando o documento

Os gerentes e editores de periódicos podem reenviar o documento anônimo nos arquivos para avaliação, clicando em Enviar/Selecionar arquivos, na caixa *Arquivos para avaliação*.

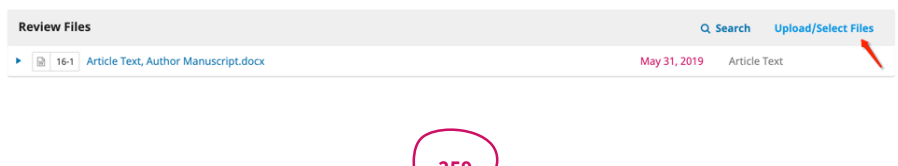

Clique em Enviar arquivo para avaliação.

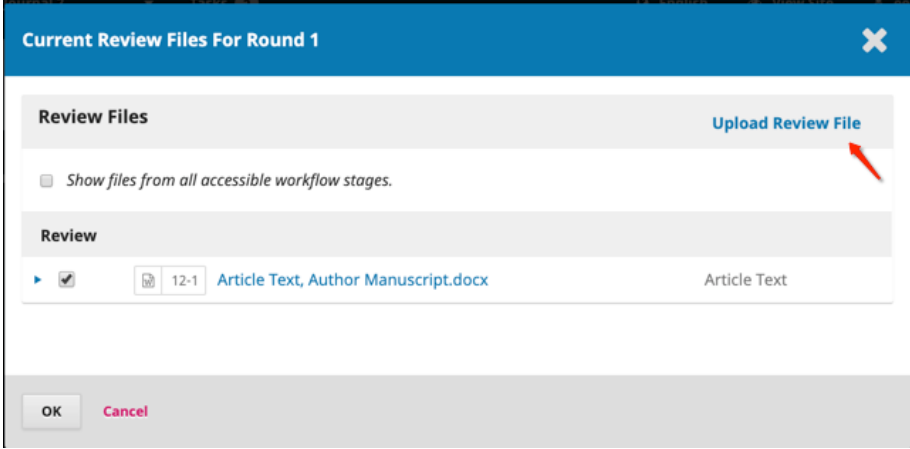

Identifique o componente do artigo e carregue o arquivo.

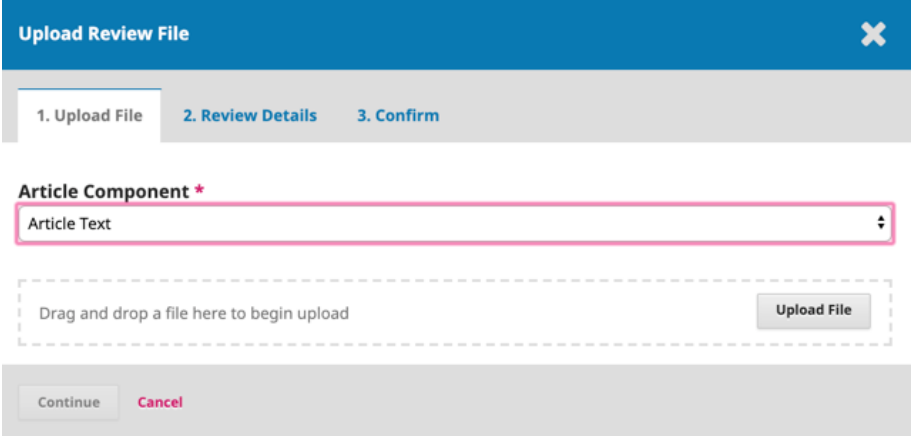

Detalhes da avaliação: pode ser útil renomear o arquivo para o momento do novo *upload*. O arquivo também pode ser renomeado ao clicar na seta à esquerda do nome do arquivo.

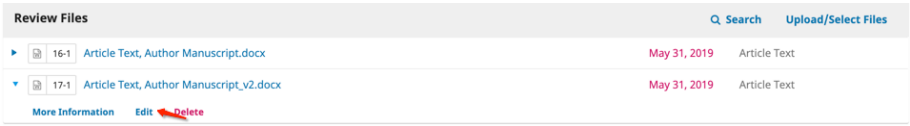

Clique em Concluir e selecione o arquivo que deseja usar para a avaliação.

O(s) arquivo(s) aparecerá(ão) no *upload* inicial. Ao enviar a solicitação de avaliação, certifique-se de que o manuscrito original não esteja selecionado em "Arquivos a serem revisados".

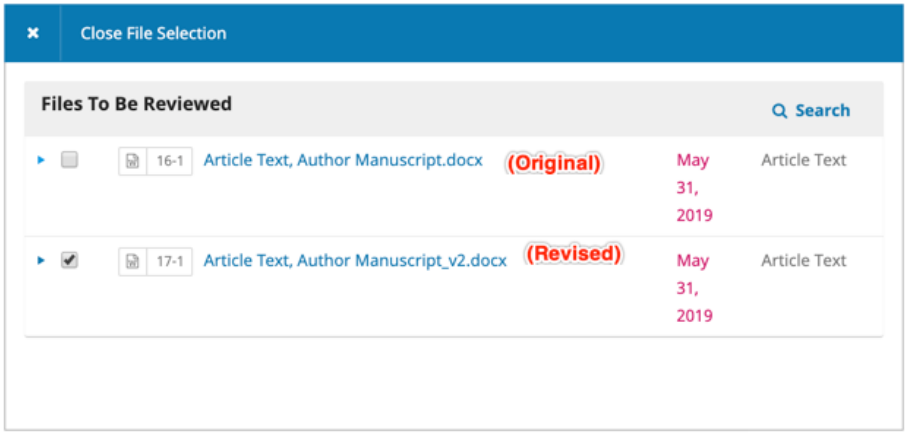

Selecione o(s) arquivo(s) de avaliação e clique em OK.

### 15.4.4 respondendo a comentários

Assim que os avaliadores concluírem seu trabalho, o Editor de Seção pode ver os resultados em seu painel. Nesse espaço, eles verão notificações de que novos comentários foram enviados e se todos os comentários foram enviados.

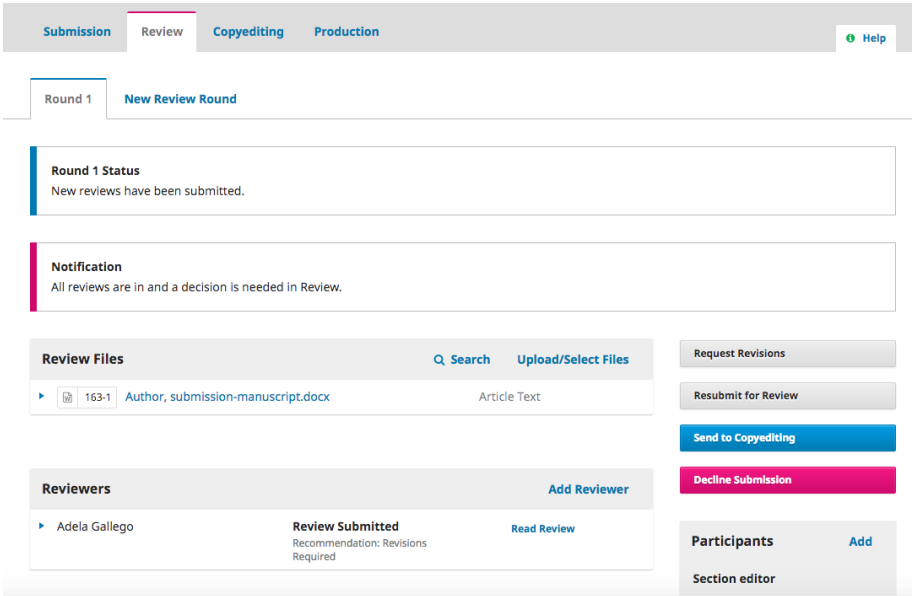

Use o *link* Ler avaliação, no painel de avaliadores, para ler os comentários dos avaliadores, incluindo aqueles para o autor e o editor, bem como apenas para o editor.

#### Review: approach for externalization of expert tacit knowledge

#### **Adela Gallego**

Once this review has been read, press "Confirm" to indicate that the review process may proceed. If the reviewer has submitted their review elsewhere, you may upload the file below and then press "Confirm" to proceed.

×

Completed: 2016-08-30 08:07 PM

Recommendation: Revisions Required

**Reviewer Comments** 

For author and editor

This is a very good article.

For editor only

This is good, but not the best.

#### Selecione o *link* Confirmar na parte inferior da tela.

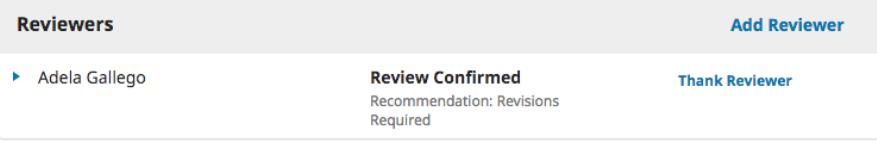

No painel de avaliadores, será possível ver o *link* Agradecer ao avaliador. Escolha-o para agradecer ao avaliador.

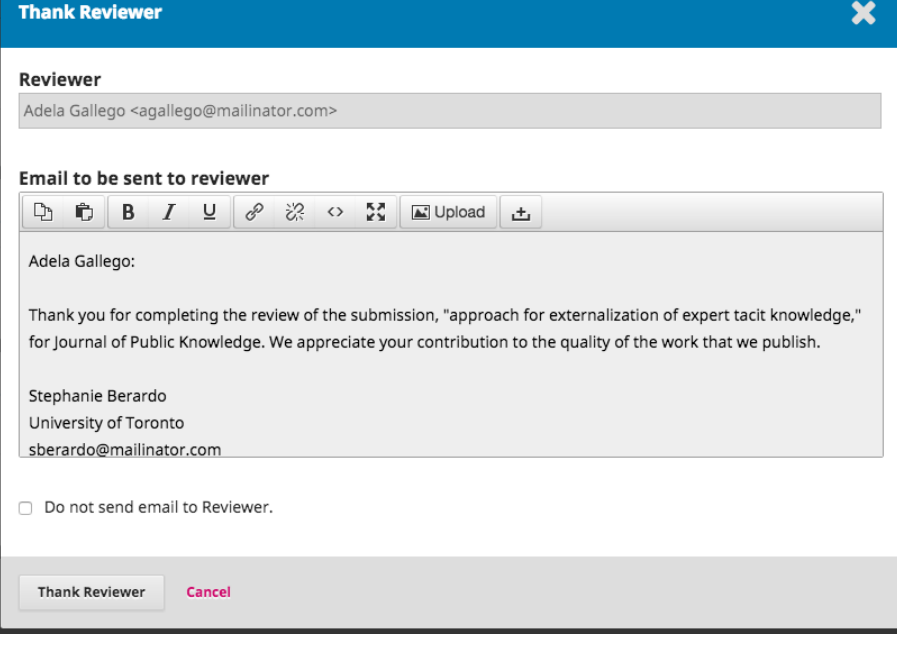

Clique no botão **Agradecer ao avaliador** para enviar a mensagem.

# 15.4.5 tomando a decisão

Com base nas recomendações do avaliador, você pode usar os botões de ação para tomar uma decisão.

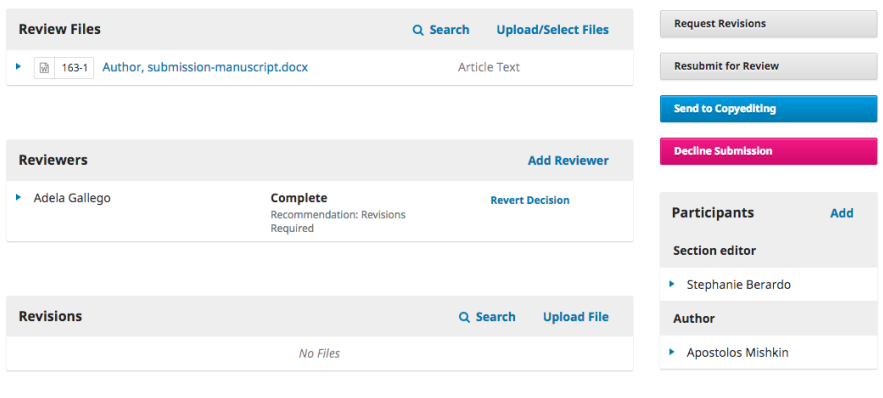

As opções incluem:

Solicitar modificações: que corresponde à exigência de que o autor faça pequenas alterações. O editor também tem a opção de indicar se outra rodada de avaliação será necessária. Se for o caso, basta selecionar essa opção.

Aceitar submissão: significa que a submissão foi aceita sem revisões e pode prosseguir para o estágio de Edição de Texto.

Rejeitar submissão : quer dizer que a submissão não foi aprovada na avaliação por pares e não é adequada a análise posterior. A apresentação seria então transferida para os Arquivos. Apenas as submissões recusadas nos Arquivos podem ser excluídas. No OJS 3.3, agora existe a opção de reverter uma decisão de Rejeitar Submissão na fase de Submissão e Avaliação. Isso pode ser feito clicando em **Alterar decisão** e, em seguida, em Reverter recusa. Depois que uma decisão recusada é revertida, a submissão é restaurada ao estágio anterior e a rodada de avaliação torna-se ativa.

#### 15.4.6 solicitar revisões nº

Nesta demonstração, solicitaremos que o autor faça algumas revisões menores antes da aceitação.

Para fazer isso, selecione o botão **Solicitar Modificações**. Essa ação resulta em uma nova janela de mensagem.

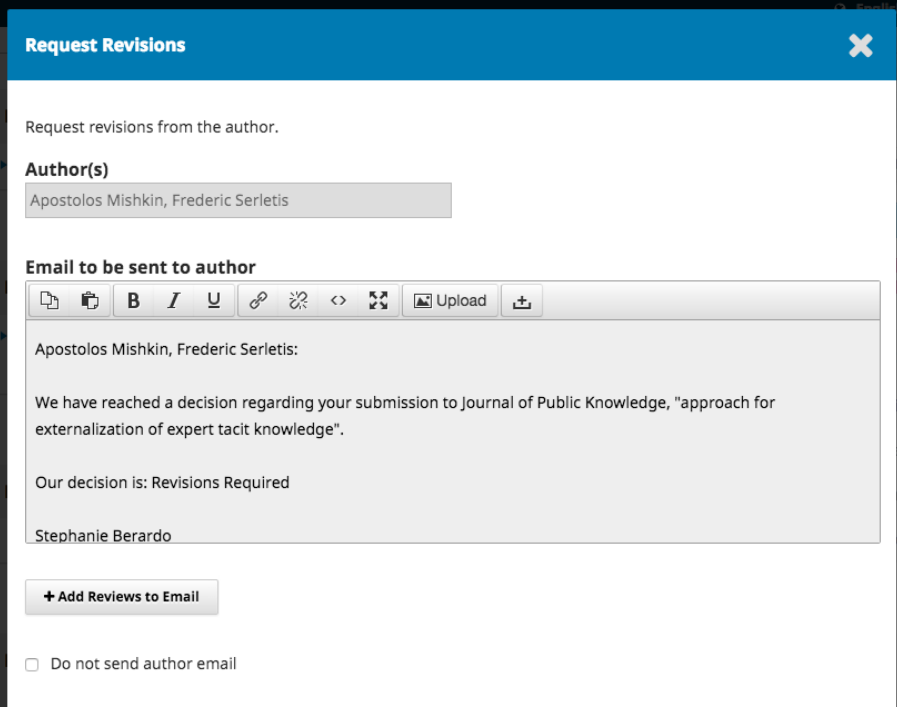

Você pode modificar qualquer texto antes de enviar a mensagem.

Use o botão **Adicionar comentários** para importar os comentários do avaliador dos campos Editor e Autor. Comentários no campo Somente para o Editor não serão exibidos.

Se houver algum anexo, como um arquivo marcado criado por um avaliador, é possível anexá-lo aqui (desde que seja anônimo). No OJS 3.1.2 e posterior, você também pode fazer *upload* de um novo arquivo e adicioná-lo como um anexo.

Clique no botão Gravar Decisão Editorial para enviar a mensagem.

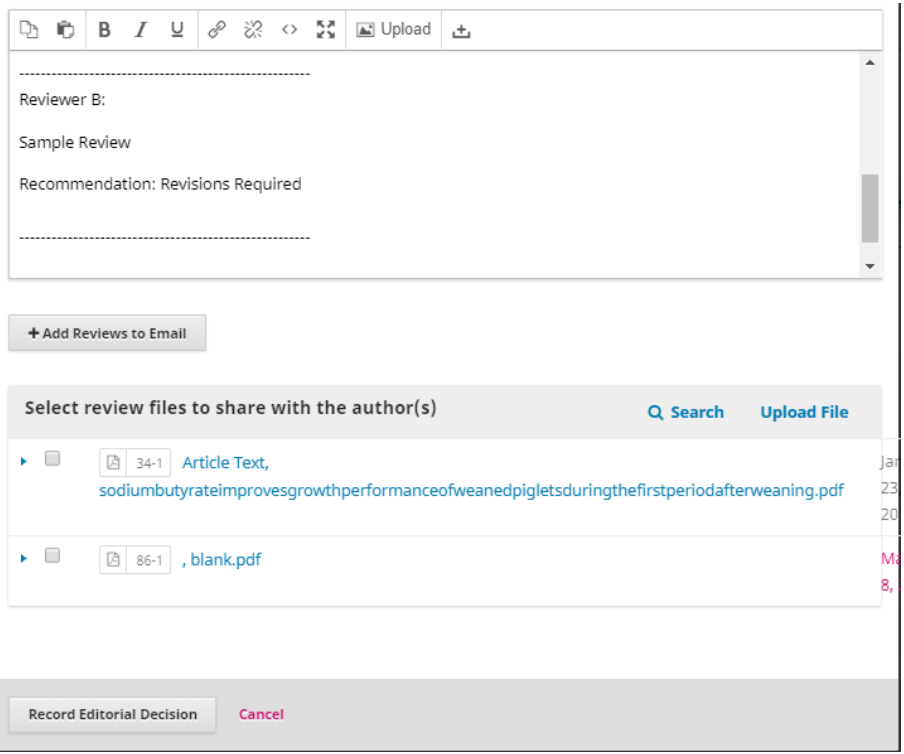

Agora, você deve esperar que o autor responda com suas revisões.

## 15.4.7 autor responde nº

Assim que o Autor fizer as revisões, você deverá receber uma mensagem (por *e-mail* e no painel Discussão da avaliação).

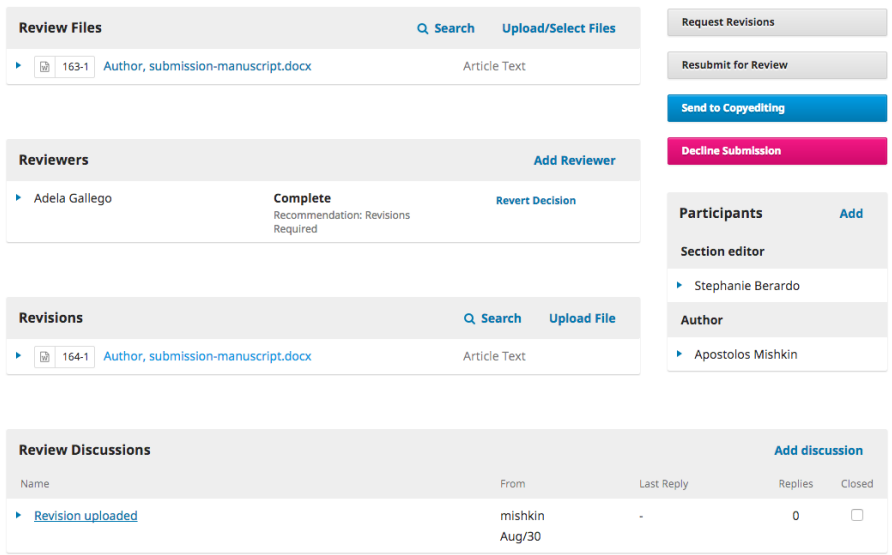

Você também verá o arquivo revisado no painel Revisões.

Nesse ponto, você pode baixar o arquivo revisado, verificar se está pronto e se comunicar com o autor usando o painel Discussão da avaliação.

No caso do exemplo que propomos, informaremos ao Autor que estamos aceitando as revisões. Para fazer isso, clique no *link* do título da discussão, abrindo, desse modo, a caixa de discussão.

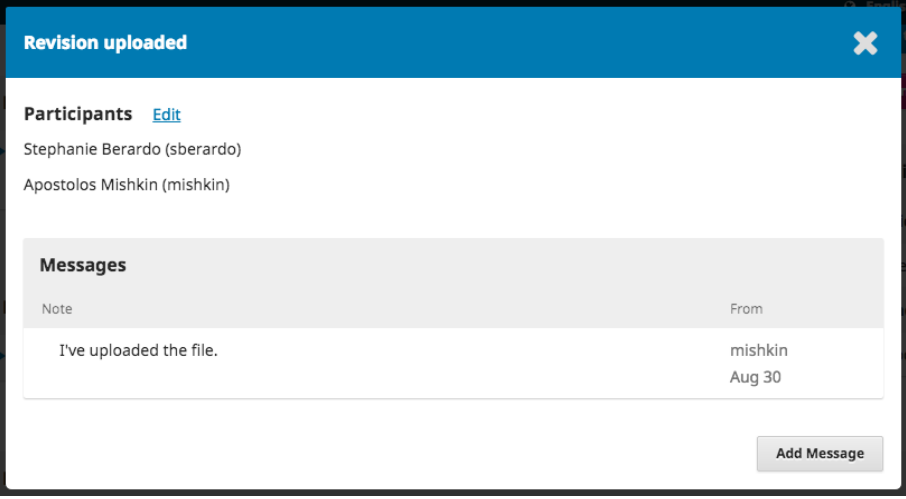

Use o botão Adicionar mensagem para responder, seja solicitando uma revisão adicional seja informando ao autor que a submissão está pronta para avançar à próxima etapa.

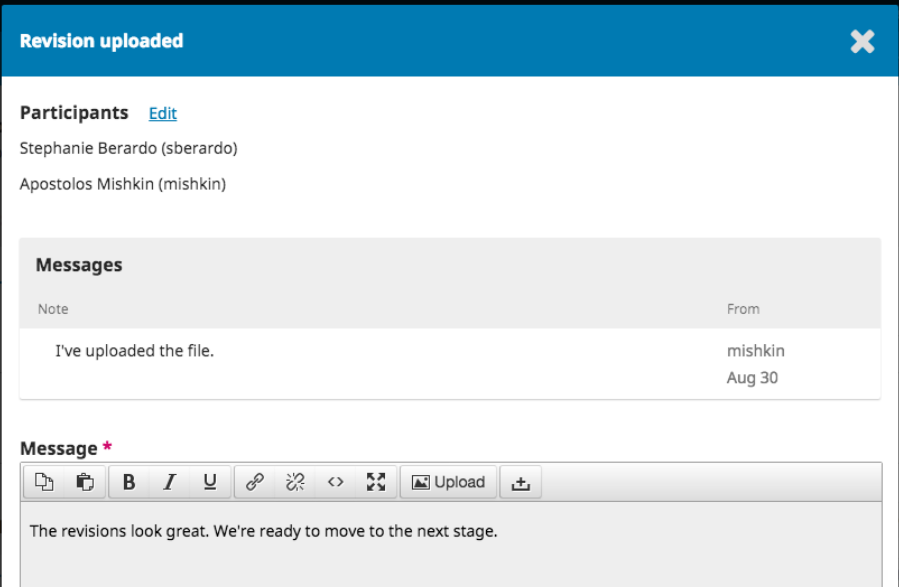

#### 15.4.8 rodada adicional de avaliação

Se desejar submeter o artigo revisado a outra rodada de avaliação, você pode iniciar uma segunda (ou terceira ou subsequente) rodada de avaliação, após o recebimento das revisões do autor.

É melhor iniciar uma nova rodada de avaliação **depois que** o autor carrega os arquivos revisados na rodada anterior. Criar uma nova rodada de avaliação antes que o autor carregue seus arquivos pode criar alguma confusão, pois o painel deles (e o seu) será padronizado para a nova rodada. O autor poderá, no entanto, voltar à Rodada 1 para fazer o *upload* de seus arquivos. Isso também resultará em ter que baixar o arquivo carregado da Rodada 1 e carregá-lo na Rodada 2.

Uma nova rodada não deve ser iniciada se você estiver tendo problemas com a rodada atual (ou seja, incapaz de registrar a decisão, convide novamente um avaliador recusado ou removido).

Para iniciar uma rodada adicional de avaliação após o recebimento dos arquivos revisados, clique na guia Nova rodada de avaliação, na guia de Avaliação da submissão.

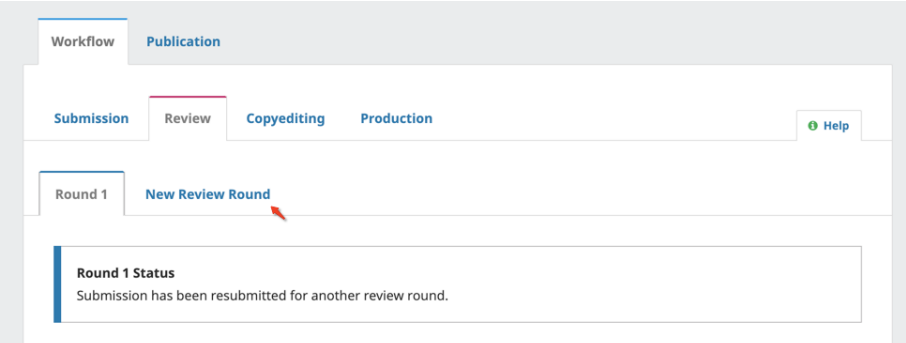

Essa ação abrirá uma janela para você selecionar quais arquivos (fornecidos pelo autor) serão incluídos na nova rodada de avaliação.

#### **New Review Round**

You are about to create a new review round for this submission. Files that have not been used in other review rounds are listed below.

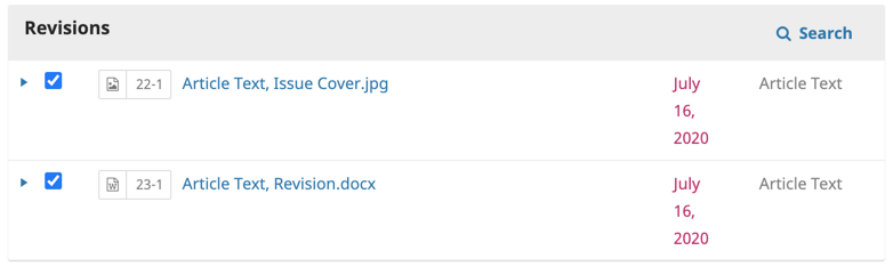

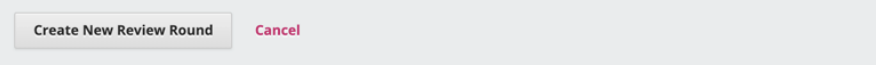

Se houver arquivos adicionais que você deseja disponibilizar novamente na rodada anterior, isso pode ser feito clicando em Enviar/Selecionar Arquivos.

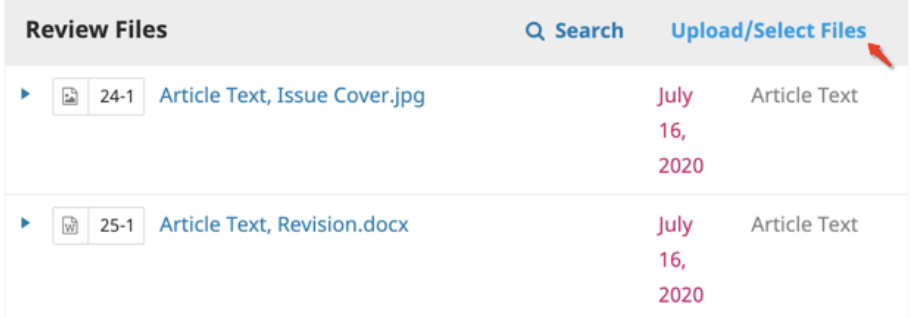

Marque a caixa ao lado de Mostrar arquivos de todos os estágios de fluxo de trabalho acessíveis. Os arquivos disponíveis na Rodada 1 devem aparecer em submissão. Os arquivos que aparecem em Avaliação mostrarão apenas os arquivos carregados pelo autor da rodada anterior (ou seja, arquivos revisados da rodada 1). Se você estiver na Rodada 3 (e em diante) e precisar de arquivos da Rodada 1 ou 2, precisará baixá-los para sua área de trabalho local e carregá-los novamente por meio de *Upload* / Selecionar Arquivos.

**Current Review Files For Round 2** 

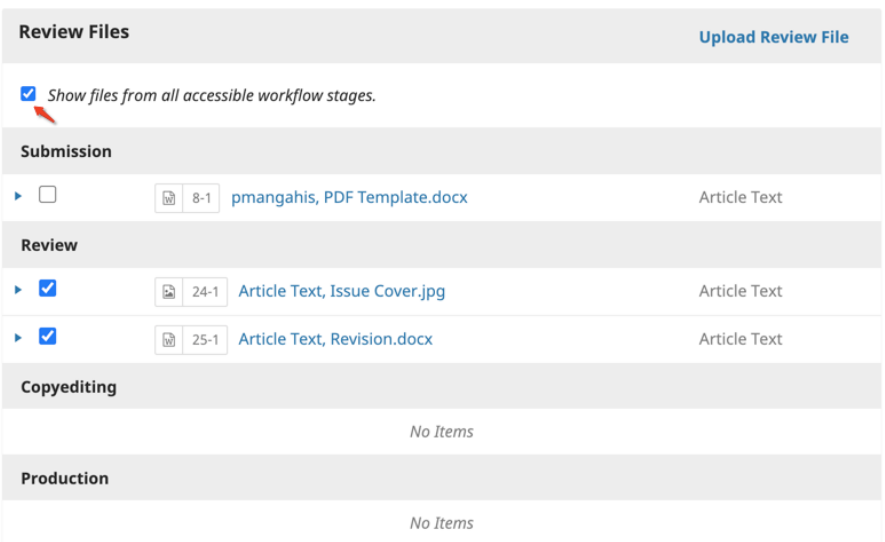

Da mesma forma, se houver quaisquer arquivos adicionais que os autores fornecem depois de carregar o reenvio, é possível carregá-los usando Carregar / Selecionar arquivos.

Uma nova rodada será adicionada no painel da guia Avaliação.

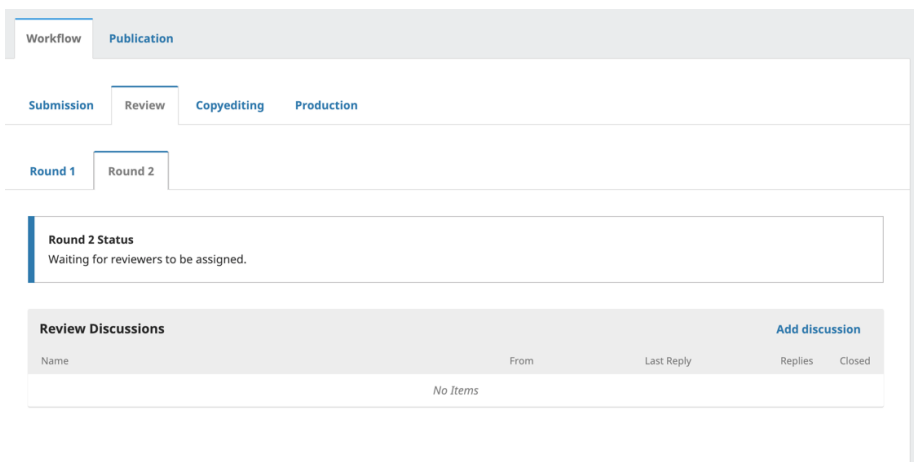

Quando estiver pronto para iniciar a nova rodada de avaliação, atribua avaliadores, como fez na rodada anterior. Você pode atribuir os mesmos avaliadores ou avaliadores diferentes.

Os avaliadores das rodadas anteriores não terão acesso aos comentários que fizeram na rodada anterior. Se um avaliador solicitou seus comentários da rodada anterior, o editor pode copiá-los da Rodada 1 - Detalhes da Avaliação e iniciar uma discussão na Rodada 2. Alternativamente, o periódico pode optar por encorajar o envio de Resposta ao Avaliador como parte da reapresentação.

Essas etapas podem ser repetidas até que uma decisão final, de aceitar ou recusar o manuscrito, seja tomada.

#### 15.4.9 movendo para edição de texto

A submissão agora está pronta para ser movida para edição. Para fazer isso, use o botão azul Aceitar submissão.

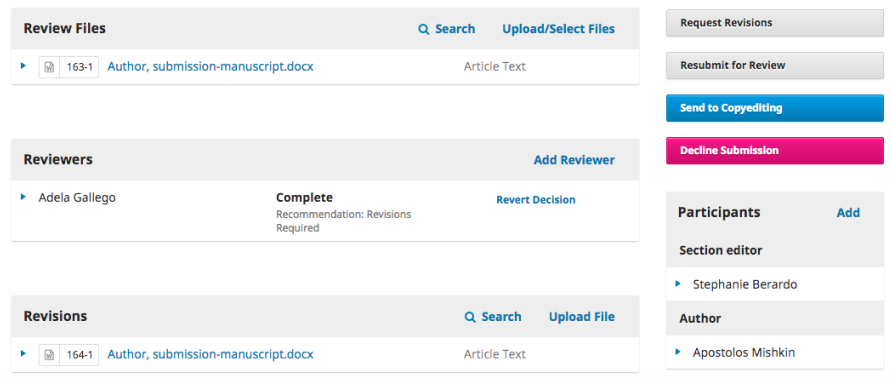

Essa ação abrirá uma nova janela.

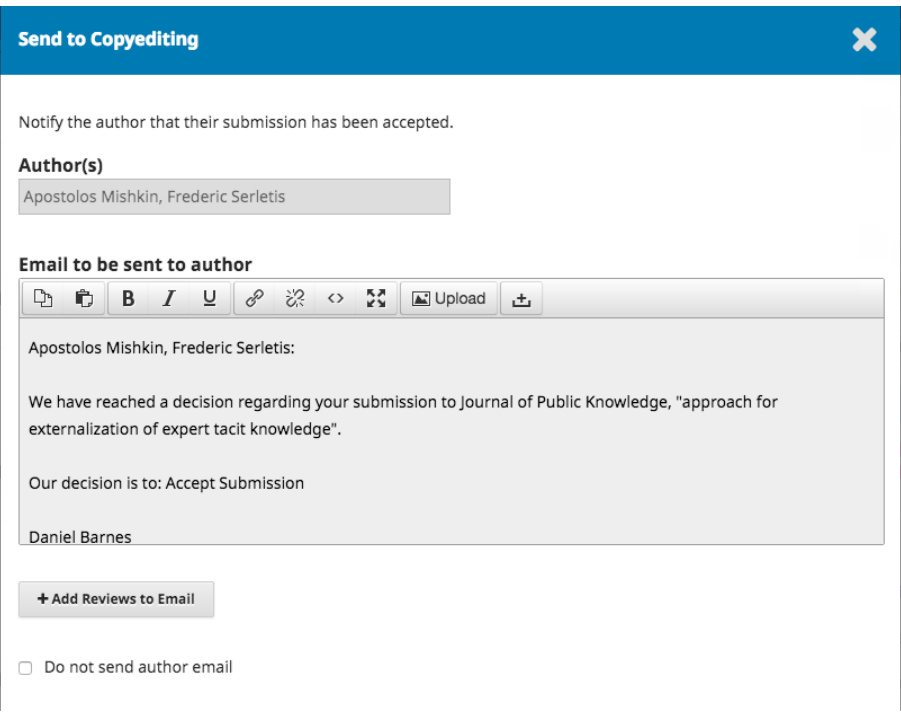

Observe que, se a revista habilitou uma APC a ser cobrada dos autores, a opção aparecerá nessa fase, para notificar o autor sobre o pagamento devido. Selecionar "Solicitar taxa de publicação" fará com que um *e-mail* de notificação de pagamento seja enviado ao autor com as instruções para pagamento. Para obter informações sobre como habilitar taxas de autor, consulte o capítulo [Assinaturas> Tipos de pagamento](https://docs-pkp-sfu-ca.translate.goog/learning-ojs/en/subscriptions?_x_tr_sl=auto&_x_tr_tl=pt&_x_tr_hl=pt-BR&_x_tr_pto=ajax,elem#payment-types) e [con](https://docs-pkp-sfu-ca.translate.goog/learning-ojs/en/settings-distribution?_x_tr_sl=auto&_x_tr_tl=pt&_x_tr_hl=pt-BR&_x_tr_pto=ajax,elem#enable-payments)[figurações de distribuição> Habilitar pagamentos.](https://docs-pkp-sfu-ca.translate.goog/learning-ojs/en/settings-distribution?_x_tr_sl=auto&_x_tr_tl=pt&_x_tr_hl=pt-BR&_x_tr_pto=ajax,elem#enable-payments)

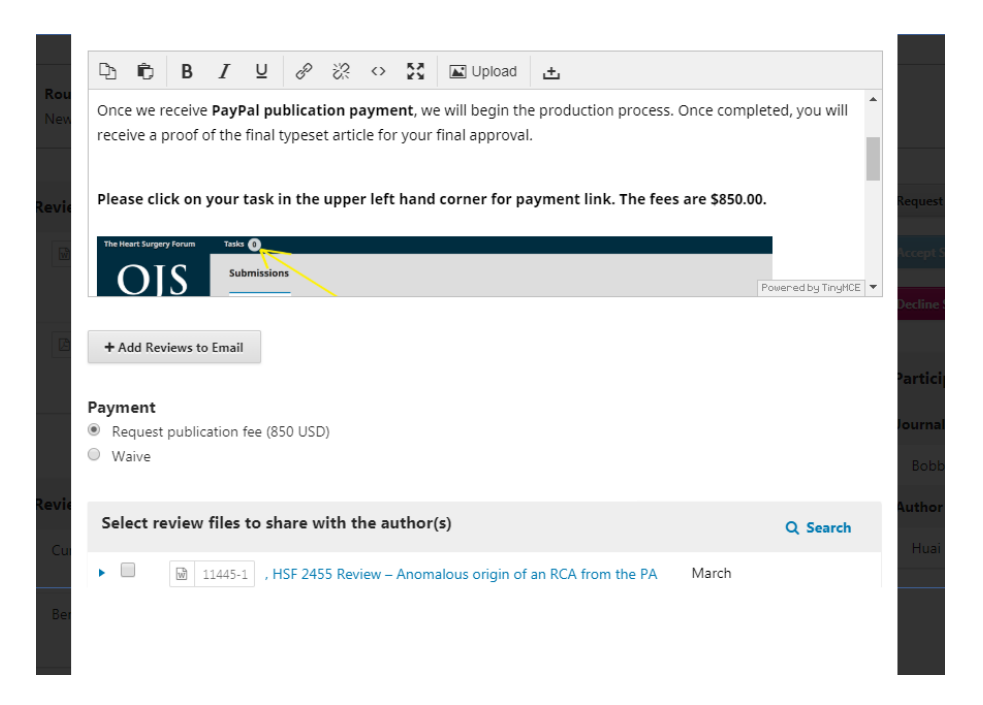

Clique no botão Gravar Decisão Editorial na parte inferior da janela.

Feito isso, a submissão será automaticamente movida para o estágio de edição de texto.

De volta à guia de revisão, você notará que o *status* agora indica que a submissão foi aceita.

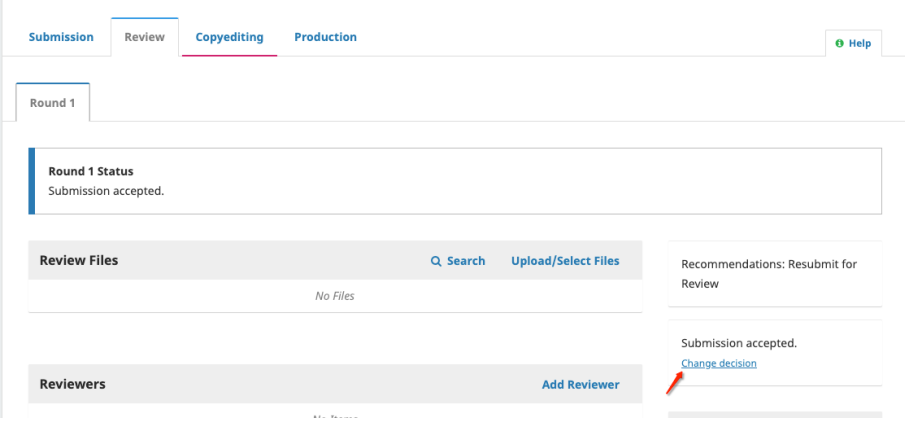

## 15.5 edição de texto

Quando uma submissão é aceita no estágio de avaliação, ela passa automaticamente ao estágio de edição de texto.

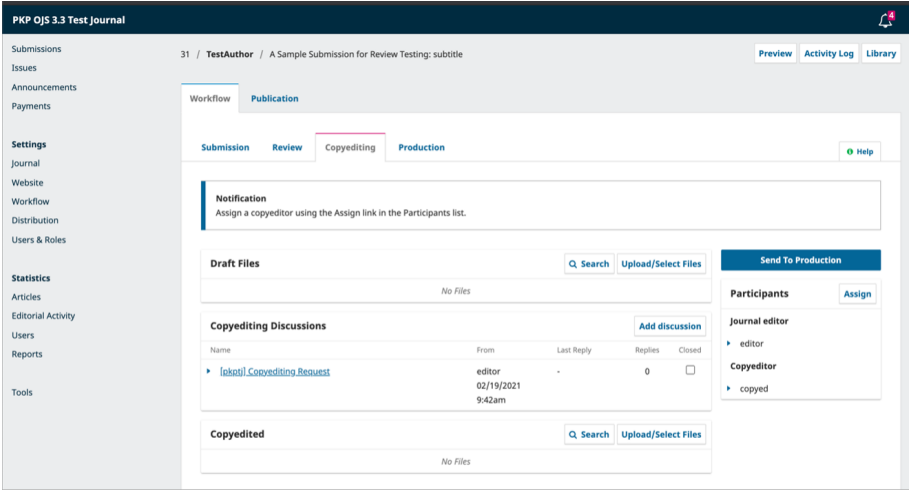

#### 15.5.1 adicionando um editor de texto

Quando a submissão entra no Estágio de Edição de Texto, uma notificação indica que um Editor de Texto precisa ser atribuído. A atribuição de Editores de texto pode ser feita por meio do *link* Designar, no painel Participantes.

Ao fazer isso, será aberta uma nova janela.

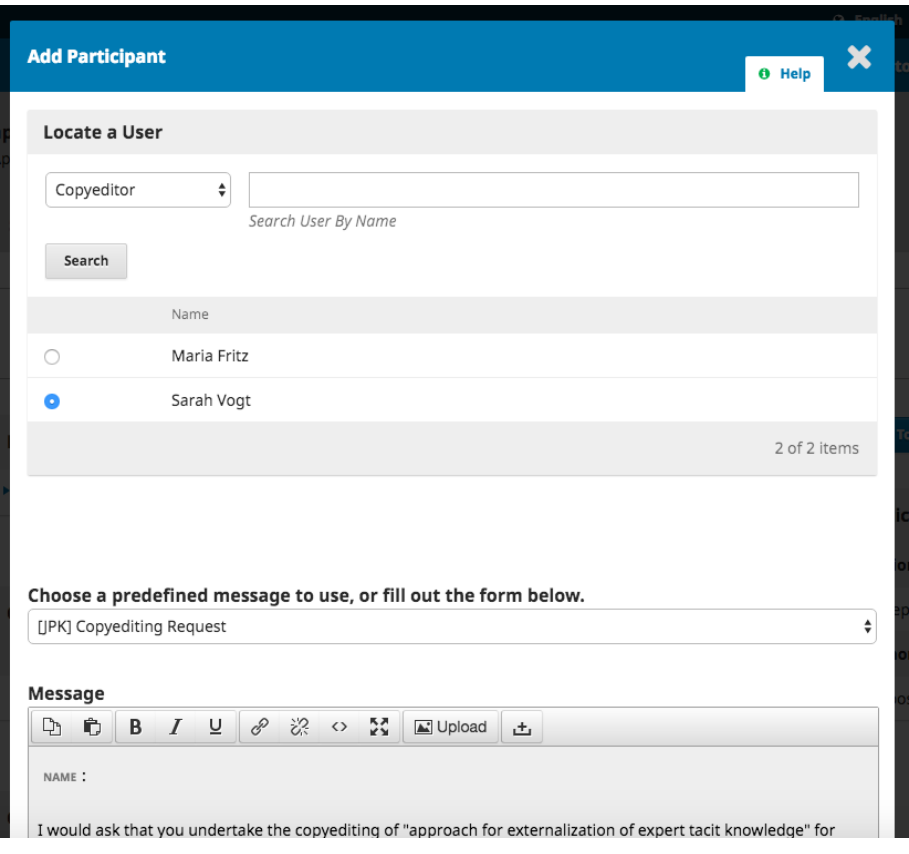

Você pode usar a lista suspensa de funções para escolher o Editor de Texto. Para isso, basta clicar no botão Buscar, abrindo todos os editores de texto. Em seguida:

- selecione um dos editores de texto para esta submissão;
- escolha uma mensagem modelo;
- faça as alterações necessárias na mensagem;
- clique em OK.

Agora você pode ver a nova notificação de que a submissão está aguardando edição de cópias, o Editor de Texto está incluído na lista de Participantes e a solicitação está visível na Discussão de Edição de Texto.

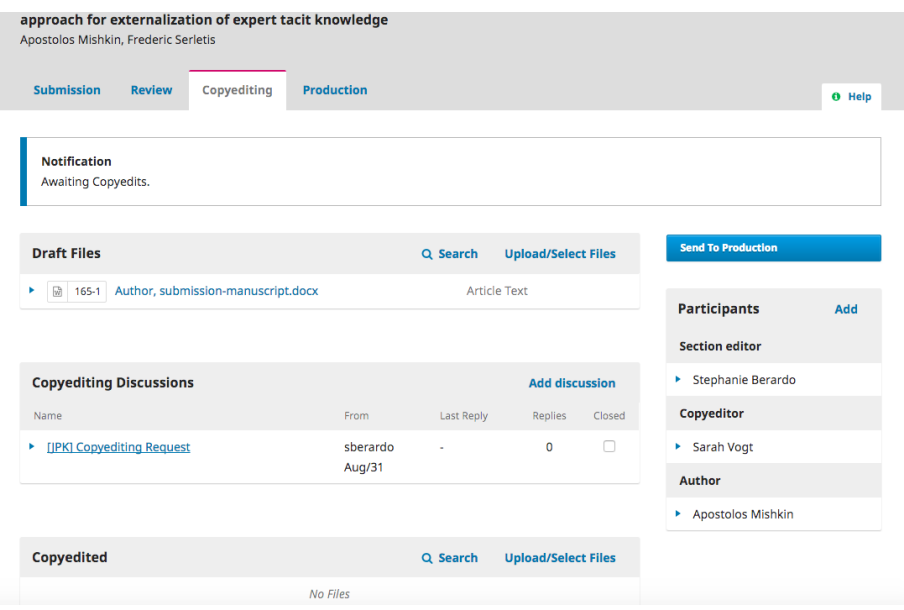

Com isso, resta esperar que o Editor de Texto faça seu trabalho.

## 15.5.2 editor de texto

O Editor de Texto receberá uma mensagem do Editor de Seção por *e-mail*, solicitando que ele aceite a submissão.

Para começar, ele deve fazer o login e encontrar a submissão em seu painel.

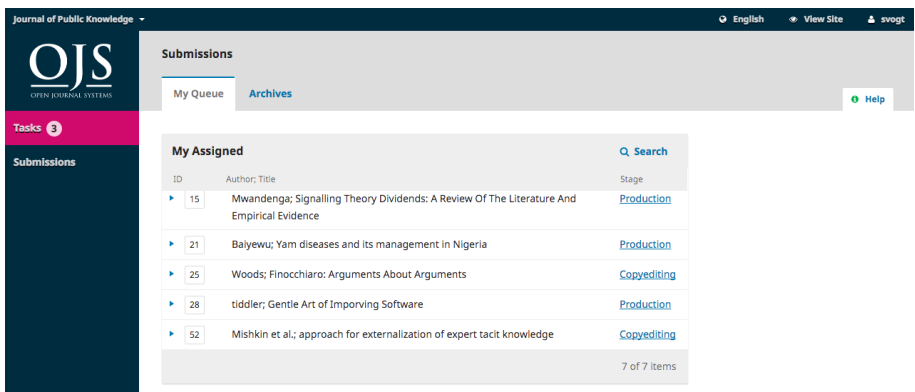

Em seguida, ele pode clicar no *link* Edição de texto ao lado do nome da submissão. Isso os levará diretamente ao estágio de edição de texto para esta submissão.

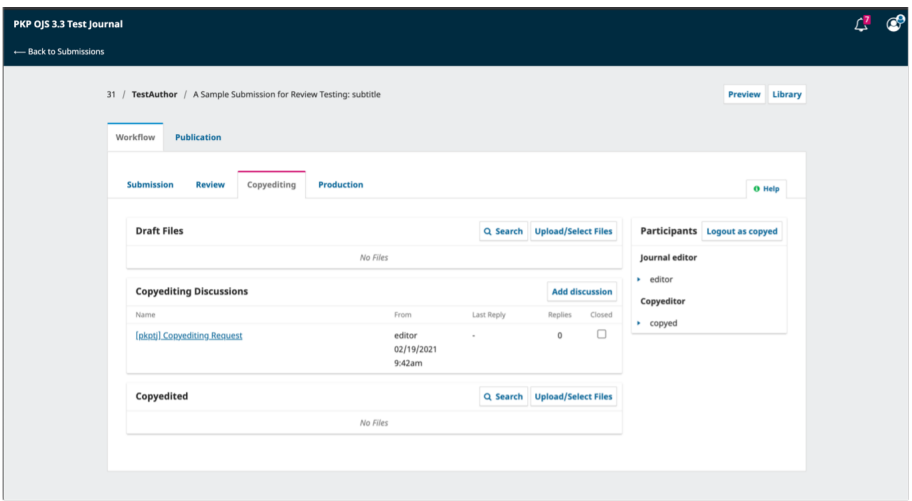

A partir desse ponto, é possível ver os arquivos para edição de texto. Estes são os arquivos que requerem edição de texto. Ao clicar no título com *link* será feito o *download* do arquivo para a área de trabalho.

Fora do OJS, ele fará o trabalho de edição de texto.

Para verificar os metadados de submissão, clique na guia Publicação.

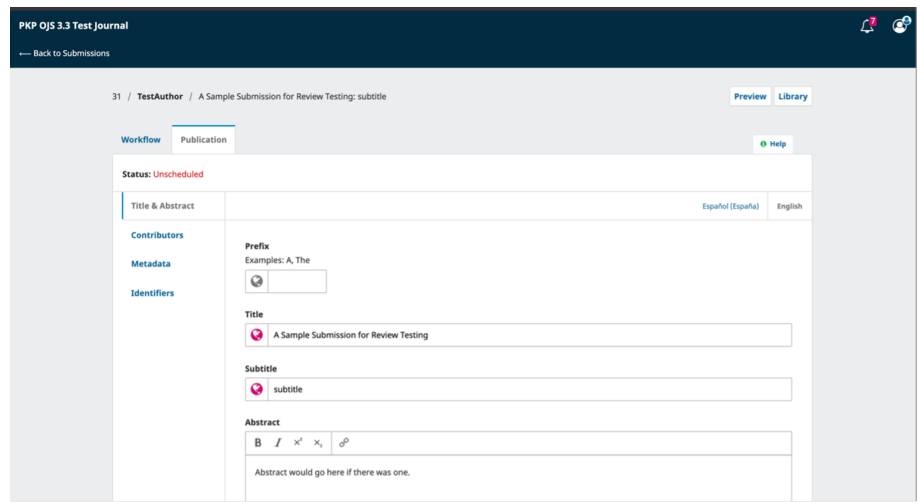

Isso inclui verificar o título do artigo, o resumo, os nomes dos contribuidores, as palavras-chaves, etc.

Se alguma alteração for feita, clique no botão **Salvar** antes de sair dessa janela.

Você pode visualizar como a página Resumo ficaria, se publicada com os metadados atuais, clicando no botão Visualizar, na parte superior direita da página.

#### 15.5.2.1 consulte o autor

Concluída a edição de texto, é necessário que o Autor seja consultado para que se possa fazer as alterações. Essa consulta deve ser feita a partir da adição de uma nova discussão, usando o *link Adicionar comentário*, do painel Discussão da edição de texto.

Na janela Adicionar comentário, o editor deve escolher o autor e adicionar uma linha de assunto e uma mensagem.

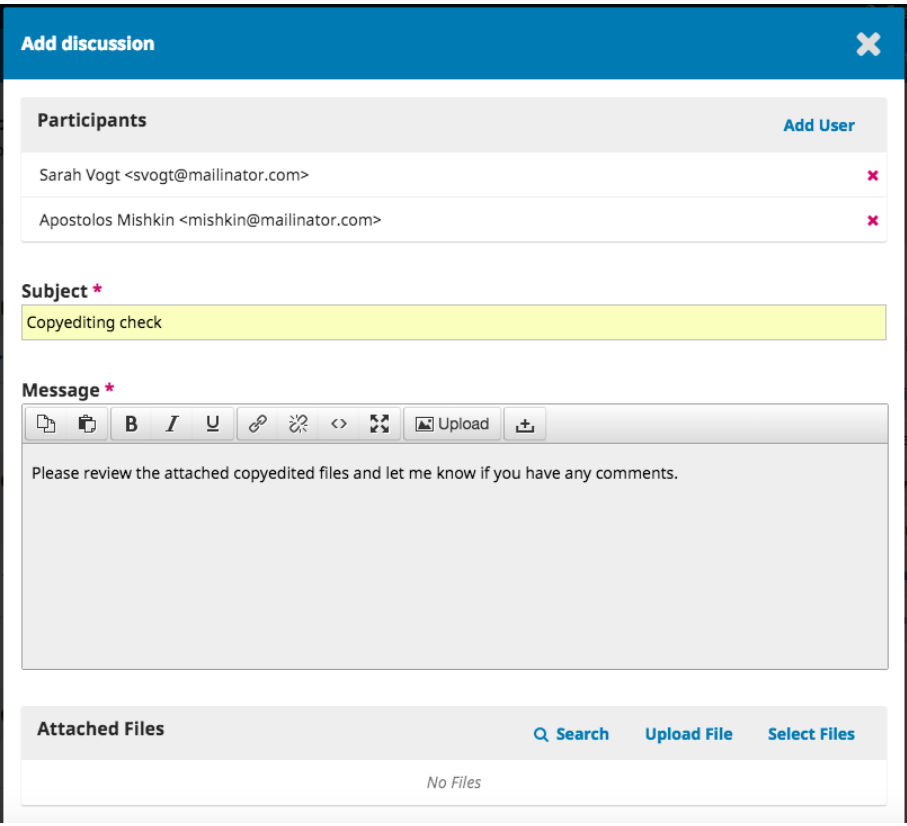

Mais abaixo, na mesma janela, ele deve fazer o *upload* de uma cópia do texto editado.

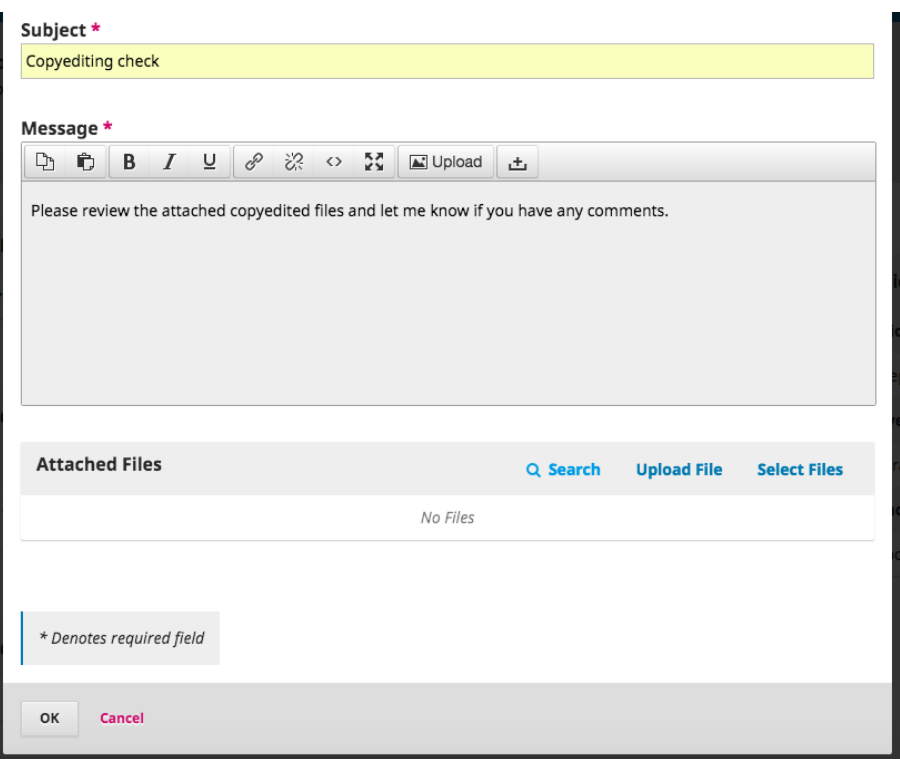

Para fazer isso, basta usar o *link* Enviar arquivo. Será aberta uma nova janela onde deve ser escolhido o *componente* do *artigo* (por exemplo, o texto do artigo) e ser feito o *upload* do arquivo.

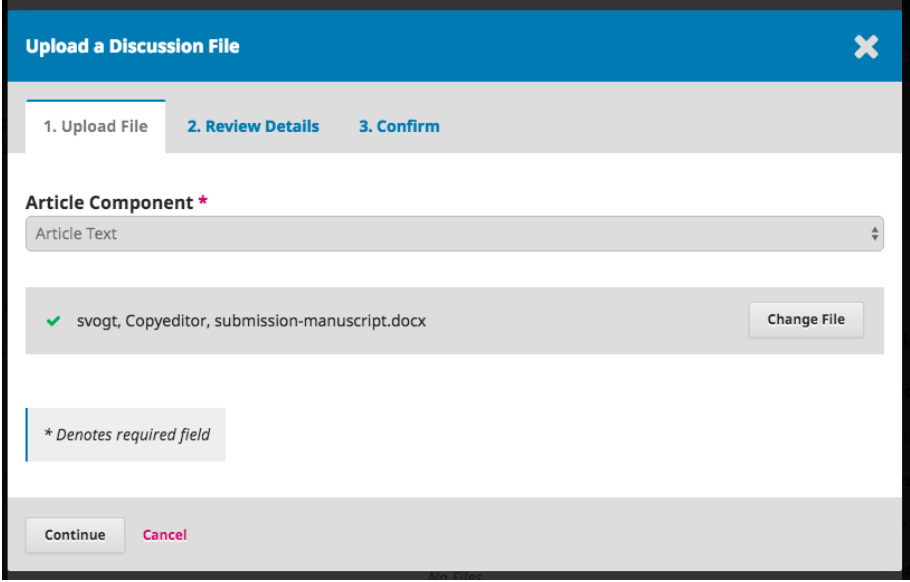

Clique em **Continuar**, para prosseguir.

Dessa forma será aberta a próxima etapa, na qual é possível editar o nome do arquivo, se necessário.

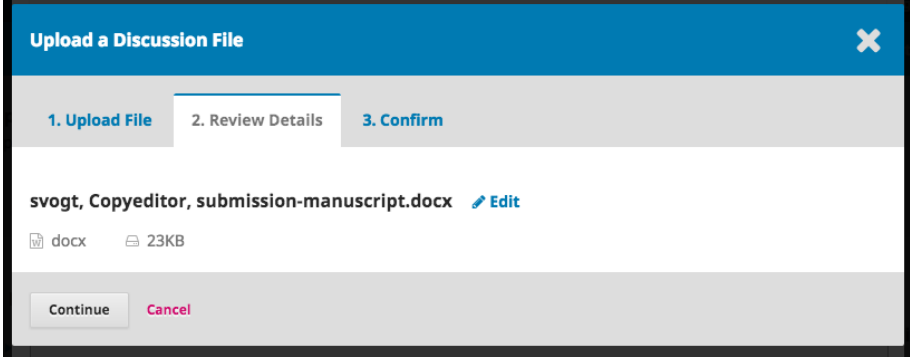

Em seguida, você pode fazer *upload* de mais arquivos, se necessário, ou clicar em **Concluir** 

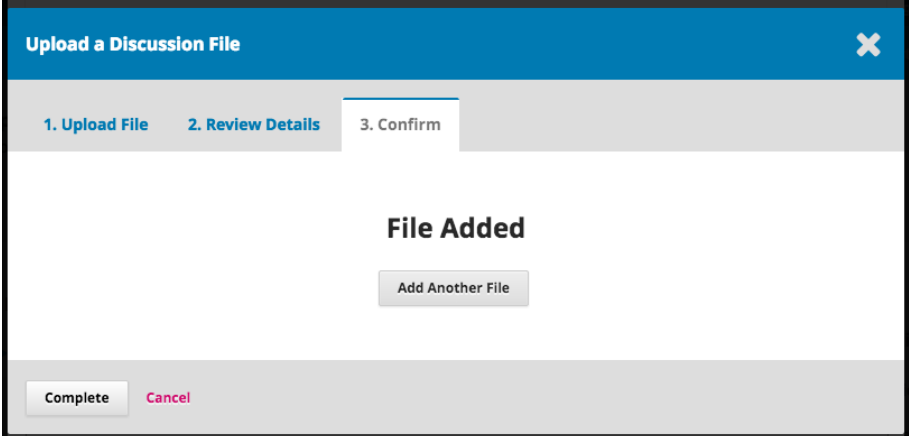

De volta à janela Adicionar, agora você pode ver o arquivo anexado.

 $\blacksquare$ 

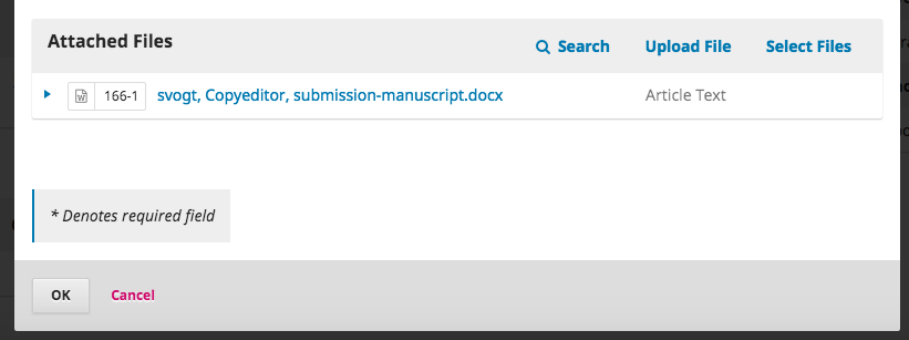

a.

Clique em OK para enviar a mensagem ao autor, que ficará visível na Discussão da edição de texto.

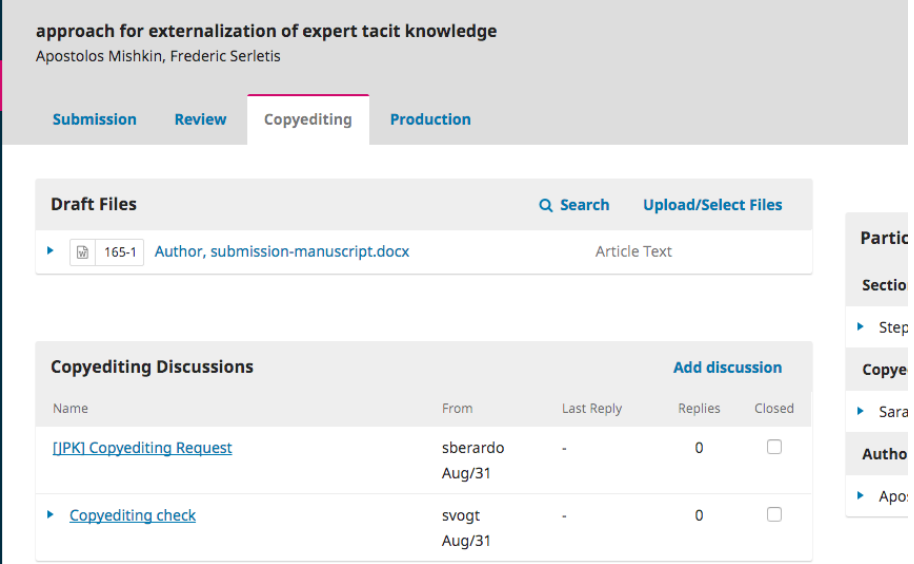

Agora você pode esperar pela resposta do autor.

### 15.5.3 respostas do autor nº

Depois de ler a resposta do autor, você pode revisar seus comentários, verificando a resposta à discussão.

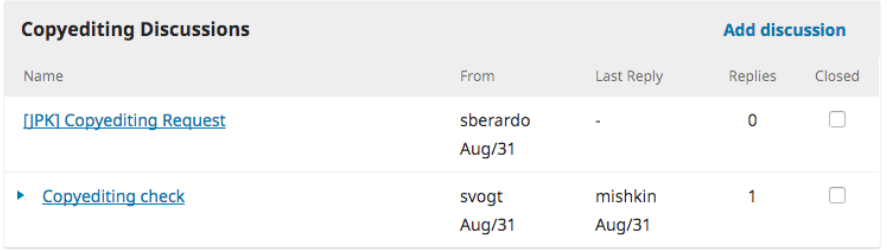

A partir desse ponto, você pode ver que nenhuma outra alteração é necessária.

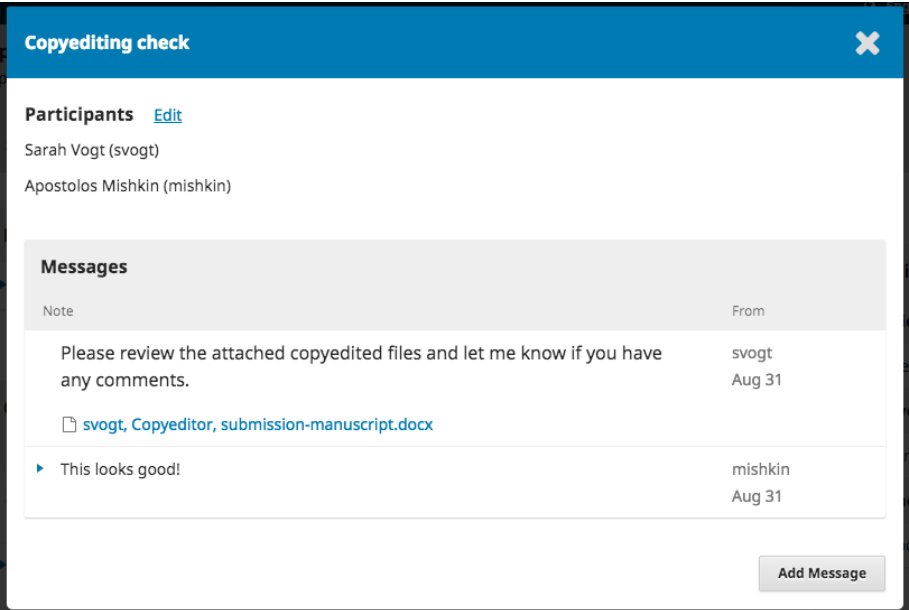

# 15.5.4 o arquivo final de texto editado nº

Agora você pode ir em frente e carregar a versão final da edição editada para o painel Texto editado, próximo à parte inferior da tela.

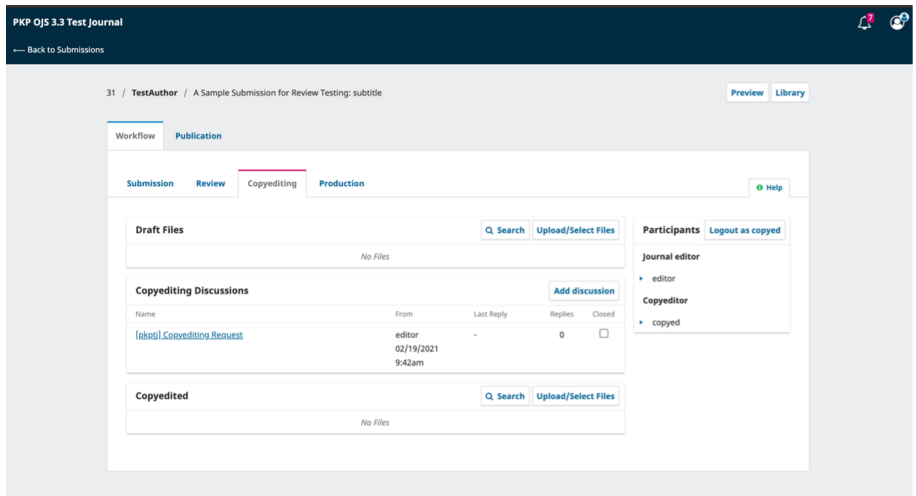

Use o *link* Enviar/Selecionar arquivos para carregar a versão final com o texto editado.

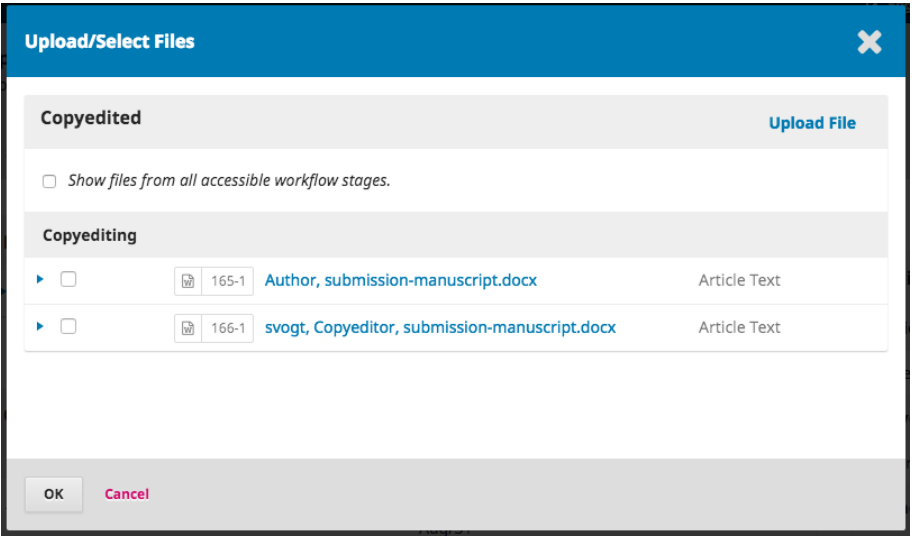

É importante observar aqui a presença de algumas opções:

1. você pode usar o *link* Enviar Arquivo para carregar um novo arquivo (por exemplo, um arquivo com algumas alterações recentes, realizadas depois que você omostrou ao autor);

2. você pode selecionar a versão original do Autor (improvável);

3. você pode selecionar a versão do Editor de Texto, que é a versão que você enviou ao autor (se você não fez mais alterações, escolha esta).

Para esta demonstração, selecionaremos a versão do Editor de cópias, marcando a caixa à esquerda desse arquivo.

Clique em OK .

O arquivo agora está visível no painel *Texto editado* (próximo à parte inferior da tela), indicando ao editor que esta é a versão final, que está pronta para a etapa de Editoração.

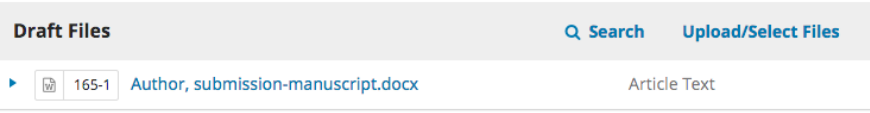

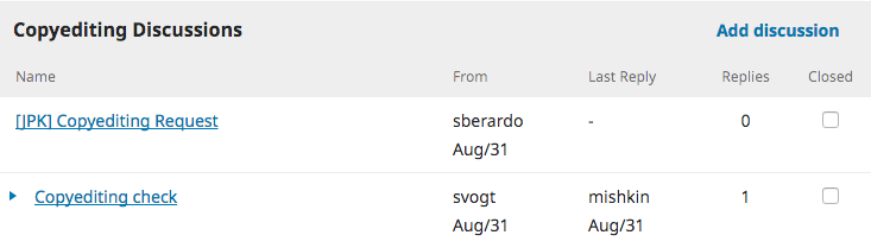

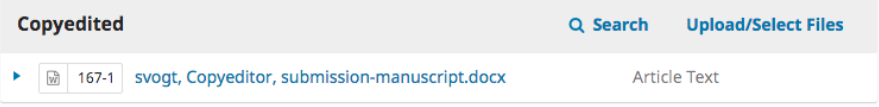

### 15.5.5 informe o editor de seção

A etapa final consiste em informar ao Editor de Seção que a edição de texto foi concluída.

Para fazer isso, inicie uma nova discussão de edição de texto por meio do *link* Adicionar comentários.

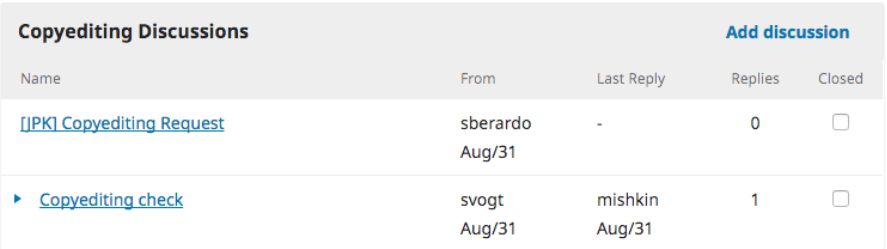

Na janela de discussão, adicione o Editor de Seção, uma linha de assunto e uma mensagem.
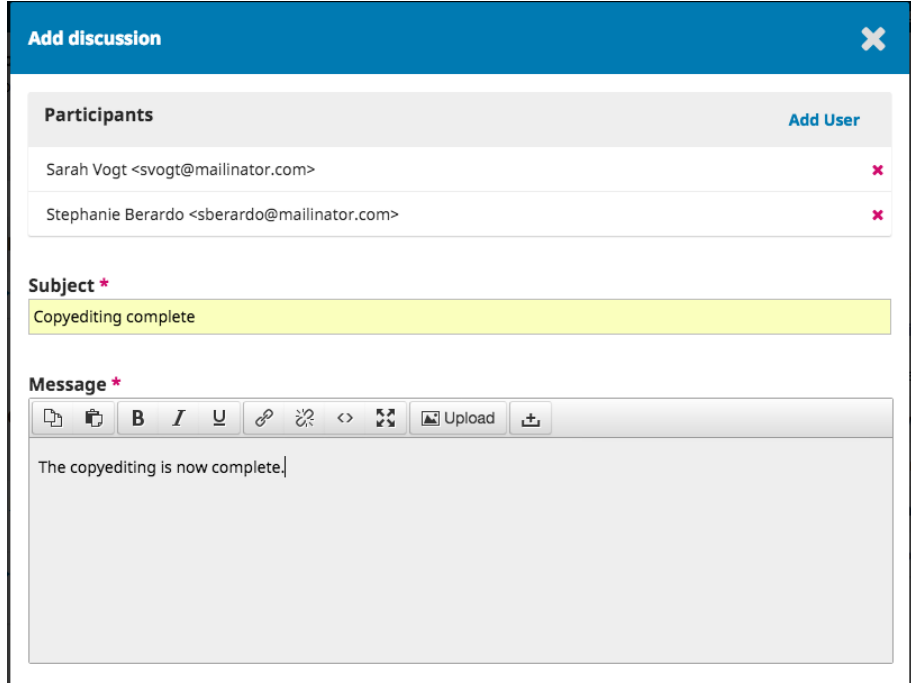

Clique em OK para enviar a mensagem.

Voltando ao estágio de edição de texto, é possível ver que a mensagem foi postada.

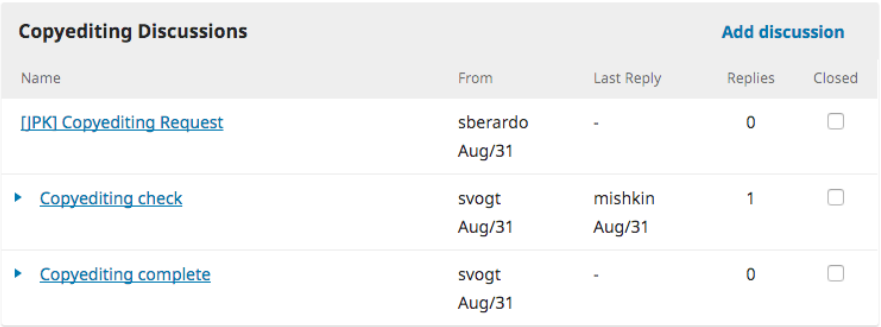

Seu trabalho como Editor de Texto agora está completo!

#### 15.5.6 movendo para a editoração

O Editor de Seção receberá um *e-mail* informando que a edição de texto foi concluída e verá uma notificação nas discussões.

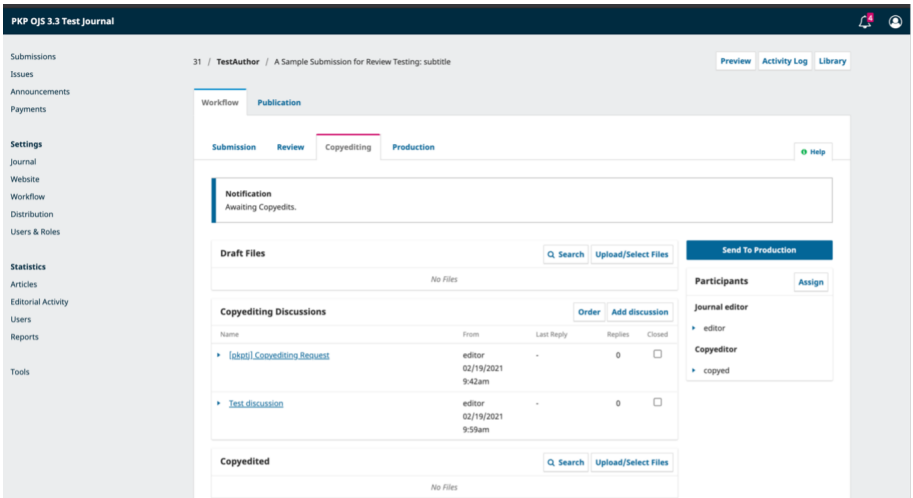

Você pode baixar e revisar a versão final da edição editada no painel Texto editado.

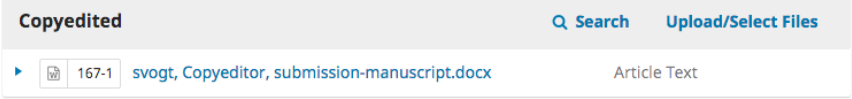

Nesse ponto, você pode se comunicar melhor com o Editor de Texto ou, se estiver satisfeito, mover a submissão para o estágio de Editoração.

Para fazer isso, selecione o botão azul Enviar para editoração.

Isso gerará um aviso oficial aos Autores de que a submissão está avançando para a próxima etapa.

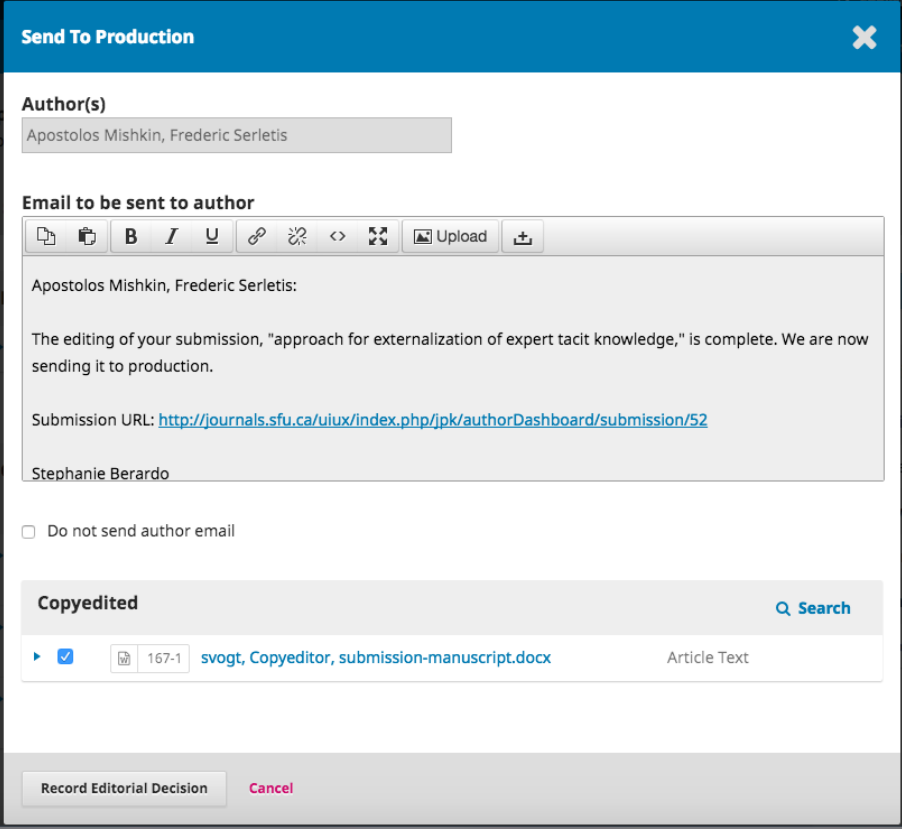

Observe que o arquivo apropriado, do painel Texto editado, está incluído e será automaticamente transferido para Editoração.

Clique em Gravar Decisão Editorial para prosseguir.

O estágio de edição de texto agora está concluído e o *status* de submissão será atualizado. O próximo capítulo cobre a etapa de Editoração e Publicação.

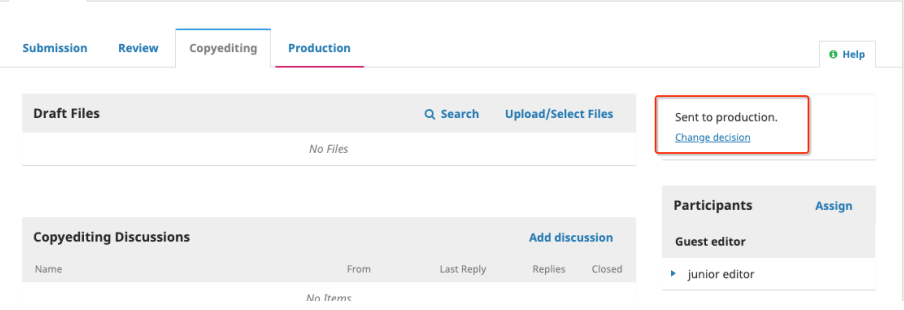

# 16. editoração e publicação

#### Caio Saraiva Coneglian Maria Aniolly Queiroz Maia

Com a conclusão da etapa de Edição de Texto, a submissão agora segue para a Publicação. A partir daqui, os arquivos copiados serão convertidos em formatos publicáveis na forma de arquivos de leitura de prova (exemplo: PDF e HTML) e revisados antes da publicação. Uma nova edição será criada e o artigo será agendado para publicação no número a ser lançado. Este capítulo explica as etapas desse processo e ainda como usar o recurso de controle de versão (introduzido pela primeira vez no OJS 3.2) para publicar uma nova versão de um artigo, caso alterações significativas sejam realizadas.

O OJS também oferece uma forma direta de contornar o fluxo de trabalho editorial descrito no capítulo anterior e enviar o conteúdo diretamente à Publicação, fase em que pode ser adicionado a uma edição e publicado. Você pode fazer isso por meio do *plugin Quick Submit*. [Consulte as instruções detalhadas do](https://docs.pkp.sfu.ca/learning-ojs/en/tools.html#importexport) *plugin* do *Quick Submit* no [capítulo Importação e exportação de dados](https://docs.pkp.sfu.ca/learning-ojs/en/tools.html#importexport).

Para começar a trabalhar na Editoração, o Editor de Seção ou Editor de Periódicos deve fazer o login no sistema e escolher a submissão em seu *painel de controle*.

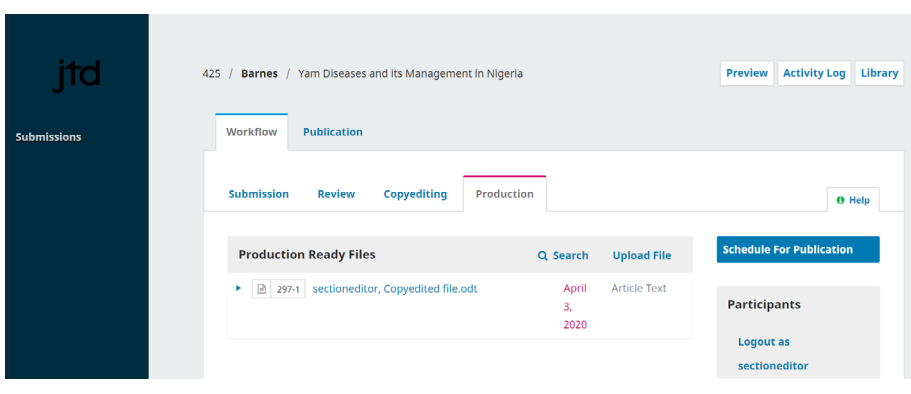

Clicando no artigo, o registro da submissão será aberto.

Você verá que os arquivos editados agora estão disponíveis no painel Arquivos Prontos para Publicação.

Na aba Publicação, você pode atribuir participantes (como um Editor de *Layout*) ao estágio de Editoração do fluxo de trabalho e se comunicar com os participantes no painel de Discussões de Editoração.

# 16.1 aba de publicação

Todos os aspectos relacionados à publicação de uma submissão são feitos na aba Publicação. A aba Publicação permite editar ou adicionar informações sobre a submissão, incluindo colaboradores, metadados e identificadores. É também onde você fará o *upload* dos arquivos finais de prova para publicação na revista.

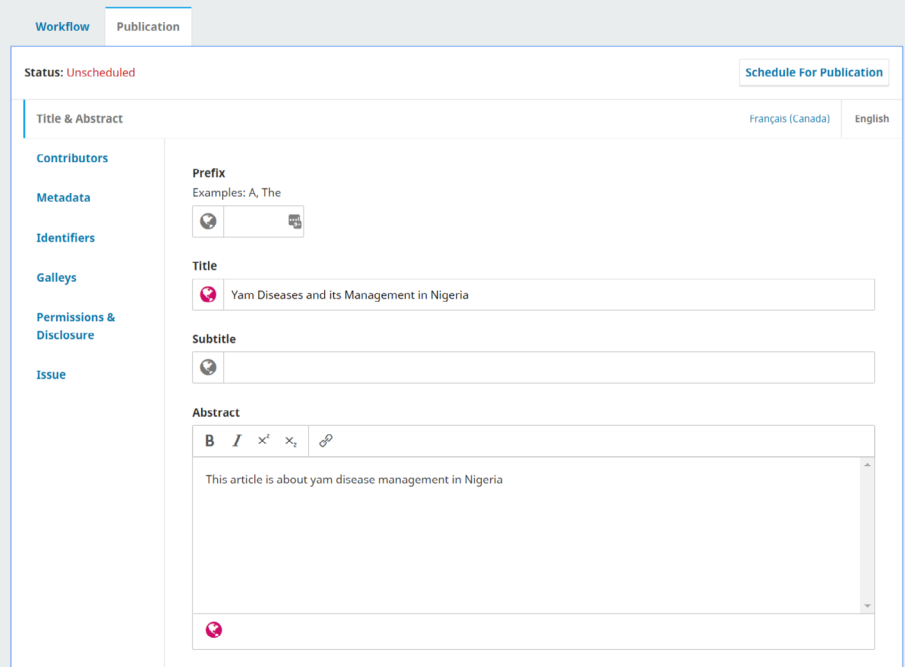

Aqui, tem-se uma visão geral da finalidade das diferentes abas desta seção. Instruções detalhadas sobre algumas delas estarão disponíveis posteriormente neste capítulo.

Título e Resumo: Use essa aba para editar o título, subtítulo e resumo do artigo.

Se alguma alteração for feita, clique em Salvar antes de sair dessa janela.

Colaboradores: Use essa aba para adicionar, editar ou remover colaboradores do artigo.

Metadados: Use essa aba para adicionar ou editar palavras-chave do artigo.

Se alguma alteração for feita, clique em Salvar antes de sair dessa janela.

Identificadores: Use a aba Identificadores para visualizar ou adicionar um identificador exclusivo, como um DOI. Mais informações sobre como atribuir e gerenciar DOIs estão disponíveis no *DOI [Plugin](https://docs.pkp.sfu.ca/doi-plugin/) Guide*.

Leitura de Prova: Use a aba [Leitura de Prova](https://docs.pkp.sfu.ca/doi-plugin/) para carregar o arquivo final para publicação. Isso é explicado a seguir.

Permissões e Divulgação: inclusão de detalhes sobre o detentor dos direitos autorais, além de um *link* para a licença do artigo, se aplicável, que será preenchido automaticamente, de acordo com suas [Configurações de Distribuição.](https://docs.pkp.sfu.ca/learning-ojs/en/settings-distribution.html)

**Edição**: Use a aba Edição para atribuir o artigo a uma edição de periódico. Isso é explicado a seguir.

#### 16.1.1 submissões multilíngues

As abas "Título e Resumo", "Metadados", "Permissões e Divulgação" e "Edição" têm opções para adicionar e editar metadados em múltiplos idiomas. Os idiomas devem, primeiro, ser ativados em Configurações do *Website*-> Configurar-> Idiomas.

Selecione a aba de idioma desejada abaixo do botão "Agendar para publicação" e complete os campos de metadados no idioma selecionado.

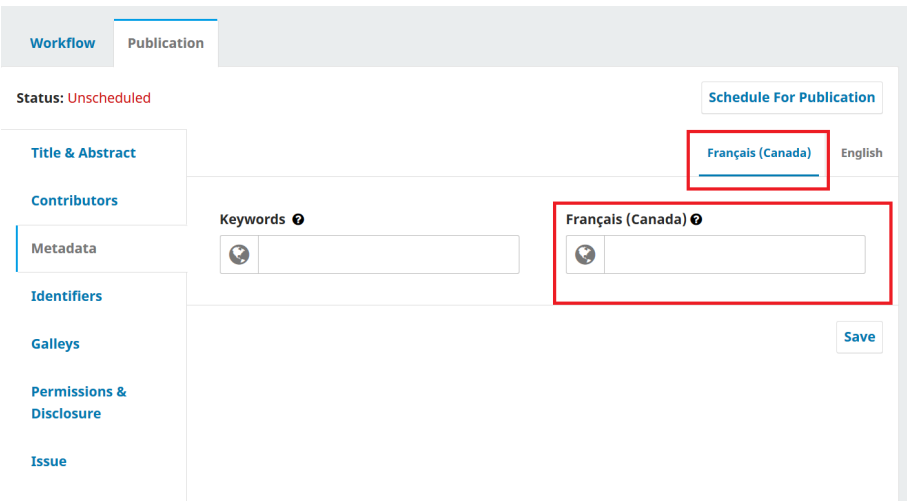

A aba "Edição" permite carregar várias imagens de capa em idiomas selecionados.

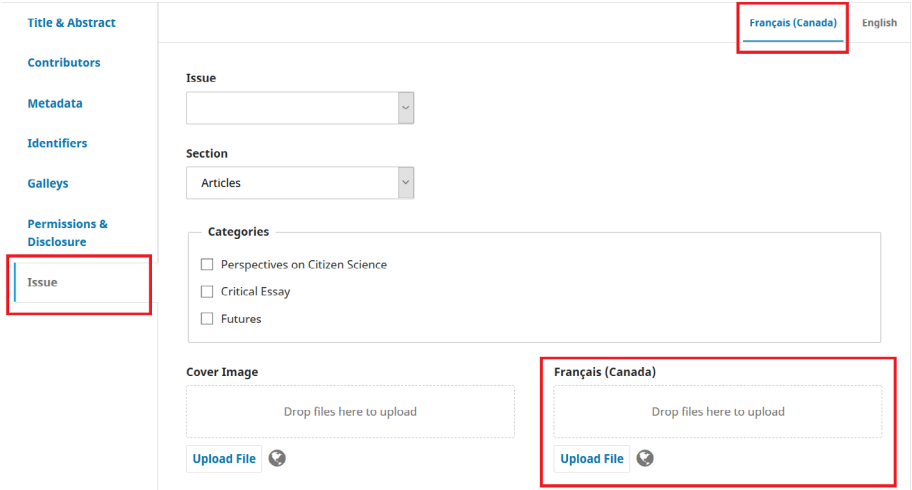

# 16.2 formato de artigo para publicação

#### 16.2.1 designar editor de *layout*

Um *banner* de notificação indica que você deve atribuir alguém para criar os arquivos de leitura de prova (por exemplo, os PDFs, HTML, etc.) a partir dos arquivos prontos para Publicação.

Isso pode variar de periódico para periódico – você pode ter Editores de *layout* ou Assistentes de edição para fazer este trabalho. Alguns periódicos usam um *design* gráfico externo ou serviço de digitação. Se você quiser se comunicar com seu Editor de *layout*, Assistente de edição, *designer* gráfico ou digitador por meio do OJS e gerenciar o processo de editoração com eles, também no OJS, certifique-se de que tenham uma conta de usuário e adicione-os como participantes da submissão.

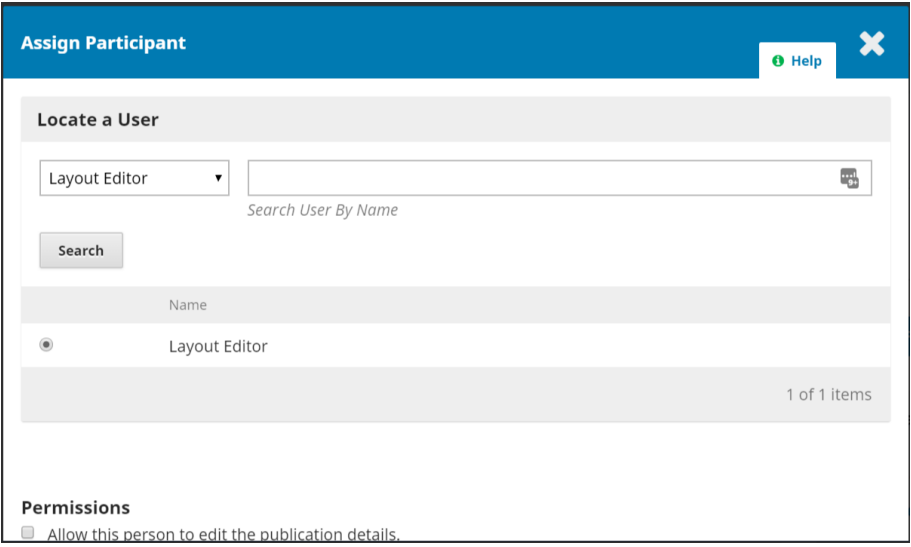

Para realizar a tarefa, use o *link* Designar Participantes. Isso abrirá uma nova janela.

Use o filtro de papéis e o botão de pesquisa para encontrar usuários apropriados. Selecione o usuário e escolha uma mensagem predefinida. Clique em **OK** para enviar.

O usuário agora foi notificado por *e-mail* e no painel.

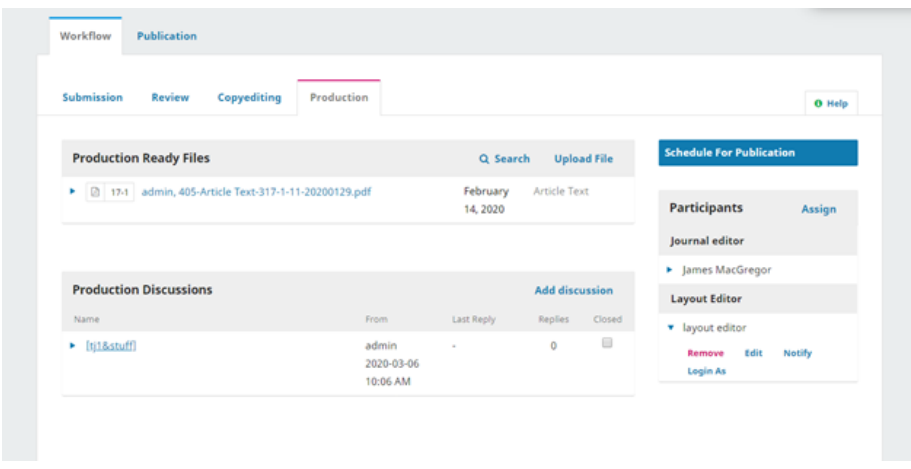

Você pode ver o Editor de *Layout* na lista de Participantes e o aviso de solicitação no painel Discussão da Edição. Agora, você pode esperar que o Editor de *Layout* complete suas tarefas.

#### 16.2.2 edição de *layout*

Como Editor de *layout*, você receberá uma mensagem convidando-o a criar os arquivos de leitura de prova para a submissão. Para começar, faça *login* no sistema e vá ao seu painel.

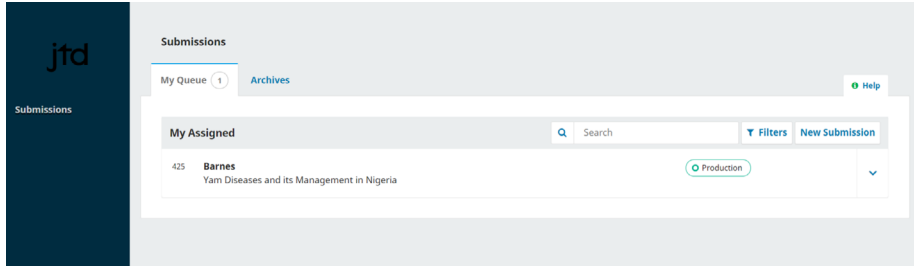

A partir daqui, encontre a submissão e selecione o *link* Publicação. Isso vai levá-lo para o registro de submissão.

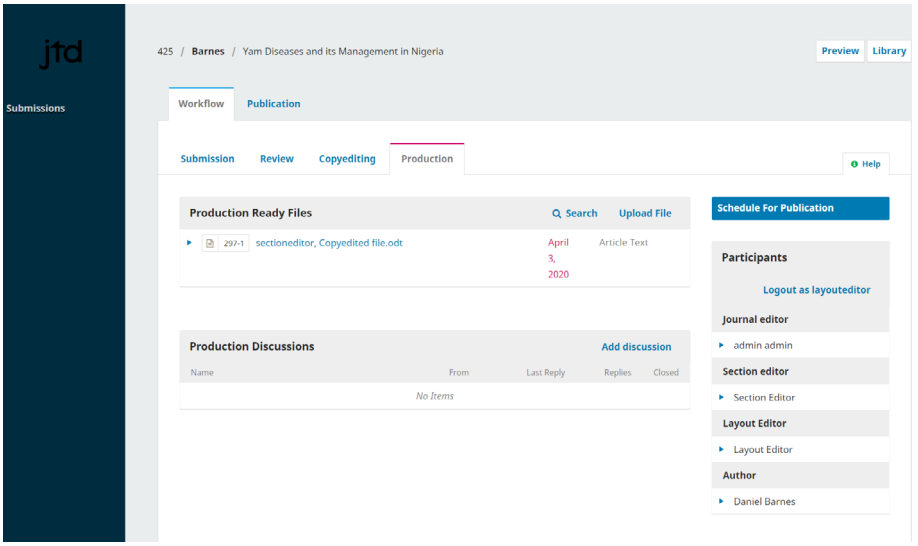

No painel Arquivos prontos para editoração, baixe os arquivos para sua área de trabalho e trabalhe fora do OJS para convertê-los em arquivos de leitura de prova. A próxima seção explica os formatos e a preparação dos arquivos de leitura de prova. Nota: A PKP está atualmente trabalhando em um projeto para automatizar a conversão de documentos do *Microsoft Word* em outros formatos, incluindo XML, HTML, PDF, *Electronic Publication* (*ePub*), etc. Fique de olho em nosso *blog* para atualizações.

# 16.2.3 preparar e adicionar arquivos de leitura de prova

A prova é o arquivo final, pronto para publicação, que foi preparado para os leitores e será publicado na página do artigo. As provas devem estar em um formato estável não editável (por exemplo, HTML, PDF, *ePub* ou XML) com versões do artigo em texto completo. Os arquivos de leitura de prova também podem incluir material suplementar, como arquivos multimídia e dados de pesquisa. Você pode publicar um arquivo de *galley* para um artigo e para uma edição inteira.

#### 16.2.3.1 tipos de componente de arquivo de leitura de prova

Quando você carregar um arquivo de leitura de prova, precisará selecionar um Tipo de componente, que concerne aos mesmos tipos de componentes que os autores selecionam ao fazer *upload* dos arquivos de envio. Você pode configurar os tipos de componentes em Configurações do fluxo de trabalho> Envio> Componentes, de acordo com o tipo de componente que deseja que seja publicado, e se desejar que um *link* apareça na página inicial do artigo ou no sumário.

As configurações são as seguintes:

- dependente: o *link* não aparecerá com conteúdo publicado em tudo;
- suplementar: o *link* aparecerá na página de desembarque do artigo;
- nem suplementar nem dependente: o *link* aparecerá na página de desembarque do artigo e na tabela de conteúdos.

Por exemplo, se você quiser incorporar arquivos multimídia em arquivos HTML e fazer com que apareçam na página de destino, na página de edição e na página de submissão, você deverá efetuar as configurações da seguinte forma:

- vá a Configurações > Fluxo de trabalho > Submissão > Componentes;
- clique na seta azul ao lado de HTML *Stylesheet* e Editar;
- desmarque "Marcar arquivos desse tipo como arquivos dependentes" e "Marcar arquivos desse tipo como arquivos complementares". Clique em Salvar;
- clique na seta azul ao lado de Multimídia e Editar;
- desmarque "Marcar arquivos deste tipo como arquivos complementares". Deixe "Arquivos dependentes" verificados. Clique em Salvar.

# 16.2.3.2 formatos de arquivo de leitura de prova

Revistas *on-line* publicam seus artigos em uma variedade de tipos de arquivos. Os mais comuns são PDF e HTML, mas cada vez mais formatos adicionais estão sendo usados, como *ePub*, *Moving Picture* (MP3) e XML.

*Plugins* em OJS permitem que arquivos PDF, HTML e XML sejam visualizados em um navegador da *Web* ou baixados. Se os arquivos estiverem sendo baixados em vez de exibidos no navegador, talvez seja necessário habilitar um desses *plugins* em Configurações do *site* > *Plugins*:

- PDF.JS PDF *Viewer* fornece suporte de renderização para arquivos de artigos em PDF;
- *ELife Lens Article Viewer* fornece suporte de renderização para arquivos de artigos *Journal Article Tag Suite* (JATS) XML usando o *eLife Lens*;
- o *plugin* HTML artigos de prova fornece suporte de renderização para arquivos de artigo HTML.

Outros formatos podem exigir *plugins* adicionais ou podem ser baixados diretamente. De maneira alternativa, você pode hospedar o conteúdo de texto completo em uma plataforma diferente e incorporar uma URL remota, escolhendo a caixa de seleção: "Esta prova estará disponível em um *site* separado."

# 16.2.3.3 utilizando *templates*

Exigir que todas as submissões utilizem um modelo de documento pré-formatado com os estilos de publicação do seu periódico (a exemplo da família da fonte, do tamanho da fonte, do negrito, do posicionamento, do cabeçalho, do corpo, dos rodapés, etc.) pode tornar a conversão do documento muito mais fácil. [A Microsoft fornece](https://support.microsoft.com/en-us/topic/create-a-template-86a1d089-5ae2-4d53-9042-1191bce57deb?ui=en-us&rs=en-us&ad=us)  [uma breve visão geral para a criação de modelos no MS Word.](https://support.microsoft.com/en-us/topic/create-a-template-86a1d089-5ae2-4d53-9042-1191bce57deb?ui=en-us&rs=en-us&ad=us)

Depois de criar um modelo que corresponda ao estilo da sua revista, ele pode ser útil para enviar aos autores, aos editores de *layout* ou a outros usuários. Aqui está um exemplo de uma revista OJS que requer que os autores baixem e usem um arquivo de modelo: *[Paideusis](https://journals.sfu.ca/pie/index.php/pie/about/submissions)*.

Idealmente, seu modelo deve ser criado usando estilos em vez de formatação direta. Isso não apenas garante a consistência em todos os seus documentos, mas também ajuda em quaisquer conversões para outros formatos (por exemplo, HTML). [Aqui está](https://support.microsoft.com/en-us/office/customize-or-create-new-styles-d38d6e47-f6fc-48eb-a607-1eb120dec563?redirectSourcePath=%252fen-us%252farticle%252fStyle-basics-in-Word-d382f84d-5c38-4444-98a5-9cbb6ede1ba4&ui=en-US&rs=en-US&ad=US)  [uma explicação da diferença entre estilos e formatação direta no Word:](https://support.microsoft.com/en-us/office/customize-or-create-new-styles-d38d6e47-f6fc-48eb-a607-1eb120dec563?redirectSourcePath=%252fen-us%252farticle%252fStyle-basics-in-Word-d382f84d-5c38-4444-98a5-9cbb6ede1ba4&ui=en-US&rs=en-US&ad=US)

# 16.2.3.4 arquivos PDF

O PDF é o tipo de arquivo mais fácil de criar a partir de um documento do *Word*. As versões atuais do *Microsoft Word* (e outros processadores de texto) permitem "Salvar como" ou "Exportar como" um PDF. A maioria das revistas OJS publica seus artigos como PDFs.

Os PDFs também são populares com muitos leitores, pois recriam de forma mais próxima a página impressa. No entanto, os PDFs costumam ser menos flexíveis em dispositivos móveis e nem sempre lidam com *links* ou mídia incorporada (como arquivos de som ou vídeo) muito bem. Com o uso generalizado de dispositivos móveis, garantir que seu público possa ler seus artigos em seus telefones ou *tablets* é cada vez mais importante.

Exemplo: *Irish Journal of [Technology](http://www.journal.ilta.ie/index.php/telji/article/view/22/51) Enhanced Learning*.

# 16.2.3.5 arquivos HTML

Os arquivos HTML têm a vantagem da flexibilidade. Eles lidam muito bem com *links* e multimídia e podem caber em praticamente qualquer tela - incluindo telefones e

*tablets*. No entanto, eles têm uma aparência diferente de uma página impressa, portanto, alguns leitores preferem PDF. A situação ideal é fornecer arquivos PDF e HTML para melhor atender às necessidades dos diferentes usuários.

A criação de um arquivo HTML pode exigir mais tempo e esforço do que a criação de arquivos PDF. Os processadores de texto não possuem ferramentas eficazes para "Salvar como" em HTML. O *Microsoft Word* tenta fazer isso, mas os resultados não são úteis para carregar no OJS. Em vez disso, tente seguir este fluxo de trabalho:

• converta o documento do *Word*. Você pode usar [esta ferramenta](https://word2cleanhtml.com/) *on-line* gratuita para fazer uma conversão inicial;

• abra os arquivos HTML resultantes em um editor de texto (como, por exemplo, Bloco de notas no *Windows*) ou editor de HTML (como, por exemplo, *Adobe Dreamweaver*). A partir daqui, você precisará fazer qualquer limpeza ou formatação final. É necessário compreender os fundamentos do HTML. Existem muitos [tutoriais gratuitos](https://www.w3schools.com/html/), mas leva algum tempo;

• mantenha a formatação HTML básica. Concentre-se apenas em parágrafos, quebras de linha, cabeçalhos e *links*. Não se preocupe com fontes, cores ou outros elementos de *design* - o OJS cuidará de tudo isso automaticamente como parte do *design* geral da revista;

• faça *upload* para o OJS como um arquivo HTML de leitura de prova;

• o visualizador de HTML renderiza arquivos HTML em um *iframe*, o que pode afetar a navegação para páginas da *web* com *hiperlinks*. Você pode ignorar esse recurso abrindo *hiperlinks* em uma nova aba do navegador, adicionando o atributo target = "\_ blank" às suas *tags* href.

Alguns exemplos de modelos HTML podem ser encontrados e adaptados a partir destas fontes:

• [Recurso da U of A - Licença: CC0 1.0 Universal \(CC0 1.0\).](https://drive.google.com/file/d/1mCP0tguFJf7jJn_CNceEwvRn5eCJrvxP/view)

Exemplos (consulte o *link* HTML na parte inferior da página):

- *Cultural [Anthropology](https://journal.culanth.org/index.php/ca/article/view/4434)*;
- *Evidence Based Library & [Information](https://journals.library.ualberta.ca/eblip/index.php/EBLIP/article/view/29621) Practice*.

# *16.2.3.5.1 estilos HTML arquivos de leitura de prova*

É possível definir o estilo do *design* de seus arquivos de leitura de prova HTML em massa ou individualmente, por artigo. O estilo em massa só pode ser feito se você estiver usando um tema personalizado.

Para definir o estilo de um arquivo individual de leitura de prova HTML:

- ao criar o arquivo HTML de leitura de prova, certifique-se de que inclui uma referência à folha de estilo no <head> seção, por exemplo <link rel="stylesheet" href="./article\_styles.css" type="text/css" />;
- faça *upload* do arquivo de HTML de leitura de prova (veja abaixo as instruções sobre como adicionar arquivos de leitura de prova);
- edite o arquivo de leitura de prova;
- faça *upload* das folhas de estilo *Cascading Style Sheets* (CSS) com o tipo de componente apropriado - folha de estilo HTML.

Para estilizar todos os arquivos HTML de leitura de prova: se estiver usando um plugin de tema personalizado, você pode escrever uma linha de código para incluir um estilo personalizado para todos os arquivos HTML. Isso só se aplica a arquivos HTML de leitura de prova que não têm um estilo aplicado individualmente. Mais informações sobre temas personalizados estão disponíveis no *PKP [Theming](https://docs.pkp.sfu.ca/pkp-theming-guide/en/) Guide*.

# *16.2.3.5.2 adicionar imagens e multimídia a um HTML de leitura de prova*

Se desejar incluir imagens ou arquivos multimídia em um arquivo HTML de leitura de prova, você pode carregá-los como arquivos dependentes no envio e vinculá-los ao arquivo para exibi-los.

Antes de iniciar o *upload* do item, você precisará de uma página HTML contendo um dos seguintes elementos:

- <**audio controls**> elemento para MP3;
- <video> elemento para MP4; ou
- <img src="imagename"> tag para imagens.

A página HTML também deve conter o nome exato do arquivo ao qual você está se conectando.

Você precisará salvar o arquivo de áudio/vídeo/imagem no formato MP3/MP4/*Joint Photographics Experts Group* (JPEG)/ *Graphics Interchange Format* (GIF) usando o nome na página HTML.

Seu arquivo HTML deverá conter o seguinte código mínimo (para arquivos de áudio). Para o vídeo relacionado ou o código do arquivo de imagem, por favor, veja as instruções da *w3schools* sobre a [incorporação de vídeo em HTML](https://www.w3schools.com/html/html5_video.asp) ou as instruções sobre a [incorporação de imagens em HTML](https://www.w3schools.com/html/html_images.asp).

# $$

# <head>

<title>MP3 upload</title>

</head> <body> <audio controls> <source src="filename.mp3" type="audio/mpeg"> Your browser does not support the audio element. </audio> </body> </html>  $\le$ html $>$ <head> <title>MP3 upload</title>  $\langle$ head $\rangle$ <body> <audio controls> <source src="filename.mp3" type="audio/mpeg"> Seu navegador não suporta o elemento de áudio. </audio> </body> </html>

No OJS, você precisará definir as configurações para seus Tipos de componentes antes de adicionar arquivos multimídia. Consulte Tipos de componentes do arquivo de leitura de prova acima para obter detalhes sobre como ajustar essas configurações.

Certifique-se de ter os arquivos "Multimídia" e/ou "Imagem" configurados como "arquivos dependentes" nas configurações de Tipo de Componente.

# **Edit** Name\* Multimedia Options Mark files of this type as dependent files (e.g. not to be listed with published content)  $\Box$  Mark files of this type as supplementary files (e.g. not primary submission content) File type grouping Document Key An optional short symbolic identifer for this genre. ΜΙ ΙΙ ΤΙΜΕΡΙΑ \* Denotes required field Save Cancel

Agora volte ao envio para carregar uma folha de estilo HTML para exibir seu arquivo multimídia. Veja abaixo as instruções sobre como adicionar arquivos de leitura de prova. Além disso, ao fazer *upload* do arquivo:

- rotule a prova de acordo com o tipo de arquivo multimídia (por exemplo, MP3, MP4, imagem);
- selecione a folha de estilo HTML na lista suspensa do componente do artigo;
- faça *upload* do arquivo HTML que você preparou com pelo menos o código mínimo (instruções acima);
- clique em Continuar;
- na aba **Detalhes** da revisão, você pode carregar arquivos dependentes. É aqui que fará o *upload* do arquivo MP3/MP4/imagem.

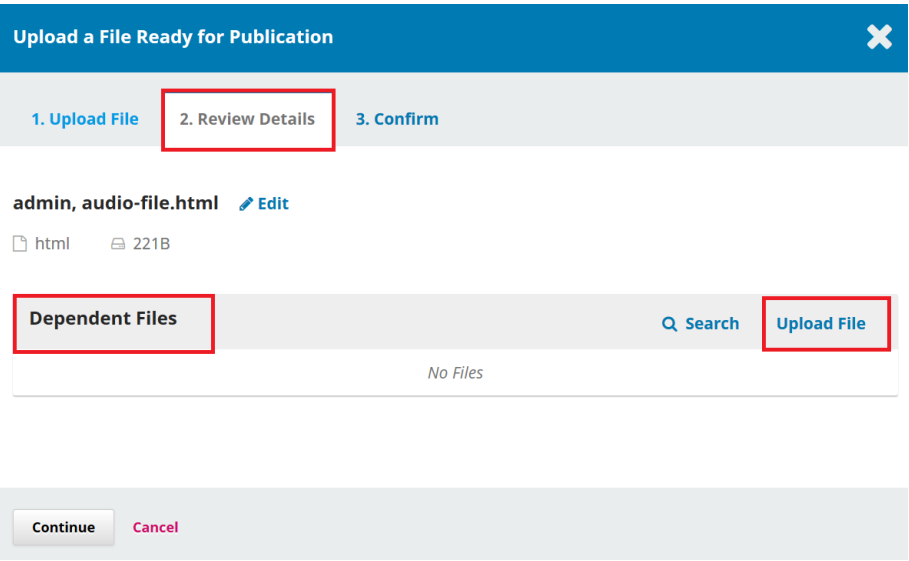

Selecione Multimídia ou imagem no menu suspenso do componente de artigo e carregue o MP3, MP4 ou arquivo de imagem.

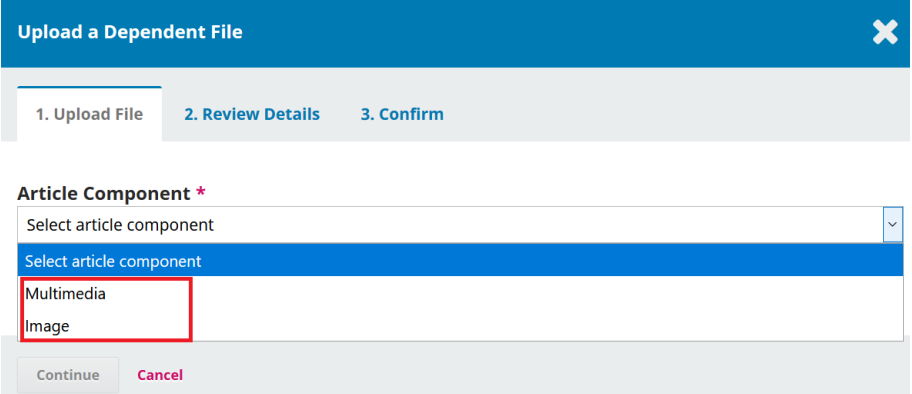

Ao carregar um arquivo de imagem, você será solicitado a adicionar um Termo de Legenda, Crédito, Proprietário de Direitos Autorais e Permissão, conforme a aplicabilidade.

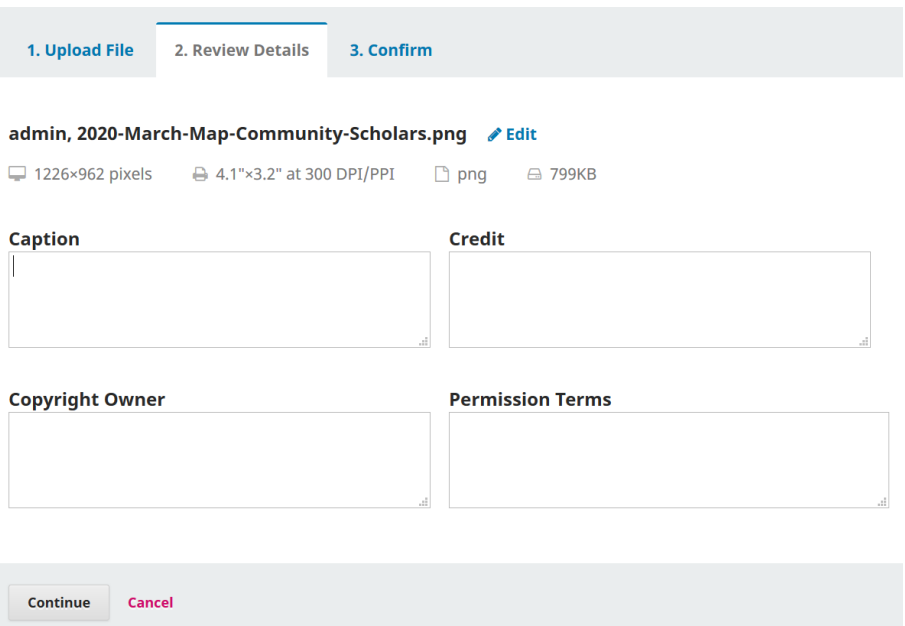

Clique em Continuar, para concluir o *upload*, revise os detalhes e confirme. Seu arquivo multimídia agora foi adicionado como um arquivo dependente junto ao HTML e será incorporado ao HTML quando o item for publicado.

#### 16.2.3.6 arquivos *ePUB*

Semelhante aos arquivos HTML, os arquivos *ePub* são ideais para dispositivos móveis, mas requerem codificação especializada para serem criados. Ferramentas de conversão estão disponíveis, como [Calibre](https://calibre-ebook.com/). Instruções mais detalhadas de COMO FAZER para criar arquivos *ePub* estão [disponíveis aqui.](https://www.wikihow.com/Convert-a-Word-Document-to-Epub)

Como arquivos HTML, alguma limpeza adicional pode ser necessária após a conversão e [requer algum conhecimento](https://www.wikihow.com/Convert-a-Word-Document-to-Epub) sobre o formato.

Exemplo (ver *link ePub* na parte inferior da página): [Revisão Internacional de Pesquisa](http://www.irrodl.org/index.php/irrodl/article/view/2895)  [em Ensino Aberto e a Distância.](http://www.irrodl.org/index.php/irrodl/article/view/2895)

#### 16.2.3.7 arquivos XML

Os arquivos XML são arquivos estruturados nos quais cada parte do artigo é marcada como um elemento distinto. Isso permite ao leitor navegar e acessar facilmente figuras, imagens, metadados, referências e partes do texto do artigo. Criar arquivos XML é uma maneira muito eficiente de publicar em vários formatos. Ao criar um arquivo XML, você pode gerar PDFs, HTML, *ePub* e outros formatos automaticamente.

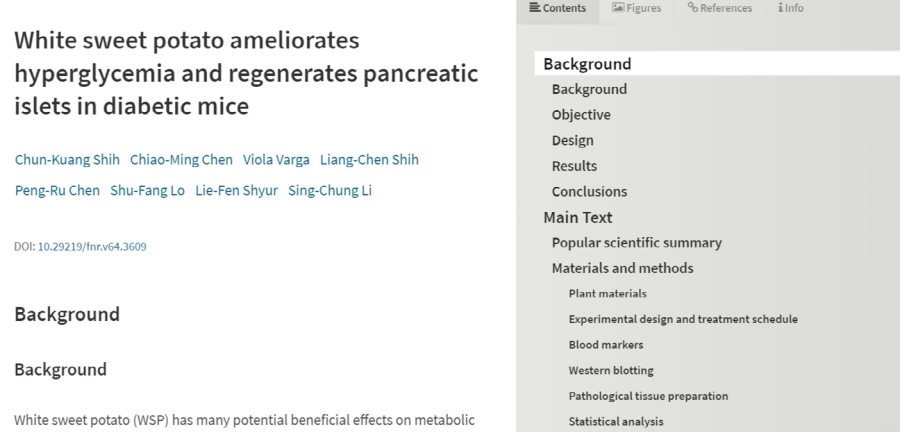

PKP está desenvolvendo ferramentas que lhe permitirão criar, converter e editar arquivos XML dentro do OJS. Atualmente, você precisa criar e editar os arquivos fora do OJS. Se deseja produzir arquivos XML de leitura de prova para a sua revista, pode usar os serviços de um *designer* gráfico ou tipógrafo ou, se tiver algum conhecimento em XML, pode criar os arquivos você mesmo. O *W3schools* tem excelentes tutoriais sobre XML.

Exemplo *Food and Nutrition [Research](https://foodandnutritionresearch.net/index.php/fnr/article/view/3609/10173)*.

# 16.2.3.8 arquivos multimídia

Está se tornando cada vez mais popular para as revistas publicar conteúdo multimodal, incluindo arquivos de áudio e vídeo, além de artigos baseados em texto. Mais do que fornecer formatos audiovisuais e visuais para artigos baseados em texto, o que pode ajudar a aumentar a acessibilidade do conteúdo de revistas, o conteúdo multimodal é cada vez mais [valorizado como forma alternativa de bolsa de estudos](https://www.tandfonline.com/doi/full/10.1080/07294360.2017.1389857?casa_token=QlJ8xBTQUEMAAAAA%3AWDkOV6R-qfZxJBimLv_Jv4iB3o2XYeA-Cym7uxHoCww9THLVmZFVfKmRP3dtqq098HvYG6kqTl_v) que representa e reflete diferentes modos de expressão e formas de saber. Os periódicos que optarem por criar versões em áudio de artigos baseados em texto podem optar por fazê-lo manualmente, tendo alguém lendo o artigo em um gravador de voz ou usando automaticamente o *software* Texto para fala.

Os arquivos multimídia podem ser incorporados à página do artigo no site do seu jornal ou podem ter um *link* de um site externo, como o *YouTube* ou *SoundCloud*. Se você usar um *site* externo, a qualidade pode ser melhor, mas as estatísticas não serão coletadas em visualizações de provas ou *downloads*, e a preservação do conteúdo depende do *site* externo.

Ao carregar um arquivo multimídia, você pode selecionar "texto do artigo" da lista de componentes e carregar o arquivo (MP3, MP4, arquivo de imagem, etc.) diretamente. Isso permitirá que o usuário acesse o arquivo usando o *software* de visualização de imagens ou o *software* de reprodução de áudio/vídeo instalado em seu dispositivo.

Exemplo (consulte o *link* de MP3 no menu lateral na parte inferior da página): *[Interna](http://www.irrodl.org/index.php/irrodl/article/view/3279)tional Review of [Research](http://www.irrodl.org/index.php/irrodl/article/view/3279) in Open and Distance Learning*.

Como alternativa, você pode incorporar o arquivo de áudio, vídeo ou imagem em uma página HTML para que os usuários possam visualizar o arquivo diretamente em seu navegador. Consulte Adicionar imagens e multimídia a uma prova HTML acima para obter instruções sobre como fazer isso.

Exemplo: *[Intersectional](https://journals.lib.sfu.ca/index.php/ifj/article/view/673) Apocalypse*.

# *16.2.3.8.1 faça upload de um arquivo multimídia com link de um site externo*

Faça *upload* do arquivo de leitura de prova multimídia no estágio de Editoração do fluxo de trabalho. Veja abaixo as instruções sobre como adicionar arquivos de leitura de prova. Além disso, ao fazer *upload* do arquivo:

- rotule a prova de acordo com o tipo de arquivo multimídia (por exemplo, MP3/MP4);
- marque a caixa que indica "Esta prova estará disponível em um *site* separado".

#### **Create New Galley**

#### Galley Label \*

Video Typically used to identify the file format (e.g. PDF, HTML,  $etc.).$ \*

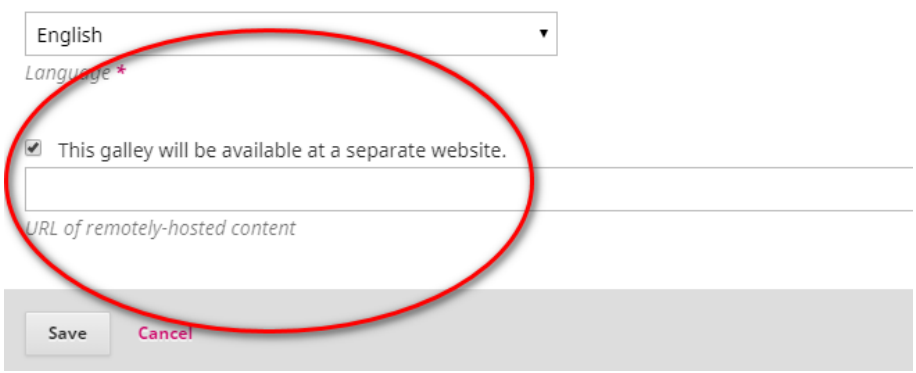

Para obter a URL, localize o vídeo ou áudio no *YouTube*, *SoundCloud*, etc., clique em Compartilhar e copie a URL.

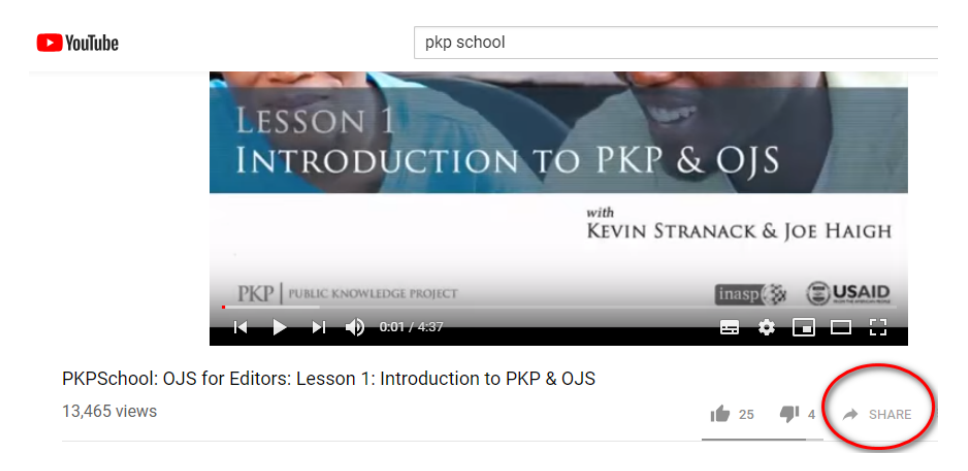

Cole a URL no campo de prova remota e clique em Salvar.

310

O vídeo agora deve aparecer na submissão publicada.

#### 16.2.4 entre em contato com o autor

Em seguida, você desejará compartilhar o PDF com o autor para um olhar final e confirmação de autoria. Para fazer isso, use o *link* Adicionar discussão no painel Discussão de editoração Essa ação abrirá uma nova janela.

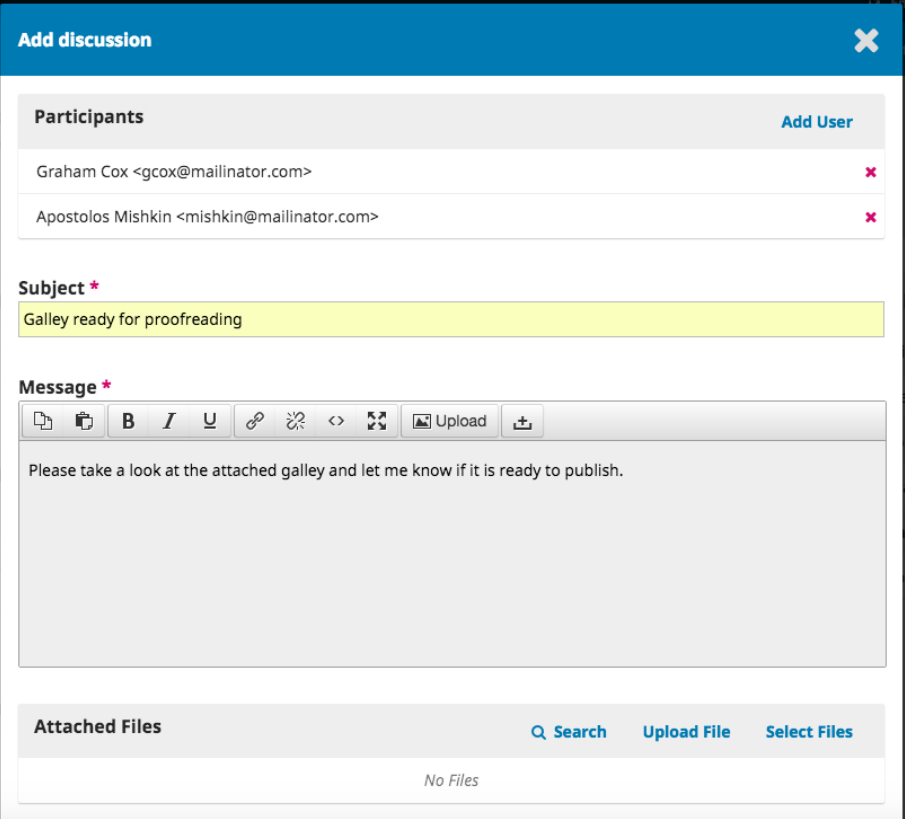

Lembre-se de adicionar o autor na parte superior da janela e, em seguida, adicione um assunto e uma mensagem.

Antes de enviar, anexe uma cópia do arquivo PDF usando o *link* Carregar arquivo. Isso o tornará disponível para o autor.

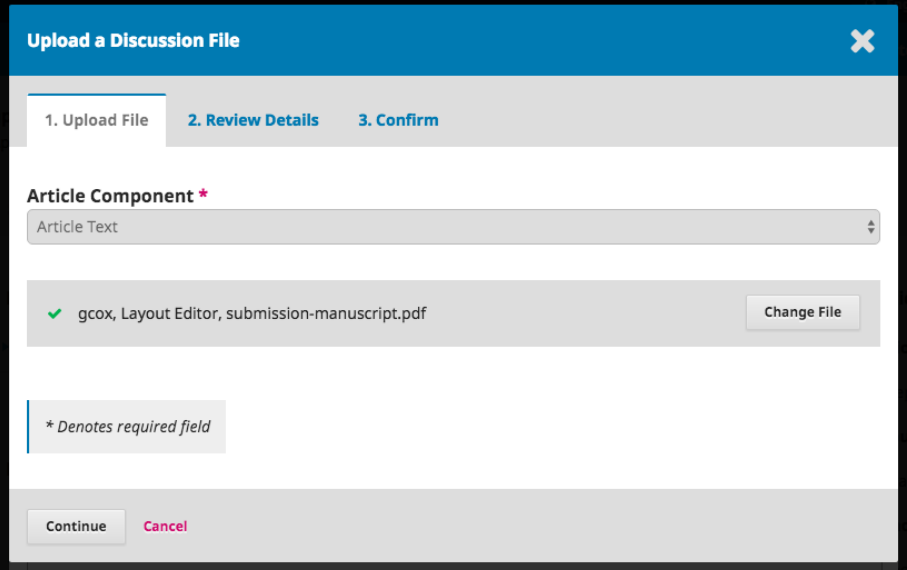

Lembre-se de selecionar o componente de artigo correto e, em seguida, carregar o PDF.

#### Clique em Continuar.

Em seguida, faça quaisquer alterações no nome do arquivo (normalmente, você não precisa fazer nada nessa fase).

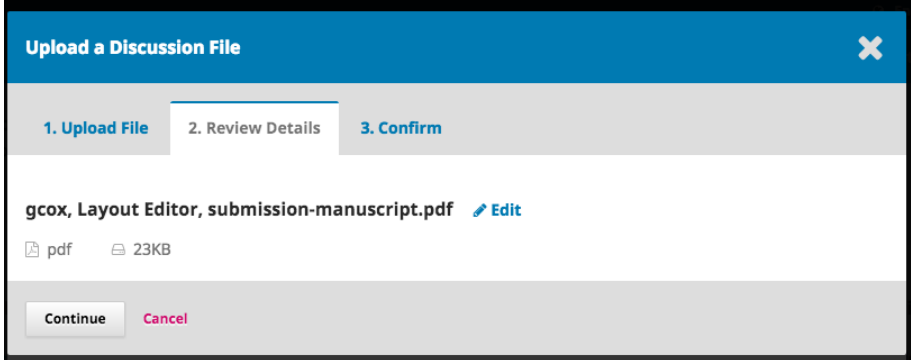

312

Na sequência, você pode carregar arquivos adicionais, se necessário.

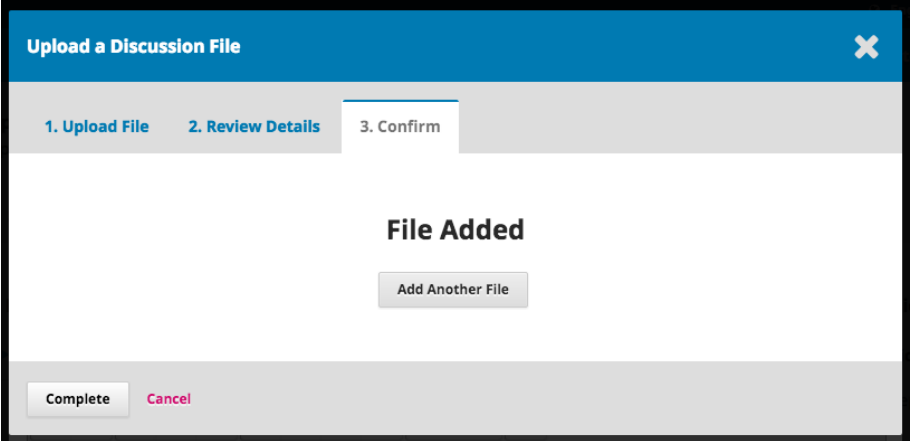

Quando terminar, clique em **Concluir**.

O arquivo agora está anexado e você pode enviar a mensagem usando o botão OK.

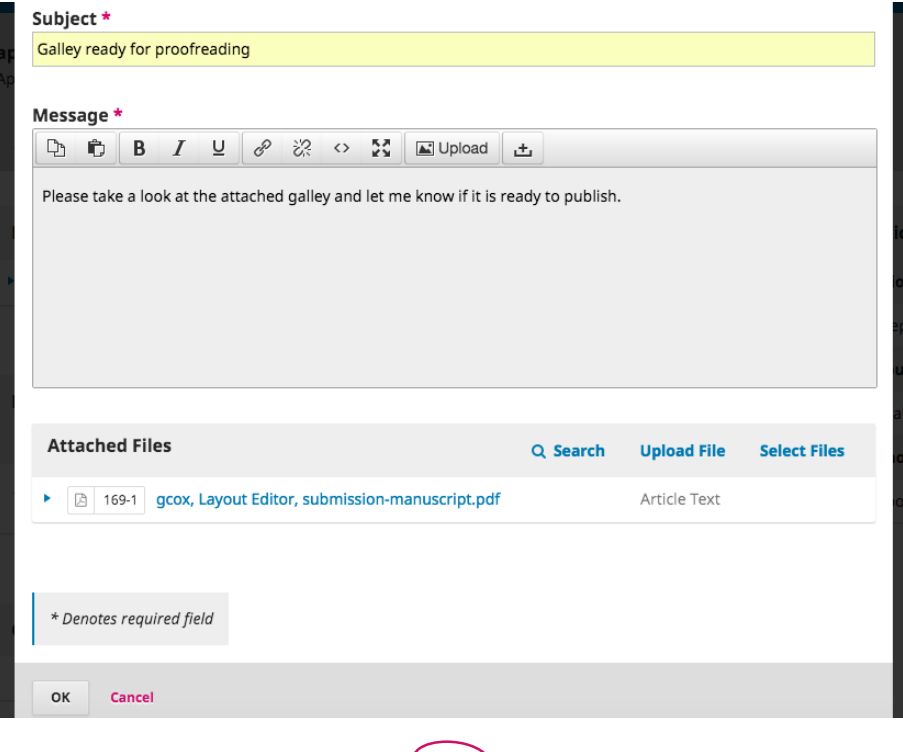

O autor já foi notificado e você pode aguardar sua resposta.

#### 16.2.5 resposta do autor

Assim que o autor tiver a chance de revisar as provas e responder, você receberá uma notificação por *e-mail* e verá uma resposta nas Discussões de editoração.

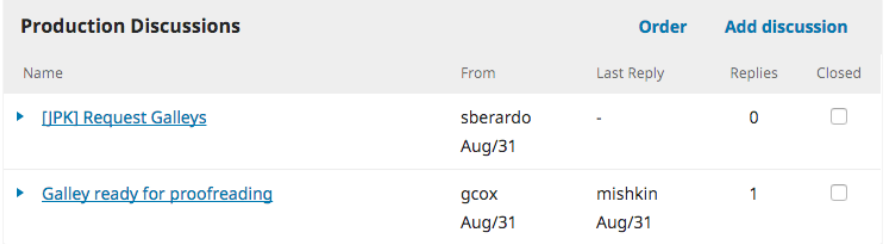

#### 16.2.6 adicionar arquivos de leitura de prova

Agora que o autor revisou as provas, você pode fazer as alterações finais e enviá-las à submissão. Para fazer *upload* de provas, vá à aba Publicação e, em seguida, Provas.

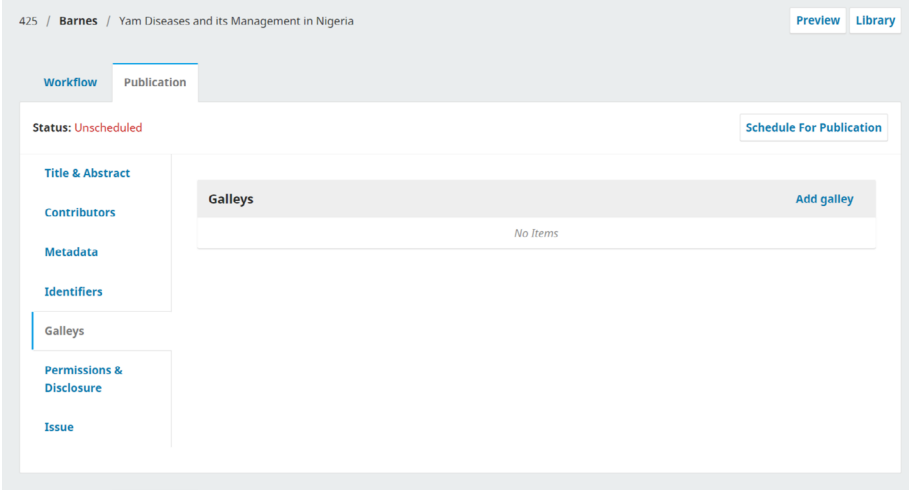

Em seguida, clique em Adicionar Prova, que abrirá uma nova janela.

314

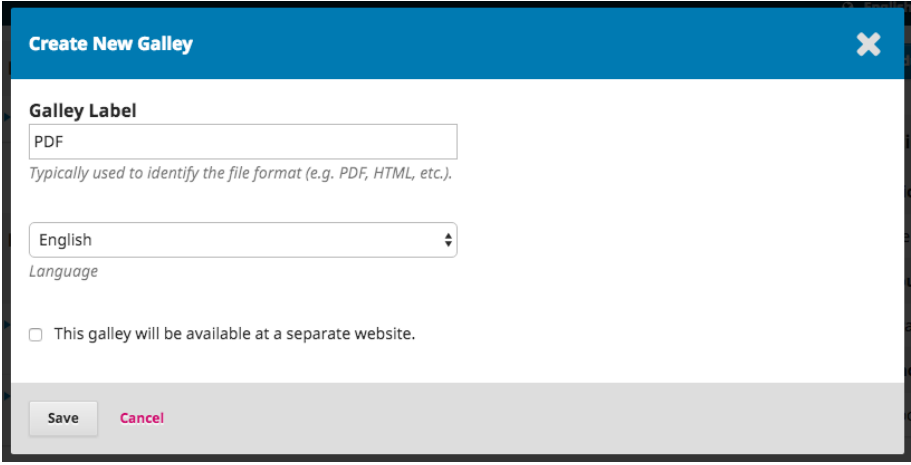

# Adicione um rótulo apropriado (por exemplo, PDF, HTML etc.) e clique em Salvar.

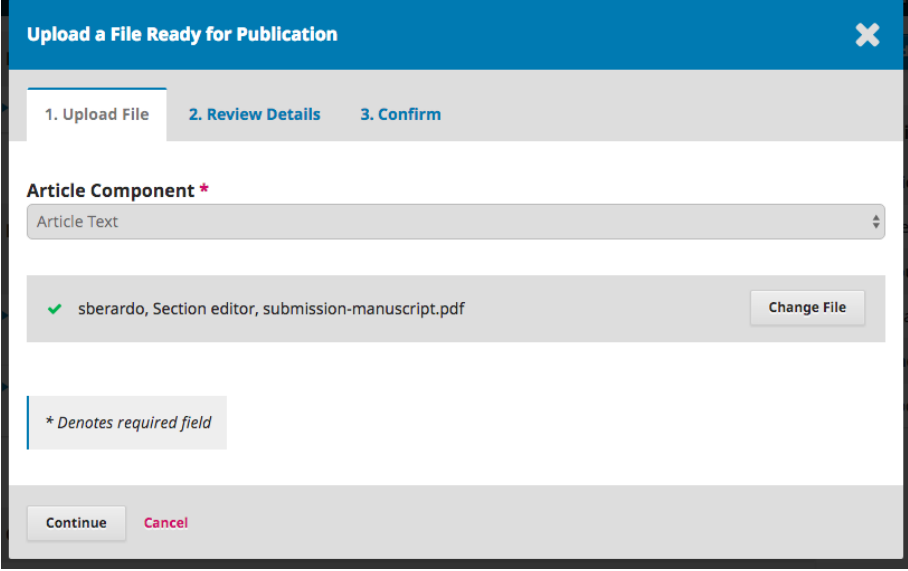

Nessa janela, escolha o componente de artigo apropriado (por exemplo, texto do artigo) e carregue o arquivo de prova. Clique em Continuar.

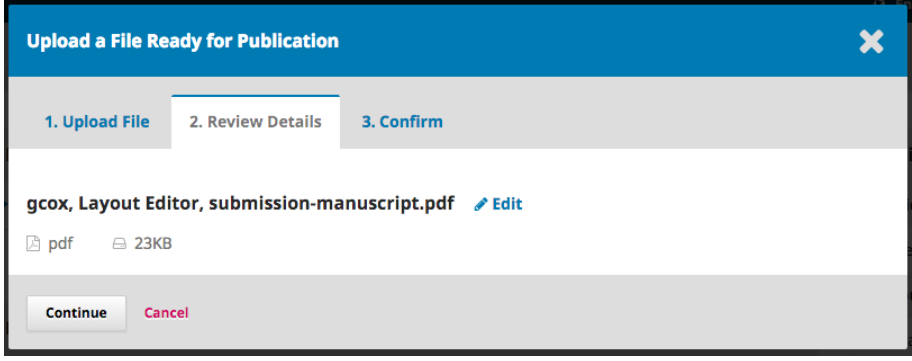

Se necessário, altere o nome do arquivo. Clique em **Continuar**.

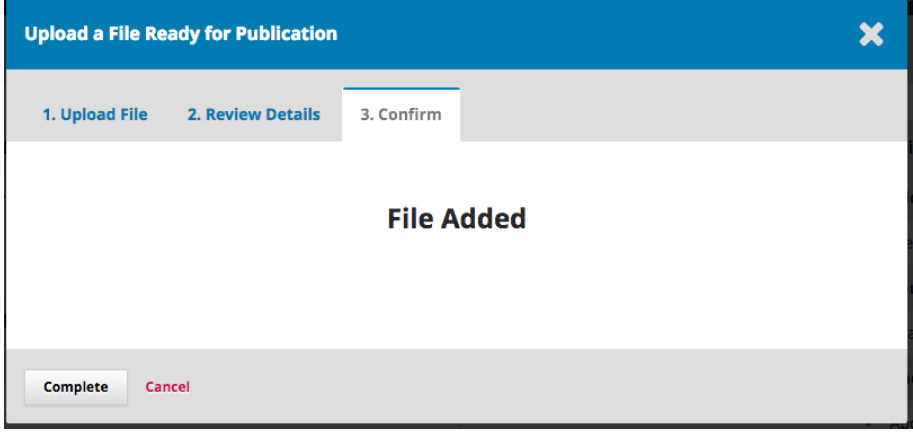

Se você tiver mais arquivos, envie-os neste momento. Caso contrário, clique em Concluir.

Agora você pode ver as provas no painel Leitura de Prova.

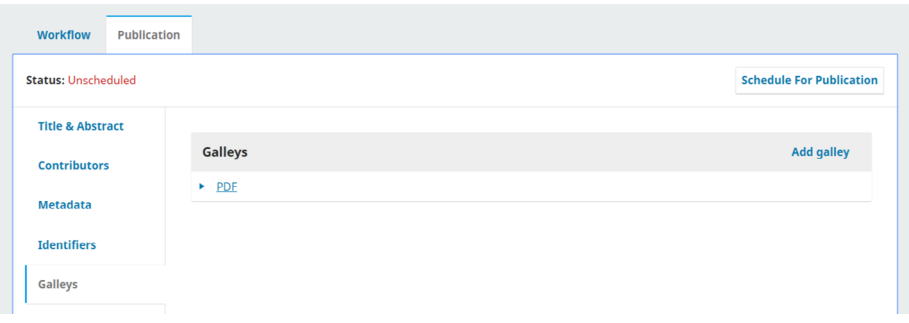

Você pode fazer alterações no *upload* selecionando a seta azul à esquerda do rótulo da prova, que revela opções para editar, alterar o arquivo ou excluir.

# 16.2.7 editar arquivos de leitura de prova

Se quiser fazer uma alteração em um arquivo de leitura de prova ou rótulo de arquivo de leitura de prova depois de ter sido carregado, você pode editá-lo. Observe que, se o artigo já foi publicado, para fazer uma alteração no arquivo de leitura de prova, você, primeiro, terá que cancelar a publicação do artigo ou criar uma nova versão (consulte Controle de versão dos artigos na sequência). Mas, antes de o artigo ser publicado, você pode editar o arquivo de leitura de prova facilmente.

- 1. abra a submissão no painel de submissões;
- 2. vá à aba Publicação e Provas;
- 3. clique na seta azul ao lado do arquivo que deseja editar;
- 4. se desejar editar o rótulo da leitura de prova, clique no botão Editar, que aparece na tela, e altere o rótulo da leitura de prova;
- 5. se desejar alterar o arquivo, clique em Alterar arquivo e carregue um novo arquivo;
- 6. quando terminar de editar, clique em Salvar.

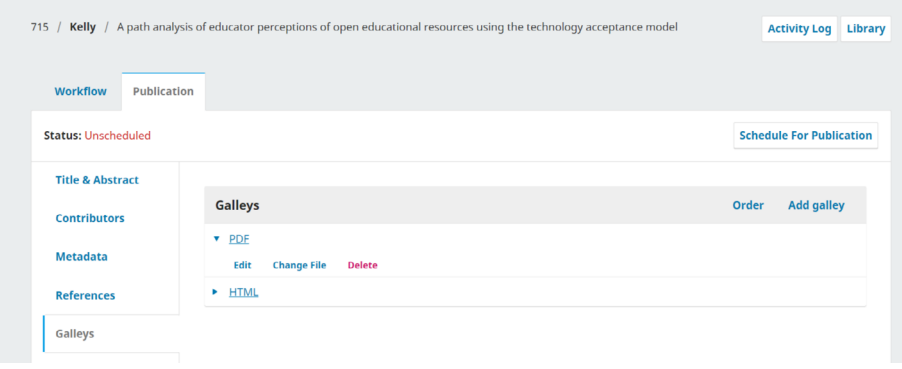

# 16.2.8 informar o editor de seção

Finalmente, você precisará informar ao Editor de Seção que as leituras de prova foram concluídas. Para fazer isso, use o painel Discussão de Editoração e escolha o *link* Adicionar Discussão.

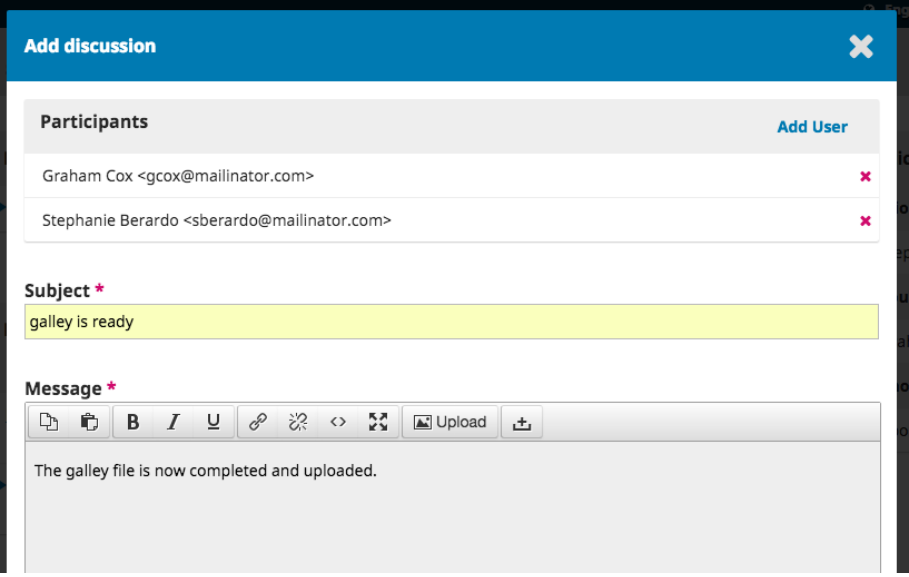

Adicione o Editor de Seção ao topo da página e, a seguir, inclua uma linha de assunto e uma mensagem. Clique em OK para enviar a mensagem.

Agora você pode ver a discussão final.

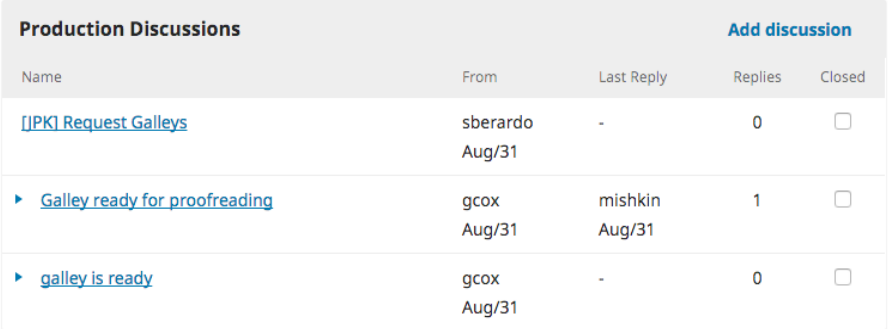

# 16.2.9 editor de seção editor de informes

Neste ponto, o Editor de Seção recebe a notificação do Editor de *Layout* e analisa os arquivos de prova.

Eles podem pedir ao Editor de *Layout* para fazer alterações adicionais (usando as Discussões de Editoração) ou informar ao Editor que as provas estão prontas para publicação.

Para informar ao Editor, use o *link* Adicionar Discussão que se encontra no painel Discussão de Editoração.

A próxima etapa na publicação da submissão é verificar e finalizar os metadados.

#### 16.3 finalizar metadados

Antes de publicar a submissão, você deve verificar se os metadados do artigo estão completos e precisos no OJS, e se correspondem aos metadados no PDF. Isso é importante para garantir que o conteúdo seja indexado pelo *Google Scholar*, detectável por outros serviços e acessível aos leitores.

Você pode verificar os metadados da submissão acessando **Envios**, abrindo o envio, indo à aba Publicação e verificando as abas Título, Colaboradores e Metadados.

Neste ponto, você também pode adicionar o artigo a uma categoria para exibi-lo em uma página de categoria temática em seu *site* e extrair e salvar as referências (se ainda não o fez).

#### 16.3.1 adicionar o artigo a uma categoria

As categorias podem ser usadas para organizar seus artigos em coleções temáticas. Se usar categorias em sua revista, você pode, opcionalmente, adicionar o artigo a uma categoria ou categorias. Para obter instruções sobre como criar categorias, consulte o capítulo Configurações da revista. Você pode adicionar o artigo a uma categoria editando seus metadados.

- para a submissão do artigo, vá à aba Publicação;
- clique em Edição;
- na caixa **Categorias**, marque a categoria ou categorias às quais deseja adicionar o artigo;
- clique em Salvar.

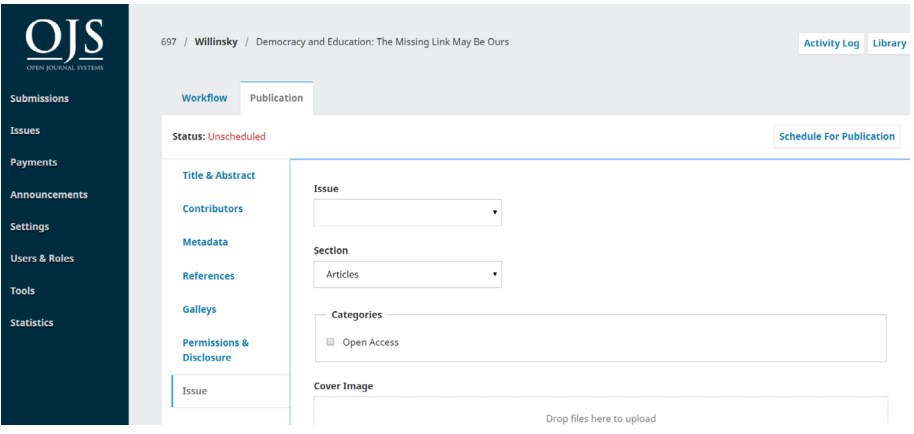

# 16.3.2 extrair e salvar referências

Se desejar exibir as referências bibliográficas do artigo na página do artigo com DOIs vinculados e enviá-las para *Crossref* com o restante dos metadados do artigo, você pode usar o recurso "Extrair e salvar referências". Este recurso só pode ser usado se você estiver usando o *plugin* DOI e o *plugin Crossref* para exportar seus metadados para o *Crossref*. O recurso armazenará cada referência no banco de dados como uma referência separada e adicionará o DOI à referência na página do artigo. Isso também tornará mais fácil a identificação e indexação das citações do artigo pelos serviços de indexação, como o *Google Scholar*.

A primeira coisa que você deve fazer é habilitar Referências como um campo de metadados de envio.

1. vá a Configurações de fluxo de trabalho> Submissão > Metadados;

2. role para baixo até Referências e marque Ativar metadados de referências;

3. novas opções aparecerão abaixo e você pode selecionar uma das opções:

- não solicite referências do autor durante a submissão o campo Referências não estará no formulário de submissão e, em vez disso, as referências podem ser adicionadas por um editor;
- peça ao autor para fornecer referências durante a submissão o campo Referências estará no formulário de submissão e os autores podem, opcionalmente, adicionar suas referências a ele, ou um editor pode adicionar referências à submissão mais tarde;
- exija que o autor forneça referências antes de aceitar sua submissão - o campo Referências estará no formulário de submissão e os autores deverão adicionar suas referências a ele;
- 4. clique em Salvar.

#### **References**

Collect a submission's references in a separate field. This may be required to comply with citationtracking services such as Crossref.

- Enable references metadata
- Do not request references from the author during submission.
- Ask the author to provide references during submission.
- Require the author to provide references before accepting their submission.

Neste momento, se você acessar a aba **Publicação de** um registro de submissão, verá uma aba Referências abaixo. Um editor pode abri-la e copiar e colar as referências do artigo no campo. Além disso, se você marcou a segunda ou terceira opção acima, haverá um campo Referências quando um autor fizer uma submissão e o autor poderá adicionar suas referências a ela.

Cada referência deve estar em uma linha separada e você deve certificar-se de que o texto colado no campo não está formatado e não contém quebras de linha ou espaços extras. Remova quaisquer DOIs nas referências, se você planeja adicioná-los, posteriormente, com o *plugin Crossref Reference Linking*.

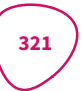

Quando o artigo for publicado, as referências aparecerão na página do artigo e serão enviadas ao *CrossRef*.

Depois de exportar os metadados do artigo para *Crossref*, você pode inserir os DOIs para as referências do artigo do *Crossref*, se usar o *plugin Crossref Reference Linking*. As instruções sobre como usar o *plugin* estão disponíveis no [Guia de](https://docs.pkp.sfu.ca/crossref-ojs-manual/en/references) *plugins* do *Crossref*.

Depois de configurar o *plugin* e exportar os metadados do artigo para o *Crossref*, você pode inserir os DOIs do *Crossref* de volta nas referências:

- 1. Abra a Submissão;
- 2. Vá à aba Publicação e Referências;
- 3. Clique em Verificar *Crossref* DOIs;
- 4. Alguns DOIs agora serão adicionados às referências.

# 16.4 criar edição

Quando você estiver pronto para publicar o artigo, deve criar uma edição para publicá-lo primeiro. Em seguida, agendará artigos para publicação na edição. Os artigos não serão publicados até que você publique o número como um todo. Esta seção explica como criar e editar edições.

No menu à esquerda, selecione Edições para gerenciar todas as edições da sua revista.

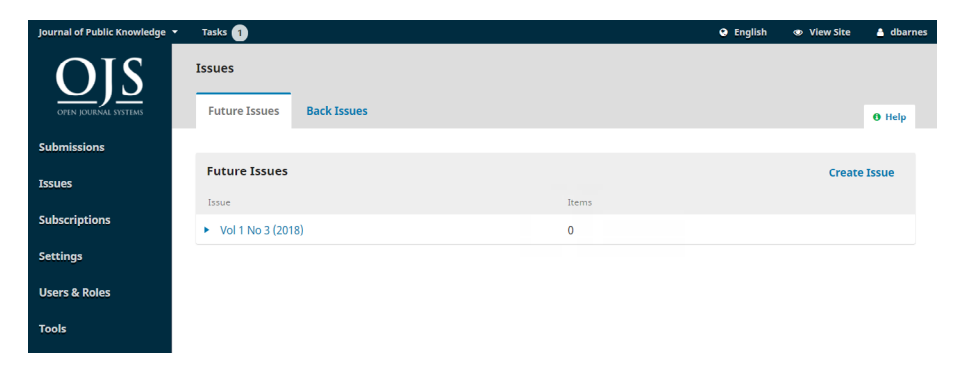

Você verá abas para edições futuras e edições anteriores.

Edições futuras são todas as edições não publicadas. Você pode criar quantas quiser e agendar submissões para qualquer uma delas.

Edições anteriores, lista todas as edições publicadas.

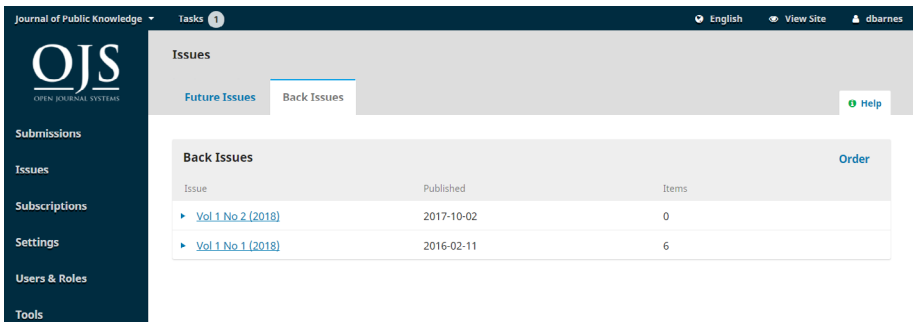

Para criar uma nova edição, use o *link* Incluir edição e preencha o formulário.

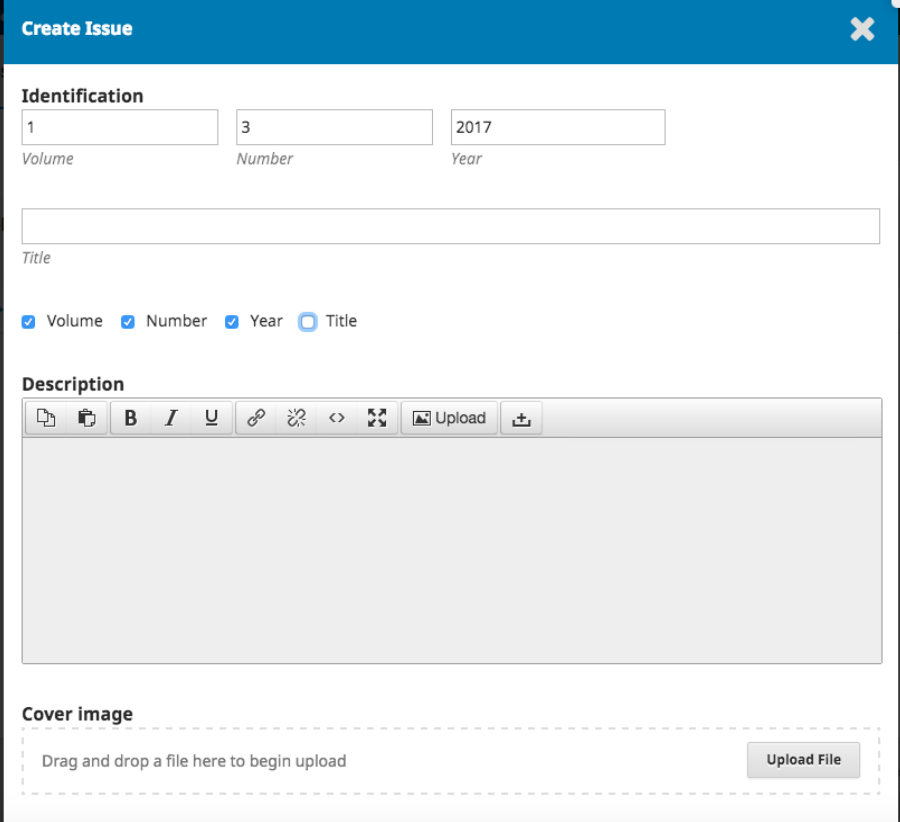

Existem espaços para adicionar informações de volume, número, ano e título (por exemplo, Edição especial nº 1), bem como uma descrição, imagem de capa e URL personalizada. A imagem da capa e a descrição aparecerão na parte superior da página da edição em seu *site*, se você adicioná-las. Se tiver o volume, o número e o título marcados abaixo, será necessário preencher algo em cada campo.

Quando terminar, clique em Salvar.

# 16.4.1 editar edição

Você também pode editar uma edição futura existente selecionando a seta azul à esquerda da entrada da edição na página Edições Futuras.

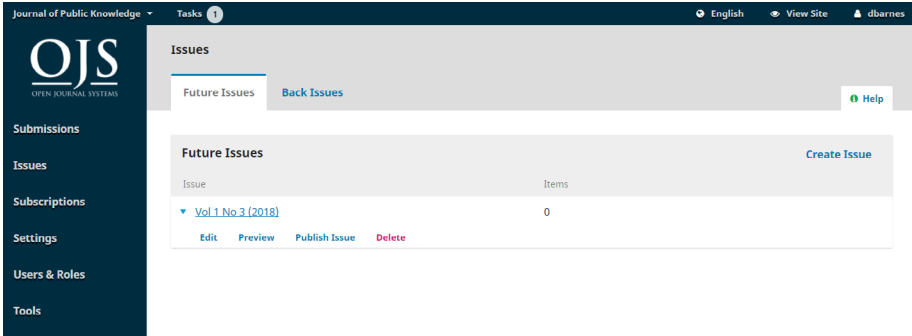

Isso revelará um *link* Editar, que abrirá uma nova janela de informações.
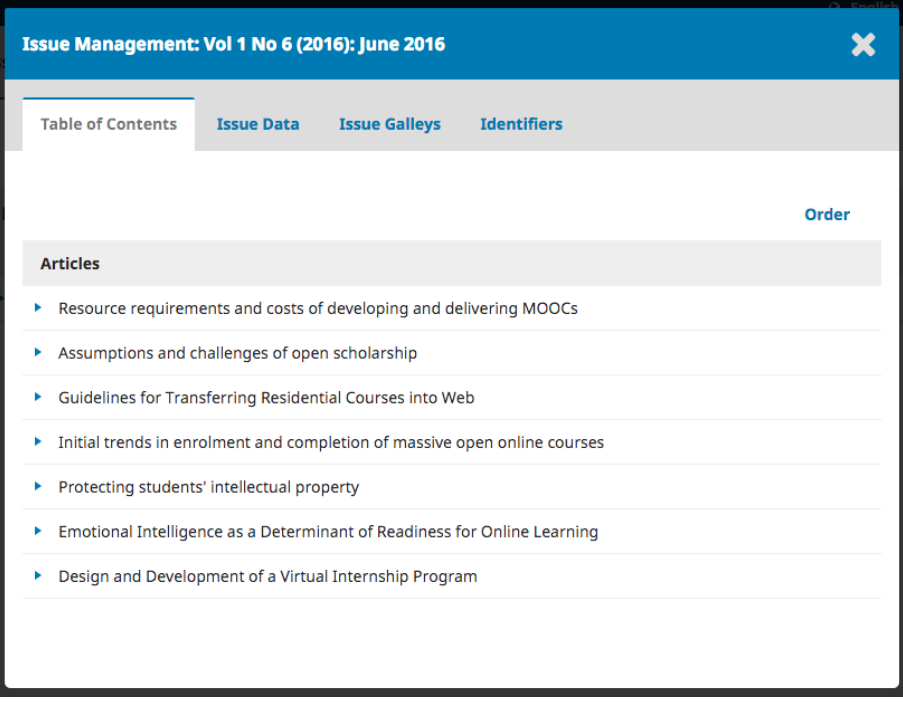

Sumário: Para uma nova edição, esta janela estará vazia, mas para as edições que tiveram submissões agendadas, elas serão listadas aqui.

Use a seta azul ao lado de cada submissão para revelar *links* para ir diretamente ao registro de submissão (mais sobre isso no Capítulo 10) ou removê-lo.

Dados da Edição: fornece acesso aos dados de volume, edição e número que você inseriu ao criar a edição pela primeira vez.

Edição de Provas: permite que você envie as provas da edição completa - por exemplo, um PDF contendo todos os artigos. Ele terá um *link* na página da edição.

Identificadores: use este espaço para adicionar um DOI para a edição, se a sua revista oferecer suporte a identificadores de nível de edição.

#### 16.4.2 ordenar seções e artigos

Quando você publica uma edição, os artigos são exibidos nas seções da sua revista.

325

Se você for a Configurações da Revista> Seções e editar uma seção, poderá configurar o modo como ela aparecerá na página da edição publicada, incluindo a exibição ou não do título da seção.

Você também pode arrastar e soltar as seções para alterar a ordem de exibição de sua edição publicada.

Caso deseje alterar a ordem das seções por edição ou a ordem dos artigos em uma seção:

- vá a Edições e abra a edição que deseja editar;
- clique em Ordenar;
- arraste e solte as seções e os artigos onde quiser;
- clique em **Concluído** quando terminar.

## 16.4.3 pré-visualizar edição e artigos

Se você quiser ver como seus artigos ficarão antes da publicação, clique no botão Visualizar na aba Publicação do registro de submissão. Os usuários com permissão para visualizar verão este botão da fase de Edição de texto.

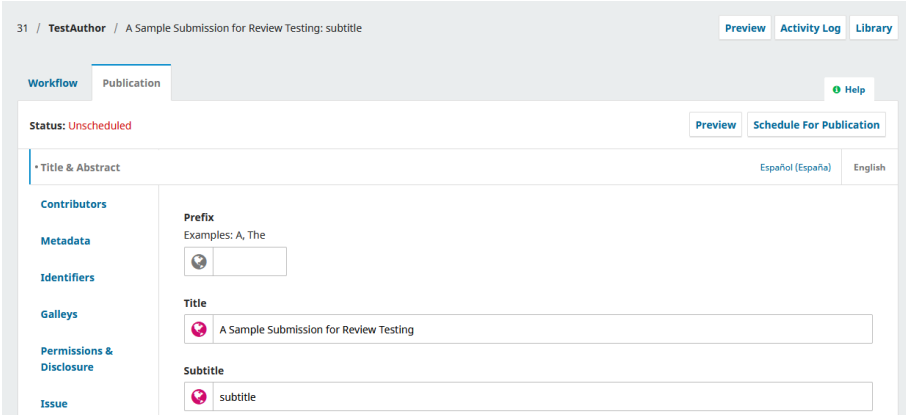

Se quiser ver a aparência de seus artigos no contexto de uma edição antes de publicá-la, você pode usar o recurso de visualização da edição:

- clique na seta azul ao lado da futura edição;
- clique em Visualizar;
- a página de visualização da edição será aberta. Para visualizar um artigo, clique no título do artigo no sumário.

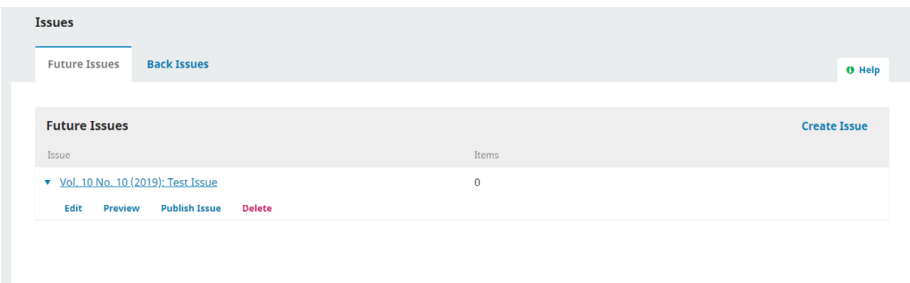

#### 16.4.4 publicar edição

Quando estiver satisfeito com a edição, clique no *link* Publicar Edição para publicá-la no *site* da sua revista.

#### 16.4.5 notificar leitores

Você terá a opção de enviar uma notificação aos usuários sobre a nova edição.

Para não enviar uma notificação de uma nova edição publicada, desmarque a caixa ao lado de "Enviar *e-mail* de notificação para todos os usuários registrados" antes de pressionar OK.

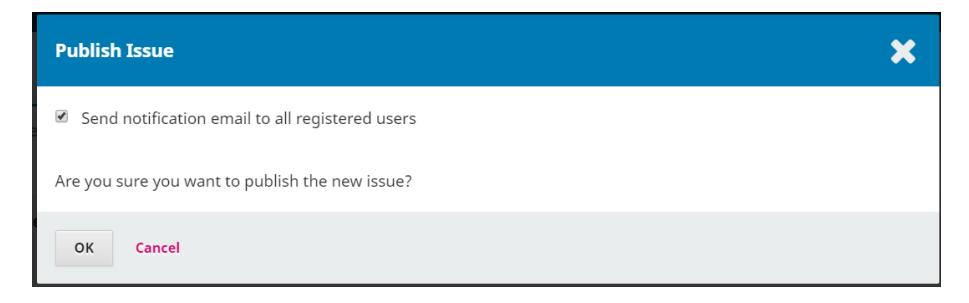

O conteúdo do anúncio é gerado automaticamente e não pode ser editado. Você também pode usar o recurso [Notícias](https://docs.pkp.sfu.ca/learning-ojs/en/settings-website.html#announcements) para enviar um anúncio de publicação com conteúdo personalizado.

#### 16.4.6 despublicar edição

Use o *link* Despublicar edição para remover a edição e todo o seu conteúdo da exibição pública. A edição será revertida para a aba Edições Futuras.

327

#### 16.4.7 excluir edição

Você pode usar o *link* Excluir para remover totalmente a edição. Não apenas a publicação da edição será cancelada, como também a estrutura organizacional e quaisquer metadados da edição serão removidos. Todos os artigos atribuídos serão revertidos para o status não publicado.

### 16.5 atribuir a edição

Neste momento em que você criou uma edição, pode adicionar o artigo a ela. Observe que o artigo não será publicado até que a edição seja publicada. Nesta etapa, você atribui o artigo a uma edição.

- volte a **Submissões**;
- encontre e abra a submissão que deseja publicar;
- vá à aba Publicação> Edição;
- no campo Edição, selecione a edição em que deseja publicar o artigo;

• a seção será preenchida automaticamente com base nos metadados da submissão, mas você pode alterá-la, se necessário;

• você pode selecionar uma categoria, se ainda não tiver feito isso (explicado acima);

• se quiser que uma imagem apareça na página do artigo, carregue-a na imagem da capa;

• você pode adicionar números de página, que serão incluídos nos metadados e no sumário;

• a data de publicação será definida automaticamente quando a edição for publicada. Não insira uma data de publicação, a menos que o artigo tenha sido publicado anteriormente em outro lugar e você precise retroceder;

• clique em Salvar quando terminar.

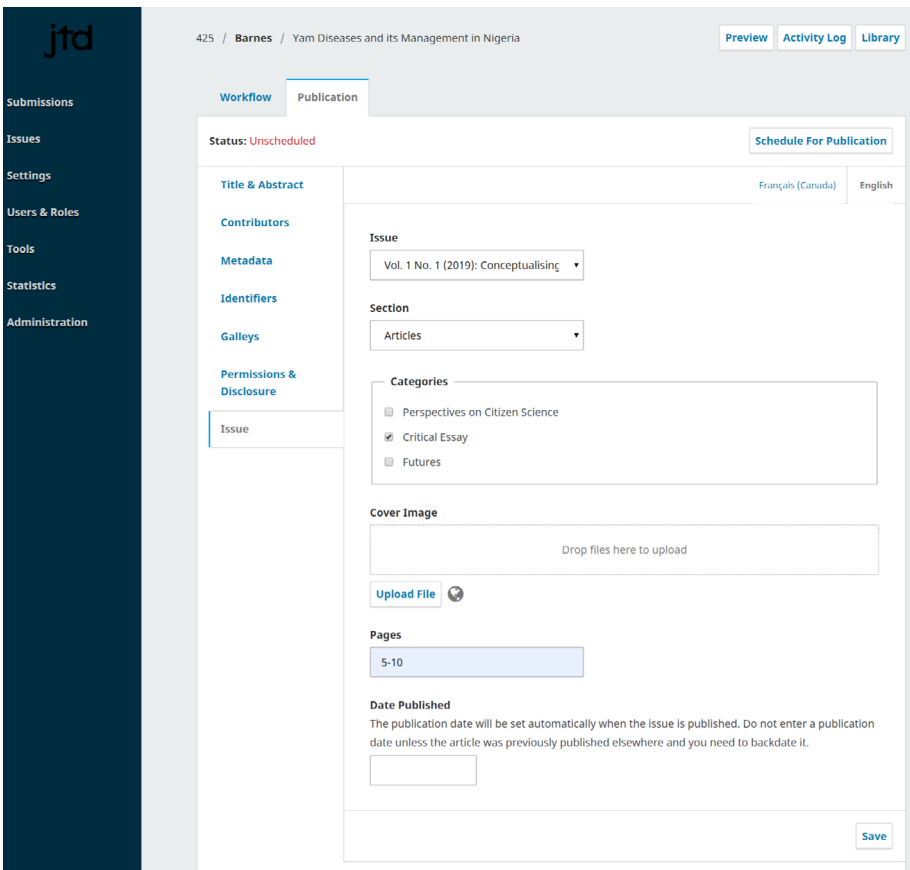

## 16.5.1 publicação contínua

OJS é atualmente projetado para um modelo de publicação tradicional, em que os artigos são publicados em edições. No entanto, a publicação contínua é uma forma alternativa e popular de publicar pesquisas acadêmicas, na qual os artigos são publicados assim que estão prontos. Você pode usar um modelo de publicação contínua no OJS.

Você pode criar uma edição com um título como "Publicações Atuais", publicá-la e adicionar artigos à medida que forem disponibilizados. Os artigos serão publicados imediatamente na página da edição atual do seu *site*.

Quando a edição de "Publicações Atuais" ficar cheia, você pode renomeá-la com um número de edição (por exemplo, Vol 1, Edição 2) e criar uma nova edição de "Publicações Atuais" para o próximo lote de novos artigos.

Se quiser avisar seus leitores quando cada novo artigo for publicado, você terá que criar um Comunicado individual, pois a mensagem de notificação automática de uma nova publicação só pode ser enviada quando uma nova edição é publicada. Consulte o capítulo Configurações do *site* para obter informações sobre os anúncios.

#### 16.6 agendar para publicação

A próxima etapa é o agendamento do artigo para publicação. Embora o artigo não seja publicado até que a edição à qual está atribuída seja publicada, a etapa do Cronograma de Publicação é a etapa final para confirmar que o artigo está pronto para ser publicado.

Apenas um Editor de Periódicos pode agendar um artigo para publicação, não um Editor de Seção ou Editor Convidado.

O artigo deve ter sido atribuído a uma edição e passado pela etapa de Revisão para que se possa agendá-lo para publicação.

Quando você estiver pronto para publicar o artigo:

- abra a submissão;
- vá à aba Publicação;
- clique no botão azul Agendar para publicação.

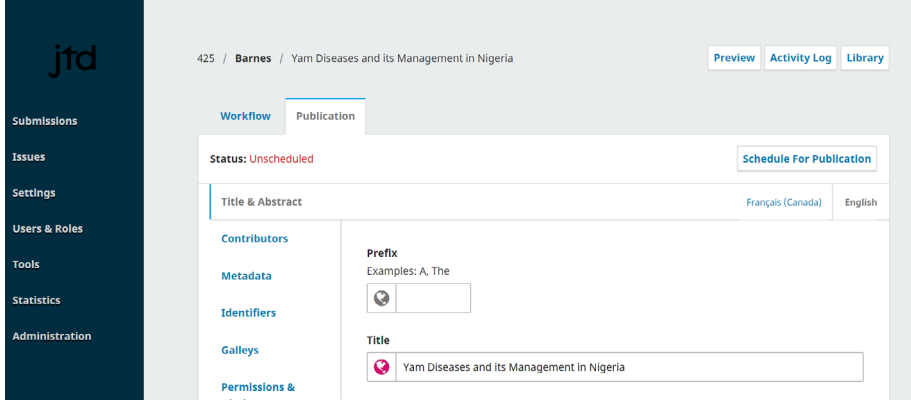

Uma mensagem aparecerá confirmando que você deseja agendar o artigo para publicação. Clique em Publicar.

#### 16.6.1 cronograma para publicações Individuais

Nas versões anteriores do OJS, um artigo era atribuído a uma edição e seria publicado no momento da publicação desta edição. No OJS 3.2, é possível definir uma data de publicação específica para cada publicação.

Para fazer isso, na aba Publicação do manuscrito, vá a Edições.

Em Data de Publicação, você pode inserir a data de publicação, se for diferente da data de publicação da edição. Se não, deixe em branco.

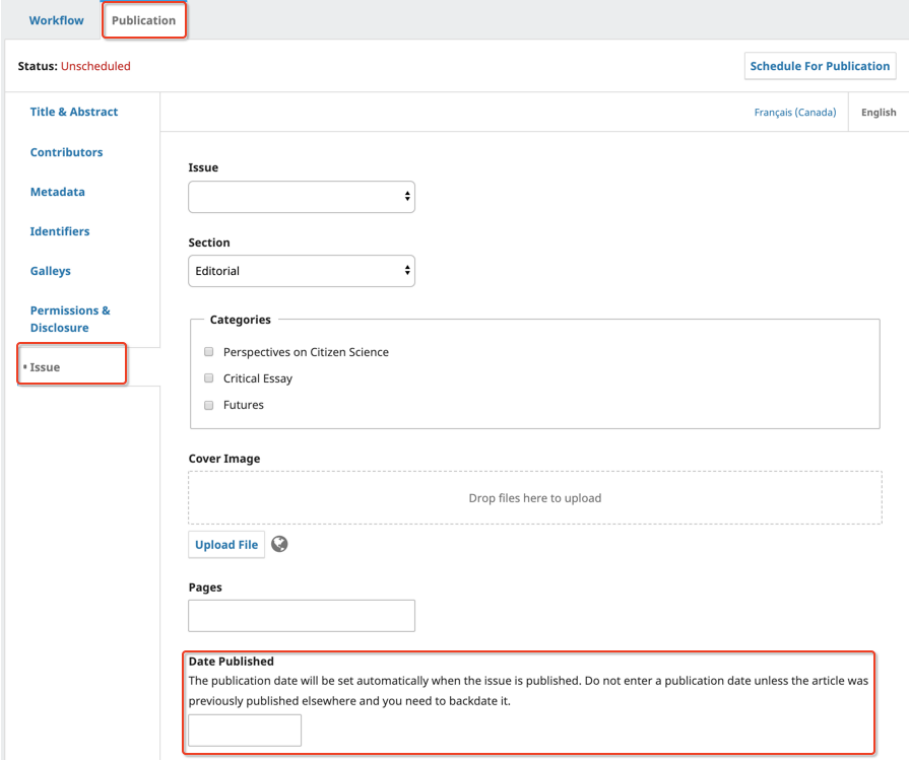

Para agendar uma publicação individual, ela deve estar atribuída a uma edição e ter passado pelo estágio de revisão.

Se a data for definida como futura, a publicação deve ser publicada na data futura, quando a tarefa agendada for executada.

Se o manuscrito agendado não estiver agendado para a edição, a data até então prevista não deve mudar.

## 16.7 versão de artigos

A capacidade de publicar versões de artigos é uma das principais novidades do OJS 3.2. Esse recurso oferece suporte à publicação de pré-impressão e à publicação de novas versões de artigos quando uma correção ou alteração significativa é feita. Com o recurso de controle de versão, você pode gerenciar diferentes versões de um artigo e indicar claramente qual é a mais atual.

Depois que um artigo é publicado, nem metadados nem provas podem ser editados. Quando uma revisão de um artigo publicado ou metadados é necessária, isso pode ser feito de duas maneiras:

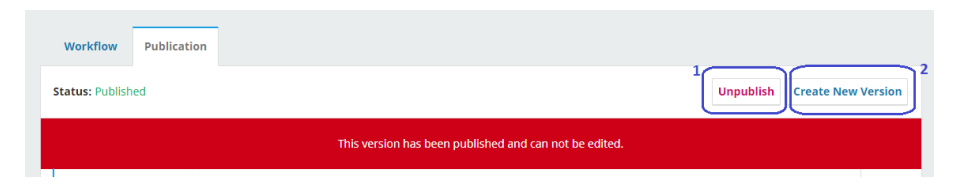

## Opção 1: cancelar a publicação e republicar.

Cancelar a publicação de um artigo permite que você faça alterações sem criar uma nova versão. Após cancelar a publicação, você pode atualizar os metadados e/ou substituir o arquivo de leitura de prova e agendar o artigo para publicação novamente. Se programado para uma edição publicada, ele estará disponível imediatamente. Nenhuma notificação será enviada aos leitores, uma vez que a notificação é enviada quando uma edição é publicada, e não para um artigo individual.

## Opção 2: criar uma nova versão.

Ao criar uma nova versão, você poderá fazer alterações nos metadados e/ou arquivos de leitura de prova. Certifique-se de clicar em Salvar no canto inferior direito para registrar as alterações.

Você pode acompanhar as atualizações de versão em Todas as versões. Cada versão é marcada por um número e data de publicação. A versão atual que está sendo atualizada é marcada por um número e também como Não publicada.

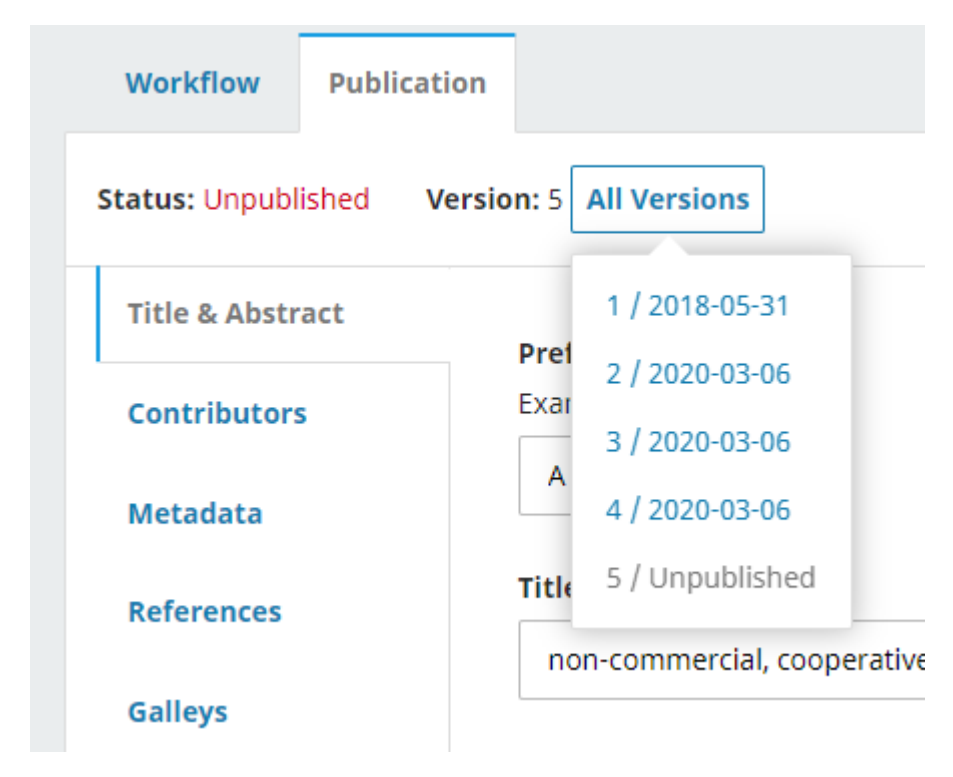

Assim que suas alterações forem concluídas, você pode publicar a nova versão clicando em Publicar, no canto superior direito. Se programado para uma edição publicada, ele estará disponível imediatamente. Nenhuma notificação será enviada aos leitores, pois a notificação é enviada quando uma edição é publicada, não quando se trata de um artigo individual.

A lista de versões anteriores e datas de atualização serão listadas na página do artigo publicado.

# **PUBLISHED** 2018-05-31 - Updated on 2020-03-06 **VERSIONS** 2020-03-06 (5) 2020-03-06 (4) 2020-03-06 (3) 2020-03-06 (2) 2018-05-31 (1)

Os leitores ainda poderão acessar as versões anteriores. Eles verão uma mensagem no artigo e nas páginas da prova, avisando-os de que se trata de uma versão desatualizada e apontando-lhes a versão mais recente.

Exemplo de uma mensagem de versão desatualizada na página do artigo:

HOME / ARCHIVES / VOL. 1 NO. 3 (2018): SPECIAL ISSUE: TESTING OJS TESTDRIVE / Reviews

This is an outdated version published on 2020-03-06. Read the most recent version.

Exemplo de uma mensagem de versão desatualizada na página da prova em PDF:

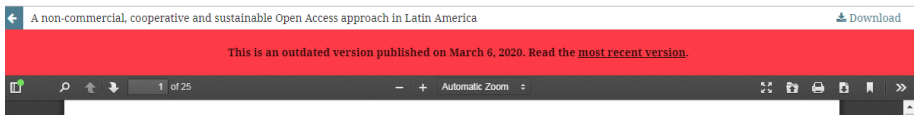

A URL do artigo sempre apontará para a versão mais recente, estando as versões anteriores disponíveis na mesma URL com a versão no final da URL (por exemplo, / versão/1234/).

#### 16.7.1 DOIs e indexação de versões

Quando um DOI for atribuído à versão original, ele não será alterado automaticamente. Metadados *CrossRef* previamente depositados também não serão atualizados automaticamente. Se os metadados do artigo foram alterados, recomendamos atualizar os metadados *CrossRef* no *Plugin* de Exportação *CrossRef* XML, depositando manualmente o artigo atualizado. Para obter instruções sobre como depositar manualmente um artigo, consulte o *CrossRef Plugin Guide* [- Manual](https://docs.pkp.sfu.ca/crossref-ojs-manual/en/config#manual-deposits) *Deposits* do PKP.

Os serviços de indexação e repositórios que usam OAI para coletar metadados precisarão coletar os metadados do artigo novamente para atualizar para a nova versão.

A nova versão será marcada corretamente para ser reconhecida e atualizada pelo índice do Google Acadêmico, mas o colhedor precisará visitar seu *site* novamente para encontrar a nova versão.

É melhor verificar, junto a um determinado repositório ou índice, qual é o seu processo e o que eles exigem.

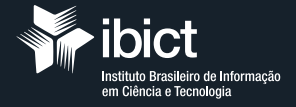

MINISTÉRIO DA<br>CIÊNCIA, TECNOLOGIA,<br>E INOVAÇÕES

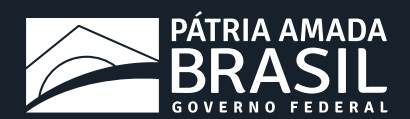